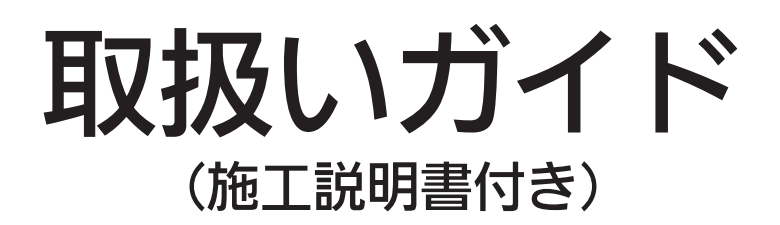

# 2MEライブスイッチャー AV-HS6000シリーズ

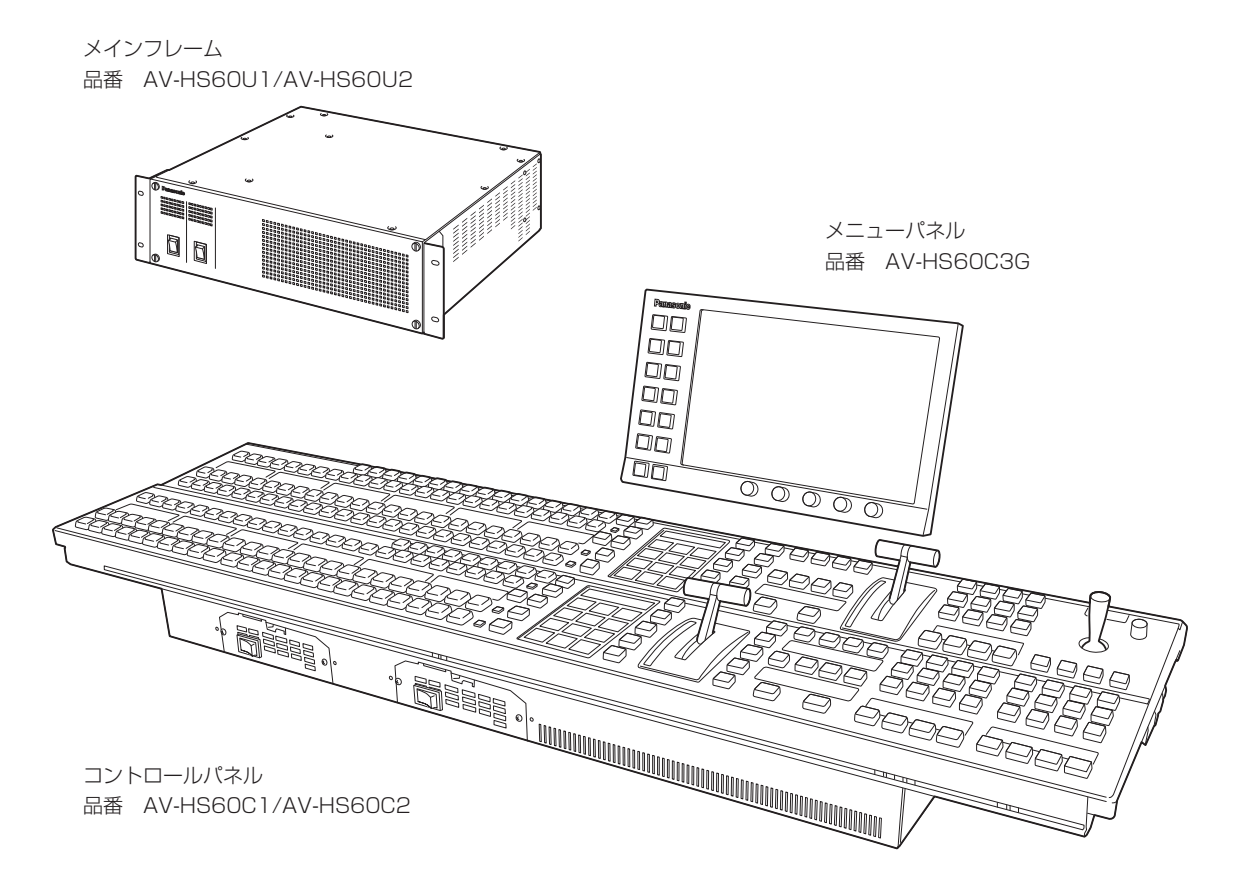

■設置の際は「設置と接続(設置業者様向け)」(11ページ)を必ずお読みください。

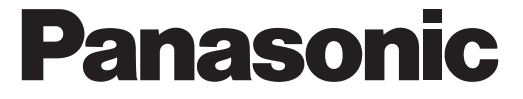

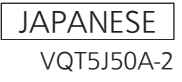

# 本製品に関するソフトウェア情報

本製品には、GNU General Public License(GPL)ならびに GNU Lesser General Public License(LGPL)に基づきライセンスされるソフトウェ アが含まれており、お客様は、これらのソフトウェアのソースコードの入手・改変・再配布の権利があることをお知らせいたします。 本製品には、MIT-License に基づきライセンスされるソフトウェアが含まれています。 ソースコードの入手については、下記の Web サイトをご覧ください。 http://panasonic.biz/sav/

なお、お客様が入手されたソースコードの内容等についてのお問い合わせは、ご遠慮ください。

#### 商標および登録商標について

- Microsoft®、Windows® 7 および Internet Explorer® は、米国 Microsoft Corporation の、米国、日本およびその他の国における登録商標また は商標です。
- ●Intel®、Intel® Core™ は、アメリカ合衆国およびその他の国におけるインテルコーポレーションまたはその子会社の商標または登録商標です。
- Adobe® および Reader® は、Adobe Systems Incorporated(アドビシステムズ社)の米国およびその他の国における登録商標または商標です。
- SDHC ロゴは SD-3C, LLC の商標です。
- Primatte® は、株式会社 IMAGICA デジックスの登録商標です。
- Primatte® の著作権は、株式会社 IMAGICA デジックスが保有しています。
- Primatte® の特許は、株式会社 IMAGICA デジックスが保有しています。
- その他、本文中の社名や商品名は、各社の登録商標または商標です。

#### 著作権について

本機に含まれるソフトウェアの譲渡、コピー、逆アセンブル、逆コンパイル、リバースエンジニアリング、並びに輸出法令に違反した輸出行為は禁じ られています。

#### 本書の見かた

#### ■ 略称について

本書では、以下の略称を使用しています。

- Microsoft® Windows® 7 Professional SP1 32/64 ビット版を Windows 7 と表記しています。
- Windows® Internet Explorer® 8.0 版、Windows® Internet Explorer® 9.0 版を Internet Explorer と表記しています。
- ●メニューパネル品番の AV-HS60C3G を「AV-HS60C3」と記載しています。
- 別売品のストレージモジュール品番の AV-HS60D1G を「AV-HS60D1」と記載しています。
- 別売品のクロマキーソフトウェア品番の AV-SFU60G を「AV-SFU60」と記載しています。
- SD メモリーカードと SDHC メモリーカードは、いずれも「メモリーカード」と記載しています。
- それぞれを分けて説明する場合は、個別に記載しています。
- ●パーソナルコンピューターを「コンピューター」と記載しています。

#### ■ 本書内のイラストや画面表示について

● イラストや画面表示は、実際と異なる場合があります。

#### ■ 表記について

- [] の語句はメニューパネル AV-HS60C3 や、コントロールパネル AV-HS60C1/AV-HS60C2 のマルチセレクトメニューパネル、素材名表示 パネル、ステータス表示部分などに表示される内容を示しています。
- ●〈 〉の語句はボタン名など本機の意匠文字を示しています。

#### ■ 参照ページについて

●本書では、参照ページを(00ページ)のように示しています。

# もくじ

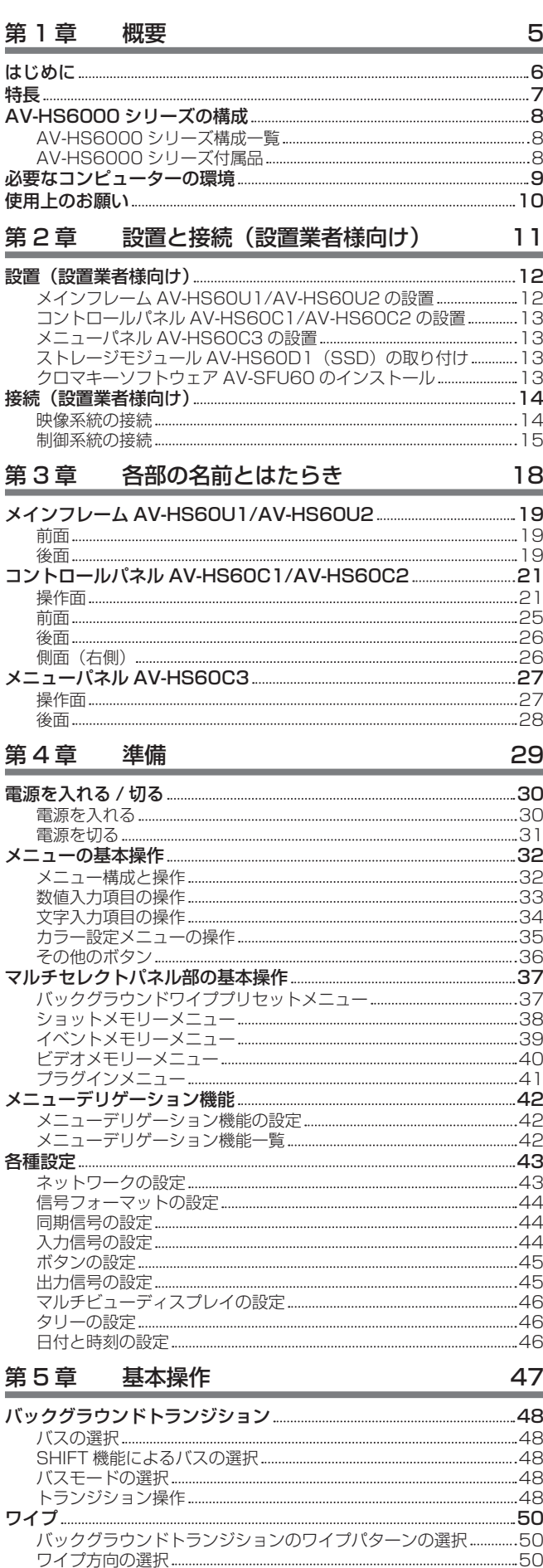

ワイプの装飾(ボーダー、ソフト)……………………………………………………………50 ワイプのモディファイ…………………………………………………………………………………51

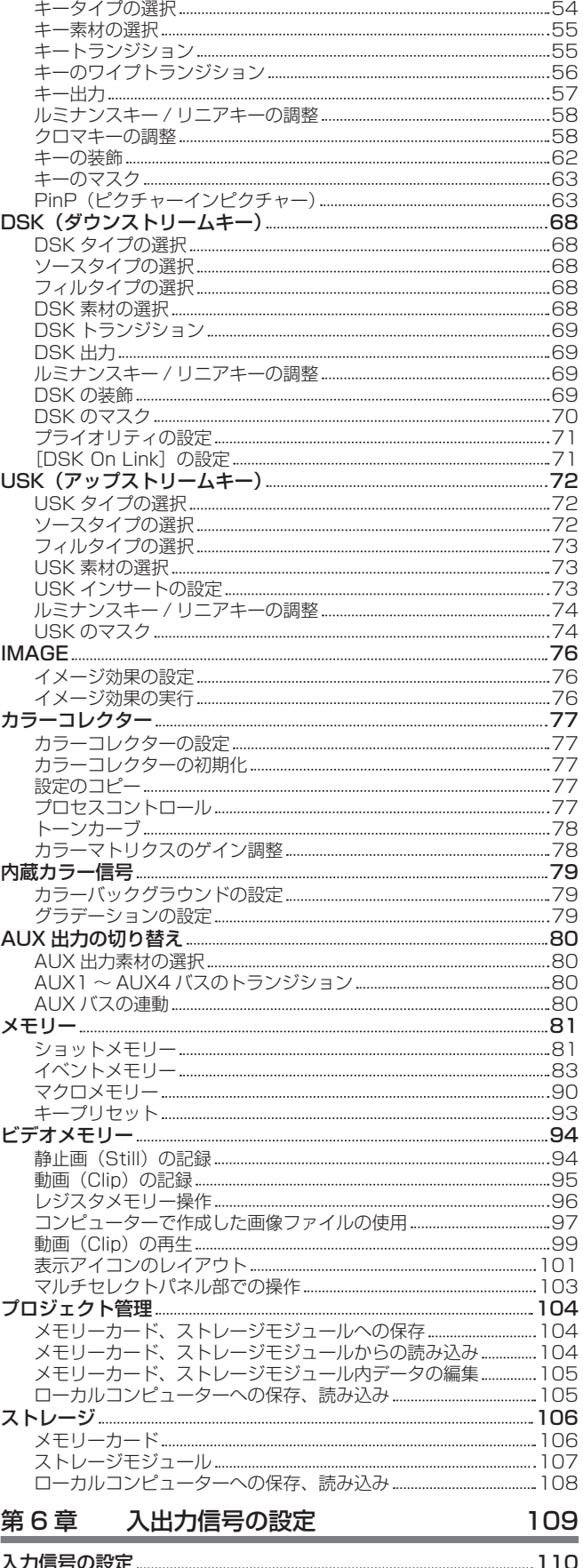

KEY 54

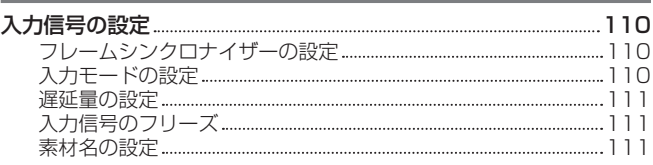

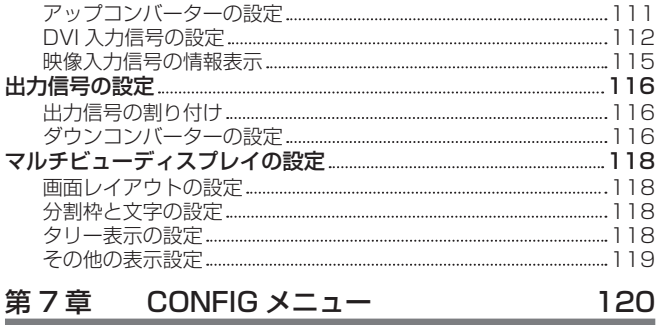

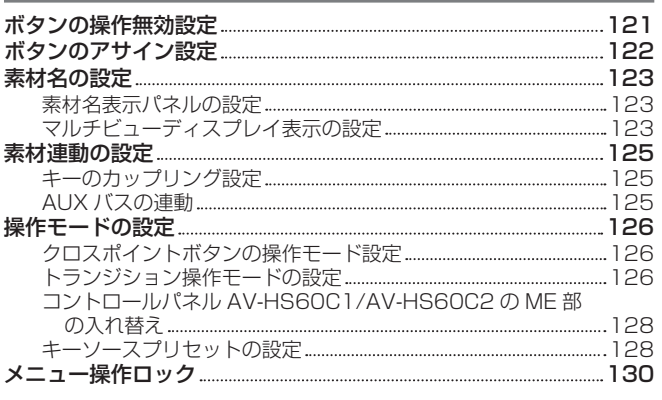

# 第8章 システムメニュー 131

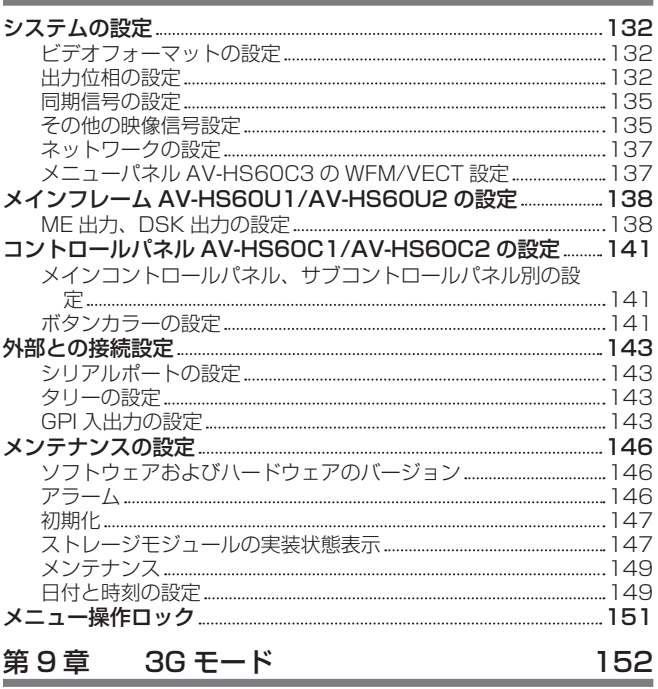

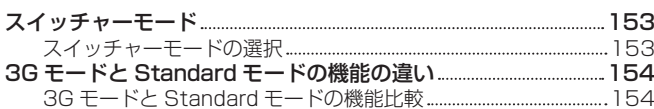

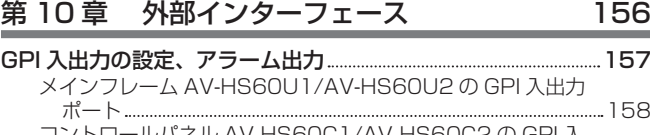

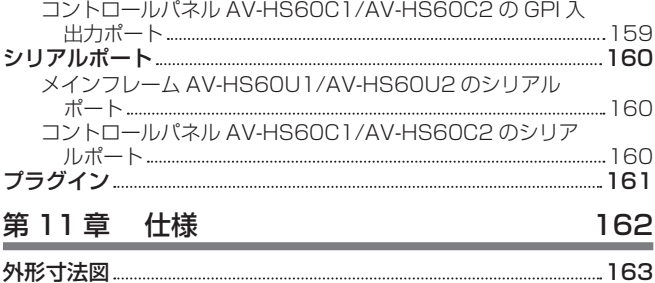

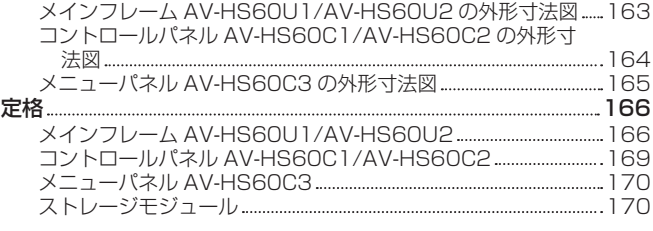

# 第 12 章 付録 171

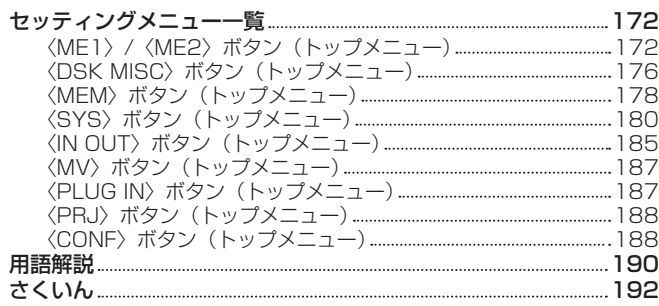

# 第1章 概要

ご使用になる前に本章を読み、本機の付属品をご確認ください。

# はじめに

#### ■ 概要

ライブスイッチャ―AV‑HS6000 は、視認性と操作性に優れた新設計 UI グラフィカルコントロールパネル AV‑HS60C1/AV‑HS60C2 を採用、正 確なスイッチングをサポートします。

また、3U サイズのコンパクト設計ながら、SDI×32 入力 /DVI×2 入力、SDI×16 出力の豊富な入出力を装備し、システム性に優れています。 さらに即応性が求められながらもクリエイティブな映像演出が欠かせないシーンでも、多彩なトランジション効果を可能にする DVE を ME ごとに 4 系統装備することで応えました。

#### ■ 留意点について

- ご使用の前に、必ず動作の確認を行ってください。
- ●本機、およびメモリーカードの使用中、万一これらの不具合により映像が表示、または録画されなかった場合の補償についてはご容赦ください。

#### ■ ネットワークに関するお願い

- 本機はネットワークへ接続して使用する機能もあります。ネットワークへ接続して使用するときには、以下のような被害を受けることが考えられます。
- ●本機を経由した情報の漏えいや流出
- ●悪意を持った第三者による本機の不正操作
- 悪意を持った第三者による本機の妨害や停止
- このような被害を防ぐため、お客様の責任の下、下記のような対策も含め、ネットワークセキュリティ対策を十分に行ってください。
- ファイアウォールなどを使用し、安全性の確保されたネットワーク上で本機を使用する。
- コンピューターが接続されているシステムで本機を使用する場合、コンピューターウイルスや不正プログラムの感染に対するチェックや駆除が定期 的に行われていることを確認する。

また、以下の点にもご注意ください。

- ●本機と接続する機器は、同一セグメントでの運用を推奨します。セグメントが異なる機器との接続を行う場合は、ネットワーク機器固有の設定など に依存した事象が発生する可能性があります。運用開始前に本機と接続対象機器との接続確認を十分に行ってください。
- ●本機、ケーブルなどが容易に破壊されるような場所には設置しないでください。

#### ■ システムバージョンの違いについて

本書は、システムバージョンが V3.00.00 以上のモデルの機能を記載しています。 システムバージョンが V3.00.00 未満のモデルでは、一部の機能は操作できません。 本機のシステムバージョンは、トップメニューの〈SYS〉ボタン →[MAINTENANCE]→[Status]タブ →[System Version]コラムの[System Version]で確認できます。(146 ページ) 最新情報は、次の Web サイトを参照してください。 http://panasonic.biz/sav/(日本語のみ) http://pro-av.panasonic.net/(英語のみ)

#### ■ スイッチャーモードについて

本機には、Standard モードと 3G モードの 2 つの動作モードがあります。各モードでは、選択できるビデオフォーマットが異なります。

- Standard モードでは HD フォーマットと SD フォーマットが選択できます。
- HD フォーマット:[1080/59.94i]、[1080/50i]、[1080/29.97PsF]、[1080/25PsF]、[1080/24PsF]、[1080/23.98PsF]、 [720/59.94p]、[720/50p]
- SD フォーマット:[480/59.94i]、[576/50i]
- 3G モードでは、次のフォーマットが選択できます。

[1080/59.94p]、[1080/50p]

本書は、特に記載がない限り Standard モードの動作を説明しています。3G モードの動作について、詳しくは、「3G モードと Standard モードの 機能の違い」(154 ページ) を参照してください。

# 特長

#### ■ グラフィカルコントロールパネル AV-HS60C1/AV-HS60C2

- マルチセレクトパネル部: ME ごとにマルチセレクトパネル部を配置、ワイプパターンやショットメモリー、イベントメモリーなどの各種機能の呼 び出しが迅速にできます。
- クリック感付カラー液晶スイッチ:マルチセレクトパネル部には押下を実感できるスイッチスタイルを採用、確実な運用をサポートします。
- クロスポイントボタン:クロスポイントボタンにはグルーピングが可能なマルチカラーライトを採用。
- ●素材名表示パネル: ME ごとのクロスポイントボタンの上にグラフィック表示も可能なモノクロ素材名表示パネルを配置。

#### ■ 34 入力標準搭載の豊富な入出力

- SDI×32 入力 /DVI×2 入力、SDI×16 出力を装備。
- ●全入力にフレームシンクロナイザーを内蔵。
- f 入力 8 系統、出力 4 系統にカラーコレクター搭載。
- 入力 4 系統にアップコンバーター、出力 2 系統にダウンコンバーター搭載。

#### ■ 多彩なトランジションと充実のキーヤー

- ●ME ごとにバックグラウンド、キーに対応する DVE4 系統、DVE (2D) 2 系統を搭載。
- AUX1 バス~ AUX4 バスに MIX トランジションを搭載。
- Primatte®\* アルゴリズムによるリアルタイムの高品位クロマキーを搭載。標準で 1 チャンネル /ME、4 チャンネル /ME まで増設可能。
- PinP が可能なキーヤーを ME ごとに 4 チャンネル、合計 8 チャンネルを装備。
- ダウンストリームキーヤーを 4 チャンネル搭載。
- アップストリームキーヤーを 4 チャンネル搭載。
- \* Primatte® は株式会社 IMAGICA デジックスの登録商標です。Primatte® の著作権は株式会社 IMAGICA デジックスが保有しています。Primatte® の特許は 株式会社 IMAGICA デジックスが保有しています。

#### ■ マルチビューアー出力

- ●独立した4 系統のマルチビューアーを搭載。
- 1 系統のマルチビューアーには最大 16 個の映像素材を表示可能。
- ●素材名、タリー、オーディオレベルメーター、セーフティーマーカーの表示が可能。

#### ■ ネットワーク機能

●Web サーバー機能:メインフレーム AV-HS60U1/AV-HS60U2 の〈LAN〉端子に接続したコンピューターの Web ブラウザーから、メニュー操 作が行えます。

#### ■ 安心と信頼の二重化運用システム

- メインフレーム AV-HS60U2 とコントロールパネル AV-HS60C2 の電源を二重化。(シングル電源モデルもあります)
- IP 接続によりパネル 2 台を追加しての運用が可能。

#### ■ 運用性を高める豊富な機能

- ●ショットメモリー、イベントメモリー、マクロメモリーなど定型効果の登録、呼び出しが可能。
- ●ビデオクリップ、静止画メモリーを各 4ch 登録でき、容易に CG ワイプに利用が可能。
- 10.1 型タッチパネル式メニューパネル AV-HS60C3 (オプション) または、PC モニターと USB マウスによるスイッチャーの設定が可能。
- プラグインソフトウェアにより、外部機器のコントロールを運用形態にあわせて拡張可能。

# AV‑HS6000 シリーズの構成

# AV‑HS6000 シリーズ構成一覧

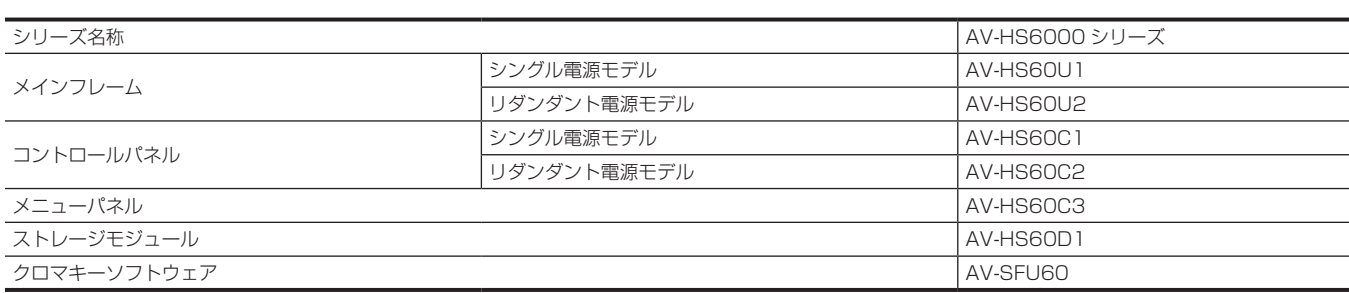

# AV‑HS6000 シリーズ付属品

#### ■ メインフレーム AV-HS60U1/AV-HS60U2

- $AC = -F$
- AV‑HS60U1:1 本、AV‑HS60U2:2 本
- ●ラックマウント背面サポート金具
- ●ラックマウント背面サポート金具のねじ 8本
- AV-HS6000 シリーズ取扱いガイド (簡易版)
- AV-HS60U1/AV-HS60U2 取扱説明書

#### ■ コントロールパネル AV-HS60C1/AV-HS60C2

- $\bullet$  AC コード
- AV‑HS60C1:1 本、AV‑HS60C2:2 本
- ●LAN ケーブル 1本(メインフレーム AV-HS60U1/AV-HS60U2 と接続)
- ●スイッチブランクキャップ(大) 24個
- ●スイッチブランクキャップ (小) 12個
- AV-HS60C1/AV-HS60C2 取扱説明書

#### ■ メニューパネル AV-HS60C3

- ●コントロールパネル AV-HS60C1/AV-HS60C2 接続用ケーブル(フェライトコア付き) 1本
- コントロールパネル AV-HS60C1/AV-HS60C2 マウント用金具
- コントロールパネル AV-HS60C1/AV-HS60C2 マウント用金具のねじ 6本
- f AV‑HS60C3 取扱説明書

#### ■ ストレージモジュール (AV-HS60D1)

● AV-HS60D1 取付ガイド

## ■ クロマキーソフトウェア (AV-SFU60)

- はじめにお読みください
- **ソフトウェア使用許諾書**
- ●キーコードが収められた袋

# **图 NOTE**

t 包装材料は、商品を取り出したあと、適切に処理してください。

# 必要なコンピューターの環境

# @*NOTE*

.<br>• メインフレーム AV-HS60U1/AV-HS60U2 の〈LAN〉端子に接続するホストコンピューターは、次の条件を満たすものをご使用ください。

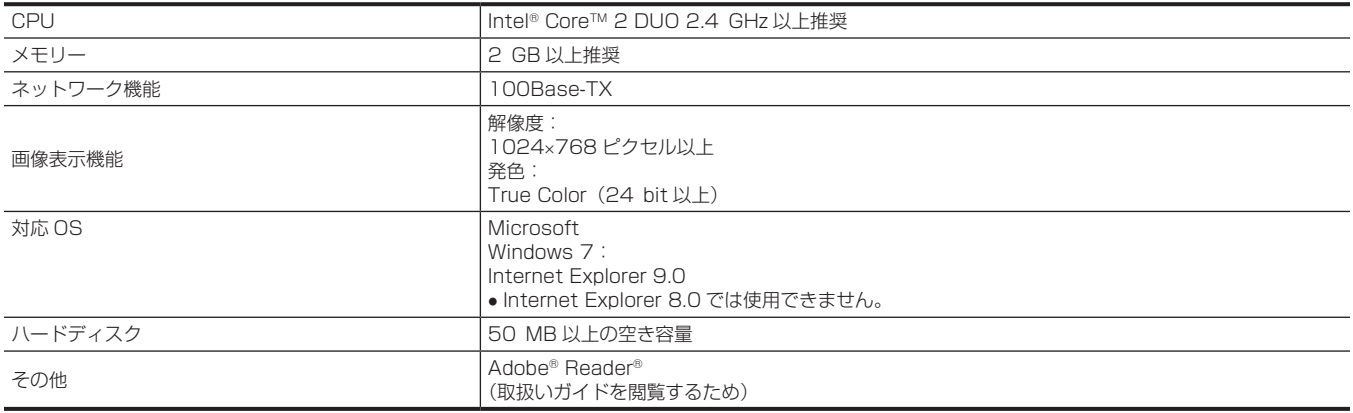

# 使用上のお願い

#### ■ 取り扱いはていねいに

落としたり、強い衝撃や振動を与えたりしないでください。また、フェーダーレバーを持って持ち運びや移動はしないでください。故障や事故の原因 になります。

#### ■ 使用温度範囲は、0°C ~ 40°C でお使いください

0°C を下回る寒いところや、40°C を超える暑いところでは内部の部品に悪影響を与えるおそれがあります。

#### ■ ケーブルの抜き差しは電源を切って

ケーブルの抜き差しは、必ず機器の電源を切ってから行ってください。

#### ■ 湿気、ほこりの少ないところで

湿気、ほこりの多いところは、内部の部品がいたみやすくなりますのでさけてください。

#### ■ お手入れは

電源を切って乾いた布で拭いてください。汚れが取れにくいときは、うすめた台所用洗剤(中性)を布にしみ込ませ、よく絞り、軽く拭いたあと、水 拭きしてから、乾いた布で拭いてください。

#### **图 NOTE**

t ベンジンやシンナーなど揮発性のものは使用しないでください。

t 化学ぞうきんを使用するときは、その注意事項をよくお読みください。

#### ■ 制作時のご注意

本機の映像切り替え機能や映像効果機能を用いると、細かく点滅する映像や急激に変化する映像を制作できます。 このような映像は、視聴者の身体へ影響を与える可能性がありますので、制作時には、特にご留意ください。

#### ■ 内蔵ディスプレイについて

素材名表示パネルの有機 EL パネル、マルチセレクトメニューパネルとメニューパネル AV-HS60C3 の液晶パネルは長時間同じ画像を映したままに しておくと、残像(焼き付き)が発生します。スクリーンセーバーの設定を行って使用してください。 液晶モニターのドットについては、有効画素の 99.99% 以上の高精度管理をしていますが、0.01% 以下の画素欠けや常時点灯するものがあります。 これは故障ではなく、記録された映像に何ら影響を与えるものではありません。 温度差が激しい所では、液晶パネルに露がつくことがあります。そのような場合は柔らかい乾いた布で拭いてください。 本機が冷えきっている場合、電源を入れた直後は、液晶モニターが通常より少し暗くなります。内部の温度が上がると通常の明るさに戻ります。

#### ■ タッチパネルについて

メニューパネル AV‑HS60C3 のタッチパネルは指で操作してください。ボールペンなど、先のとがった硬いものでタッチしないでください。

#### ■ 廃棄のときは

本機のご使用を終え、廃棄されるときは環境保全のため、専門の業者に廃棄を依頼してください。

#### ■ 消耗品について

#### ● 冷却ファン: 冷却ファンは消耗品です。 約 5 年(1 日に 15 時間使用時)を目安に交換してください。

● 雷源コニット:

電源ユニットは消耗品です。

約 5 年(1 日に 15 時間使用時)を目安に交換してください。

消耗品の交換時期は、使用条件により異なります。

消耗品を交換する場合は、必ず、販売店に依頼してください。

# 第2章 設置と接続(設置業者様向け)

設置や接続について説明しています。

# 設置(設置業者様向け)

# メインフレーム AV‑HS60U1/AV‑HS60U2 の設置

本機を設置するときや接続工事を行うときは、必ず、販売店に依頼してください。メインフレーム AV‑HS60U1 にリダンダント電源を増設する場合 は、販売店にご相談ください。

#### ■ 電源の接続について

- ●後面の〈SIGNAL GND〉端子は、システムのグラウンドに接続してください。
- ●メインフレーム AV-HS60U1/AV-HS60U2 は、1 系電源と 2 系電源の両方を動作させて使用してください。 1 系電源と 2 系電源に AC 電源の入力がない場合や電源スイッチが〈OFF〉の場合、アラームが表示されます。 (メインフレーム AV‑HS60U1 は 1 系電源のみのため、アラームは表示されません)

#### ■ 取り扱いはていねいに

●落としたり、強い衝撃や振動を与えたりすると、故障や事故の原因になります。

#### ■ 内部に異物を入れないでください

●水や金属、飲食物などの異物が内部に入ると、火災や感電の原因になります。

#### ■ 設置場所について

- ●本機は、屋内専用の機器です。
- EIA 規格相当品の 19 インチ標準ラック (奥行寸法: 600 mm 以上)に確実に取り付けて使用してください。

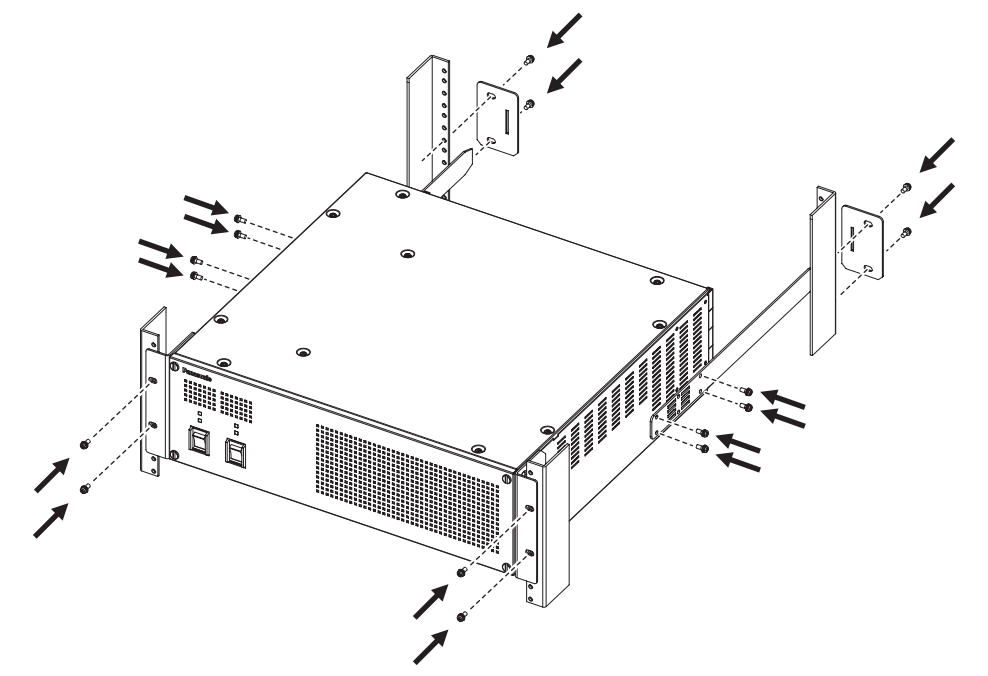

- 収納するラックに適合したねじで、確実に固定してください。
- ●メインフレーム AV-HS60U1/AV-HS60U2 の後部を支えるラックマウント背面サポート金具(付属品)を必ず取り付けてください。 (付属の金具を取り付けることができない場合は、ラックに適合するサポート金具をご用意ください)
- フロントカバー前面と側面の通気孔周辺は、十分な空間を確保してください。

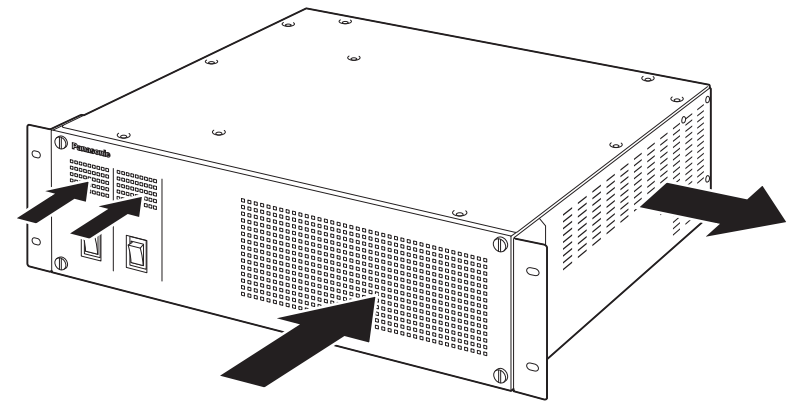

- ●本機、ケーブルなどが容易に破壊されるような場所には設置しないでください。
- 直射日光が当たるところや温風の吹き出し口付近への設置は避けてください。
- ●湿気やほこり、振動の多い場所に設置すると、故障の原因となります。

# **コントロールパネル AV-HS60C1/AV-HS60C2 の設置**

本機を設置するときや接続工事を行うときは、必ず、販売店に依頼してください。コントロールパネル AV-HS60C1 にリダンダント電源を増設する 場合は、販売店にご相談ください。

#### ■ 電源の接続について

- ●後面の〈SIGNAL GND〉端子は、システムのグラウンドに接続してください。
- コントロールパネル AV-HS60C1/AV-HS60C2 は、1 系電源と 2 系電源の両方を動作させて使用してください。 1 系電源と 2 系電源に AC 電源の入力がない場合や電源スイッチが〈OFF〉の場合、アラームが表示されます。 (コントロールパネル AV‑HS60C1 は 1 系電源のみのため、アラームは表示されません)

#### ■ 取り扱いはていねいに

●落としたり、強い衝撃や振動を与えたりすると、故障や事故の原因になります。

#### ■ 内部に異物を入れないでください

●水や金属、飲食物などの異物が内部に入ると、火災や感電の原因になります。

#### ■ 設置場所について

- ●本機は、屋内専用の機器です。
- 十分な強度があり、安定した水平な場所に置いて使用してください。
- ●電源ユニット前面とコントロールパネル AV-HS60C1/AV-HS60C2 後面の通気孔周辺は、通風の妨げにならないように空間を確保してください。 特にパネルやテーブルに埋め込んで使用する場合は、通気と配線の空間を十分に確保してください。

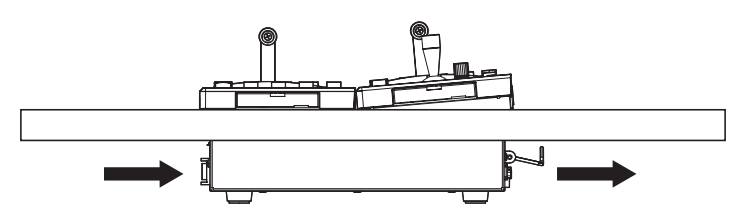

● 直射日光が当たるところや温風の吹き出し口付近への設置は避けてください。

● 湿気やほこり、振動の多い場所に設置すると、故障の原因となります。

# メニューパネル AV‑HS60C3 の設置

メニューパネル AV‑HS60C3 後面の 4 つの取付穴(M4 ねじ ×4、75 mm ピッチ)を用いて取り付けてください。

詳しくは「メニューパネル AV-HS60C3 の外形寸法図| (165ページ) を参照してください。

# ストレージモジュール AV‑HS60D1(SSD)の取り付け

メインフレーム AV‑HS60U1/AV‑HS60U2 内部に取り付けると Still、Clip のレジスタメモリー、プロジェクトデータをメインフレーム AV‑HS60U1/AV‑HS60U2 内部に保存できます。

詳しくは、ストレージモジュール AV-HS60D1 (別売品)の「取付ガイド」を参照してください。

#### **图 NOTE**

- t 取り付け、および取り外し作業は、必ず販売店に依頼してください。
- t 取り付け、および取り外し作業は、電源を切り、電源プラグを抜いてから行ってください。
- ·ストレージモジュール AV-HS60D1 (別売品)に触れる前に、接地した金属に手を触れ、人体に帯電している静電気を放電してください。静電気 防止のリストストラップを着けると安全です。帯電している状態でオプションボードに触れると、故障の原因となります。
- t ストレージモジュール AV‑HS60D1(別売品)を落としたり、強い衝撃や振動を与えたりして破損しないようにしてください。
- t ストレージモジュール AV‑HS60D1(別売品)を取り付けるときや取り外すときに、メインフレーム AV‑HS60U1/AV‑HS60U2 の縁や金属部 などでけがをしないようにご注意ください。

## クロマキーソフトウェア AV‑SFU60 のインストール

クロマキーソフトウェア AV‑SFU60(別売品)に添付されたキーコードを元にアクティベーション作業を行うと、KEY2、KEY3、KEY4 のクロマキー 機能を追加できます。1 パッケージは ME1 および ME2 の 1 つのキーヤー分なので、すべてのキーヤーにクロマキー機能を追加する場合は 3 パッケー ジ必要です。

詳しくは、「クロマキー機能の増設」(148 ページ)を参照してください。

# 接続(設置業者様向け)

# 映像系統の接続

#### 〈SDI IN 1〉~〈SDI IN 32〉/〈DVI-D IN1〉/〈DVI-D IN2〉端子の場合

カメラ、VTR など外部素材を接続します。

メインフレーム AV‑HS60U1/AV‑HS60U2 の SDI 入力にはフレームシンクロナイザー機能があるため、非同期の SDI 信号を入力できます。映像 遅延を少なくするには、フレームシンクロナイザー機能は [Off] にして、本機および入力機器に同期信号を与え、同期システムを構築してください。

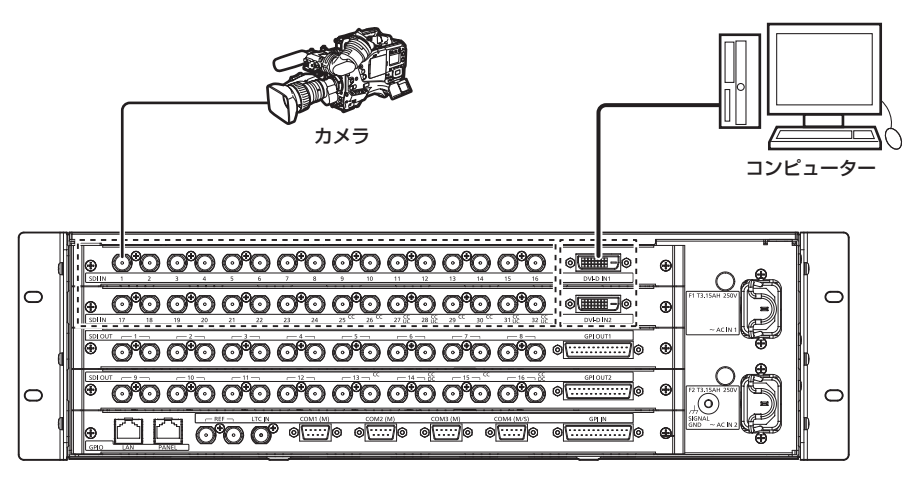

## 〈SDI OUT 1〉~〈SDI OUT 16〉端子の場合

モニターなど外部機器へ、スイッチャーの出力信号を接続します。

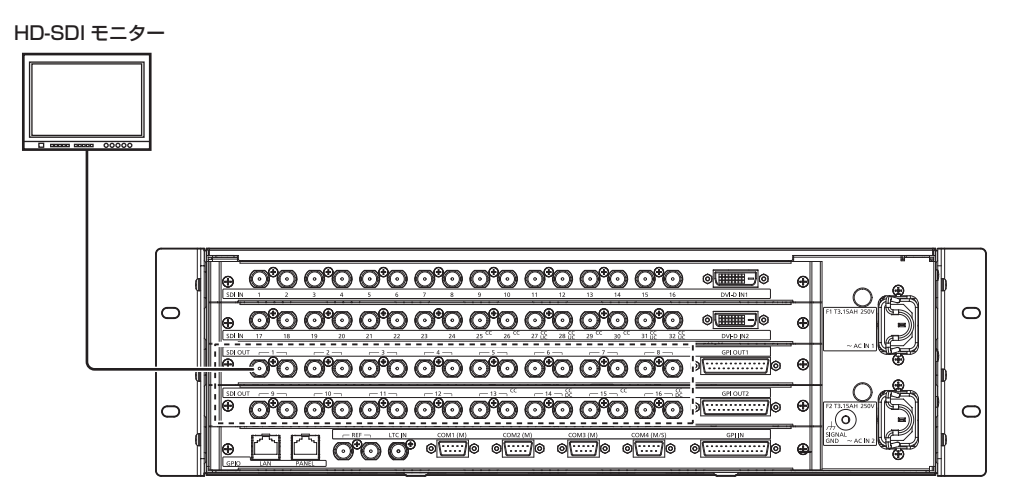

#### 〈REF〉端子の場合

同期信号発生器からのシステムの同期信号を接続します。

外部同期モード時は、ループスルー出力します。ループスルー出力を使用しない場合は、75 Ω で終端してください。 内部同期モード時は、2 つの端子からブラックバースト信号を出力します。

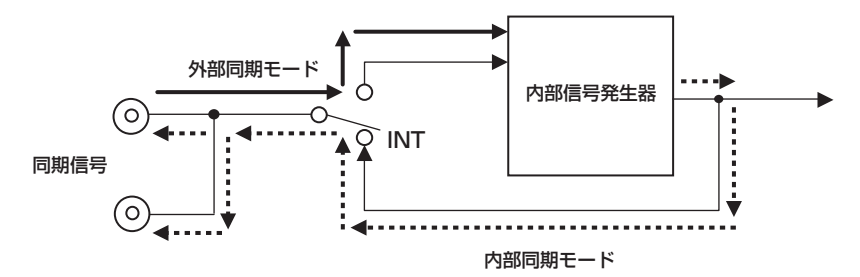

# 制御系統の接続

メインフレーム AV‑HS60U1/AV‑HS60U2 に、コントロールパネル AV‑HS60C1/AV‑HS60C2 やメニュー操作コンピューター、外部機器を接 続します。

## @*NOTE*

t 次の場合はケーブルをご用意ください。

- メインフレーム AV-HS60U1/AV-HS60U2 の〈LAN〉端子にメニュー操作コンピューターや外部機器を接続する場合
- 付属の LAN ケーブル (CAT5E) の長さ (10 m) では届かない場所に設置する場合
- 推奨ケーブル: LAN ケーブル (CAT5E)、ストレートケーブルまたはクロスケーブル、STP (Shielded Twisted Pair)、最大 100 m

#### メインフレーム AV-HS60U1/AV-HS60U2 とコントロールパネル AV-HS60C1/AV-HS60C2 の接続

メインフレーム AV-HS60U1/AV-HS60U2 の〈PANEL〉端子とコントロールパネル AV-HS60C1/AV-HS60C2 の〈MAIN FRAME〉端子を、 付属の LAN ケーブル(CAT5E)で接続します。

付属ケーブル:LAN ケーブル(CAT5E)、ストレートケーブル、STP(Shielded Twisted Pair)、10 m

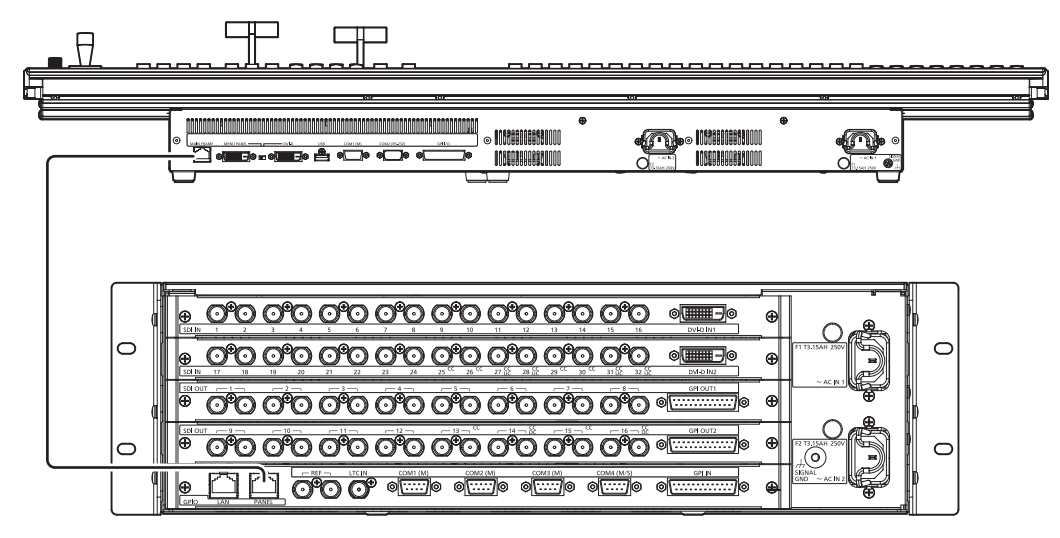

#### ■ サブコントロールパネルの接続

メインフレーム AV‑HS60U1/AV‑HS60U2 の〈LAN〉端子に 2、3 台目のコントロールパネル(サブコントロールパネル 1、サブコントロールパ ネル 2) を接続できます。

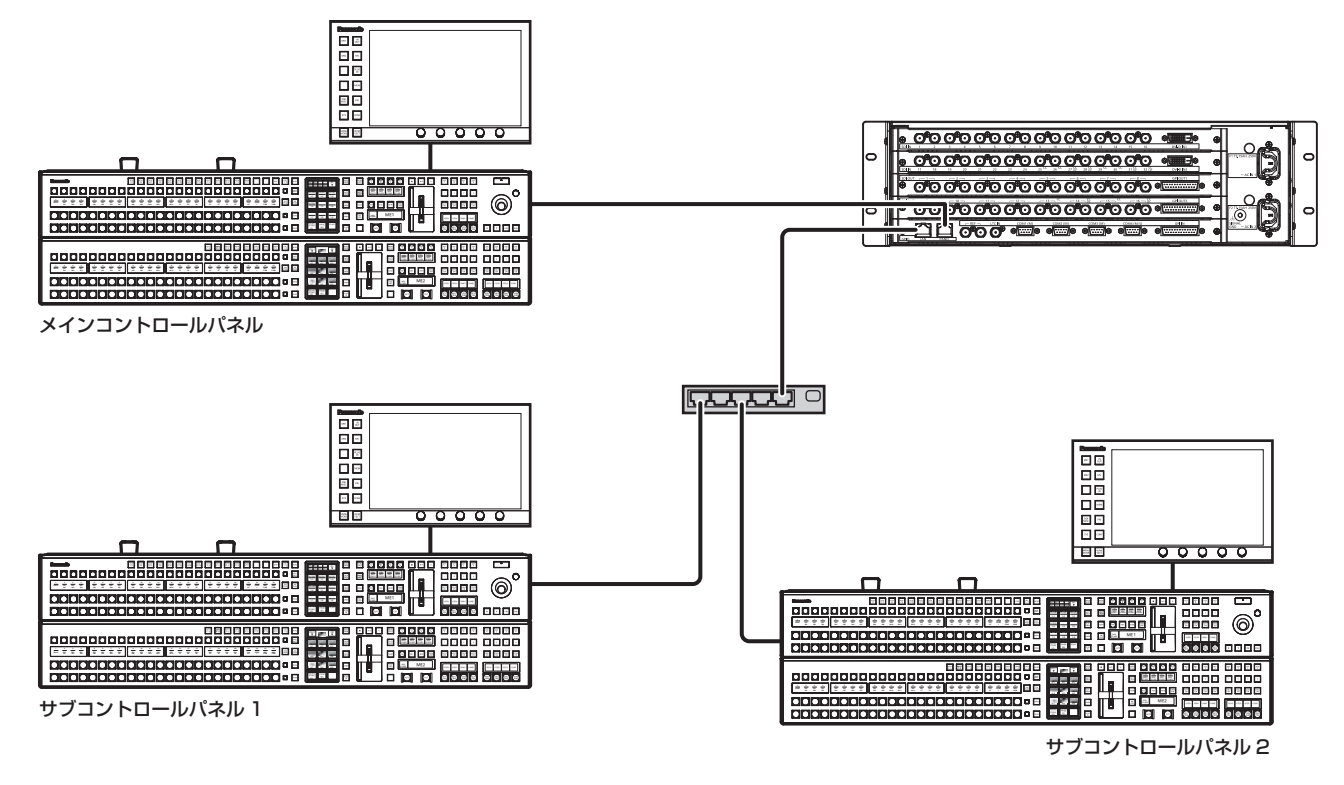

### **③**NOTE

t サブコントロールパネルでは、メモリーカードは使用できません。

t サブコントロールパネルでは、シリアルポートは使用できません。

t サブコントロールパネルに接続したメニューパネル AV‑HS60C3 には、映像や WFM、VECTOR は表示されません。

#### 第 2 章 設置と接続(設置業者様向け)— 接続(設置業者様向け)

- t ご購入いただいたメインフレーム AV‑HS60U1/AV‑HS60U2 とコントロールパネル AV‑HS60C1/AV‑HS60C2 の組み合わせによっては、 両者のファームウェアのバージョンが一致していないことがあります。サブコントロールパネルを初めてご使用になるときは、メインフレーム AV‑HS60U1/AV‑HS60U2 の〈PANEL〉端子に接続してから電源を入れ、両者のファームウェアのバージョンを一致させてください。詳しくは、 「初めて電源を入れたときのお知らせ」(30 ページ) を参照してください。
- t サブコントロールパネルをご使用になるときは、ネットワークの設定変更が必要です。詳しくは、「コントロールパネル AV‑HS60C1/ AV‑HS60C2 のネットワーク設定」(43 ページ) を参照してください。

#### メニューパネル AV‑HS60C3 の接続

オプションのメニューパネル AV‑HS60C3 または 1366×768 解像度の DVI-D モニターおよび USB マウスを接続します。

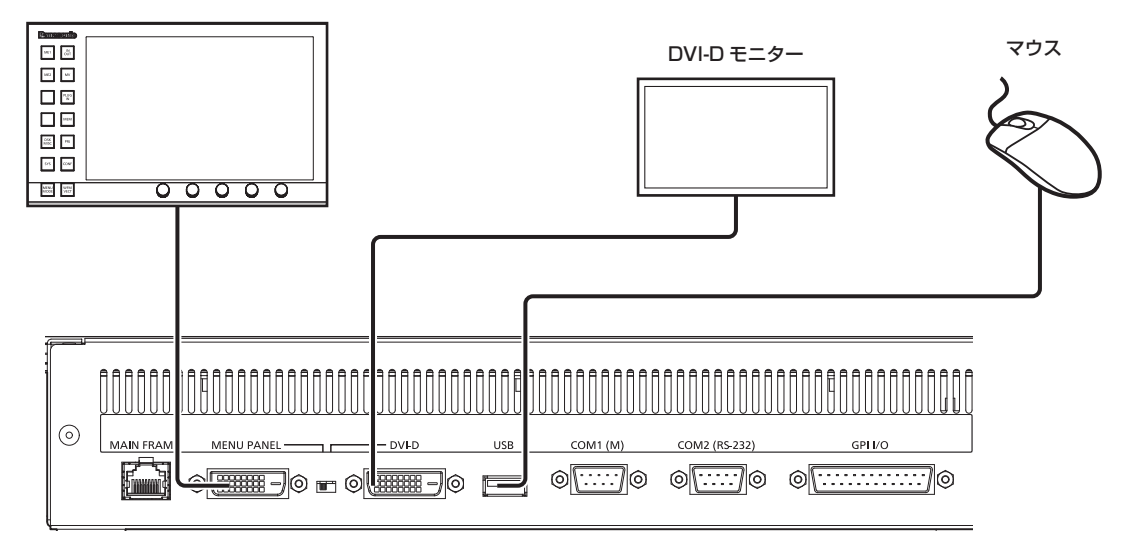

#### ■ コンピューターの接続

メインフレーム AV‑HS60U1/AV‑HS60U2 の〈LAN〉端子に接続してコンピューターの Web ブラウザーから制御できます。 Internet Explorer の場合、IE8 以前のブラウザーでは使用できません。

対応 OS、ブラウザーについて、詳しくは「必要なコンピューターの環境」(9 ページ)を参照してください。

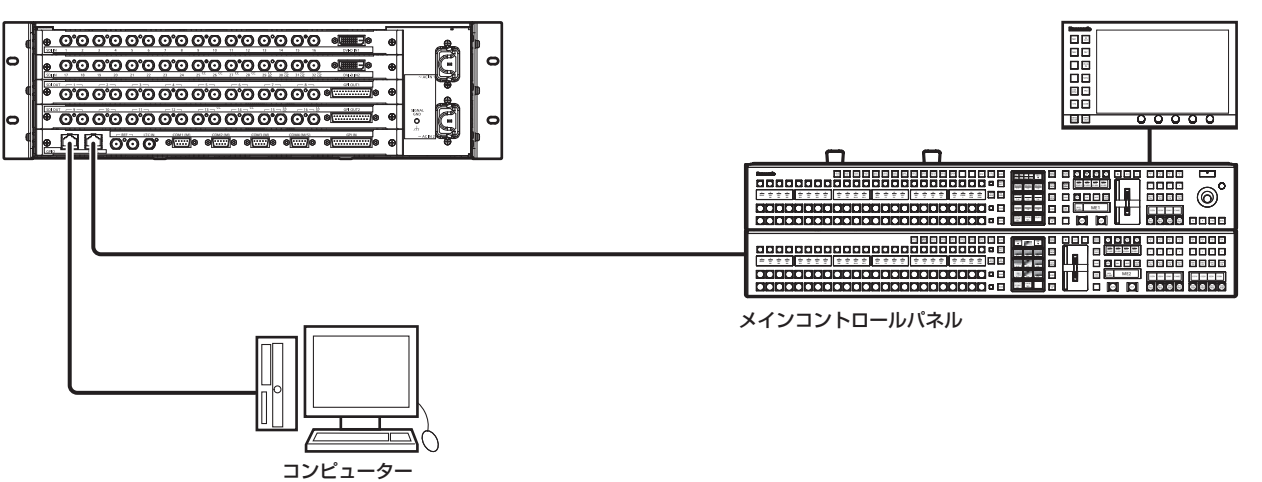

#### ● コンピューターの設定

接続するコンピューターの IP アドレスは、プライベートアドレスの範囲内でメインフレーム AV-HS60U1/AV-HS60U2 と違うアドレスを設定し、 サブネットマスクはメインフレーム AV‑HS60U1/AV‑HS60U2 と同じアドレスに設定してください。

メインフレームAV‑HS60U1/AV‑HS60U2のネットワークの設定について、詳しくは「メインフレームAV‑HS60U1/AV‑HS60U2のネットワー ク設定」(44 ページ)を参照してください。

#### • Web ブラウザーの設定

- コンピューターの Web ブラウザーを起動して、メインフレーム AV-HS60U1/AV-HS60U2 の IP アドレスを入力してください (初期値: 192.168.0.5)。
- Web ブラウザーを立ち上げたときは、次のユーザー名、パスワードを入力してください。 ユーザー名:admin パスワード:admin

#### 外部機器制御

外部機器との接続について、詳しくは「外部インターフェース」(156ページ)を参照してください。

#### $\blacksquare$  GPI I/O

メインフレーム AV‑HS60U1/AV‑HS60U2 の〈GPI IN〉端子、〈GPI OUT1〉端子、〈GPI OUT2〉端子、コントロールパネル AV‑HS60C1/ AV‑HS60C2 の〈GPI I/O〉端子を外部機器と接続します。

## **R** LAN

メインフレーム AV‑HS60U1/AV‑HS60U2 の〈LAN〉端子をコンピューターなどの外部機器と接続します。

**• プラグインソフトウェア対応です。** 

#### ■ シリアルポート

メインフレーム AV‑HS60U1/AV‑HS60U2 のシリアルポート(RS-422×4)、コントロールパネル AV‑HS60C1/AV‑HS60C2 のシリアルポー ト(RS-422×1、RS-232×1)と外部機器を接続します。

● プラグインソフトウェア対応です。

f サブコントロールパネルでは、シリアルポートは使用できません。

# **第 3 章 各部の名前とはたらき**

本機の各部の名称と機能、動作について説明します。

# メインフレーム AV‑HS60U1/AV‑HS60U2

前面

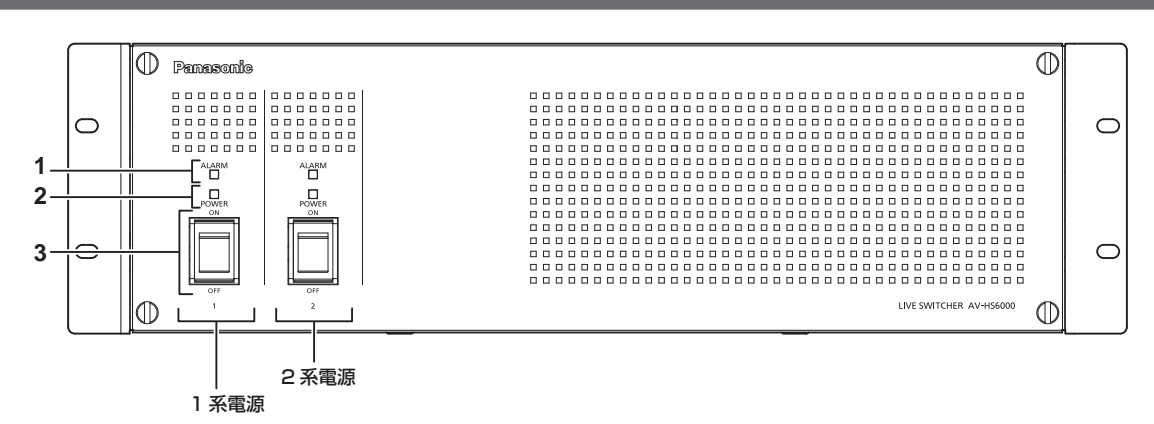

#### **1** アラーム表示灯〈ALARM〉

メインフレーム AV-HS60U1/AV-HS60U2 の冷却ファンが停止しているとき、または電源に異常(電圧低下)があるときに点灯します。この とき、メニューパネル AV-HS60C3 にアラームメッセージが表示されます。リダンダント電源モデル (AV-HS60U2)は、1 系と 2 系の両方の 電源〈POWER〉スイッチを入れないとアラームが表示されます。

アラーム発生中は、トップメニューの〈SYS〉ボタン → [MAINTENANCE] → [Alarm] タブで、異常の内容を確認できます。(146 ページ) アラームステータスは、メインフレーム AV‑HS60U1/AV‑HS60U2 の〈GPI IN〉端子のアラーム出力専用ポートから外部機器に出力できます。 ● AV-HS60U1 は、2 系電源のアラーム表示灯はありません。

#### **2** 電源表示灯〈POWER〉

〈AC IN 1〉/〈AC IN 2〉端子に電源が入力されているときに、1 系電源の電源〈POWER〉スイッチと 2 系電源の電源〈POWER〉スイッチを〈ON〉 にするとそれぞれに点灯します。

● AV-HS60U1 は、2 系電源の電源表示灯はありません。

#### **3** 電源〈POWER〉スイッチ

電源の入 / 切を行います。

- ●シングル電源モデル (AV-HS60U1)は、2 系電源の電源〈POWER〉スイッチはありません。
- ●リダンダント電源モデル (AV-HS60U2) の電源を切る場合は、1 系電源の電源〈POWER〉スイッチと 2 系電源の電源〈POWER〉スイッチ を両方〈OFF〉にしてください。

# @*NOTE*

t アラームが発生した場合は、すぐに使用を中止し、必ず販売店へご連絡ください。

# 後面

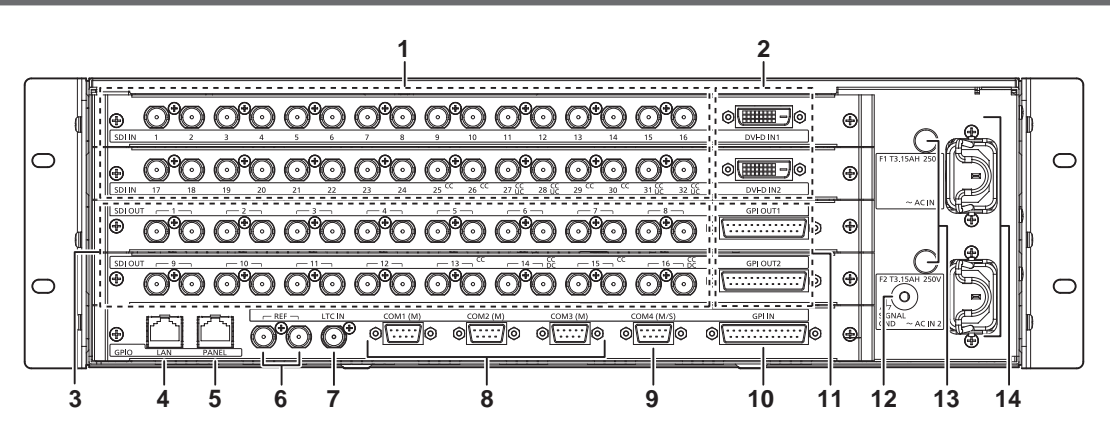

- **1** 〈SDI IN 1〉~〈SDI IN 32〉端子(コネクター:BNC×32/ 信号:SDI IN) 〈SDI IN 25〉~〈SDI IN 32〉端子は、カラーコレクターを搭載しています。 〈SDI IN 27〉/〈SDI IN 28〉/〈SDI IN 31〉/〈SDI IN 32〉端子は、アップコンバーターを搭載しています。
- **2** 〈DVI-D IN1〉/〈DVI-D IN2〉端子(コネクター:DVI-D×2/ 信号:DVI-D IN) DVI-D ケーブルでコンピューターなど DVI-D 出力機器と接続します。 ● DVI-I コネクターケーブルは使用できません。
- **3** 〈SDI OUT 1〉~〈SDI OUT 16〉端子(コネクター:BNC×32/ 信号:SDI OUT) トップメニューの〈IN OUT〉ボタン→ [SDI OUT]→ [Assign] タブで、SDI OUT 信号に割り当てできます。(各 2 分配)(116 ページ) 〈SDI OUT 13〉~〈SDI OUT 16〉端子は、カラーコレクターを搭載しています。 〈SDI OUT 14〉/〈SDI OUT 16〉端子は、ダウンコンバーターを搭載しています。
- **4** 〈LAN〉端子(コネクター:RJ-45/ 信号:100Base-TX) 2台目以降のコントロールパネル AV-HS60C1/AV-HS60C2、メニュー操作コンピューター、外部機器との接続に使用します。 ● この端子に接続したコントロールパネル AV‐HS60C1/AV‐HS60C2 からメニューパネル AV‐HS60C3 への映像表示はできません。
- **5** 〈PANEL〉端子(コネクター:RJ-45/ 信号:100Base-TX) コントロールパネル AV‑HS60C1/AV‑HS60C2 との接続に使用します。
- **6** 〈REF〉端子(コネクター:BNC×2/ 信号:Genlock) 外部同期モード時は、ループスルー出力します。ループスルー出力を使用しない場合は、75 Ω で終端してください。 内部同期モード時は、2 つの端子からブラックバースト信号を出力します。
- **7** 〈LTC IN〉端子(コネクター:BNC/ 信号:LTC) LTC(リニアタイムコード)入力端子です。
- **8** 〈COM1(M)〉/〈COM2(M)〉/〈COM3(M)〉端子(コネクター:D-sub 9 ピン(メス)×3、インチねじ / 信号:RS-422) 外部機器制御のマスター接続に使用します。(160 ページ)
- **9** 〈COM4(M/S)〉端子(コネクター:D-sub 9 ピン(メス)、インチねじ / 信号:RS-422) 外部機器制御のマスター接続 / スレーブ接続に使用します。(160 ページ) • トップメニューの〈SYS〉ボタン → [PERIPHERAL] → [General] タブ → [MF COM4] コラム → [Master/Slave] で、マスター接続 / スレーブ接続を切り替えできます。(143 ページ)
- **10**〈GPI IN〉端子(コネクター:D-sub 25 ピン(メス)、インチねじ / 信号:GPI IN) 外部から本機の制御を行う接点入力ポート (GPI IN) を 18 個、アラーム出力専用ポート (ALARM OUT) を 1 個装備しています。 (158ページ)
- **11**〈GPI OUT1〉/〈GPI OUT2〉端子(コネクター:D-sub 25 ピン(メス)×2、インチねじ / 信号:GPI OUT) 本機からタリーやステータス情報を外部に出力するポート (GPI OUT) を 48 個装備しています。(158ページ)
- **12**〈SIGNAL GND〉端子(信号:SG) システムのグラウンドに接続してください。
- **13**〈F1〉/〈F2〉端子 (ヒューズ)
- **14**〈AC IN 1〉/〈AC IN 2〉端子(信号:AC)
	- 付属の AC コードを接続し、もう一方を AC コンセントに差し込みます。(AC100 V 240 V、50 Hz/60 Hz)
	- 付属の AC コードはアース端子付き 3 芯プラグです。接地端子を備えた 3 ピンのコンセントに接続してください。
	- ●3 ピンのコンセントが使用できない場合は、必ず販売店にご連絡ください。

#### **图 NOTE**

- t〈DVI-D IN1〉/〈DVI-D IN2〉端子に接続するケーブルは、2 重シールドケーブルをご使用ください。
- t〈LAN〉端子、〈PANEL〉端子、〈COM1(M)〉/〈COM2(M)〉/〈COM3(M)〉/〈COM4(M/S)〉端子、〈GPI IN〉端子、〈GPI OUT1〉/〈GPI OUT2〉端子に接続するケーブルは、シールドケーブルをご使用ください。

t〈SDI IN 1〉~〈SDI IN 32〉端子、〈SDI OUT 1〉~〈SDI OUT 16〉端子、〈REF〉端子、〈LTC IN〉端子に接続するケーブルは、5C-FB 相当 の2重シールドケーブルをご使用ください。

# コントロールパネル AV‑HS60C1/AV‑HS60C2

# 操作面

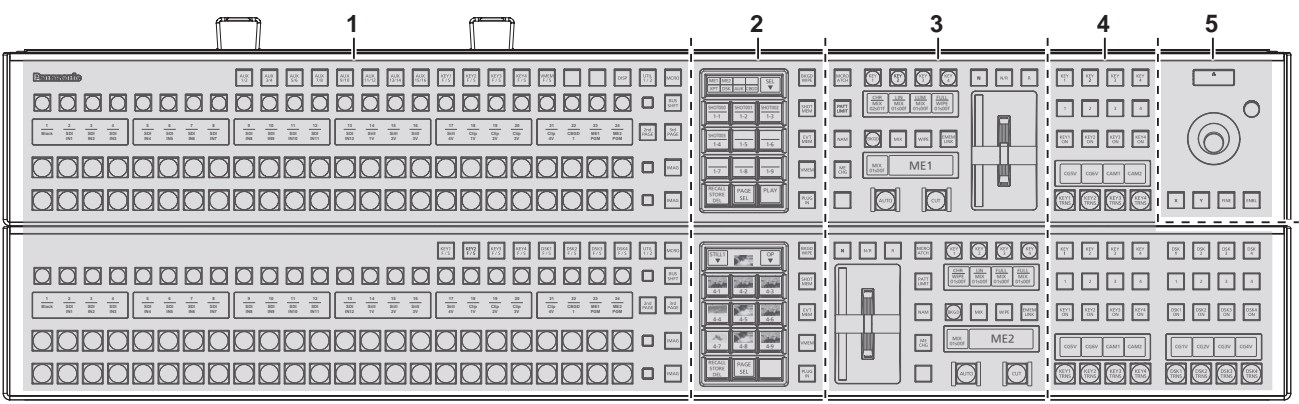

- **1** クロスポイント部
- **2** マルチセレクトパネル部
- **3** トランジション部
- **4** KEY/DSK オペレーション部
- **5** ポジショナー部

クロスポイント部

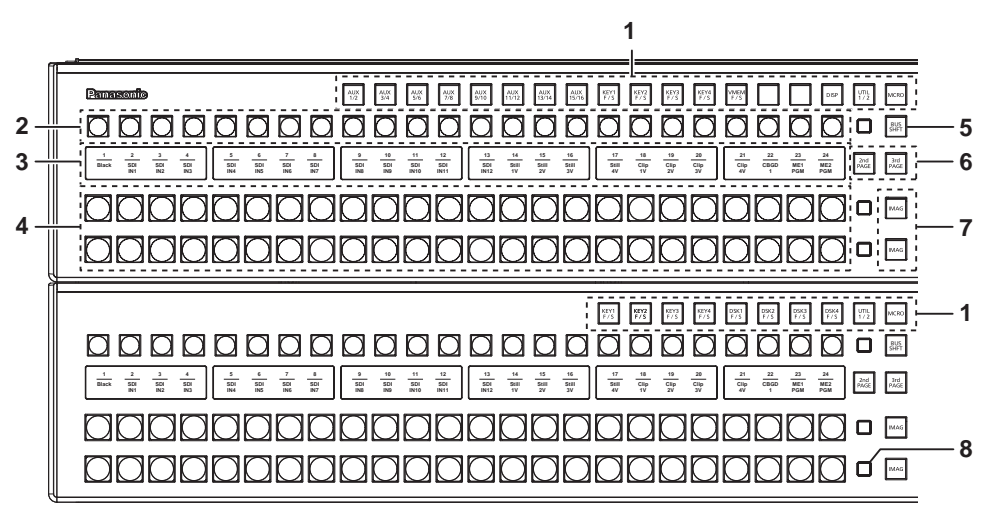

**1** KEY バス選択ボタン(KEY BUS DELEGATION) KEY バスクロスポイントボタンで操作できる機能を切り替えます。

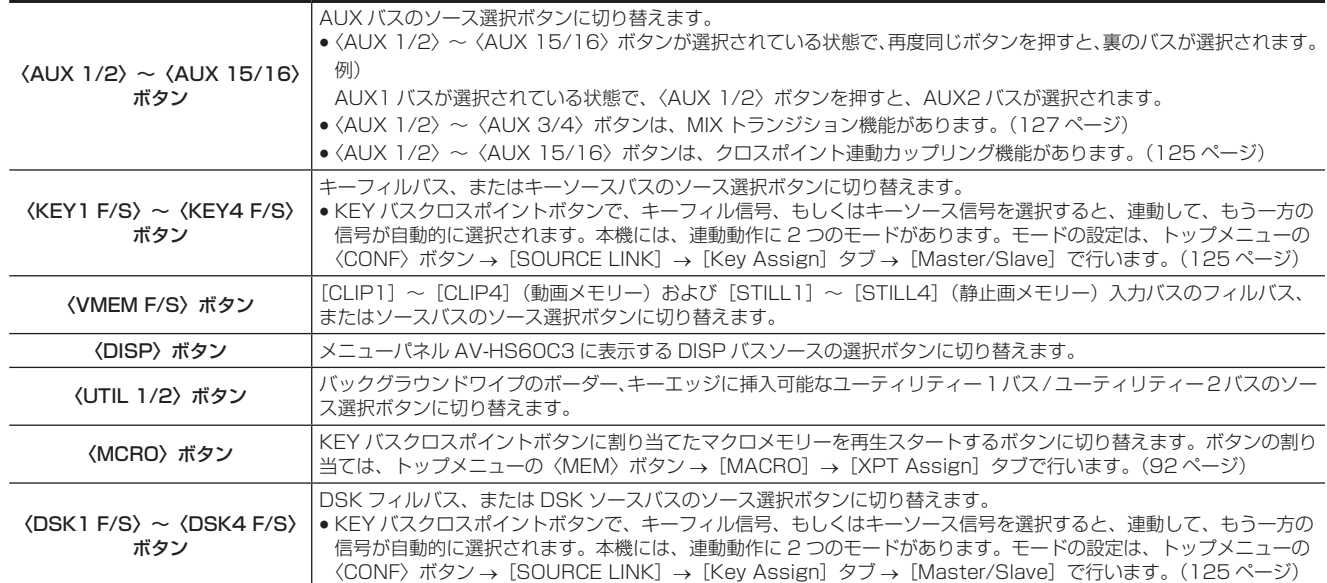

#### **2** KEY バスクロスポイントボタン(1 ~ 24) KEY バス選択ボタンで切り替えたバスのソースを選択します。 〈2nd PAGE〉/〈3rd PAGE〉ボタンを使用して、1 ~ 96 までを選択できます。(22 ページ)

#### **3** 素材名表示パネル

クロスポイントボタンの用途を表示します。素材名表示パネルの表示の設定は、トップメニューの〈CONF〉ボタン →[SOURCE NAME]→[Panel Name]タブで行います。(123 ページ)

マクロバス以外操作時:上段に「クロスポイントナンバー」、下段に「入力素材名称」 マクロバス操作時:上段に「マクロ名」、下段に「入力素材名称」

# **4** PGM/A バスクロスポイントボタン(1 ~ 24)、PST/B バスクロスポイントボタン(1 ~ 24) PGM/A バス、PST/B バスの映像信号を選択します。

〈2nd PAGE〉/〈3rd PAGE〉ボタンを使用して、1 ~ 96 までを選択できます。(22 ページ)

•バスモードの選択は、トップメニューの〈CONF〉ボタン → [OPERATE] → [Transition] タブ → [Bus Mode] コラム → [Bus Mode] で行います。(48 ページ)

## **5** 〈BUS SHFT〉ボタン

〈BUS SHFT〉ボタンを押しながら〈AUX 1/2〉~〈AUX 15/16〉/〈KEY1 F/S〉~〈KEY4 F/S〉/〈VMEM F/S〉/〈UTIL 1/2〉/〈DSK1 F/S〉~〈DSK4 F/S〉ボタンを押すことにより、バス選択用途を切り替えます。〈AUX 1/2〉~〈AUX 15/16〉ボタンは、選択されているボ タンを再度押した場合でも、バス選択用途を切り替えることができます。 例)〈KEY1 F/S〉ボタンの場合

〈KEY1 F/S〉ボタンだけを押すと、KEY バスクロスポイントボタンを KEY1 フィルバスのソース選択ボタンに切り替えます。〈BUS SHFT〉ボ タンを押しながら〈KEY1 F/S〉ボタンを押すと、KEY バスクロスポイントボタンを KEY1 ソースバスのソース選択ボタンに切り替えます。

#### **6** 〈2nd PAGE〉/〈3rd PAGE〉ボタン

KEY バスクロスポイントボタン、PGM/A バスクロスポイントボタン、PST/B バスクロスポイントボタンを 1 ~ 96 まで使用できるようにします。 ●該当 ME に含まれるバスのページが一括で切り替わります。個別のバスでページ切り替えを行う場合は、KEY バスクロスポイントボタン、 PGM/A バスクロスポイントボタン、PST/B バスクロスポイントボタンに〈2nd PAGE〉/〈3rd PAGE〉ボタンを割り当ててください。(122  $\sim -2)$ 

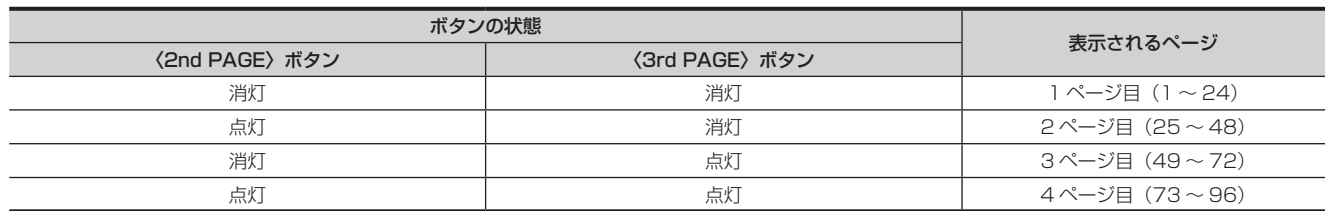

#### **7** 〈IMAG〉ボタン

PGM/A バス、PST/B バスで選択された画像に付加するイメージ効果(ペイント、モノカラー、モザイク、デフォーカスなど)の有効 / 無効を設 定します。

• KEY バスで選択された画像に付加するイメージ効果の有効 / 無効の設定は、トップメニューの〈ME1〉/〈ME2〉ボタン → [IMAGE] → [Key1] /[Key2]タブ →[Mosaic/Defocus]コラムで行います。(76 ページ)

#### **8** バスタリー

バスの出力状態を表示します。オンエアータリーを構成するバスが点灯します。

#### マルチセレクトパネル部

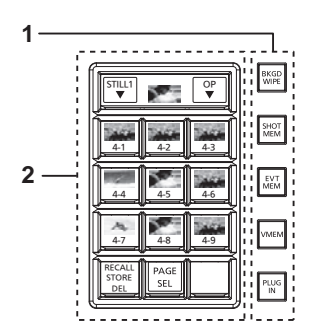

#### **1** モード選択ボタン

マルチセレクトメニューパネルで操作できる機能を切り替えます。

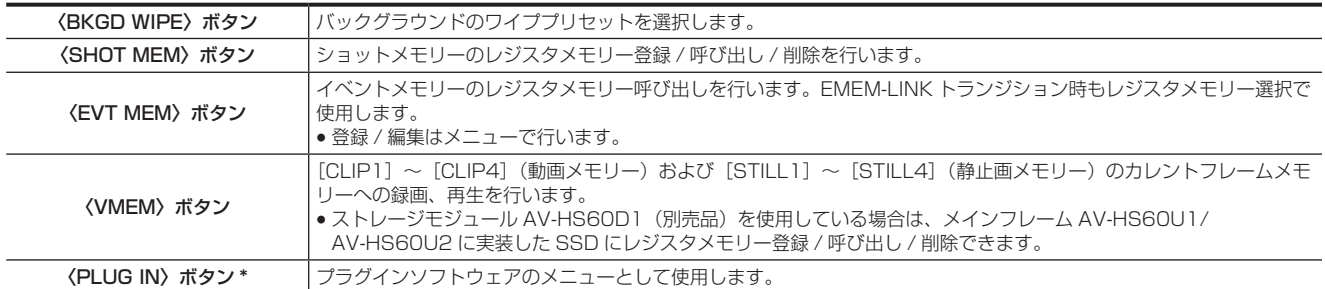

**- -------**<br>\* 将来対応の機能です。

#### **2** マルチセレクトメニューパネル

モード選択ボタンを押すと、表示されるメニューが切り替わります。 詳しくは「マルチセレクトパネル部の基本操作」(37 ページ)を参照してください。

### トランジション部

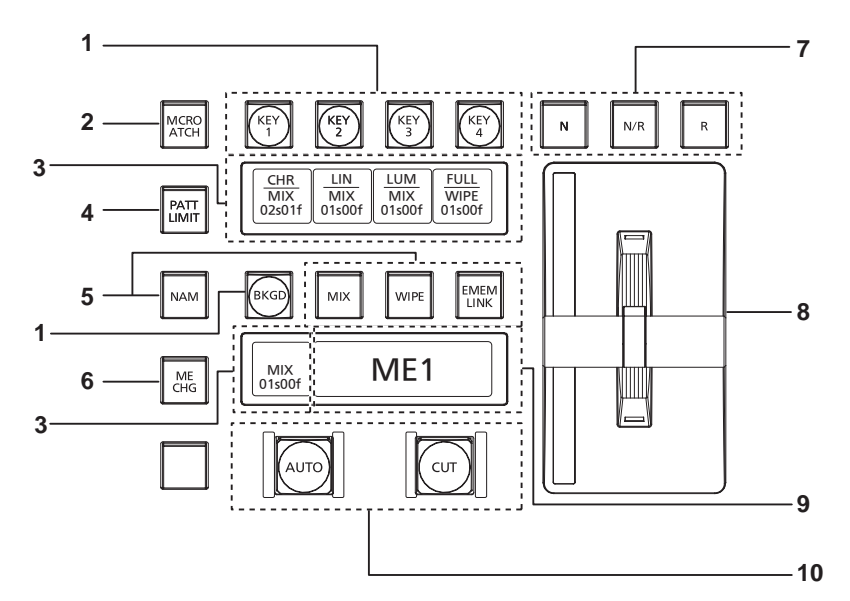

**1** トランジション対象選択(〈BKGD〉/〈KEY1〉/〈KEY2〉/〈KEY3〉/〈KEY4〉)ボタン フェーダーレバー、〈AUTO〉/〈CUT〉ボタンを操作したときに実行される、ネクストトランジション操作の対象を設定します。

#### **2** 〈MCRO ATCH〉ボタン

該当 ME のボタンに割り当てたマクロアタッチ機能の有効 / 無効を切り替えます。

- ●オンにすると、マクロアタッチ機能が有効になります。
- ●オンにしている間は、マクロアタッチ機能が適用されているボタンが特定の色で点灯します。点灯色の設定は、トップメニューの〈SYS〉ボタ ン→ [CTRL PANEL] → [Button Color] タブ → [No Sel Other] コラムの [Macro Attach] で行います。

#### **3** ステータス表示

キータイプ(KEY のみ)/ トランジションタイプ / トランジションタイムを表示します。

#### **4** 〈PATT LIMIT〉ボタン

該当 ME に対して、バックグラウンドのワイプトランジションのトランジション量を制限します。

●オンにすると、パターンリミット機能が有効になります。

• パターンリミットの詳細設定は、トップメニューの〈ME1〉/〈ME2〉ボタン → [BKGD] → [Position] タブ → [Pattern Limit] コラムで 行います。(51 ページ)

#### 5 トランジションタイプ選択 (〈NAM〉 / 〈MIX〉 / 〈WIPE〉 / 〈EMEM LINK〉) ボタン

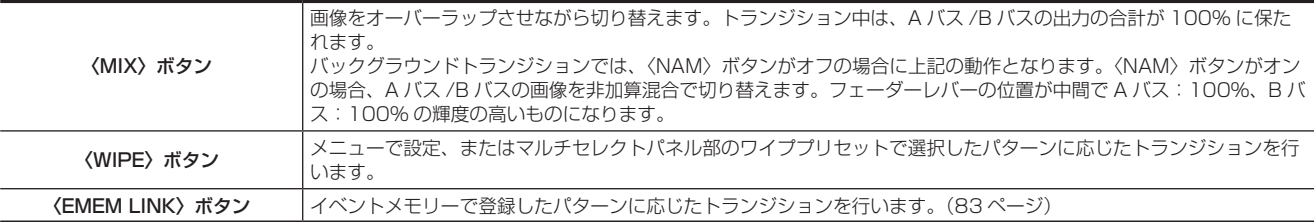

#### **6** 〈ME CHG〉ボタン

マルチセレクトパネル部の表示を、操作対象とする ME を変更するメニューに切り替えます。(128 ページ)

#### **7** ワイプ方向選択ボタン

バックグラウンドトランジション実行時にワイプする方向を選択します。トランジションがキーの場合は動作しません。

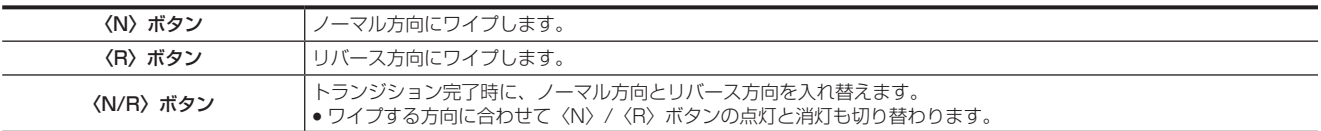

#### **8** フェーダーレバー / トランジションステータス

バックグラウンドまたはキーのトランジションを実行する場合に使用します。レバーを動かしきると、トランジションが完了します。オートトラ ンジションの実行中にフェーダーレバーを動かした場合は、フェーダーレバーの位置が実行中のトランジション量を追い越した時点でマニュアル 動作に切り替わります。

トランジションステータスの表示の詳細について、詳しくは「トランジションステータス表示」(24ページ)を参照してください。

#### **9** ME ステータス表示部

操作対象の ME を表示します。〈ME CHG〉ボタンを使用して、操作対象とする ME を切り替えます。

#### **10** トランジション実行ボタン

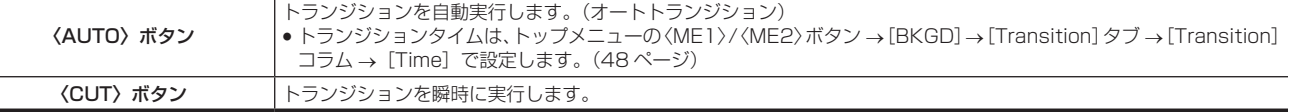

■ トランジションステータス表示

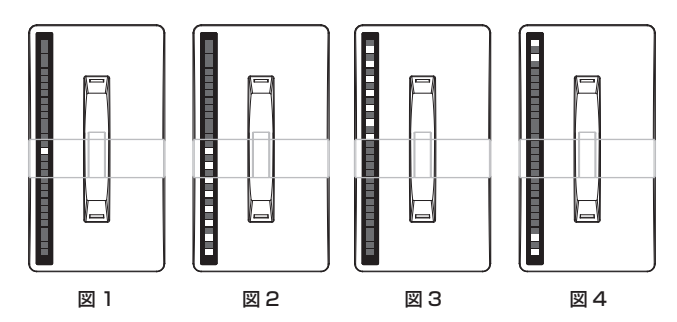

フェーダーレバー左側のトランジションステータス表示は、レバーの位置ではなくトランジション量を意味し、オートトランジションの場合も動作し ます。

パターンリミット時は、リミット量も表示されます。(図 1)

メモリー再生後やオートトランジション実行後などで、フェーダーレバーの位置と映像量が一致していない場合は、1 つおきの表示が表示されます。 片側に表示されている場合(図 2、図 3)は、表示されている側へレバーを倒してレバーの位置を認識させます。

ネクストトランジションで BKGD、KEY1 ~ KEY4 を複数操作する場合、両側が一致していない状態になる場合があります。その場合は図 4 のよ うになりますので、フェーダーレバーを一往復させてレバーの位置を認識させます。

#### KEY/DSK オペレーション部

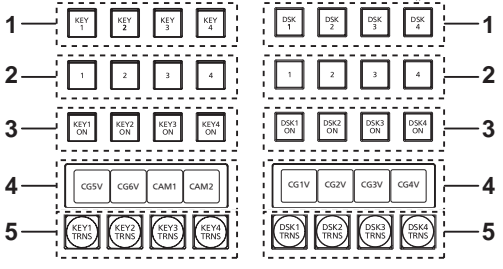

KEY オペレーション部 DSK オペレーション部

**1** 操作対象選択(〈KEY1〉/〈KEY2〉/〈KEY3〉/〈KEY4〉/〈DSK1〉/〈DSK2〉/〈DSK3〉/〈DSK4〉)ボタン キー /DSK プリセットメモリーの操作対象を選択します。

また、SEL KEYPVW 出力に表示される対象を切り替えます。(140 ページ)

- **2** キー /DSK プリセットメモリー(〈1〉/〈2〉/〈3〉/〈4〉)ボタン キープリセットメモリーを呼び出し / 登録します。(93 ページ) ●短押し:該当するボタンに保存されていたデータが呼び出されます。(Recall)
	- 長押し:現在のキーの設定が、該当するボタンに登録されます。(Store)
- **3** 〈KEY1 ON〉/〈KEY2 ON〉/〈KEY3 ON〉/〈KEY4 ON〉/〈DSK1 ON〉/〈DSK2 ON〉/〈DSK3 ON〉/〈DSK4 ON〉ボタン 各キーをカットトランジションで実行 / 解除します。
- **4** 素材名表示パネル

各キーで選択されている素材名を表示します。

**5** 〈KEY1 TRNS〉/〈KEY2 TRNS〉/〈KEY3 TRNS〉/〈KEY4 TRNS〉/〈DSK1 TRNS〉/〈DSK2 TRNS〉/〈DSK3 TRNS〉/〈DSK4 TRNS〉ボタン

メニューで設定された各キーのトランジションタイプ、トランジションタイムで、トランジションを実行します。(56、69 ページ)

#### ポジショナー部

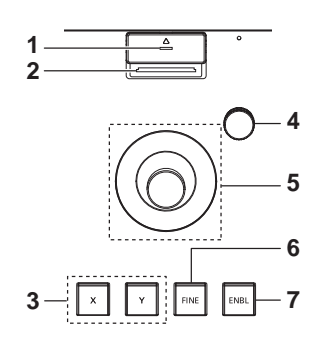

#### **1** メモリーカードアクセス LED

メモリーカードにアクセスしている間、点灯します。 点灯している間は、本機の電源を切ったり、メモリーカードを抜いたりしないでください。メモリーカードまたはメモリーカードのデータを破損 する場合があります。

## **2** メモリーカードスロット

SD メモリーカード(別売品)、または SDHC メモリーカード(別売品)を挿入します。

**3** ポジショナー(〈X〉/〈Y〉)ボタン

〈X〉ボタン ポジショナーの X 軸(左右方向)の操作の有効 / 無効を切り替えます。オンにすると、操作が有効になります。

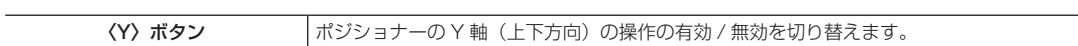

#### **4** Z 軸ダイヤル

メニューパネル AV‑HS60C3 の数値入力項目で、数値を設定するときに使用します。

メニューパネル AV‑HS60C3 のロータリーエンコーダー左から 3 つ目に対応しています。

#### **5** ポジショナー

- メニューパネル AV‑HS60C3 の数値入力項目で、数値を設定するときに使用します。
- X軸 (左右方向): メニューパネル AV-HS60C3 のロータリーエンコーダー左端に対応しています。
- Y 軸 (上下方向): メニューパネル AV-HS60C3 のロータリーエンコーダー左から 2 つ目に対応しています。

#### **6** 〈FINE〉ボタン

ポジショナー操作に対するパラメーターの変化量を変更します。 オンにすると、より細かい調整が可能になります。

**7** 〈ENBL〉ボタン

点灯:ポジショナー、Z 軸ダイヤル操作が有効です。 消灯:ポジショナー、Z 軸ダイヤルの操作が無効です。

# @*NOTE*

t 本機は、電源を入れてから起動完了するまでの間にポジショナーの位置を検出し、中心位置に設定します。起動するまでの間は、ポジショナーに触 れないでください。

#### ■ メモリーカードについて

本機で使用するメモリーカードは、SD 規格 /SDHC 規格に準拠したものをご使用ください。 また、メモリーカードのフォーマットは、必ず本機で行ってください。 本機では、次の容量のメモリーカードが使用できます。なお、SDXC メモリーカードには対応していません。 SD メモリーカード:8 MB ~ 2 GB まで SDHC メモリーカード:4 GB ~ 32 GB まで 取扱いガイドに記載された情報以外の最新情報は、次の Web サイトを参照してください。 http://panasonic.biz/sav/ (日本語のみ) http://pro-av.panasonic.net/ (英語のみ) ● 使用時、保管時は次の点にお気をつけください。

- 高温・多湿を避ける。
- 水滴を付けない。
- 帯電を避ける。

## 前面

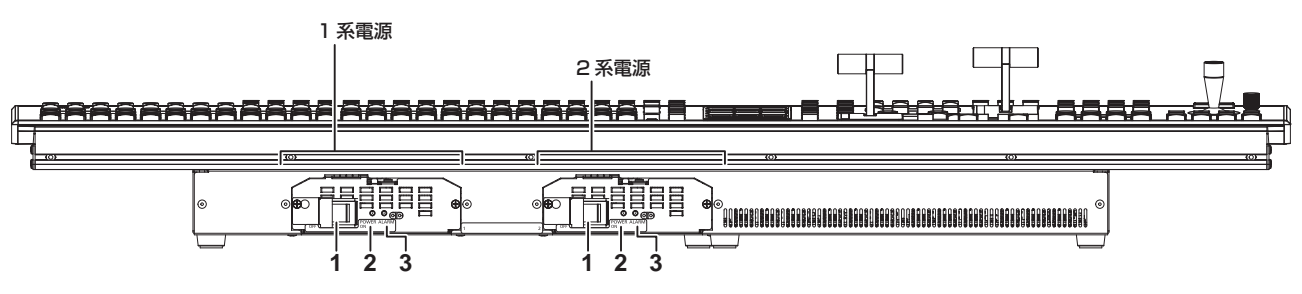

# **1** 電源〈POWER〉スイッチ(ガード付き)

電源の入 / 切を行います。

- ●シングル電源モデル (AV-HS60C1)は、2 系電源の電源〈POWER〉スイッチはありません。
- ●リダンダント電源モデル (AV-HS60C2) の電源を切る場合は、1 系電源の電源〈POWER〉スイッチと 2 系電源の電源〈POWER〉スイッチ を両方〈OFF〉にしてください。

#### **2** 電源表示灯

〈AC IN 1〉/〈AC IN 2〉端子に電源が入力されているときに、1 系電源の電源〈POWER〉スイッチと 2 系電源の電源〈POWER〉スイッチを〈ON〉 にするとそれぞれに点灯します。

● AV-HS60C1 は、2 系電源の電源表示灯はありません。

#### **3** アラーム表示灯〈ALARM〉

コントロールパネル AV‑HS60C1/AV‑HS60C2 の電源に異常(電圧低下)があるときに点灯します。このとき、メニューパネル AV‑HS60C3 にアラームメッセージが表示されます。リダンダント電源モデル (AV-HS60C2)は、1 系と 2 系の両方の電源〈POWER〉スイッチを入れない とアラームが表示されます。

アラーム発生中は、トップメニューの〈SYS〉ボタン→ [MAINTENANCE] → [Alarm] タブで、異常の内容を確認できます。(146 ページ) アラームステータスは、コントロールパネル AV‑HS60C1/AV‑HS60C2 の〈GPI I/O〉端子から外部機器に出力できます。 ● AV-HS60C1 は、2 系電源のアラーム表示灯はありません。

## **图 NOTE**

t アラームが発生した場合は、すぐに使用を中止し、必ず販売店へご連絡ください。そのまま使用すると、本機が故障する原因となることがあります。

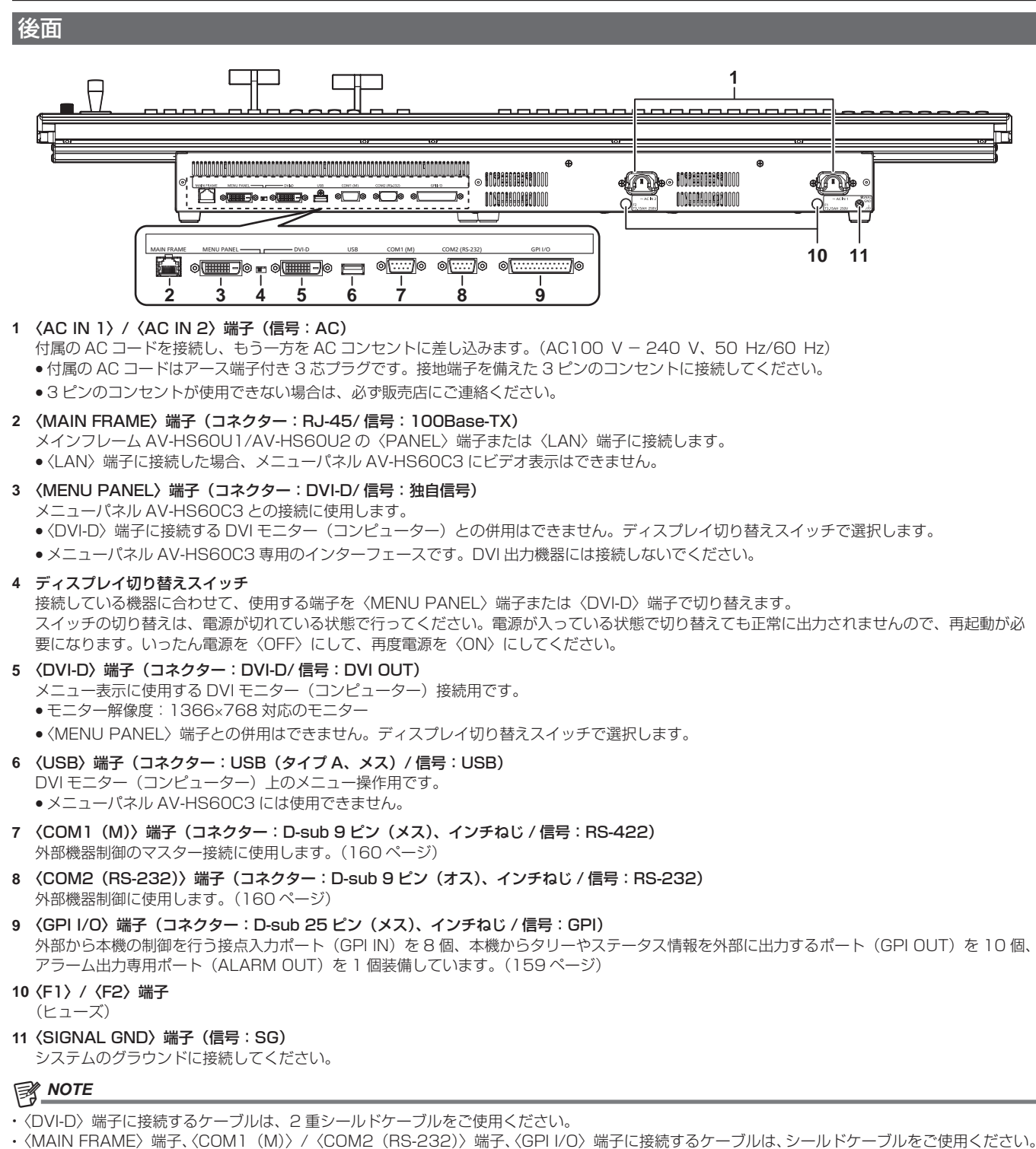

t サブコントロールパネルでは、〈COM1(M)〉端子と〈COM2(RS-232)〉端子は使用できません。

#### 側面(右側)

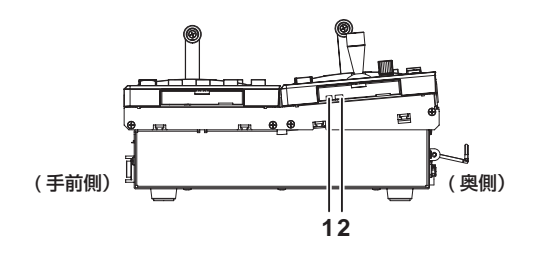

- **1** リセットスイッチ
- コントロールパネルのリセットスイッチです。(メンテナンス用)
- **2** サービススイッチ メンテナンス用のスイッチです。通常は、手前側に設定してご使用ください。

# メニューパネル AV‑HS60C3

# 操作面

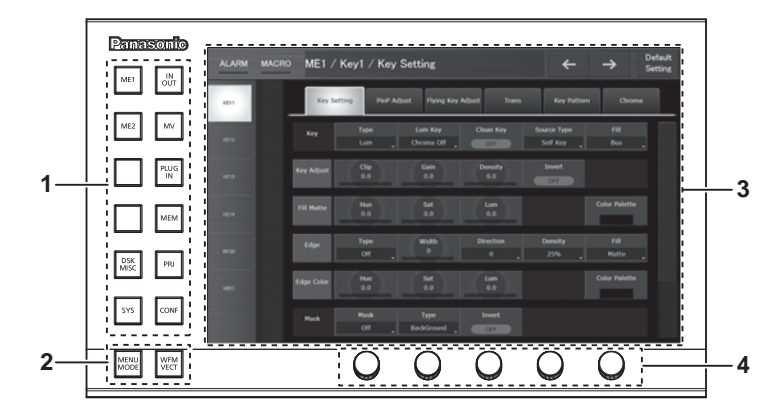

- **1** トップメニュー(〈ME1〉、〈ME2〉、〈DSK MISC〉、〈SYS〉、〈IN OUT〉、〈MV〉、〈PLUG IN〉、〈MEM〉、〈PRJ〉、〈CONF〉)ボタン メニューの第 1 階層を選択します。
- 2 画面分割 (〈MENU MODE〉、〈WFM VECT〉) ボタン メニュー画面の表示を切り替えます。 詳しくは「メニュー画面の分割表示について」(27 ページ)を参照してください。

**3** メニュー画面

**4** ロータリーエンコーダー ロータリーエンコーダーを回すと、メニュー上でフォーカスされたナンバーボタンの数値を変更できます。

ロータリーエンコーダーをダブルクリックまたは長押しすると、メニュー上でフォーカスされたナンバーボタンの数値が初期設定に戻ります。

メニュー画面の分割表示について

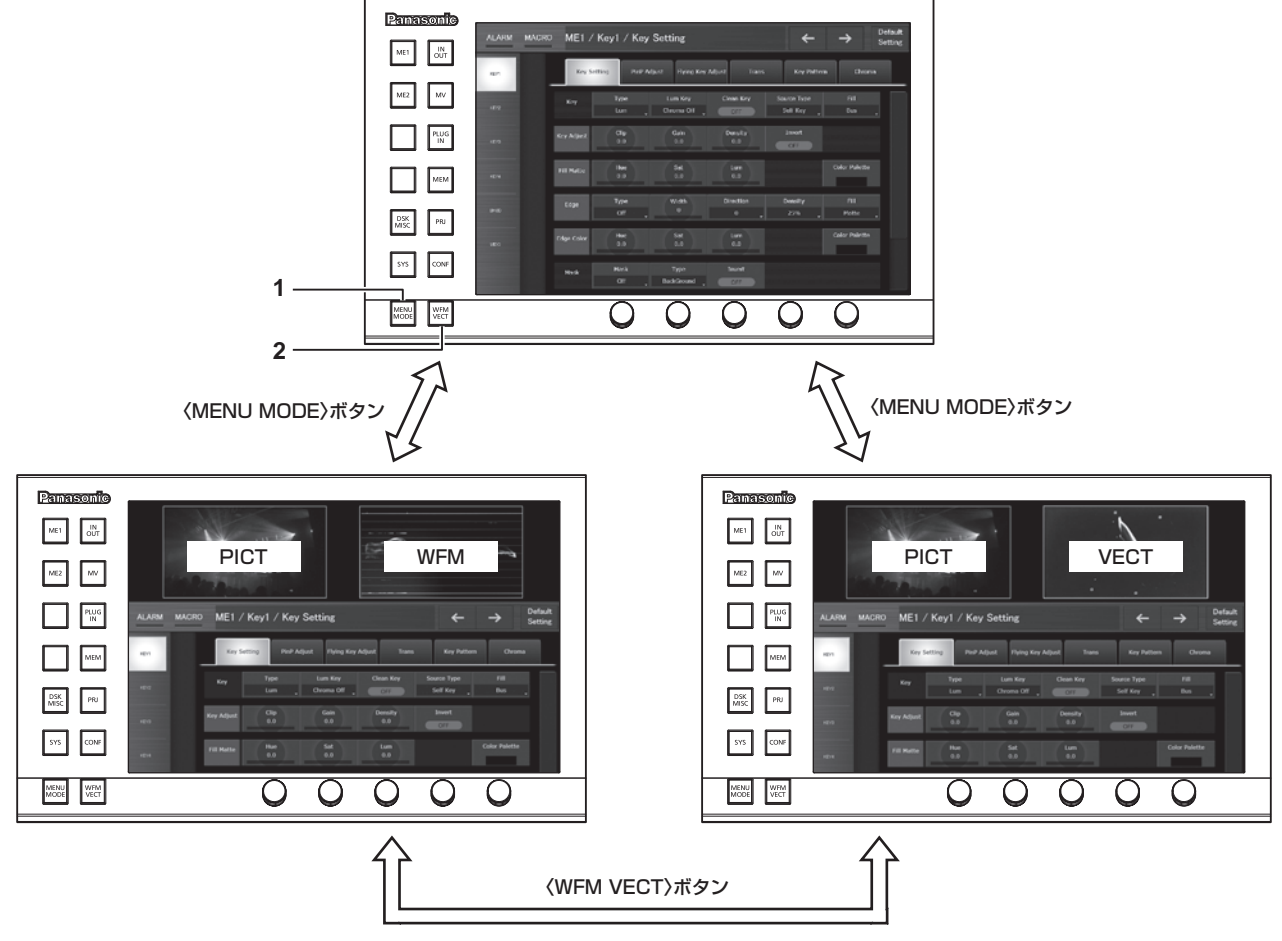

**1** 〈MENU MODE〉ボタン

ボタンを押すごとに、メニューの全画面表示と分割表示(PICT、WFM/VECT、メニュー)が切り替わります。 メニュー画面を分割表示した場合の、表示内容は次のとおりです。

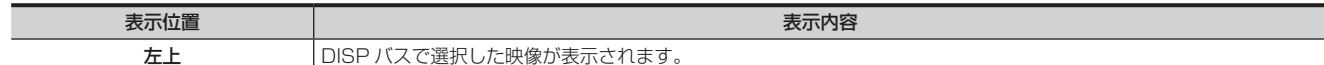

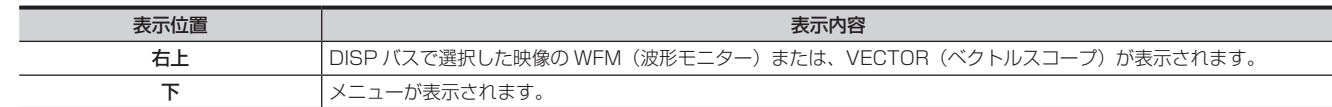

### **2** 〈WFM VECT〉ボタン

メニューを分割表示している場合に、ボタンを押すごとに、画面右上に表示されている WFM (波形モニター) と VECTOR (ベクトルスコープ) が切り替わります。

# @*NOTE*

t メインフレーム AV‑HS60U1/AV‑HS60U2 の〈LAN〉端子に接続したコンピューターには、映像や WFM、VECTOR は表示されません。 t サブコントロールパネルに接続したメニューパネル AV‑HS60C3 には、映像や WFM、VECTOR は表示されません。

## 後面

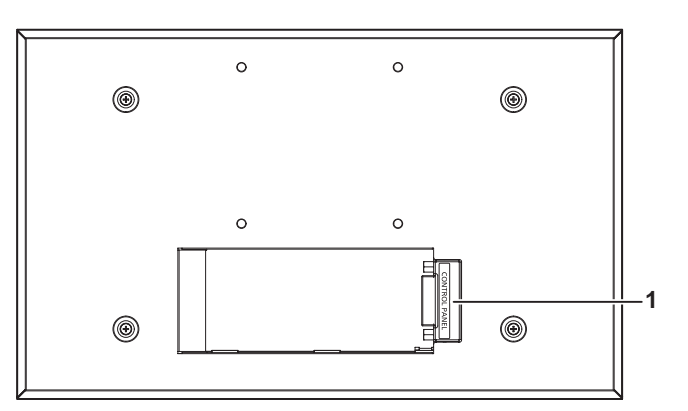

**1** 〈CONTROL PANEL〉端子(コネクター:DVI-D/ 信号:独自信号)

コントロールパネル AV‑HS60C1/AV‑HS60C2 との接続に使用します。

●コントロールパネル AV‐HS60C1/AV‐HS60C2(別売品)との接続専用のインターフェースです。 DVI 出力機器には接続しないでください。

# **第 4 章 準備**

基本的な操作と、ご使用前に行っていただく内容について説明しています。

# 電源を入れる / 切る

# 電源を入れる

- **1** メインフレーム AV‑HS60U1/AV‑HS60U2 およびコントロールパネル AV‑HS60C1/AV‑HS60C2 の電源〈POWER〉スイッチを 〈ON〉にする
	- ●リダンダント電源モデル (AV-HS60U2、AV-HS60C2)は、1 系電源と 2 系電源の両方の電源〈POWER〉スイッチを〈ON〉にしてください。 ● 電源が供給されると、電源表示灯が点灯します。

#### 初めて電源を入れたときのお知らせ

ご購入いただいたメインフレームとコントロールパネルの組み合わせによっては、両者のファームウェアのバージョンが一致していないことがありま す。

メインフレームとコントロールパネルのファームウェアのバージョンが一致していないと、電源を入れたときにコントロールパネルが正常に起動しま せん。

#### バージョンが一致していないときの起動状態

手前側の ME 列に属する PST/B バスクロスポイントボタンのうち 2 つが点滅します。1 つが緑色で点滅し、もう 1 つは赤色で点滅します。(図 1)

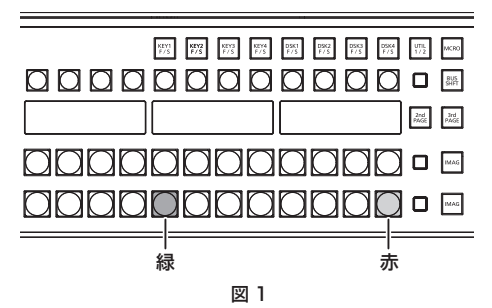

- この状態になったときは、コントロールパネルのファームウェアバージョンをメインフレームに合わせる必要があります。
- この状態にならずにコントロールパネルが正常に起動したときは、メインフレームとコントロールパネルのファームウェアのバージョンは一致して います。そのまま、ご使用ください。

#### ■ コントロールパネルのファームウェアバージョンをメインフレームに合わせるには

次の操作をすると、コントロールパネルのファームウェアが更新されます。更新が正しく行われると、コントロールパネルのファームウェアバージョ ンがメインフレームのファームウェアバージョンと一致し、正常に起動する状態になります。

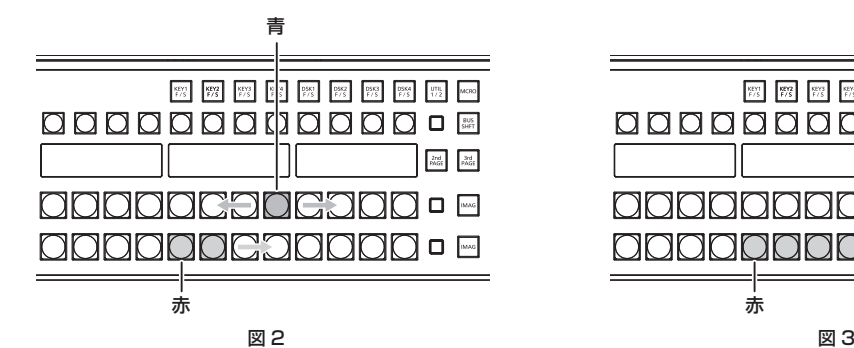

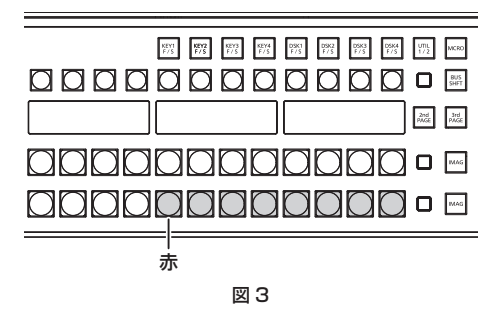

#### **1** 赤色に点滅しているボタン(図 1)を押す

ファームウェアの更新を開始します。

- コントロールパネルのファームウェアを更新している状態(図2)
- 手前側の ME 列に属する PGM/A バスクロスポイントボタンのうち 8 つが、青色で左から右へ繰り返し点滅します。
- 手前側の ME 列に属する PST/B バスクロスポイントボタンのうち 8 つが、赤色で左から右へ順番に点灯していきます。
- 約 2 分が経過すると、ファームウェアの更新が完了します。
- コントロールパネルのファームウェアが更新完了した状態
- 手前側の ME 列に属する PST/B バスクロスポイントボタンのうち 8 つが、赤色で点滅したままの状態になります。(図 3)
- メインフレームのファームウェアバージョンによっては、コントロールパネルが自動で再起動することがあります。このときも、コントロール パネルのファームウェアは正しく更新されています。

## **2** メインフレームとコントロールパネルの電源を切る

- コントロールパネルのファームウェアの更新が完了した状態になってから、電源を切ってください。
- コントロールパネルのファームウェアを更新している状態(図2)では、メインフレームとコントロールパネルの電源を切らないでください。

#### **3** メインフレームとコントロールパネルの電源を入れる

- ファームウェアが正しく更新されると、コントロールパネルは正常に起動します。
- ●電源を入れたあと 10 分が経過してもコントロールパネルが正常に起動しないときは、ファームウェアの更新が正しく完了していない可能性があ ります。販売店にご相談ください。

#### **4**〈SYS〉ボタン → [MAINTENANCE] → [Boot] タブ → [Initial] コラム → [Initial] ボタンを選択する

#### 第 4 章 準備 — 電源を入れる / 切る

# **5** 確認画面で[OK]を選択する

AV‑HS6000 が初期化されます。

# 電源を切る

- **1** メインフレーム AV‑HS60U1/AV‑HS60U2 およびコントロールパネル AV‑HS60C1/AV‑HS60C2 の電源〈POWER〉スイッチを 〈OFF〉にする
	- ●リダンダント電源モデル (AV-HS60U2、AV-HS60C2)は、1 系電源と 2 系電源の両方の電源〈POWER〉スイッチを〈OFF〉にしてください。 f 電源が遮断されると、電源表示灯が消灯します。

# **图 NOTE**

· メモリーカードやストレージモジュール AV-HS60D1 (別売品)にアクセス中などに、電源を切らないでください。メモリーカードのデータを破 損する場合があります。

t 電源を切り、再度電源を入れたときは、VMEM(ビデオメモリー)の画像データ以外は電源断時の設定で起動します。(147 ページ)

ただし、次の場合は、変更した設定を約 60 秒間隔で不揮発性メモリーにバックアップしているため、電源断時の設定は再現しますが、電源を切る 約 60 秒以内の変更設定値は更新されていない場合があります。確実に更新するためには電源を切る前に約 60 秒間、設定の変更を行わないでくだ さい。

- バックグラウンドワイププリセット

- キーソースプリセット

# メニューの基本操作

メニューの基本操作を説明します。メニューパネル AV‑HS60C3、または汎用 DVI モニターなどと接続して、メニュー操作を行います。本書ではメ ニューパネル AV‑HS60C3 での操作を基本として記載しております。接続する機器によって、操作方法は異なります。 メニューの構成は、「セッティングメニュー一覧」(172 ページ)を参照してください。

## メニュー構成と操作

#### メニューの表示について

■ メニューパネル AV-HS60C3

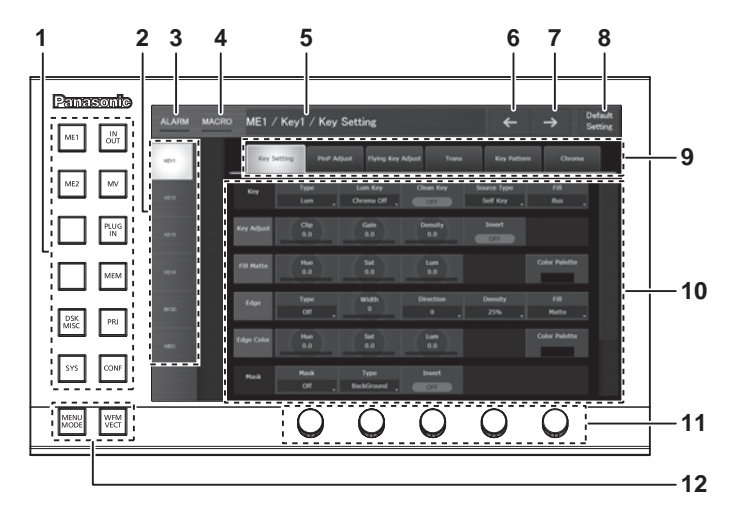

■ 汎用 DVI モニター、LAN 接続したコンピューター

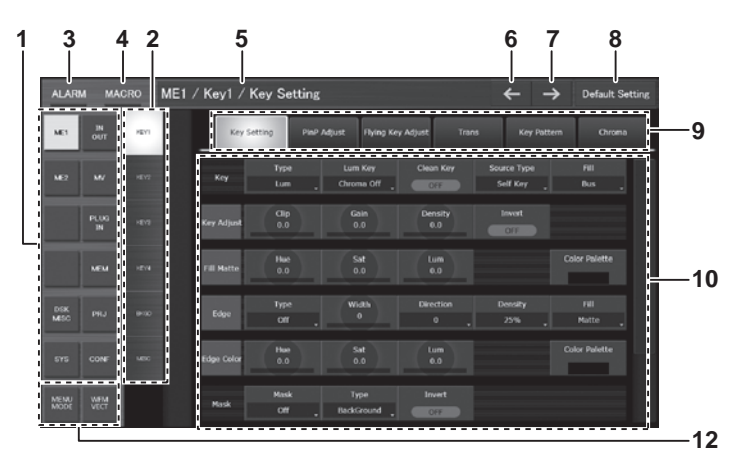

#### **1** トップメニュー

メニューの第 1 階層を選択します。

**2** ファンクションメニュー

メニューの第 2 階層を選択します。設定したい項目が表示されていない場合は、スクロールバーを動かして表示させてください。

**3** [ALARM]

アラーム発生時に、[ALARM]のインジケーター部分が赤色に点灯します。 [ALARM] を選択すると、トップメニューの〈SYS〉ボタン→ [MAINTENANCE] → [Alarm] タブのページが表示されます。

#### **4** [MACRO]

[MACRO]のインジケーター部分の点灯状況は、次のとおりです。

- f マクロ記録中は、赤色に点灯します。
- マクロ実行中は緑色に点灯します。

[MACRO]を選択すると、トップメニューの〈MEM〉ボタン →[MACRO]→[Macro]タブのページが表示されます。[Macro]タブの[Status] をご確認ください。

#### **5** ページタイトル

表示しているページのタイトルを表示します。ページタイトルは、表示しているページのトップメニュー / ファンクションメニュー / メニュータ ブが表示されます。

#### **6** 前の画面

10 回分まで、以前に操作したページに戻ります。

**7** 次の画面

戻ったページから、次のページに移行します。

**8** [Default Setting]ボタン

ボタンを選択状態で、メニュータブまたはファンクションメニューを選択すると該当ページがすべて初期化されます。

#### **9** メニュータブ

メニューの第 3 階層を選択します。

#### **10** ページ

各種設定を行います。設定したい項目が表示されていない場合は、スクロールバーを動かして表示させてください。 ページ内の 1 行をコラムと呼びます。

**11** ロータリーエンコーダー

数値入力操作に使用します。汎用 DVI モニターや、LAN 接続したコンピューターにはありません。 詳しくは「ロータリーエンコーダーまたはコントロールパネル AV-HS60C1/AV-HS60C2 を使用した数値の入力」(34 ページ)を参照して ください。

#### 12 画面分割 (〈MENU MODE〉、 〈WFM VECT〉) ボタン

メニュー画面の表示を切り替えます。

詳しくは「メニュー画面の分割表示について」(27 ページ)を参照してください。

# 数値入力項目の操作

数値入力項目は、次の 2 通りの方法で数値を入力できます。 画面に表示される内容は、時間入力の場合など、入力する数値の種類によって異なります。 ● ソフトテンキー画面を使用する操作

● ロータリーエンコーダーを使用する操作

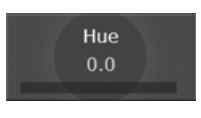

#### ソフトテンキーを使用した数値の入力

数値入力項目を選択すると、ソフトテンキー画面が開きます。設定して閉じると、項目に設定した数値と数値バーが表示されます。 画面に表示される内容は、時間入力の場合など、入力する数値の種類によって異なります。

#### ■ ソフトテンキー画面

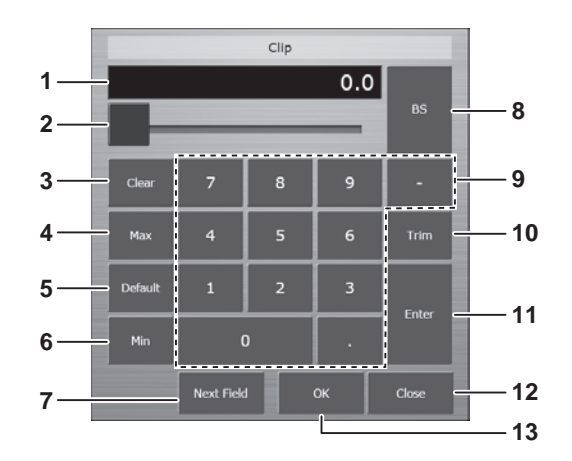

#### **1** 入力フィールド

入力した数値が表示されます。[Enter]を選択後は、項目の表示形式に合わせた数値が表示されます。 ソフトテンキー画面を表示した直後は、現在の数値が表示されます。

#### **2** スライダー

スライダーを移動させ、入力フィールドの数値を変更し、値を確定します。

**3** [Clear]

入力フィールドのすべての数値を消します。

#### **4** [Max]

項目の設定範囲の最大値を、入力フィールドに反映します。

## **5** [Default]

初期値を入力フィールドに反映します。

#### **6** [Min]

項目の設定範囲の最小値を、入力フィールドに反映します。

#### **7** [Next Field]

[Next Field]を選択して[OK]を選択すると、ソフトテンキー画面を閉じずに変更を確定し、同じコラム内の次の数値入力項目に移行します。 時間入力の場合には表示されません。

#### **8** [BS]

入力フィールドの最後の数値を消します。

**9** [0]~[9]、[.]、[:]、[−]

入力フィールドに反映したい値を順に選択します。時間入力の場合には、[.]は[:]に置き換わり、[-]は表示されません。

#### **10**[Trim]

差分値を入力して、数値を変更できます。時間入力の場合には表示されません。

[Trim]を選択し、カレント数値表示の後に「数値」または「マイナス」+「数値」を入力します。差分値を入力後、[Enter]を押して、項目の表 示形式に合わせた値に変換された数値を入力フィールドに反映します。

#### **11**[Enter]

入力した数値を、項目の表示形式にあわせて表示し、値を確定します。 例) 入力した数値の変換表示(項目の設定範囲が [-10.0] ~ [10.0] の場合)  $[1] + [0] + [Enter] = [10.0]$  $[1] + [Enter] = [1.0]$  $[.] + [1] + [Enter] = [0.1]$  $[-] + [.] + [1] + [Enter] = [-0.1]$ **12**[Close]

# ソフトテンキー画面を閉じます。

#### **13**[OK]

変更を確定し、ソフトテンキー画面を閉じます。

#### ロータリーエンコーダーまたはコントロールパネル AV‑HS60C1/AV‑HS60C2 を使用した数値の入力

数値入力項目またはコラムのタイトル部を選択すると、該当コラムが選択された状態(フォーカス状態)になります。コラムがフォーカス状態のとき に、設定したい項目に対応するロータリーエンコーダーのつまみを回して数値を変更できます。コラムの左側から 3 つの項目は、ポジショナー部のポ ジショナー(X 軸、Y 軸)、Z 軸ダイヤルでも操作できます。

また、ロータリーエンコーダーにはプッシュスイッチ機能があります。ダブルクリックすると、項目が初期設定の数値に戻ります。

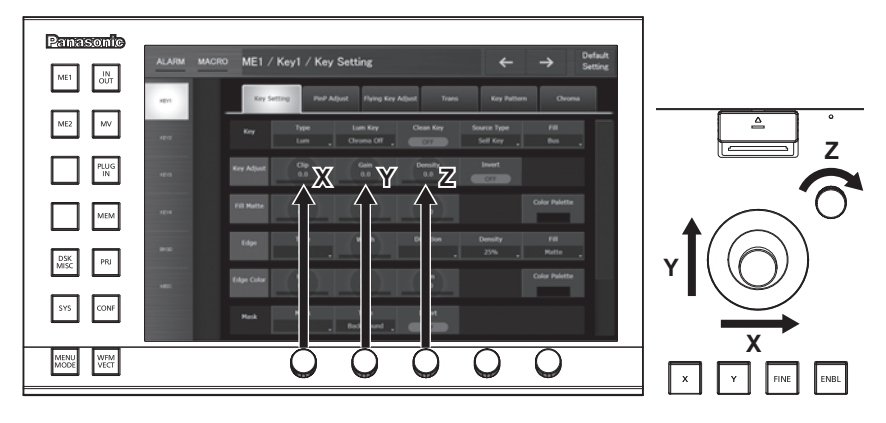

# 文字入力項目の操作

文字入力項目を選択すると、キーボード画面が表示されます。設定して閉じると、項目に設定した文字が表示されます。

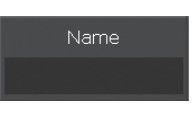

## ■ キーボード画面

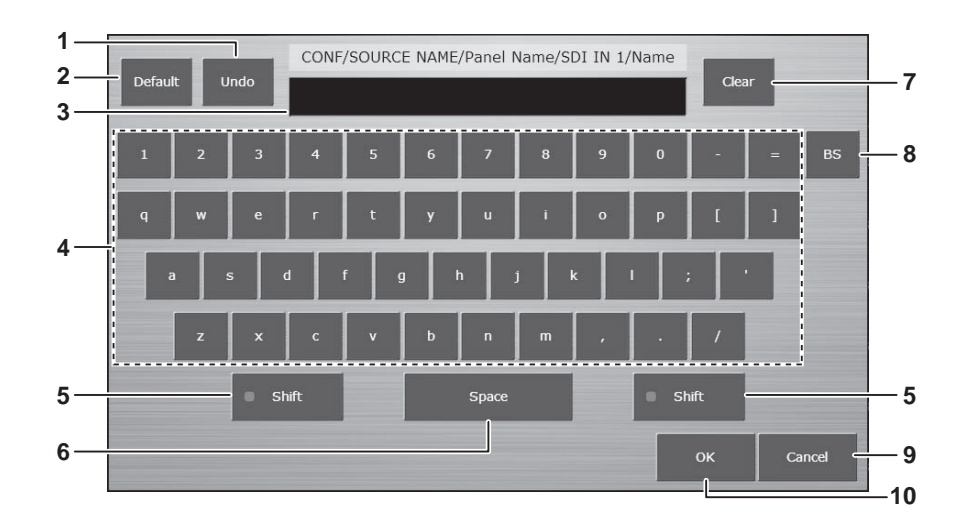

#### **1** [Undo]

キーボード画面を表示する前の値を、入力フィールドに反映します。

#### **2** [Default]

初期値を入力フィールドに反映します。

#### **3** 入力フィールド

入力した文字が表示されます。キーボード画面を表示した直後は、現在の文字列が表示されます。

**4** 英数字、記号

入力フィールドに反映したい、英数字または記号を順に選択します。

#### **5** [Shift]

キーボードの表示が切り替わります。(大文字、小文字)

- **6** [Space]
	- 入力フィールドにスペースを入力します。
- **7** [Clear]
- 入力フィールドの文字列を、すべて消去します。
- **8** [BS]

入力フィールドの最後の文字を消去します。

- **9** [Cancel]
	- キーボード画面を閉じます。
- **10**[OK]

#### 変更を確定し、キーボード画面を閉じます。

# カラー設定メニューの操作

- スイッチャーで生成する各種カラーは、次の 2 通りの方法で設定できます。
- [Hue]、[Sat]、[Lum]の各項目に、数値を直接入力する。(33 ページ)
- [Hue]、[Sat]、[Lum] と同じコラムの [Color Palette] を選択し、カラーパレット画面を使用する。

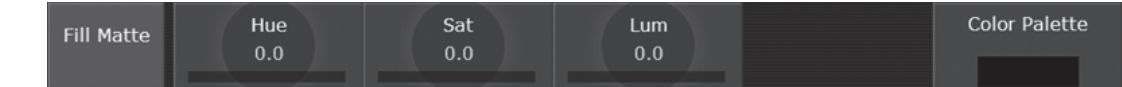

■ カラーパレット画面

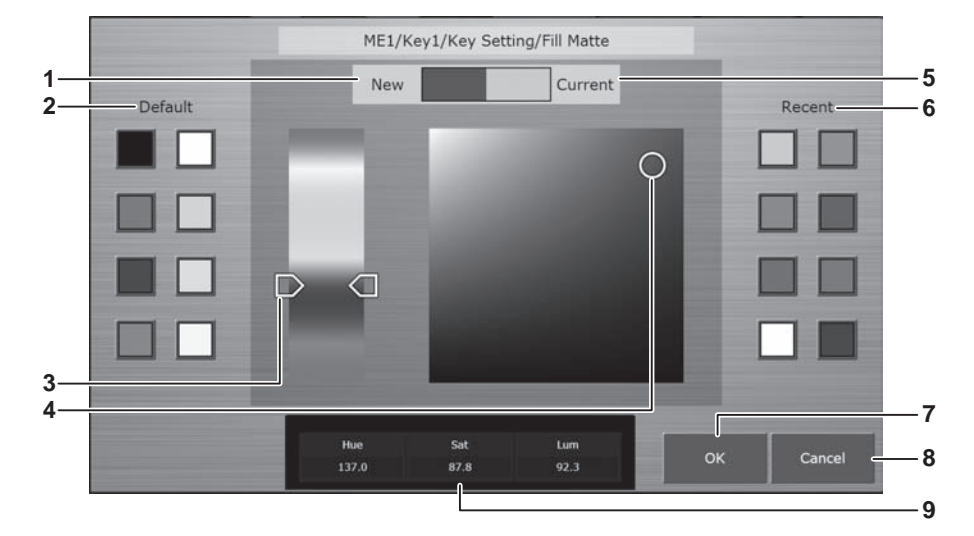

#### **1** [New]

- カラーパレット画面で、変更中の色を表示します。
- **2** [Default]

基本色の 8 色を表示します。選択すると同じ色が設定されます。

**3** Hue Pad

任意の色をタップして色相を設定します。 縦軸:色相(Hue)

**4** Sat/Lum Pad

任意の色をタップして彩度、明度を設定します。 横軸:彩度(Sat) 縦軸:明度(Lum)

**5** [Current]

カラーパレット画面を表示する前の設定色を表示します。

**6** [Recent]

最近設定した色を表示します。選択すると同じ色が設定されます。 他の項目のカラーパレット画面と共通で、レジュームの対象です。

**7** [OK]

変更を確定し、カラーパレット画面を閉じます。

**8** [Cancel]

カラーパレット画面を閉じます。

- **9** [Hue]、[Sat]、[Lum]
- 変更中の色を数値表示します。

# その他のボタン

# リストボックス

選択画面が開きます。項目を選択すると画面が閉じ、リストボックスの下部に選択されたものが表示されます。機能によっては、項目を選択したあと に[OK]を選択して画面を閉じます。

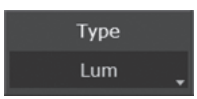

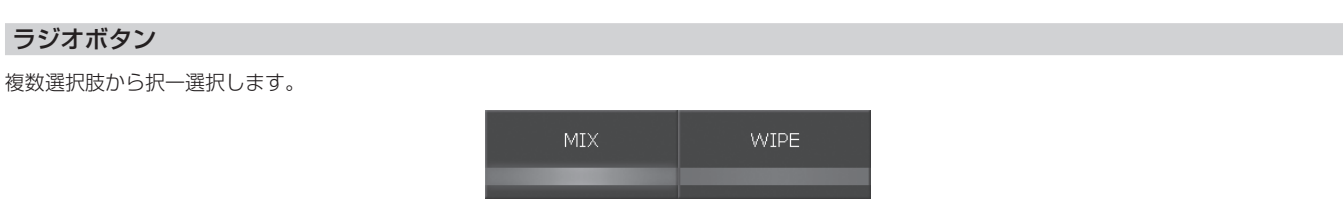

## チェックボタン

項目のオン、オフを設定します。選択するたびに、オンとオフが切り替わります。

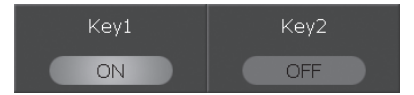
# マルチセレクトパネル部の基本操作

マルチセレクトパネル部は、ワイプパターン選択、各種メモリー操作などを統合した、ボタン付きのカラー液晶パネルです。

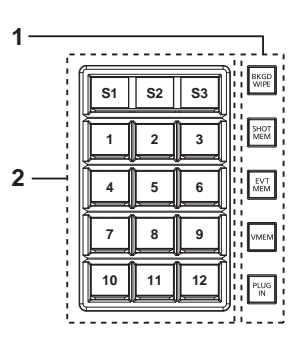

**1** モード選択ボタン

マルチセレクトパネル部右側のボタンでモードを切り替えます。

**2** マルチセレクトメニューパネル

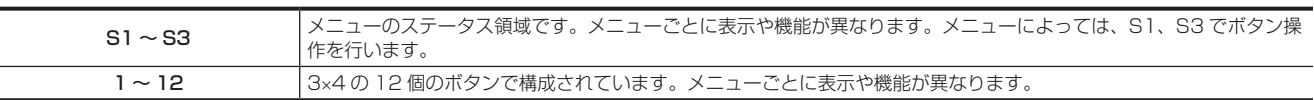

# @*NOTE*

t マルチセレクトパネル部を操作して、ME 部の入れ替えも行えます。詳しくは、「コントロールパネル AV‑HS60C1/AV‑HS60C2 の ME 部の入れ 替え」(128 ページ)を参照してください。

# バックグラウンドワイププリセットメニュー

バックグラウンドワイププリセットメニューは、マルチセレクトパネル部の〈BKGD WIPE〉ボタンを押して表示します。

ME ごとにバックグラウンドのワイププリセットパターンを 9 個記憶できます。

該当 ME で使用しているワイプの設定は、パターン選択メニューで選択されているパターンボタンに常に記憶されます。別のパターンボタンを選択す ると以前に記憶されたワイプパターンと設定値が読み出されます。

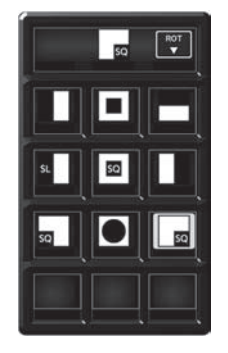

パターン選択メニュー

# ■ パターン選択メニュー

マルチセレクトパネル部の〈BKGD WIPE〉ボタンを押し、パターン選択メニューを表示します。

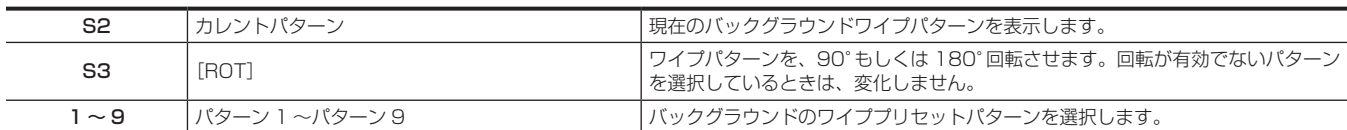

# ショットメモリーメニュー

ショットメモリーメニューは、マルチセレクトパネル部の〈SHOT MEM〉ボタンを押して表示します。 81個 (9ページ ×9個)のレジスタメモリー登録·再生操作を行います。 メモリーのページ番号は、1 ページ~ 9 ページまで指定できます。 指定した各ページ番号には、それぞれメモリー番号として 1 ~ 9 まで指定できます。

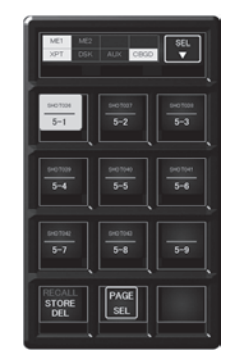

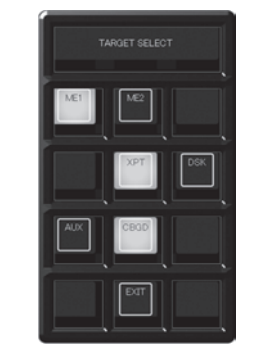

レジスタメモリー操作メニュー [TARGET SELECT]メニュー [PAGE SELECT]メニュー

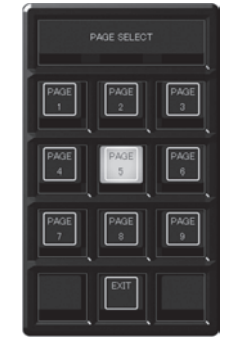

■ レジスタメモリー操作メニュー

マルチセレクトパネル部の〈SHOT MEM〉ボタンを押し、レジスタメモリー操作メニューを表示します。

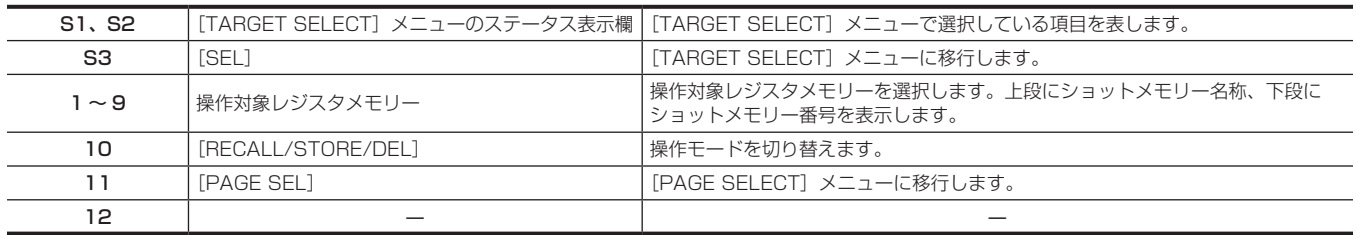

#### ■ [TARGET SELECT] メニュー

レジスタメモリー操作メニューで[SEL]を選択し、[TARGET SELECT]メニューを表示します。

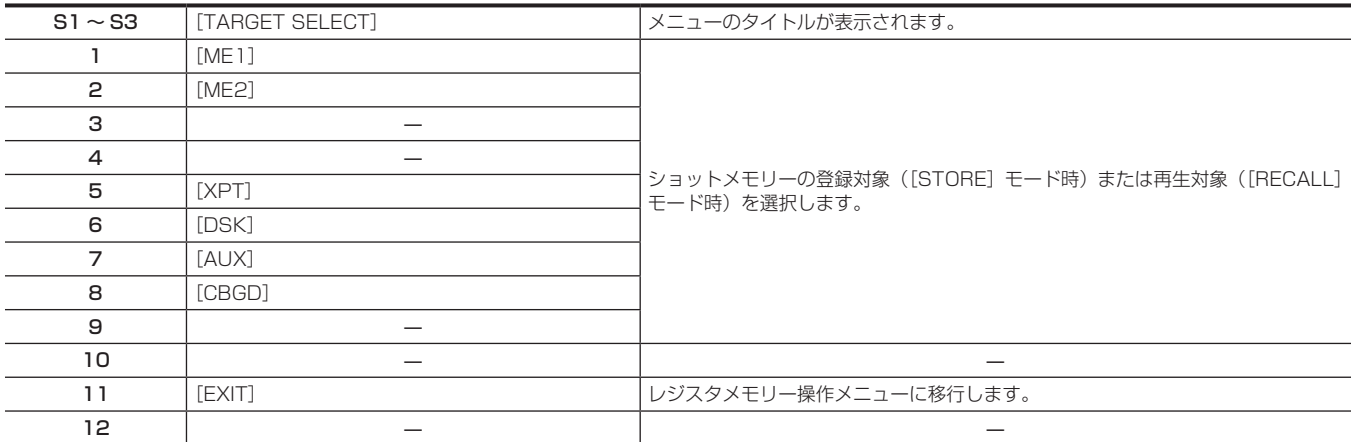

#### ■ [PAGE SELECT] メニュー

レジスタメモリー操作メニューで[PAGE SEL]を選択し、[PAGE SELECT]メニューを表示します。

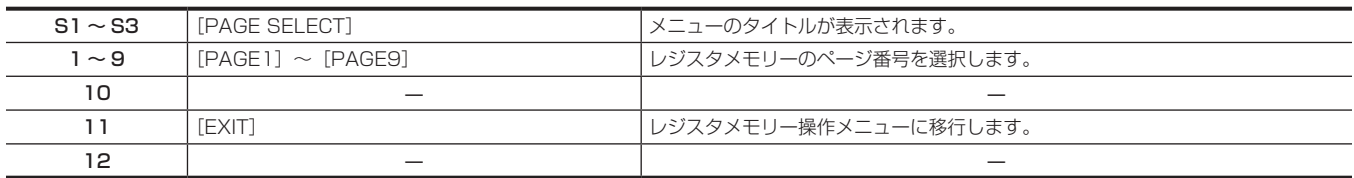

# イベントメモリーメニュー

イベントメモリーメニューは、マルチセレクトパネル部の〈EVT MEM〉ボタンを押して表示します。 81 個 (9ページ ×9個)のレジスタメモリー再生操作を行います。 メモリーのページ番号は、1 ページ~ 9 ページまで指定できます。 指定した各ページ番号には、それぞれメモリー番号として 1 ~ 9 まで指定できます。

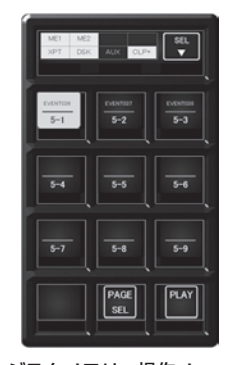

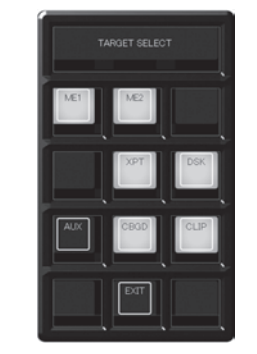

レジスタメモリー操作メニュー [TARGET SELECT]メニュー [PAGE SELECT]メニュー

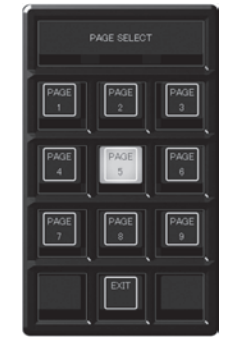

■ レジスタメモリー操作メニュー

マルチセレクトパネル部の〈EVT MEM〉ボタンを押し、レジスタメモリー操作メニューを表示します。

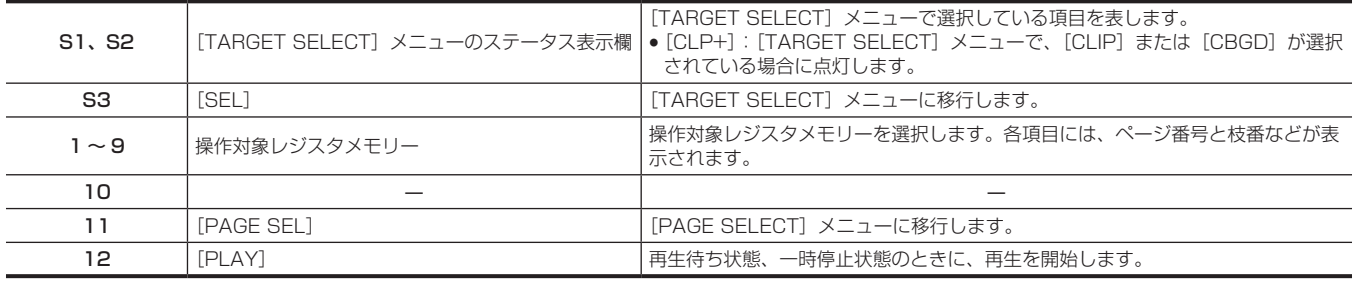

#### ■ [TARGET SELECT] メニュー

レジスタメモリー操作メニューで[SEL]を選択し、[TARGET SELECT]メニューを表示します。

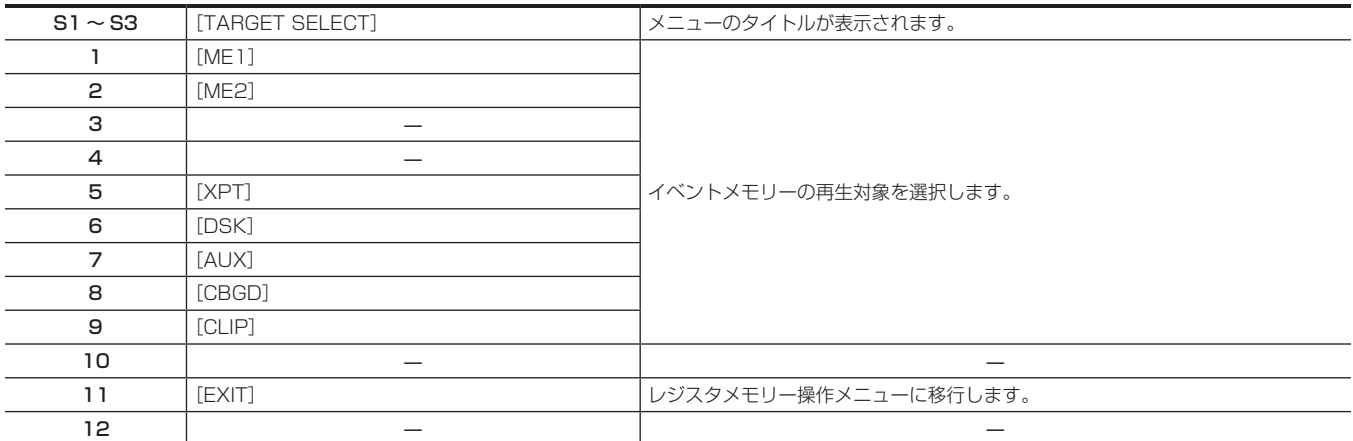

#### ■ [PAGE SELECT] メニュー

レジスタメモリー操作メニューで[PAGE SEL]を選択し、[PAGE SELECT]メニューを表示します。

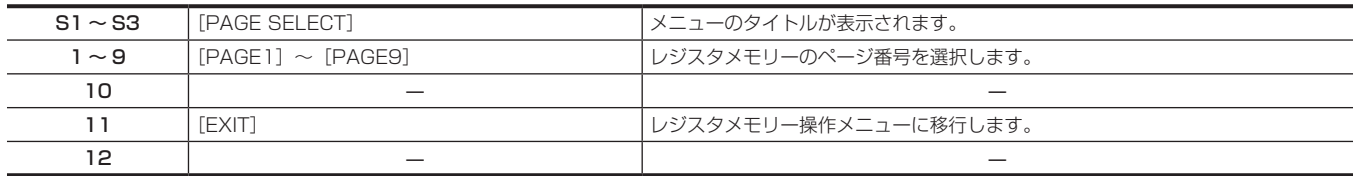

## ビデオメモリーメニュー

ビデオメモリーメニューは、マルチセレクトパネル部の〈VMEM〉ボタンを押して表示します。 動画メモリー (Clip)、静止画メモリー (Still) の録画、再生、およびレジスタメモリー保存、呼び出し操作を行います。

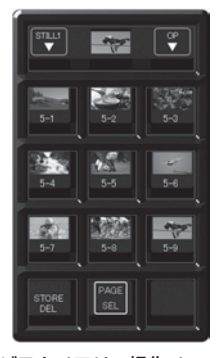

レジスタメモリー操作メニュー [PLAY]メニュー [REC]メニュー

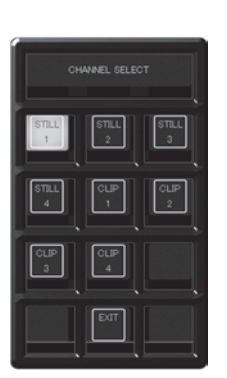

[CHANNEL SELECT]メニュー [OPERATION SELECT]メニュー [PAGE SELECT]メニュー

#### ■ レジスタメモリー操作メニュー

マルチセレクトパネル部の〈VMEM〉ボタンを押し、レジスタメモリー操作メニューを表示します。

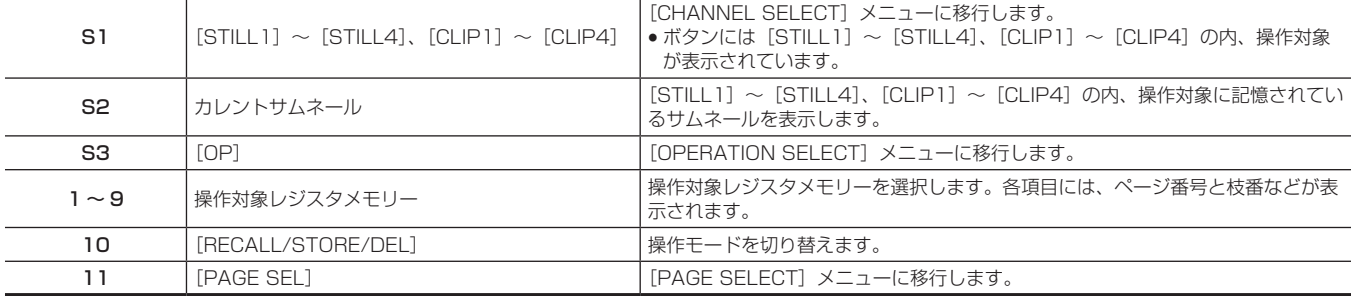

#### **■** [PLAY] メニュー ([CLIP1] ~ [CLIP4] を操作時のみ)

[OPERATION SELECT]メニューで[PLAY]を選択し、[PLAY]メニューを表示します。

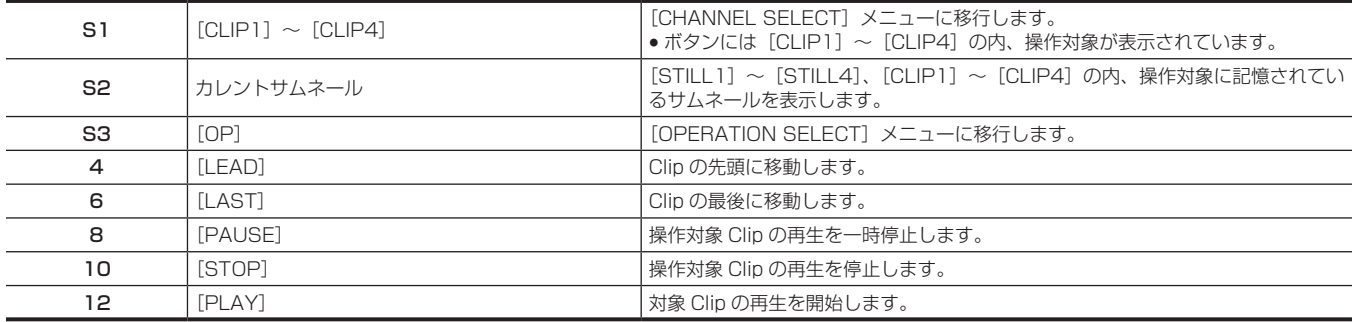

#### ■ [REC] メニュー

[OPERATION SELECT]メニューで[REC]を選択し、[REC]メニューを表示します。

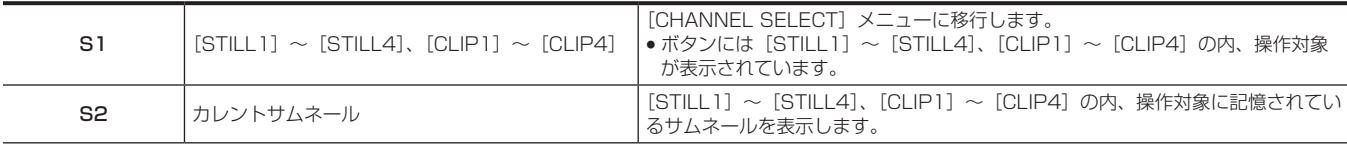

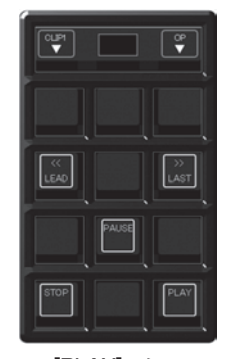

LAY

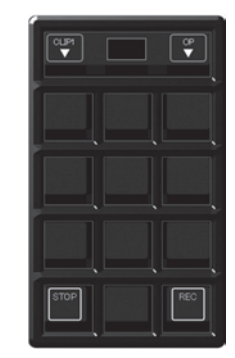

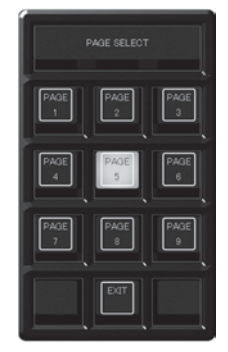

#### 第 4 章 準備 — マルチセレクトパネル部の基本操作

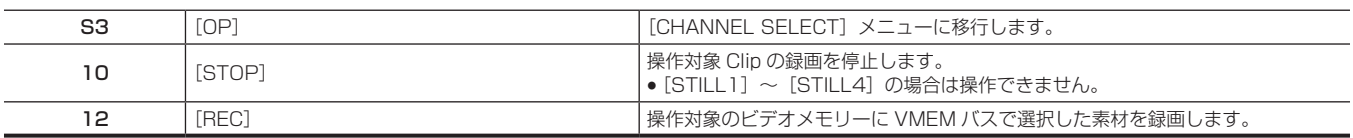

#### ■ [CHANNEL SELECT] メニュー

レジスタメモリー操作メニューで [STILL1] ~ [STILL4] または [CLIP1] ~ [CLIP4] を選択し、[CHANNEL SELECT] メニューを表示します。

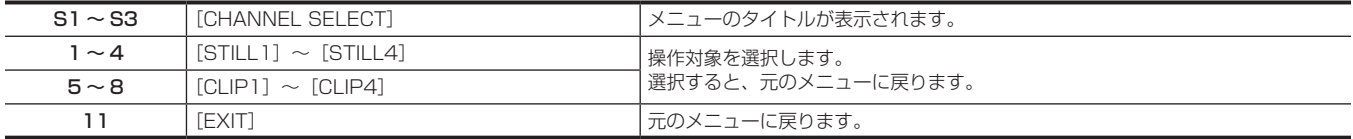

#### ■ [OPERATION SELECT] メニュー

レジスタメモリー操作メニューで[OP]を選択し、[OPERATION SELECT]メニューを表示します。

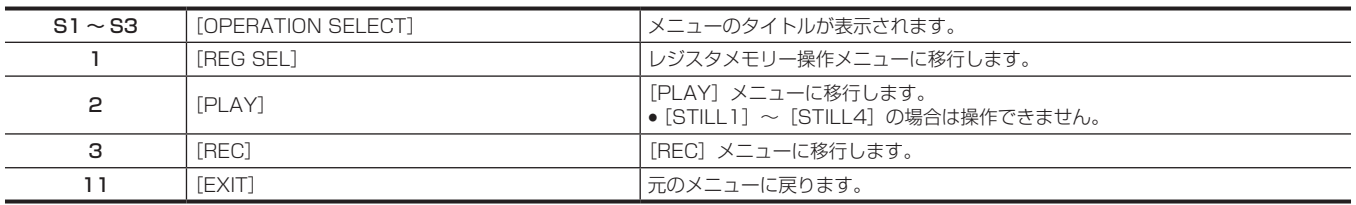

### ■ [PAGE SELECT] メニュー

レジスタメモリー操作メニューで[PAGE SEL]を選択し、[PAGE SELECT]メニューを表示します。

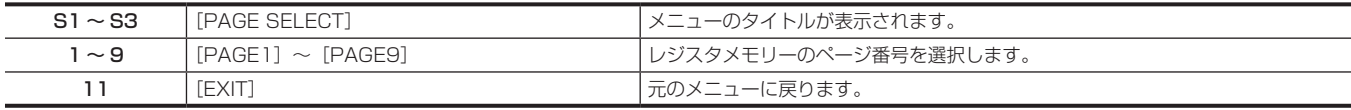

# プラグインメニュー

プラグインメニューは、マルチセレクトパネル部の〈PLUG IN〉ボタンを押して表示します。 プラグインソフトウェアのメニューとして使用します。 内容はプラグインソフトウェアの仕様によって変わります。

# @*NOTE*

t マルチセレクトパネル部のプラグインソフトウェアでの操作は、将来対応の機能です。

# メニューデリゲーション機能

コントロールパネルのボタンをダブルクリックすると、メニューパネル AV‑HS60C3 またはマルチセレクトパネル部に表示されるメニュー画面を切 り替えできます。

このとき同時に、ボタンを押したときの通常の動作も実行されます。

# メニューデリゲーション機能の設定

メニューパネル AV‑HS60C3 とマルチセレクトパネル部それぞれで、メニューデリゲーション機能の有効 / 無効を設定します。

# 1 〈SYS〉ボタン → [CTRL PANEL] → [Main Panel] / [SubPanel1] / [SubPanel2] タブを選択する

**2**[Delegation]コラムの[MenuPanel]、[Select Panel]で項目を選択する

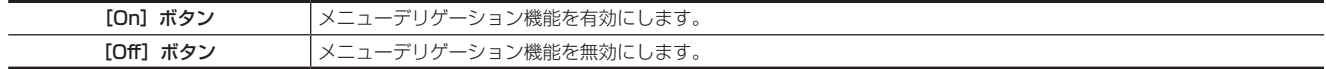

# メニューデリゲーション機能一覧

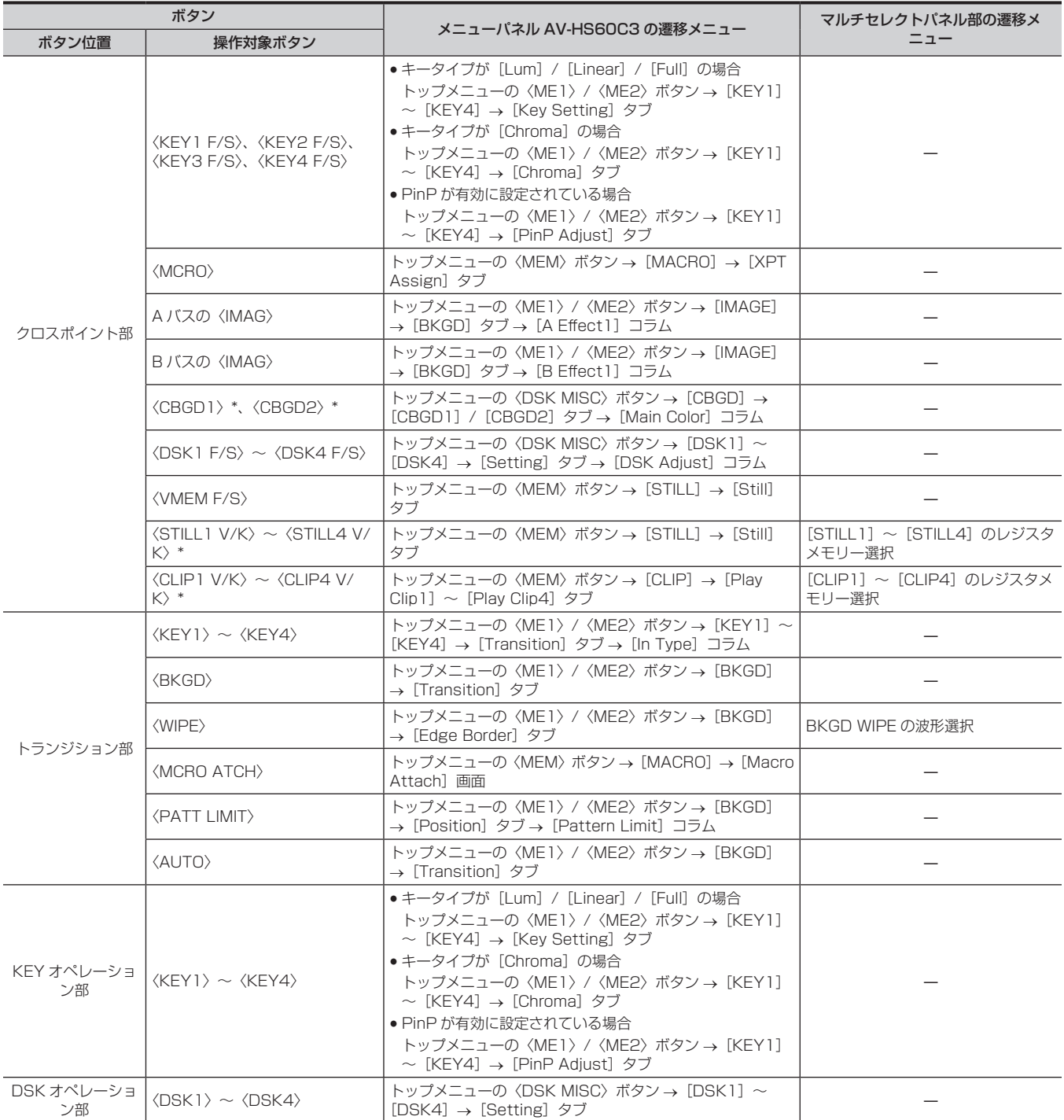

\* PGM/A バスクロスポイントボタン、PST/B バスクロスポイントボタンにアサインした場合に使用できます。

# 各種設定

# ネットワークの設定

コントロールパネル AV‐HS60C1/AV‐HS60C2 とメインフレーム AV‐HS60U1/AV‐HS60U2 のネットワークを設定します。

#### コントロールパネル AV-HS60C1/AV-HS60C2 のネットワーク設定

コントロールパネル AV‑HS60C1/AV‑HS60C2 の台数によって、メインフレーム AV‑HS60U1/AV‑HS60U2 に接続する端子が異なります。 ● 1 台のみ接続する場合

コントロールパネル AV‑HS60C1/AV‑HS60C2 は、メインフレーム AV‑HS60U1/AV‑HS60U2 の〈PANEL〉端子に接続します。コントロー ルパネル AV‑HS60C1/AV‑HS60C2 のネットワーク設定を行う必要はありません。

● 2 台以上接続する場合

1台目のコントロールパネル AV-HS60C1/AV-HS60C2 (メインコントロールパネル)は、メインフレーム AV-HS60U1/AV-HS60U2 の 〈PANEL〉端子に接続します。

2台目以降のコントロールパネル AV-HS60C1/AV-HS60C2 (サブコントロールパネル)は、メインフレーム AV-HS60U1/AV-HS60U2 の 〈LAN〉端子に接続します。サブコントロールパネルは、接続する前に、ネットワークの設定変更が必要です。

#### ■ コントロールパネル AV-HS60C1/AV-HS60C2 のネットワーク設定

コントロールパネル AV-HS60C1/AV-HS60C2 のネットワークを設定します。

● 初期設定は、IP アドレス: 10.0.0.2、サブネットマスク: 255.255.255.248、接続先とするメインフレームの IP アドレス: 10.0.0.1、デフォ ルトゲートウェイ:0.0.0.0 です。

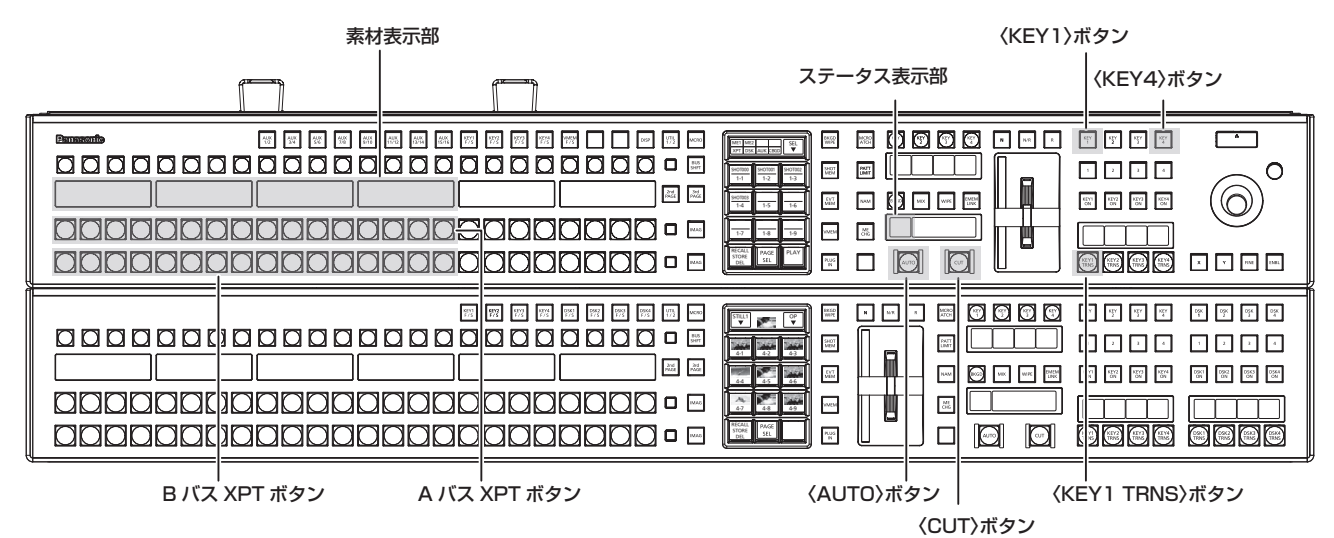

**1** コントロールパネル AV‑HS60C1/AV‑HS60C2 の電源を切る

**2** 上部の ME 列の KEY オペレーション部〈KEY1〉ボタン、〈KEY4〉ボタン、〈KEY1 TRNS〉ボタンを押しながら、コントロールパネ ル AV‑HS60C1/AV‑HS60C2 の電源を入れる

コントロールパネル AV‑HS60C1/AV‑HS60C2 が、ネットワーク設定モードで起動します。

ネットワーク設定モードになると、上部の ME 列のうち、ステータス表示部と素材表示部の一部が次のようになります。

●ステータス表示部:設定項目が表示されます。

上部の ME 列に属する〈AUTO〉ボタンを押すごとに、設定項目が切り替わります。

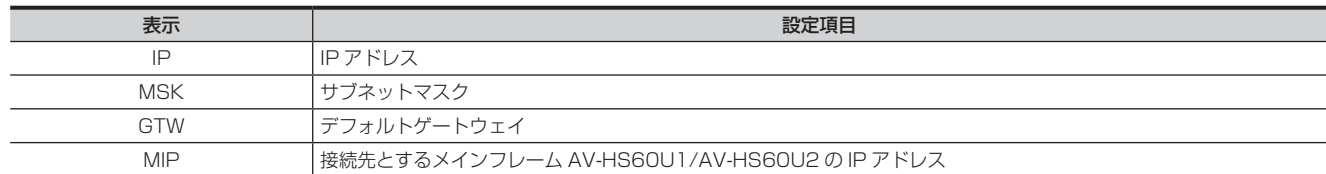

f 素材表示部:設定値が表示されます。

設定値の下にある A バス XPT ボタンを押すと、値が増加します。 設定値の下にある B バス XPT ボタンを押すと、値が減少します。

## **3** 各項目を設定する

各設定項目に対する設定値を変更し、上部の ME 列に属する〈CUT〉ボタンを押して確定します。

- 正しく設定されると、〈CUT〉ボタンが緑色に点灯します。
- 正しく設定されないときは、〈CUT〉ボタンが赤色に点灯します。
- ●<CUT>ボタンを押さずに設定項目を切り替えたときは、変更した設定値は確定されません。
- ●IP アドレスの値を変更し〈CUT〉ボタンを押すと、サブネットマスクの値と照合されます。このとき、ホストアドレスのバイナリー値が全て 0、 もしくは 1 になるとエラーとなり変更が確定されません。〈CUT〉ボタンが赤色に点灯します。この場合は、先にサブネットマスクの値を変更し てから、IP アドレスの値を変更してください。

## **4** コントロールパネル AV‑HS60C1/AV‑HS60C2 の電源を切る

#### メインフレーム AV‑HS60U1/AV‑HS60U2 のネットワーク設定

メインフレーム AV‑HS60U1/AV‑HS60U2 の〈LAN〉端子のネットワークを設定します。 ● 初期設定は、IP アドレス: 192.168.0.5、サブネットマスク: 255.255.255.0、デフォルトゲートウェイ:設定無しです。

#### 1 〈SYS〉ボタン → [SYSTEM] → [Network] タブを選択する

#### **2**[Network1]コラムの[IP Address]、[Subnet Mask]を設定する

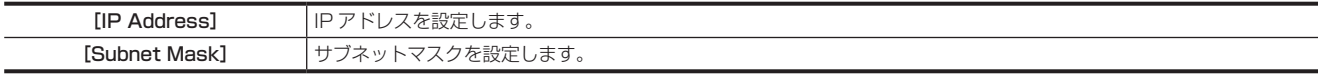

●IP アドレスの値を変更すると、サブネットマスクの値と照合されます。このとき、ホストアドレスのバイナリ―値が全て 0、もしくは 1 になる とエラーとなり変更が確定されません。この場合は、先にサブネットマスクの値を変更してから、IP アドレスの値を変更してください。

#### **3**[Network2]コラムの[Default Gateway]、[MAC Address]を設定 / 確認する

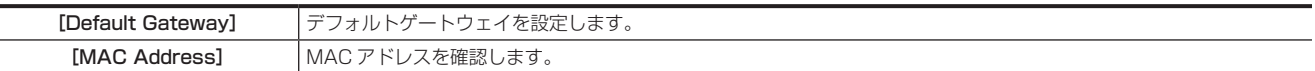

#### **4**〈SYS〉ボタン <sup>→</sup>[CTRL PANEL]→[SubPanel1]タブ <sup>→</sup>[Network]コラムで、接続先とするサブコントロールパネル 1 の IP アドレスを設定する

[IP Address]:接続先とするサブコントロールパネル 1 の IP アドレスを設定します。 サブコントロールパネルを接続しているときのみ設定してください。

#### $\overline{\bf 5}$  〈SYS〉ボタン → [CTRL PANEL] → [SubPanel2] タブ → [Network] コラムで、接続先とするサブコントロールパネル 2 の IP アドレスを設定する

[IP Address]:接続先とするサブコントロールパネル 2 の IP アドレスを設定します。 サブコントロールパネルを接続しているときのみ設定してください。

## **③**NOTE

t メインフレーム AV‑HS60U1/AV‑HS60U2 の〈PANEL〉端子では、IP アドレス 10.0.0.0 ~ 10.0.0.7 のネットワークを使用しています。こ の設定は変更できません。

- t メインフレーム AV‑HS60U1/AV‑HS60U2 の〈LAN〉端子を、IP アドレス 10.0.0.0 ~ 10.0.0.7 を含むネットワークに接続できません。IP アドレス 10.0.0.0 ~ 10.0.0.7 を含むサブネットワークの設定は行わないでください。
- t 設定を有効にするためには、システムの再起動が必要です。いったん電源を〈OFF〉にして、再度電源を〈ON〉にしてください。
- t メインフレーム AV‑HS60U1/AV‑HS60U2 の〈LAN〉端子に、コントロールパネルやコンピューターを接続しない場合は、メニューでの設定は 必要ありません。
- 接続する機器の設定を、メインフレーム AV-HS60U1/AV-HS60U2 の〈LAN〉端子の初期設定に合わせてご使用になる場合は、メニューでの設 定は必要ありません。

## 信号フォーマットの設定

システムのフォーマットを選択します。

#### 1 〈SYS〉ボタン → [SYSTEM] → [Video] タブを選択する

# **2**[Video Format]コラムの[Video Format]を設定する

- f[1080/59.94i]、[1080/50i]、[1080/24PsF]、[1080/23.98PsF]、[720/59.94p]、[720/50p]、[480/59.94i]、[576/50i]、 [1080/29.97PsF]、[1080/25PsF]から選択します。
- ●スイッチャーモードが 3G モードのときは、[1080/59.94p]、[1080/50p]を選択できます。3G モードについて、詳しくは、「3G モード と Standard モードの機能の違い」(154 ページ)を参照してください。

#### 同期信号の設定

メインフレーム AV‑HS60U1/AV‑HS60U2 の〈REF〉端子に供給する外部同期信号と出力位相を設定します。

1 〈SYS〉ボタン → [SYSTEM] → [Video] タブを選択する

- 2 [Output Phase] コラムで出力位相を設定する
- **3**[Reference]コラムの[Sync]で同期信号を選択する
	- [BB]、[BB Advanced]、[Tri-level sync]、[Internal] から選択します。

# 入力信号の設定

#### 入力信号の各種設定

SDI 入力信号、DVI 入力信号の各種設定を行います。 ●詳しくは「入力信号の設定」(110ページ)を参照してください。

**1**〈IN OUT〉ボタン <sup>→</sup>[SDI IN]→[Frame Buffer]/[Status]/[Up Converter]タブで次の設定を行う

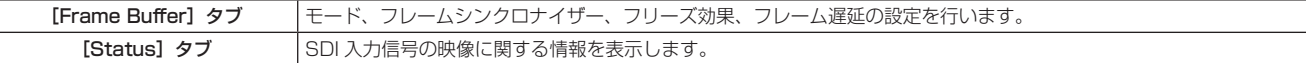

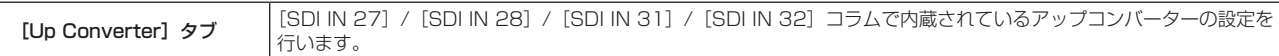

## **2**〈IN OUT〉ボタン → [DVI IN] → [Frame Buffer] / [Status] タブで次の設定を行う

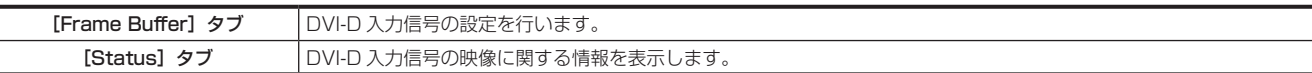

# **3**〈IN OUT〉ボタン → [C/C IN 25-30]、[C/C IN 31-32] → [SDI IN 25] ~ [SDI IN 32] タブでカラーコレクターの設定を行う ● <SDI IN 25> ~ <SDI IN 32> 端子に内蔵されているカラーコレクターの設定を行います。

#### 映像素材の名称設定

コントロールパネル AV‑HS60C1/AV‑HS60C2 の素材名表示パネルや、マルチビューディスプレイに表示される素材名などを設定します。 ●詳しくは「素材名の設定」(123ページ)を参照してください。

## **1**〈CONF〉ボタン <sup>→</sup>[SOURCE NAME]→[Panel Name]/[MV Name]タブで素材名などを設定する

#### 映像素材のリンク設定

キーとして扱う素材のキーフィルおよびキーソースのリンクを設定します。KEY バスクロスポイントボタンでキーフィル(キーソース)を選択すると、 リンクされたキーソース(キーフィル)が自動で選択されます。キーフィルとキーソースのどちらをマスターにするかは、メニューで選択できます。 同じ設定を、AUX バスの連動設定に使用できます。

●詳しくは「キー素材の選択」(55ページ)を参照してください。

# 1 〈CONF〉ボタン → [SOURCE LINK] → [Key Assign] タブを選択する

## **2** 左列のマスター一覧の項目に、右列のスレーブ一覧の項目を割り当てる

- ●キーフィルとキーソースのリンク設定は、以上で終了です。
- AUX バスの連動設定でリンク設定の有効 / 無効を設定する場合は、手順 3 に進みます。

## **3**[AUX Bus Link]タブを選択する

#### **4**[Link 1]/[Link 2]コラムの[AUX1/2 Link]~[AUX15/16 Link]で項目を選択する

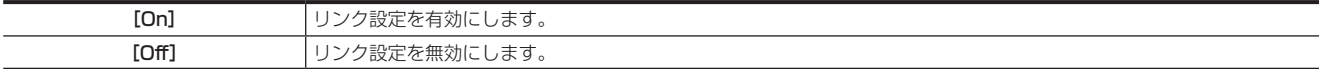

# ボタンの設定

#### ボタンに映像素材を割り当てる

クロスポイント部のクロスポイントボタン(PGM/A バスクロスポイントボタン、PST/B バスクロスポイントボタン、KEY バスクロスポイントボタ ン)に、外部映像入力信号および、内部発生信号をアサインできます。

●詳しくは「ボタンのアサイン設定」(122ページ)を参照してください。

#### **1**〈CONF〉ボタン <sup>→</sup>[XPT ASSIGN]→[MainPanel]/[SubPanel1]/[SubPanel2]タブで次の設定を行う

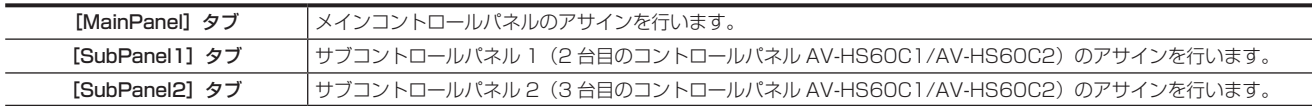

#### ボタン / ブロックを操作無効に設定する

ボタンやブロックごとに、操作を無効に設定できます。 ●詳しくは「ボタンの操作無効設定」(121 ページ)を参照してください。

#### $\textsf{\textbf{1}}$  〈CONF〉ボタン → [BUTTON INHIBIT] → [MainPanel] / [SubPanel1] / [SubPanel2] タブで次の設定を行う

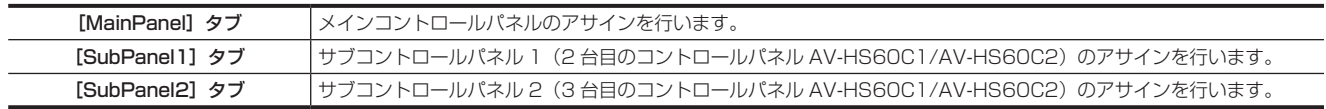

#### ボタンの色を設定する

ボタンカラーの設定について、詳しくは「ボタンカラーの設定」(141ページ)を参照してください。

# 出力信号の設定

SDI 出力信号の各種設定を行います。

●詳しくは「出力信号の設定」(116ページ)を参照してください。

**1**〈IN OUT〉ボタン <sup>→</sup>[SDI OUT]→[Assign]/[Down Converter]タブで次の設定を行う

#### 第 4 章 準備 — 各種設定

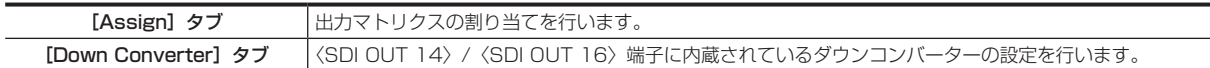

- **2**〈IN OUT〉ボタン → [C/C OUT] → [SDI OUT 13] ~ [SDI OUT 16] タブでカラーコレクターの設定を行う
	- <SDI OUT 13> ~ <SDI OUT 16> 端子に内蔵されているカラーコレクターの設定を行います。
	- ME1CLN、ME2CLN など ME/DSK ブロックからの出力の詳細設定について、詳しくは「ME 出力、DSK 出力の設定」(138ページ)を参 照してください。

# マルチビューディスプレイの設定

出力信号に MV1 ~ MV4 を設定すると、最大 16 分割の画面に複数の映像を同時に表示できます。 ●詳しくは「マルチビューディスプレイの設定」(118ページ)を参照してください。

**1**〈MV〉ボタン <sup>→</sup>[MV1‑4]→[MV1]~[MV4]タブを選択する

**2**[Pattern]コラムでマルチビューディスプレイの分割パターンを設定する

f[Assign]を選択すると、子画面に表示する素材設定画面が表示されます。

**3**[MV Frame]/[Tally Box]/[Tally Label L]/[Tally Label R]/[Display]コラムで子画面に表示する情報を設定する

# タリーの設定

#### 基準出力の設定

タリーグループの設定について、詳しくは「タリーの設定」(143 ページ)を参照してください。

**1**〈SYS〉ボタン <sup>→</sup>[PERIPHERAL]→[Tally]タブを選択する

**2**[Tally Group1-1 (On-Air)]コラムの[Target A]、[+Target B]、[+Target C]、[+Target D]、[Tally Group1-2 (On-Air)]コ ラムの[+Target E]、[+Target F]、[+Target G]、[+Target H]で項目を選択する

●オンエアータリーに使用する基準出力を 8 つまで選択します。

- **3**[Tally Group2-1]~[Tally Group4-1]コラムの[Target A]、[+Target B]、[+Target C]、[+Target D]、[Tally Group2-2] ~[Tally Group4-2]コラムの[+Target E]、[+Target F]、[+Target G]、[+Target H]で項目を選択する
	- [Tally Group1-1 (On-Air)]/[Tally Group1-2 (On-Air)]とは別の 3 つのタリーグループを設定できます。[Color] を選択すると、マルチビュー ディスプレイのタリーに使用する色も設定できます。

## パラレルタリーの設定

**1**〈SYS〉ボタン <sup>→</sup>[PERIPHERAL]→[GPI IN]/[GPI OUT]タブで次の設定を行う

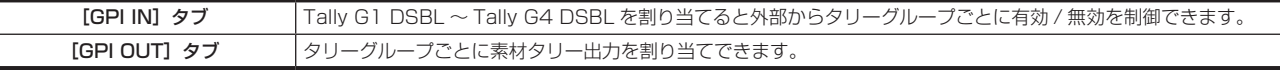

## 日付と時刻の設定

メモリーカードやストレージモジュール AV-HS60D1 (別売品)へのファイル保存時に、タイムスタンプとして使用する日付と時刻を設定します。 マルチビューディスプレイの分割画面にも表示できます。

**1**〈SYS〉ボタン <sup>→</sup>[MAINTENANCE]→[Misc]タブを選択する

**2**[Date]/[Time]/[LTC]コラムで日付と時刻を設定する

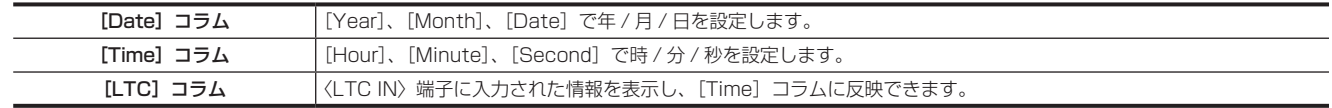

# 第5章 基本操作

メニューの操作について、説明しています。

# バックグラウンドトランジション

# バスの選択

バックグラウンドトランジションを行う素材を選択します。

## **1** クロスポイントボタンを押す

●押したボタンは、動作状態により、3 パターンの色で点灯します。

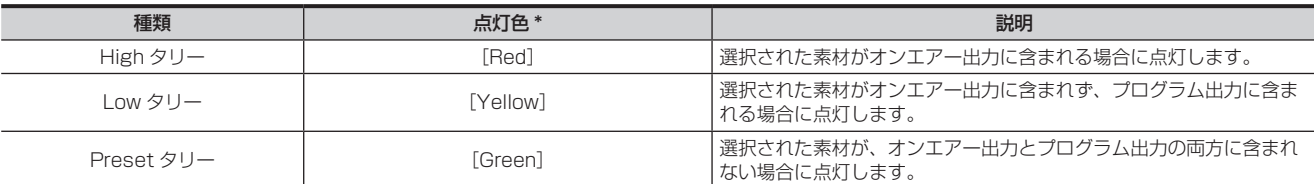

\* 初期設定の色です。トップメニューの〈SYS〉ボタン →[CTRL PANEL]→[Button Color]タブ →[Select Button]コラムで変更できます。 ●選択されていないボタンの点灯色を、素材別またはブロック別に設定することもできます。(142ページ)

# SHIFT 機能によるバスの選択

〈2nd PAGE〉/〈3rd PAGE〉ボタンで、クロスポイントボタンのページを切り替えることを、SHIFT 機能と言います。 SHIFT 機能には、2 つの操作方法があります。

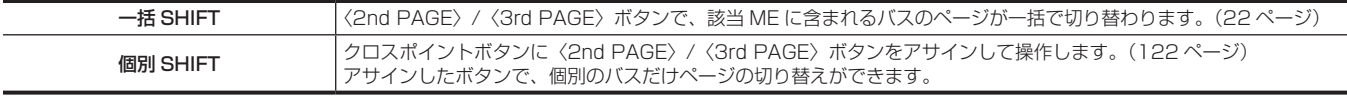

〈2nd PAGE〉/〈3rd PAGE〉ボタンは、2 つのモードで使用できます。メニューで設定を変更できます。(126 ページ)

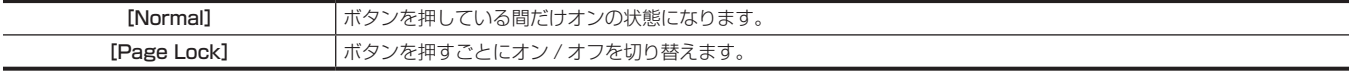

# バスモードの選択

バスの操作モードを設定します。(126 ページ)

**1**〈CONF〉ボタン <sup>→</sup>[OPERATE]→[Transition]タブを選択する

# 2 [Bus Mode] コラムの [Bus Mode] で項目を選択する

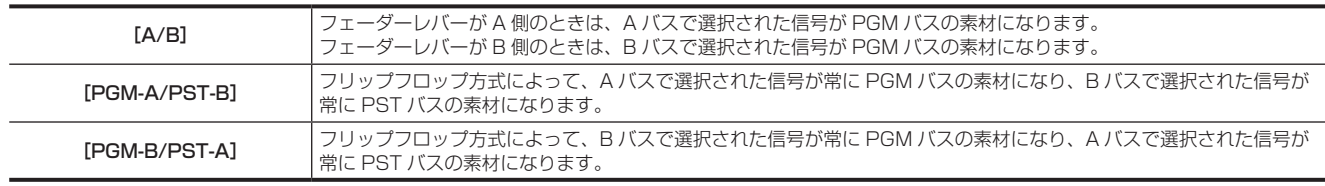

# トランジション操作

コントロールパネル AV-HS60C1/AV-HS60C2 のトランジション部で操作します。

# **1**〈BKGD〉ボタンを押す

- f トランジション対象を選択します。
	- 〈KEY1〉/〈KEY2〉/〈KEY3〉/〈KEY4〉ボタンを同時に押して複数選択できます。

# **2** トランジションタイプを選択する

● トランジションタイプ選択ボタンで操作します。(23ページ)

# **3** フェーダーレバーまたはトランジション実行ボタンでトランジションを実行する

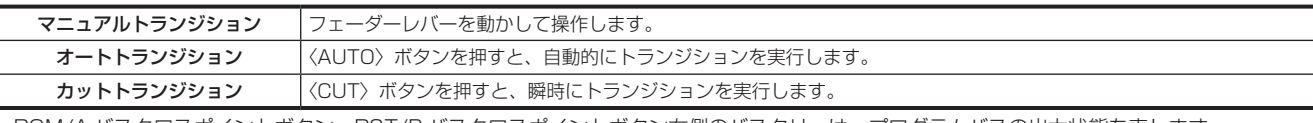

● PGM/A バスクロスポイントボタン、PST/B バスクロスポイントボタン右側のバスタリーは、プログラムバスの出力状態を表します。

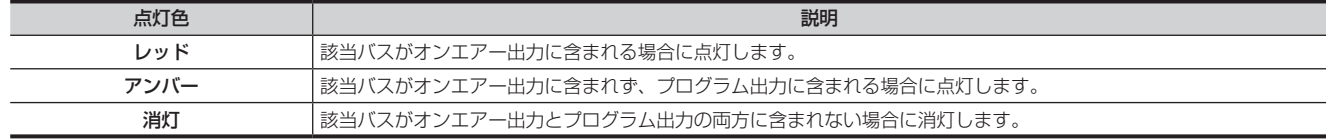

■ トランジションタイムの設定

# **1**〈ME1〉/〈ME2〉ボタン <sup>→</sup>[BKGD]→[Transition]タブを選択する

# **2**[Transition]コラムの[Time]を設定する

f トランジションタイムを設定します。

# @*NOTE*

t 本機で使用する時間表示の単位を、秒 / フレーム単位またはフレーム単位に設定できます。(126 ページ)

# ■ トランジション動作の開始点、完了点の設定

# 1 〈ME1〉/〈ME2〉ボタン→ [BKGD] → [Transition] タブを選択する

# **2**[Transition]コラムの[Start Point]、[End Point]を設定する

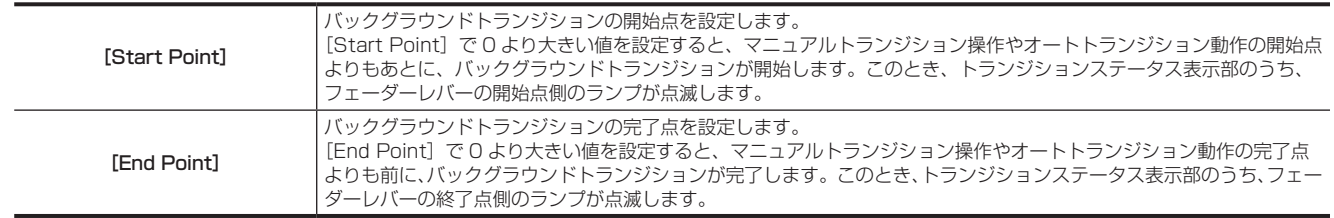

●〈PATT LIMIT〉ボタンが点灯しているときは、[Start Point]、[End Point] の設定は無効になります。

# ワイプ

# バックグラウンドトランジションのワイプパターンの選択

バックグラウンドトランジションのワイプパターンを設定します。

- 1 〈ME1〉/〈ME2〉ボタン→ [BKGD] → [BKGD Pattern] タブを選択する
- 2 [BKGD Pattern] コラムの [Pattern] で項目を設定する
	- f バックグラウンドトランジションのワイプパターンを選択します。
- バックグラウンドトランジションのワイプパターン画面

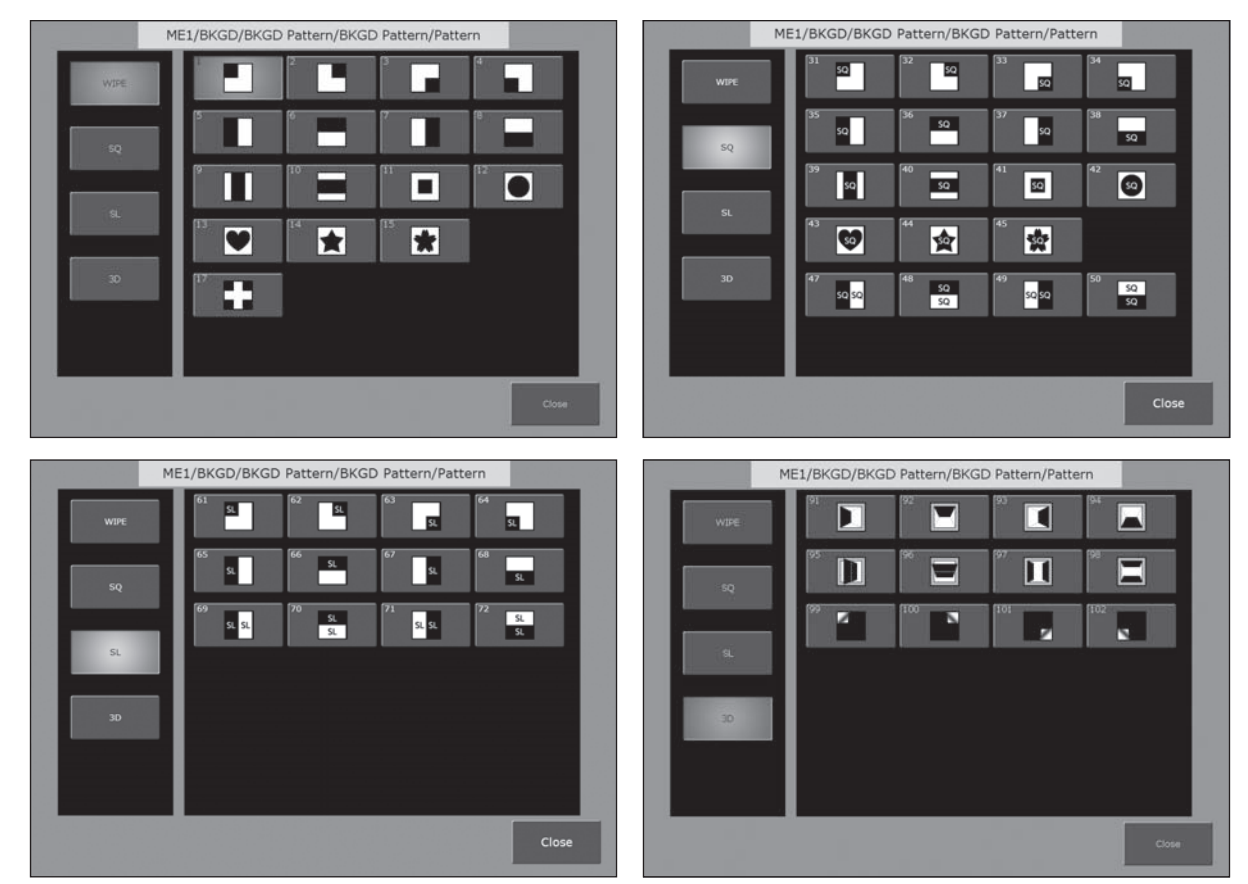

# ワイプ方向の選択

目的のワイプ方向選択ボタンを押して、バックグラウンドトランジションのワイプの方向を選択します。 詳しくは「トランジション部」(23ページ)を参照してください。

■ フェーダーレバーの動作とワイプ方向 (WIPE: 7 のワイプパターンの場合)

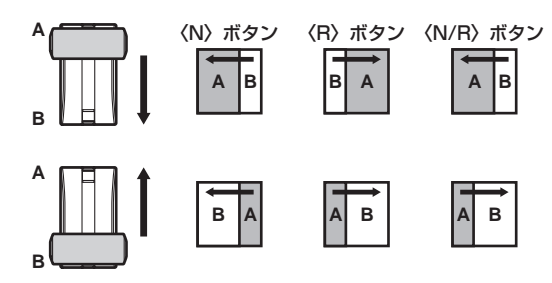

# ワイプの装飾(ボーダー、ソフト)

バックグラウンドトランジションのワイプに、ボーダー効果やソフト効果を付加します。

1 〈ME1〉/〈ME2〉ボタン → [BKGD] → [Edge Border] タブを選択する

2 「Border] コラムの [Border] で項目を選択する

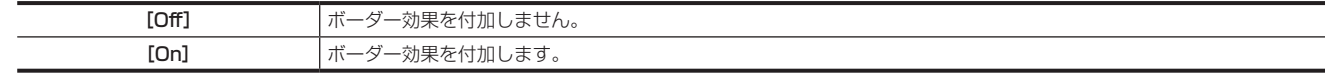

**3**[Border]コラムの[Width]、[Soft]、[Fill]を設定する

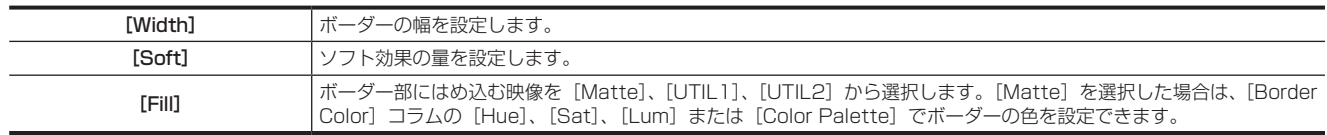

## **图 NOTE**

- · [Border] コラムの [Border] を [On] に設定すると、[Border] コラムの [Soft] で設定するソフト効果の量は、ボーダーの幅に対するソフト 効果の割合を示します。ソフト効果のみをワイプに付加する場合は、[Border] コラムの [Border] を [Off] に設定してください。
- t トップメニューの〈ME1〉/〈ME2〉ボタン →[BKGD]→[BKGD Pattern]タブで、[WIPE]以外の波形を選択しているときは、[Fill]で[UTIL1]、 [UTIL2]を選択した場合でも、[Border Color]コラムで設定した色が適用されます。
- ·次のパターン波形を選択しているときは、[Border] コラムの [Border] を [ON] に設定していても、ボーダーは付加されません。 - SQ:47、48、49、50

#### ボーダーカラーの設定

[Fill]コラムで [Matte] を選択した場合は、ボーダーの色を設定できます。

#### **1**〈ME1〉/〈ME2〉ボタン <sup>→</sup>[BKGD]→[Edge Border]タブを選択する

## **2** 色を調整する

● [Border Color] コラムで [Hue]、[Sat]、[Lum] または [Color Palette] を設定します。

#### 背景映像の設定

●次のパターン波形を選択しているときの、背景映像を設定します。

#### - SQ:47、49

f トップメニューの〈ME1〉/〈ME2〉ボタン →[BKGD]→[Position]タブ →[Trim]コラム →[Trim]で、[4:3]または[4:3 Smooth]を選択しているときのみ、背景映像が出力されます。

## 1 〈ME1〉/〈ME2〉ボタン → [BKGD] → [Edge Border] タブを選択する

# 2 [Base Video] コラムの [Base Video] を設定する

● [Off] (黒色)、[UTIL1]、[UTIL2] から選択します。

# ワイプのモディファイ

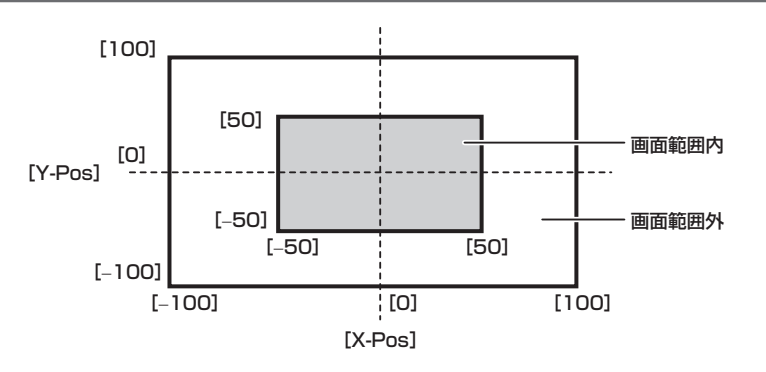

# 1 〈ME1〉/〈ME2〉ボタン → [BKGD] → [Position] タブを選択する

# 2 「Direction] コラムの [Normal] または [Reverse] を選択する

● この設定は、〈N〉/〈R〉ボタンと連動します。(23ページ)

# **3**[Direction]コラムの[Normal/Reverse]で項目を選択する

● この設定は、〈N/R〉ボタンと連動します。(23ページ)

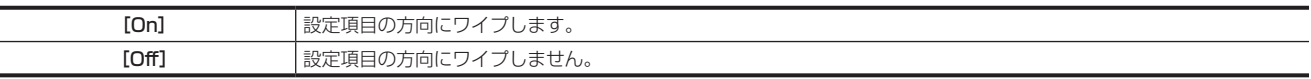

#### **4**[Pattern Limit]コラムの[Pattern Limit]で項目を選択する

● この設定は、〈PATT LIMIT〉ボタンと連動します。

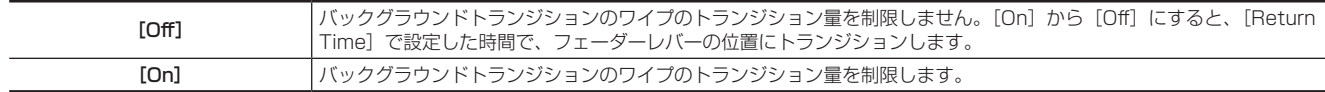

## **5**[Pattern Limit]コラムの[Size]を設定する

f トランジション量の制限サイズを設定します。

#### **6**[Pattern Limit]コラムの[Return Time]を設定する

● [Pattern Limit] を [On] から [Off] にした場合の、フェーダーレバーの位置へのトランジション時間を設定します。

### **7**[Position]コラムの[X‑Pos]、[Y‑Pos]を設定する

- 次のパターン波形の開始位置を設定します。 - WIPE:11、12、13、14、15
- SQ:41、42、43、44、45
- ●バックグラウンドで対象パターンを選択している場合にのみ設定できます。 フェーダーレバーを操作するか、〈AUTO〉ボタンを押して、ワイプの動作を確認します。 例) [X-Pos]: [-50]、[Y-Pos]: [-50]に設定した場合 次の画面(またはキー)が左下から現れて、画面中心に移動しながらワイプします。

#### トリミング、アスペクトの設定

トリミングとアスペクトの動作を設定します。バックグラウンドトランジションに反映されます。

## **1**〈ME1〉/〈ME2〉ボタン <sup>→</sup>[BKGD]→[Position]タブを選択する

# **2**[Trim]コラムの[Trim]で項目を選択する

● SQ、SL、3D のパターン波形のトリミング設定を行います。

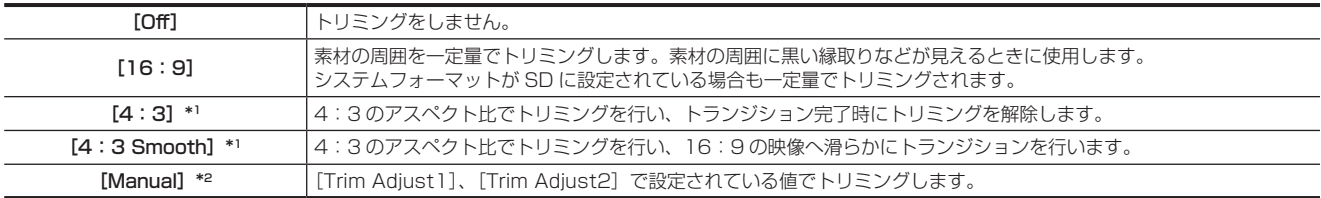

\*1 システムフォーマットが、HD に設定されている場合に有効になります。

\*2 次のパターン波形を選択している場合に、有効になります。

SQ:41

### **3**[Trim]コラムの[Manual]で項目を選択する

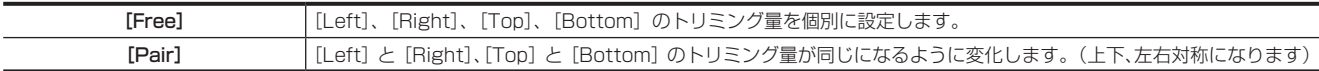

#### **4**[Trim]コラムの[4:3 Auto]で項目を選択する

● 自動トリミング ([4:3] または [4:3 Smooth]) を行う素材の対象を設定します。システムフォーマットが、HD に設定されている場合に 有効になります。

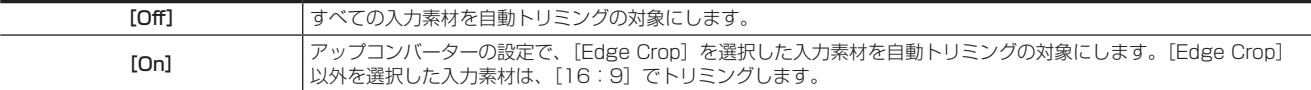

# **5**[Trim]コラムの[WipeAspect]を設定する

- ワイプパターンのアスペクト比を調整します。
- ●次のパターン波形のアスペクト比が変化します。
- $-WIPE:11 ~ 15$
- $-SQ:42 \sim 45$
- SQ41 は対象外です。アスペクト比は [Trim]、[Trim Adjust1]、[Trim Adjust2] で調整します。

#### **6**[Trim]コラムの[Smooth]で項目を選択する

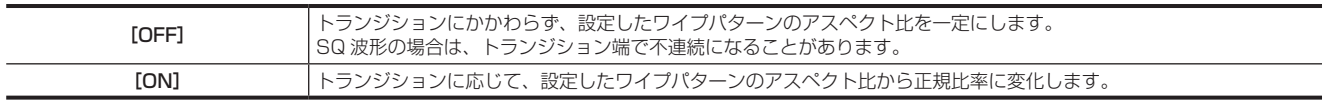

●次のパターン波形のモディファイをします。

 $-WIPE:11 ~ 15$ 

 $-SQ:42 \sim 45$ 

● SQ41 も対象です。[Trim] 項目が [Manual] のときに、[Trim Adjust1]、[Trim Adjust2] が正規比率に変化します。

#### 3D (ページターン)効果の設定

ワイプパターンにライティング効果を付加できます。また、ページターン効果のパラメーターを設定できます。

●バックグラウンドトランジション、およびキートランジションに対して設定できます。

●次のパターン波形のモディファイを行います。

- 3D:99、100、101、102

## 1 〈ME1〉/〈ME2〉ボタン → [BKGD] → [Modify] タブを選択する

# 2 [Pageturn] コラムの [Light] で項目を選択する

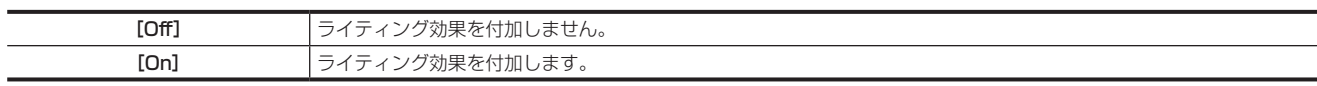

**3**[Pageturn]コラムの[Size]を設定する

●縮小したときのサイズを設定します。

# **4**[Pageturn]コラムの[Radius]を設定する

- ●ページターン効果の半径を設定します。
- **5**[Pageturn]コラムの[Angle]を設定する
	- f ページターン効果の方向を設定します。

#### スピン効果の設定

バックグラウンドトランジション時に回転効果を付加できます。

#### 1 〈ME1〉/〈ME2〉ボタン → [BKGD] → [Modify] タブを選択する

# **2**[Spin]コラムの[X‑Spin]、[Y‑Spin]、[Z‑Spin]を設定する

- ●バックグラウンドトランジション時の、スピン効果の回転量を設定します。
- f 次のパターン波形に効果を付加できます。
	- -[Z‑Spin]
	- $WIPE: 1 \sim 15, 17$
	- $SG:42 \sim 45$
	- -[X‑Spin]、[Y‑Spin]、[Z‑Spin]
	- SQ:41
- システムバージョン V3.00.00 未満のパターン波形 SQ46 (スピン波形)は、V3.00.00 以上では、SQ41 に統合されます。V3.00.00 未満 のシステムで SQ46 を設定したプロジェクトファイルを読み込むと、パターン波形 WIPE1 に変換されます。

# **3**[Spin]コラムの[Spin Mode]項目を選択する

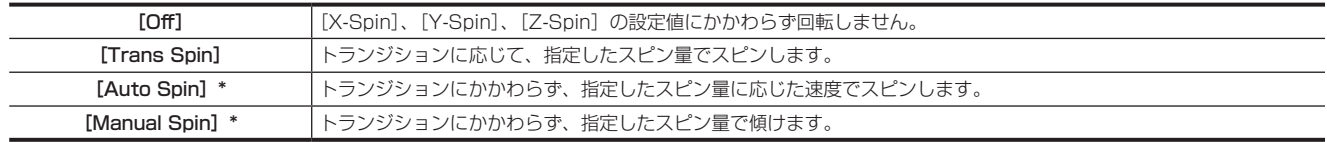

\*[Auto Spin]、[Manual Spin]モードでは、トランジション端で不連続になることがあります。

# **KEY**

バックグラウンド映像に別の映像を合成します。また、キーの抜け具合の調整や、合成した映像にエッジを付加できます。 本機は、各 ME に 4 つのキーを装備しています。

〈KEY1〉/〈KEY2〉/〈KEY3〉/〈KEY4〉ボタンおよび〈DSK1〉/〈DSK2〉/〈DSK3〉/〈DSK4〉ボタンの機能差は次のとおりです。

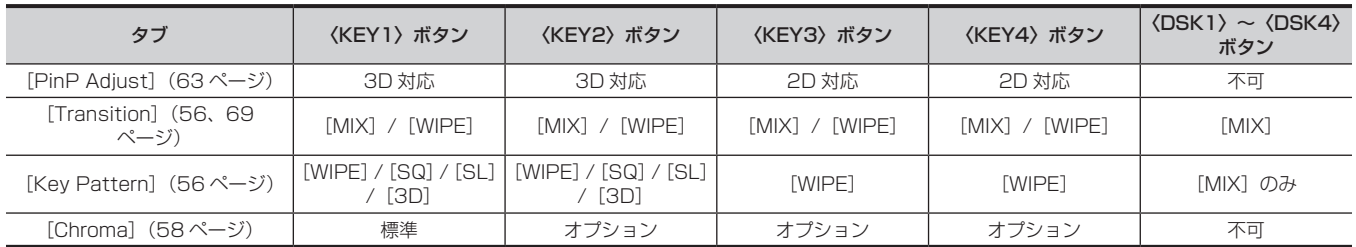

キー合成のしくみは次のようになります。

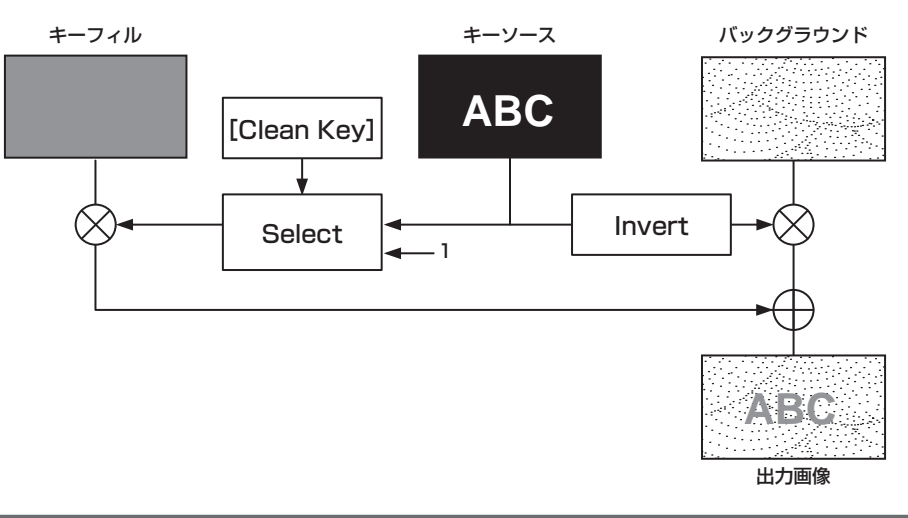

## キータイプの選択

メニューパネル AV‑HS60C3 でキータイプを設定します。

## 1 〈ME1〉/〈ME2〉ボタン→ [KEY1] ~ [KEY4] → [Key Setting] タブを選択する

# 2 [Key] コラムの [Type] で項目を選択する

f キー信号の生成方式を選択します。

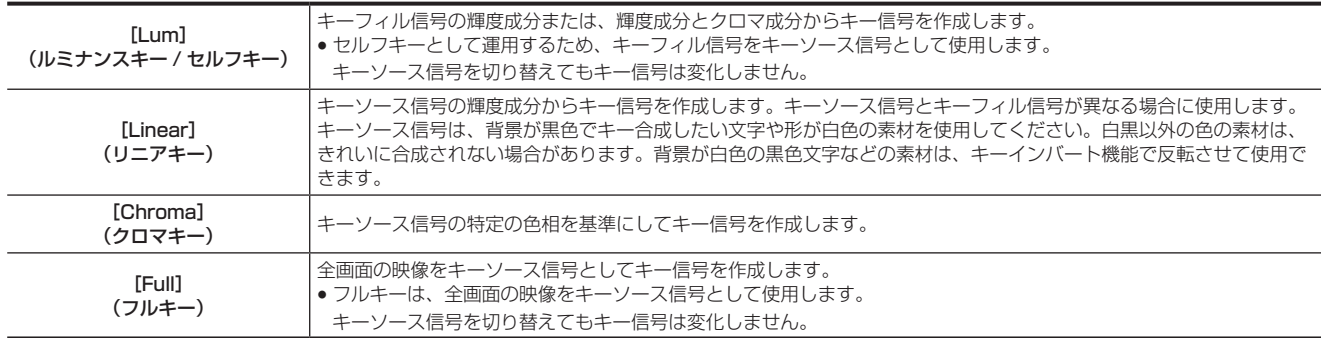

# **3**[Key]コラムの[Lum Key]で項目を選択する

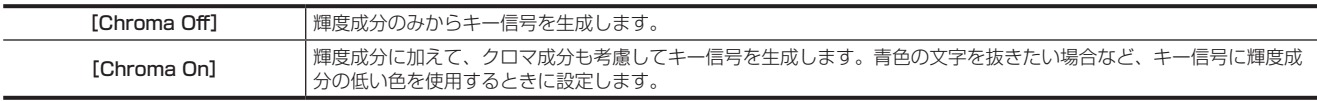

#### **4**[Key]コラムの[Clean Key]で項目を選択する

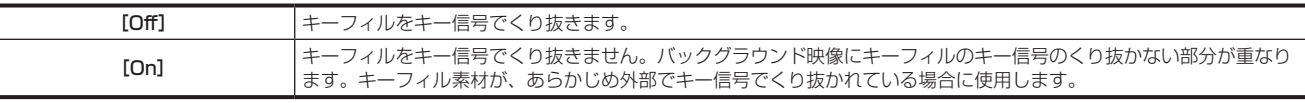

# ソースタイプの選択

キーフィル選択時のキーソース信号の連動選択モードを選択します。選択状態はソース信号ごとに記憶されます。

1 〈ME1〉/〈ME2〉ボタン→ [KEY1] ~ [KEY4] → [Key Setting] タブを選択する

## **2**[Key]コラムの[Source Type]で項目を選択する

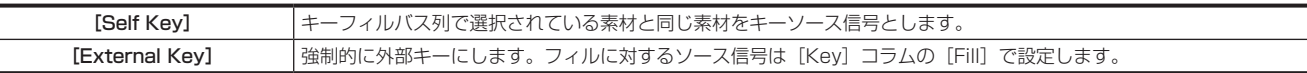

#### フィルタイプの選択

フィルのタイプを選択します。

## 1 〈ME1〉/〈ME2〉ボタン → [KEY1] ~ [KEY4] → [Key Setting] タブを選択する

# **2**[Key]コラムの[Fill]で項目を選択する

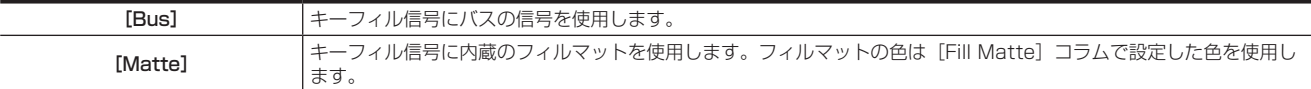

#### マットカラーの設定

フィルマットの色を設定します。

#### 1 〈ME1〉/〈ME2〉ボタン → [KEY1] ~ [KEY4] → [Key Setting] タブを選択する

#### **2** 色を調整する

• [Fill Matte] コラムで [Hue]、[Sat]、[Lum] または [Color Palette] を設定します。

#### キー素材の選択

キー素材は、KEY バス選択ボタンで指定したキーに対して、KEY バスクロスポイントボタンで選択します。

#### キーフィル信号とキーソース信号の連動設定

キーフィル信号とキーソース信号の選択の連動は、トップメニューの〈CONF〉ボタン → [SOURCE LINK] → [Key Assign] タブ → [Master/ Slave]で、[Fill to Source]または[Source to Fill]で設定します。

詳しくは「キーのカップリング設定」(125ページ)を参照してください。

f[Fill to Source]:キーフィル信号(マスター)を選択するとキーソース信号(スレーブ)が自動的に変わります。

f[Source to Fill]:キーソース信号(マスター)を選択するとキーフィル信号(スレーブ)が自動的に変わります。

#### キーフィル信号とキーソース信号の個別選択

〈BUS SHFT〉ボタンを使用すると、一時的に連動設定とは異なる素材を KEY バスクロスポイントボタンで選択できます。

#### ■ [Fill to Source] に設定している場合

キーフィル信号:〈BUS SHFT〉ボタンを押さずに、KEY バスクロスポイントボタンを選択すると、キーフィル信号を選択できます。このとき KEY バス選択ボタンは、Low タリー点灯の状態です。

キーソース信号:〈BUS SHFT〉ボタンを押しながら KEY バス選択ボタンを押すと KEY バス選択ボタンは Preset タリー点灯し、KEY バスクロス ポイントボタンで連動設定とは異なるキーソース素材を選択できます。変更されたキーソース素材は、連動設定に記憶されず、別のキーフィル素材を 選択すると連動設定された素材に戻ります。

#### ■ [Source to Fill] に設定している場合

キーソース信号:〈BUS SHFT〉ボタンを押さずに、KEY バスクロスポイントボタンを選択すると、キーソース信号を選択できます。このとき KEY バス選択ボタンは、Preset タリー点灯の状態です。

キーフィル信号:〈BUS SHFT〉ボタンを押しながら KEY バス選択ボタンを押すと KEY バス選択ボタンは Low タリー点灯します。KEY バスクロ スポイントボタンで連動設定とは異なるキーフィル素材を選択できます。変更されたキーフィル素材は、連動設定に記憶されず、別のキーソース素材 を選択すると連動設定された素材に戻ります。

#### キートランジション

#### トランジション部で操作する場合

#### **1** トランジション対象を選択する

●〈KEY1〉~〈KEY4〉ボタンでトランジション対象を選択します。〈BKGD〉ボタンと〈KEY1〉~〈KEY4〉を同時に押すと、複数選択できます。

#### **2** トランジションモードを選択する

- ●〈MIX〉ボタンを押すと、バックグラウンド映像にキーを MIX 合成します。
- ●〈WIPE〉ボタンを押すと、メニューのワイプパターンで選択したパターンにより、トランジションを実行します。
- ●キーインとキーアウトに、それぞれ異なるトランジションモードを設定できます。 詳しくは「キーのトランジションモードの設定」(56 ページ)を参照してください。

# **3** トランジションを実行する

●オートトランジション:

〈AUTO〉ボタンを押すと、設定されたトランジションタイムでトランジションを自動実行します。フェーダーレバーの操作途中で〈AUTO〉ボ タンを押すと、残り時間でトランジションを実行します。

オートトランジションタイムの設定について、詳しくは「トランジションタイムの設定」(48 ページ)を参照してください。

f マニュアルトランジション: フェーダーレバーを操作してマニュアルでトランジションを実行します。オートトランジションの実行中にフェーダーレバーを動かした場合は、 フェーダーレバーの位置が実行中のトランジション量を追い越した時点でマニュアル動作に切り替わります。 f カットトランジション:

〈CUT〉ボタンを押すと、瞬時にトランジションを実行します。

#### キーのトランジションモードの設定

キーインとキーアウトに、それぞれ異なるトランジションモードとトランジションタイムを設定できます。

1 〈ME1〉/〈ME2〉ボタン → [KEY1] ~ [KEY4] → [Transition] タブを選択する

#### **2**[In Type]/[Out Type]コラムの[MIX]または[WIPE]を選択する

f トランジションモードを選択します。

## **3**[In Type]/[Out Type]コラムの[Transition]で項目を選択する

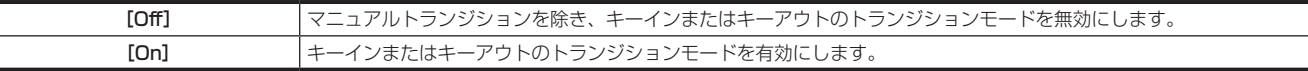

#### **4**[In Type]/[Out Type]コラムの[Time]を設定する

● トランジションタイムを設定します。トランジションタイムはバックグラウンドトランジションと同様に設定します。

# **5**[Out Type]コラムの[In=Out]で項目を選択する

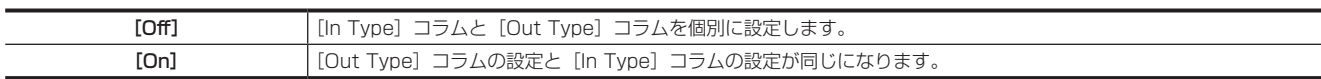

#### KEY オペレーション部で操作する場合

#### ■〈KEY1 TRNS〉~〈KEY4 TRNS〉ボタンの操作

〈KEY1 TRNS〉~〈KEY4 TRNS〉ボタンを押すと、メニューで設定された各キーのトランジションタイプ、トランジションタイムで、トランジショ ンを実行します。

キーイン中は、〈KEY1 TRNS〉~〈KEY4 TRNS〉ボタンが点滅し、トランジションが完了すると点灯します。完全にキーインした状態で〈KEY1 TRNS〉~〈KEY4 TRNS〉ボタンを押すと、キーの映像がトランジション(キーアウト)します。

キーアウト中は、〈KEY1 TRNS〉~〈KEY4 TRNS〉ボタンが点灯し、トランジションが終了すると消灯します。トランジションの途中で〈KEY1 TRNS〉~〈KEY4 TRNS〉ボタンを押すと、トランジションの方向が反転します。

#### ■〈KEY1 ON〉~〈KEY4 ON〉ボタンの操作

〈KEY1 ON〉~〈KEY4 ON〉ボタンを押すと、各キーをカットトランジションでオン / オフします。

### キーのワイプトランジション

キーのワイプトランジションのパターン、ポジションをメニューで設定します。

### 1 〈ME1〉/〈ME2〉ボタン → [KEY1] ~ [KEY4] → [Key Pattern] タブを選択する

# **2**[Key Pattern]コラムの[In]、[Out]を設定する

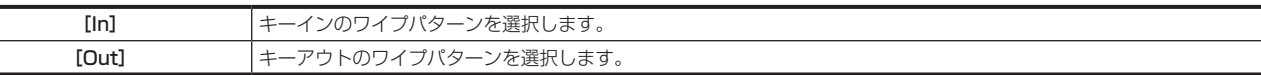

## **3**[Key Pattern]コラムの[Sync]で項目を選択する

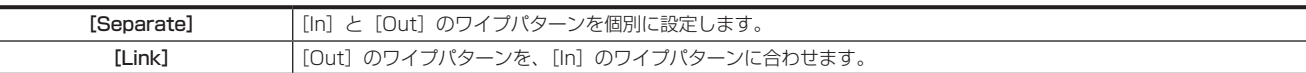

#### **4**[In Position]/[Out Position]コラムの[X‑Pos]、[Y‑Pos]を設定する

- 次のパターン波形の開始位置を設定します。
- WIPE:11、12、13、14、15

- SQ:41、42、43、44、45、46

# 5 「Out Position」コラムの [In=Out]で項目を選択する

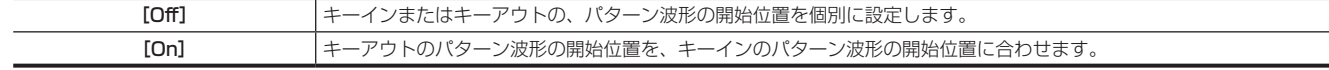

■ ワイプトランジションのパターン例

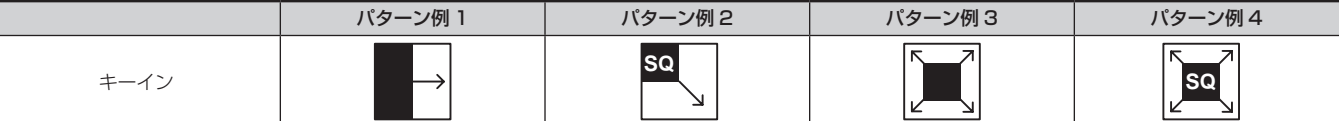

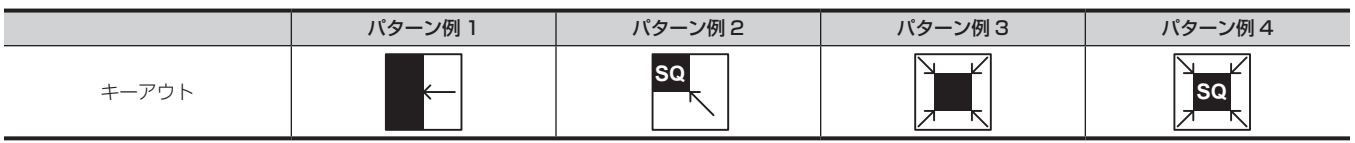

# **图 NOTE**

t フェーダー部の〈N〉/〈R〉/〈N/R〉ボタンは、バックグラウンドトランジション専用です。

#### ■ キートランジションのワイプパターン画面

- ●次のワイプパターンは [KEY1]、[KEY2] のみです。
- $-SQ:31 \sim 46$
- $-SL:61 \sim 68$
- $-3D:91 \sim 98$

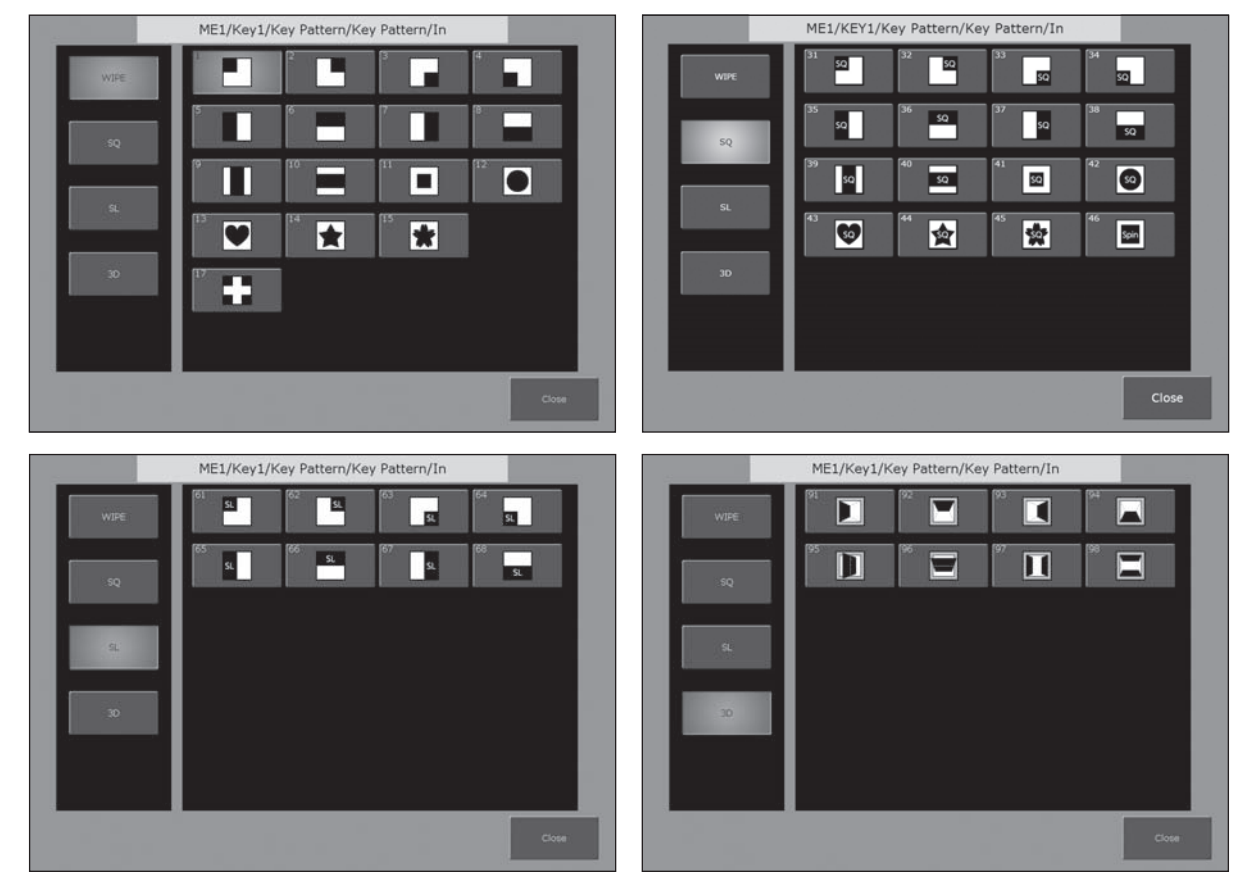

# キー出力

ME1、ME2 からは次の信号が出力されます。

詳しくは「システムメニュー」(131ページ)を参照してください。

- ●ME1PGM、ME2PGM:トランジション設定に従って合成されたプログラム信号を出力します。
- ●ME1PVW、ME2PVW:ネクストトランジションで選択した BKGD、KEY1 ~ KEY4 のプレビュー信号を出力します。トップメニューの〈ME1〉 /〈ME2〉ボタン → [KEY1] ~ [KEY4] → [Chroma] タブ → [Sample] コラム → [Chroma PVW] で [Key1] ~ [Key4] のいずれかを 選択すると、該当キーヤーのクロマキー調整用プレビュー画面と切り替えできます。

トップメニューの〈SYS〉ボタン →[MAIN FRAME]→[ME1,2]タブ →[ME1 KEYPVW]/[ME2 KEYPVW]コラムでキーごとに常に合 成しない設定もできます。

- ●ME1KEYPVW、ME2KEYPVW:キー専用のプレビュー出力です。キーを合成しない状態でも常にキー合成映像が出力されます。トップメニュー の〈ME1〉/〈ME2〉ボタン → [Key1] ~ [Key4] → [Chroma] タブ → [Sample] コラム → [Chroma PVW] で [Key1] ~ [Key4] の いずれかを選択すると、該当キーヤーのクロマキー調整用プレビュー画面に切り替えできます。 トップメニューの〈SYS〉ボタン → [MAIN FRAME] → [ME1,2] タブ → [ME1 KEYPVW] / [ME2 KEYPVW] コラムで [On] に設定したキー が合成されます。
- f ME1CLN、ME2CLN:キー効果を付加する前のクリーン信号を出力します。また、キー合成に使用するキーアウト信号も出力できます。
- SEL KEYPVW:各 ME の KEY オペレーション部の〈KEY1〉~〈KEY4〉ボタン、および〈DSK1〉~〈DSK4〉ボタンの操作に応じたキーの プレビューが出力されます。トップメニューの〈ME1〉/〈ME2〉ボタン →[Key1]~[Key4]→[Chroma]タブ →[Sample]コラム →[Chroma PVW]で「Key1]~「Key4]のいずれかを選択すると、該当キーヤーのクロマキー調整用プレビュー画面に切り替えできます。トップメニュー の〈SYS〉ボタン→ [MAIN FRAME] → [Sel KeyPVW] タブで [On] に設定したキーが合成された画像が出力されます。[Off] に設定したキー のボタンを選択した場合は、キーを合成しない画像が出力されます。

# ルミナンスキー / リニアキーの調整

ルミナンスキーとリニアキーの抜け具合を調整します。

## 1 〈ME1〉/〈ME2〉ボタン → [KEY1] ~ [KEY4] → [Key Setting] タブを選択する

**2**[Key Adjust]コラムの[Clip]、[Gain]、[Density]を設定する

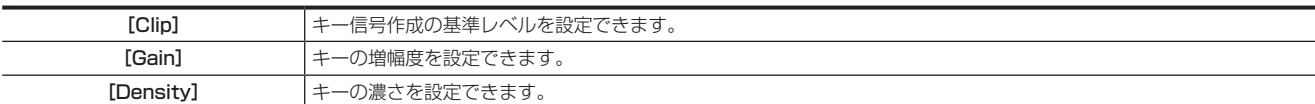

**3**[Key Adjust]コラムの[Invert]で項目を選択する

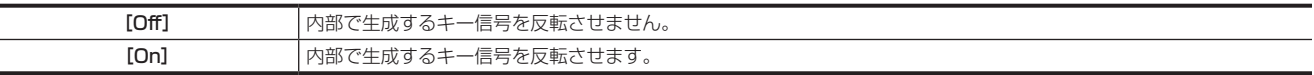

#### クロマキーの調整

選択したキー素材に対してサンプリングを実行し、キーの抜け具合を調整します。KEY2、KEY3、KEY4 のクロマキーは、クロマキーソフトウェア AV-SFU60 (別売品)が必要です。

- **1** 選択したキー素材に対してサンプリングを実行する(58 ページ)
- **2** バックグラウンド映像のノイズを除去する(59 ページ)
- **3** フォアグラウンド映像のノイズを除去する(59 ページ)
- **4** 細部のノイズを除去する(60 ページ)
- **5** 映像のノイズや透明度などを微調整する(60 ページ)

**6** 生成したクロマキー信号を微調整する(62 ページ)

#### 選択したキー素材に対するサンプリングの実行

#### ■ 自動でサンプリングを実行する場合

- 1 〈ME1〉/〈ME2〉ボタン → [KEY1] ~ [KEY4] → [Chroma] タブを選択する
- **2**[Auto Compute]コラムの[Auto Compute]で項目を選択する

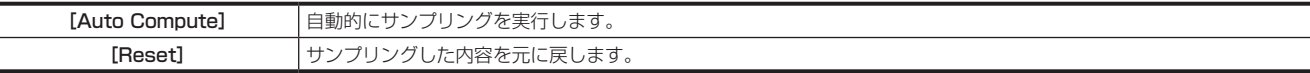

#### ■ 手動でサンプリングを実行する場合

# 1 〈ME1〉/〈ME2〉ボタン → [KEY1] ~ [KEY4] → [Chroma] タブを選択する

#### **2**[Sample]コラムの[Chroma PVW]で項目を設定する

●プレビューモニターを設定します。ME1PVW/ME2PVW 出力からの映像信号を、クロマキープレビュー用に変更します。 〈SYS〉ボタン → [MAIN FRAME] → [ME1,2] タブ → [ME1 KEYPVW] コラム → [Chroma PVW] 項目を [Enable] に設定すると、 ME1KEYPVW/ME2KEYPVW 出力からもクロマキープレビュー用の映像が出力されます。

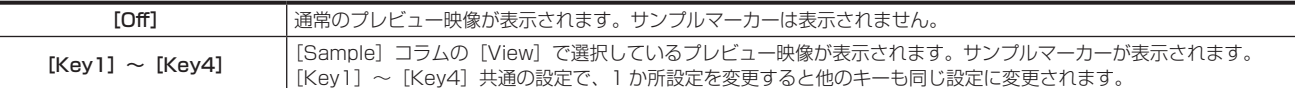

### **3**[Sample]コラムの[View]で[Composite]を選択する

●クロマキープレビュー用の映像が、バックグラウンド映像とフォアグラウンド映像の合成映像になります。

#### **4** [Sample] コラムの [Mode] で [Select BG Color] を選択する

●キー素材からフォアグラウンド映像を抜き出すための基準色 (バックグラウンド色) を指定します。

# **5**[Sample Area]コラムの[X‑Pos]、[Y‑Pos]、[Size]を設定する

● サンプルマーカーの位置とサイズを設定します。

#### **6** サンプル領域が設定できたら、[Sample Area]コラムの[Sampling]を選択する

●設定した領域がサンプリングされます。

● サンプリングを実行したあとに [Sample] コラムの [Undo] を選択すると、サンプリング前の状態に戻ります。

## バックグラウンド映像のノイズ除去

バックグラウンド映像のノイズを除去します。数回この操作を行って、ノイズを除去します。

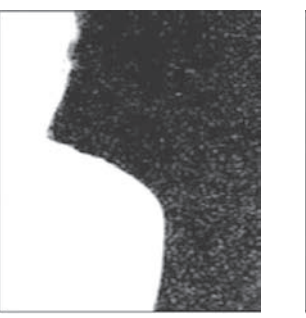

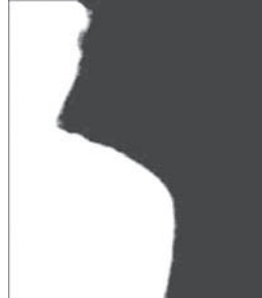

ノイズ除去前 ノイズ除去後

- 1 〈ME1〉/〈ME2〉ボタン → [KEY1] ~ [KEY4] → [Chroma] タブを選択する
- 2 [Sample] コラムの [View] で [Matte] を選択する

● クロマキープレビュー用の映像が、マット映像になります。

- **3** [Sample] コラムの [Mode] で [Clean BG Noise] を選択する f バックグラウンド映像のノイズを除去します。
- **4**[Sample Area]コラムの[X‑Pos]、[Y‑Pos]、[Size]を設定する ●バックグラウンド映像のノイズ(白い点)の位置に、サンプルマーカーの位置とサイズを設定します。
- **5** サンプル領域が設定できたら、[Sample Area]コラムの[Sampling]を選択する

●設定した領域のノイズが除去されます。

● サンプリングを実行したあとに「Sample]コラムの「Undo]を選択すると、サンプリング前の状態に戻ります。

#### フォアグラウンド映像のノイズ除去

フォアグラウンド映像のノイズを除去します。数回この操作を行って、ノイズを除去します。

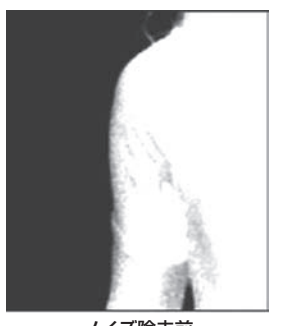

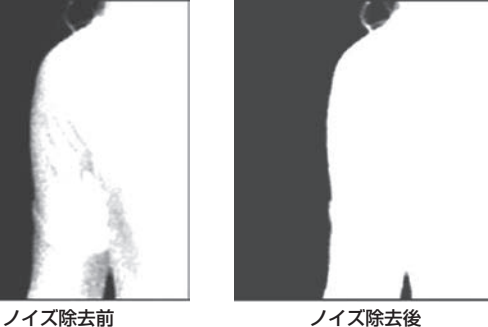

- 2 [Sample] コラムの [View] で [Matte] を選択する
	- クロマキープレビュー用の映像が、マット映像になります。
- **3**[Sample]コラムの[Mode]で[Clean FG Noise]を選択する
	- フォアグラウンド映像のノイズを除去します。
- **4**[Sample Area]コラムの[X‑Pos]、[Y‑Pos]、[Size]を設定する

1 〈ME1〉 /〈ME2〉ボタン → [KEY1] ~ [KEY4] → [Chroma] タブ

● フォアグラウンド映像のノイズ(黒い点)の位置に、サンプルマーカーの位置とサイズを設定します。

#### **5** サンプル領域が設定できたら、[Sample Area]コラムの[Sampling]を選択する

- ●設定した領域のノイズが除去され、フォアグラウンド映像が復元します。
- ●サンプリングを実行したあとに [Sample] コラムの [Undo] を選択すると、サンプリング前の状態に戻ります。

#### 映像細部の色漏れの除去

「選択したキー素材に対するサンプリングの実行」、「バックグラウンド映像のノイズ除去」、「フォアグラウンド映像のノイズ除去」で行った操作では、 次の映像のように髪の毛付近など細部に青色や緑色の色漏れが残ります。ここでは、細部に残っている色漏れを除去します。

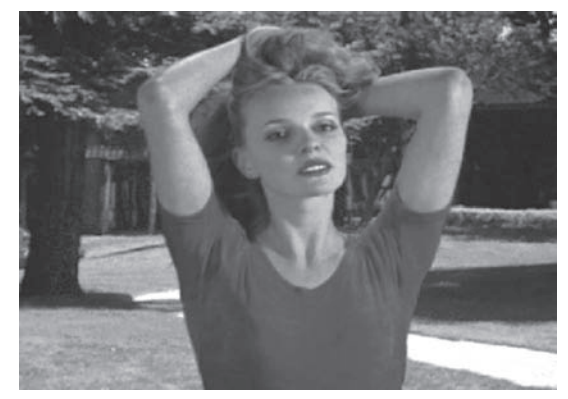

# 1 〈ME1〉/〈ME2〉ボタン → [KEY1] ~ [KEY4] → [Chroma] タブを選択する

#### 2 [Sample] コラムの [View] で [Composite] を選択する

●クロマキープレビュー用の映像が、バックグラウンド映像とフォアグラウンド映像の合成映像になります。

**3**[Sample]コラムの[Mode]で[Spill Sponge]を選択する

●映像の細部に残っているノイズを除去します。

#### **4**[Sample Area]コラムの[X‑Pos]、[Y‑Pos]、[Size]を設定する

●映像のノイズが残っている位置に、サンプルマーカーの位置とサイズを設定します。

# **5** サンプル領域が設定できたら、[Sample Area]コラムの[Sampling]を選択する

- ●設定した領域のノイズが除去され、より自然な色に変わります。
- サンプリングを実行したあとに [Sample] コラムの [Undo] を選択すると、サンプリング前の状態に戻ります。

# **MOTE**

t サンプル領域は、明るい部分と暗い部分の両方でそれぞれサンプリングしてください。

ノイズ除去の操作を行っても、フォアグラウンド映像のノイズが完全に除去されない場合は、トップメニューの〈ME1〉/〈ME2〉ボタン → [KEY1] ~ [KEY4] → [Chroma] タブ → [Fine Tuning] コラムで、各項目を設定してください。

#### 映像のノイズや透明度などの微調整

映像のノイズや透明度などの微調整を行います。

1 〈ME1〉/〈ME2〉ボタン → [KEY1] ~ [KEY4] → [Chroma] タブを選択する

#### **2**[Sample]コラムの[View]で項目を選択する

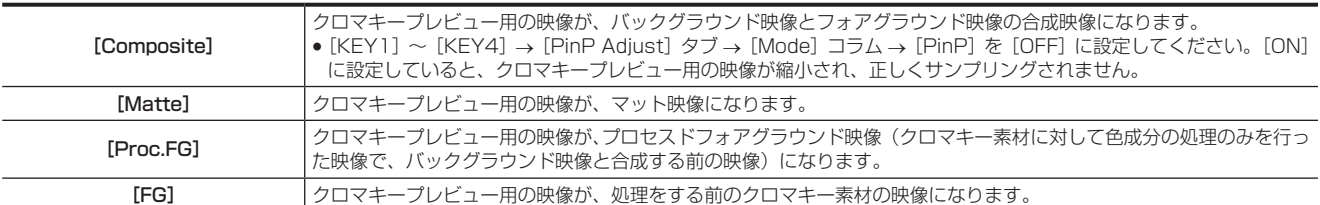

# **3**[Sample]コラムの[Mode]で項目を選択する

● 各項目について、詳しくは「映像調整の設定項目について」(60ページ)を参照してください。

#### **4**[Sample Area]コラムの[X‑Pos]、[Y‑Pos]、[Size]を設定する

●映像のノイズが残っている位置に、サンプルマーカーの位置とサイズを設定します。

#### **5** サンプル領域が設定できたら、[Sample Area]コラムの[Sampling]を選択する

- ●設定した領域のノイズが除去されます。
- サンプリングを実行したあとに [Sample] コラムの [Undo] を選択すると、サンプリング前の状態に戻ります。

#### 映像調整の設定項目について

トップメニューの〈ME1〉/〈ME2〉ボタン → [KEY1] ~ [KEY4] → [Chroma] タブ → [Sample] コラム → [Mode] で映像を調整できます。

- · [Select BG Color]について、詳しくは「選択したキー素材に対するサンプリングの実行」(58ページ)を参照してください。
- f[Clean BG Noise]について、詳しくは「バックグラウンド映像のノイズ除去」(59 ページ)を参照してください。
- [Clean FG Noise]について、詳しくは「フォアグラウンド映像のノイズ除去」(59ページ)を参照してください。
- [Spill Sponge]について、詳しくは「映像細部の色漏れの除去」(60ページ)を参照してください。

#### **n** [Matte Sponge]

フォアグラウンド映像にある被写体の半透明な部分を選択して不透明にします。 [Matte Sponge]の場合、半透明になっているキーを不透明にするだけで、色はそのままとなりオリジナルの色には戻りません。([Clean FG Noise]の操作を行ったときは、色情報も含めてオリジナルの状態に戻ります)

#### **Reduced FG Trans]**

フォアグラウンド映像で、透明度が低い領域の透明度を高くします。 フォアグラウンドの映像で、濃い煙や雲などに覆われた部分を半透明にする場合などに有効です。

#### **Restore Detaill**

バックグラウンド映像で、透明度が高い領域の透明度を低くします。 [Clean BG Noise] などの操作で、失われた微細な映像 (ほつれた髪の毛や煙など) を元に戻す場合に有効です。

#### **Fine Tuning**

微細な映像の調整を行います。

1 〈ME1〉/〈ME2〉ボタン → [KEY1] ~ [KEY4] → [Chroma] タブを選択する

# 2 [Sample] コラムの [View] で [Composite] を選択する

●バックグラウンド映像とキーの合成映像を選択します。

## **3**[Sample]コラムの[Mode]で[Fine Tuning]を選択する

#### **4**[Sample Area]コラムの[X‑Pos]、[Y‑Pos]、[Size]を設定する

● サンプリングする位置に、サンプルマーカーの位置とサイズを設定します。

# **5** サンプル領域が設定できたら、[Sample Area]コラムの[Sampling]を選択する

# **6**[Fine Tuning]コラムの[Spill]を設定する

• ノイズの除去と復元を行います。

マイナスの方向に値を大きくすると、フォアグラウンド映像から多くのノイズが除去され、ブルースクリーンの補色(反対色)に近づいていきま す。プラスの方向に値を大きくするとオリジナルのフォアグラウンド映像に近づいていきます。

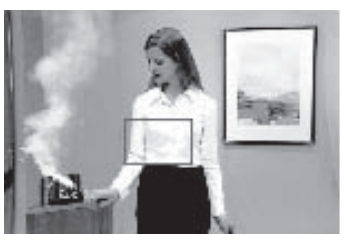

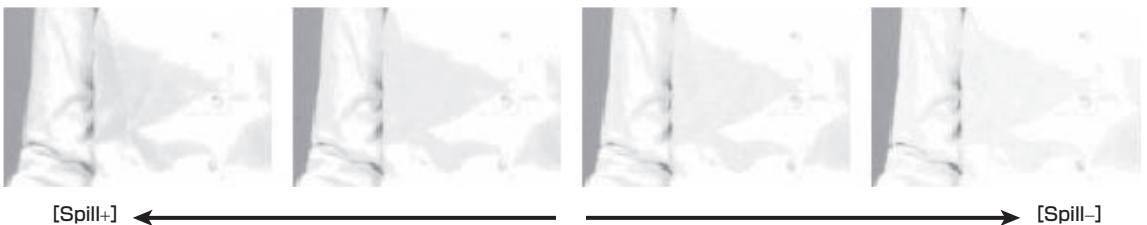

# **7**[Fine Tuning]コラムの[Trans]を設定する

● フォアグラウンド映像の色に近い色に対するマット情報を調節します。

フォアグラウンドの映像で、濃い煙や雲などに覆われた部分を半透明にする場合などに有効です。

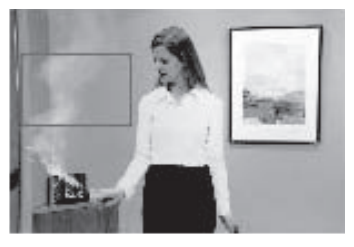

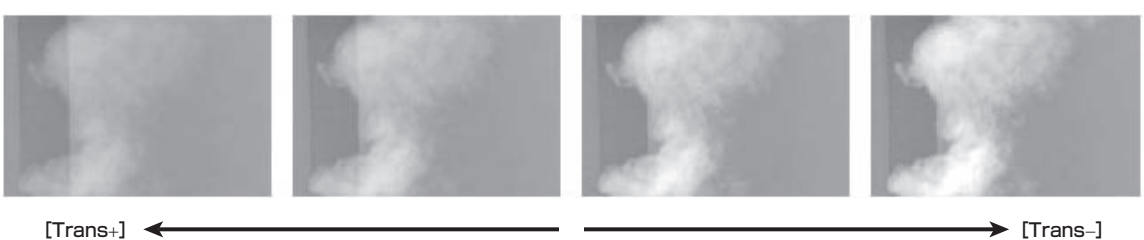

# **8**[Fine Tuning]コラムの[Detail]を設定する

f バックグラウンド映像の色に近い色に対するマット情報を調節します。 サンプリングによりフォアグラウンド映像で失われた微細な映像(ほつれた髪の毛や煙など)を元に戻す場合に有効です。

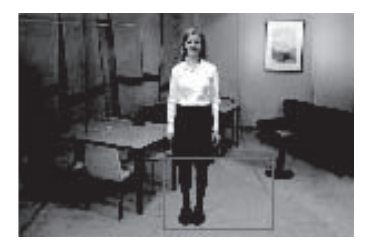

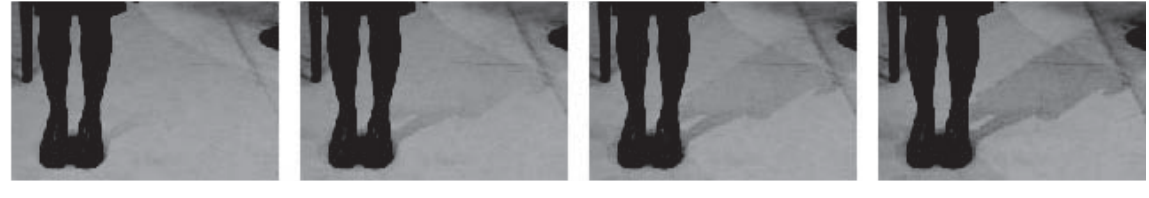

[Detail−] [Detail]

#### 生成したクロマキー信号の微調整

生成したクロマキー信号の微調整を行います。

1 〈ME1〉/〈ME2〉ボタン → [KEY1] ~ [KEY4] → [Chroma] タブを選択する

# **2**[Adjust]コラムの[Narrow]で項目を選択する

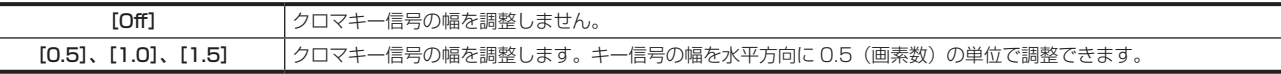

#### **3**[Adjust]コラムの[Phase]を設定する

● クロマキー信号の水平位相を調整します。キー信号の位置を水平方向に 0.5 (画素数) の単位で調整できます。

#### キーの装飾

 $\overline{a}$ 

キーに、ボーダーやシャドウなどのエッジを付加します。

#### キーのエッジの設定

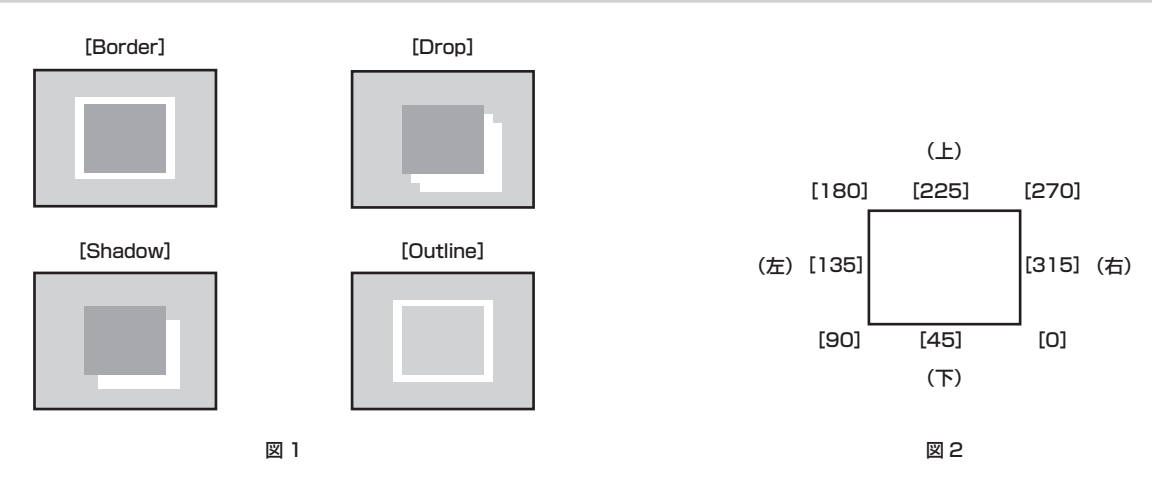

1 〈ME1〉/〈ME2〉ボタン→ [KEY1] ~ [KEY4] → [Key Setting] タブを選択する

# **2**[Edge]コラムの[Type]で項目を選択する(図 1)

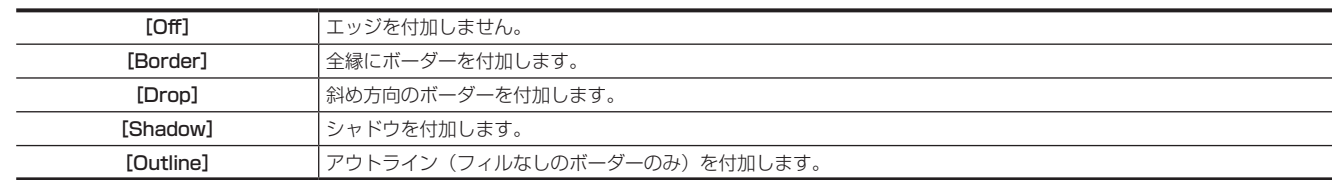

**3**[Edge]コラムの[Width]を設定する

● エッジの幅を設定します。

**4**[Edge]コラムの[Direction]で項目を選択する(図 2)

- [Drop]、[Shadow]で効果の付加する方向を 45°単位で設定します。
- **5**[Edge]コラムの[Density]を設定する

● エッジの濃さを設定します。

# キーのエッジフィルを設定する

エッジとして挿入する素材を設定します。

1 〈ME1〉/〈ME2〉ボタン → [KEY1] ~ [KEY4] → [Key Setting] タブを選択する

# **2**[Edge]コラムの[Fill]で項目を選択する

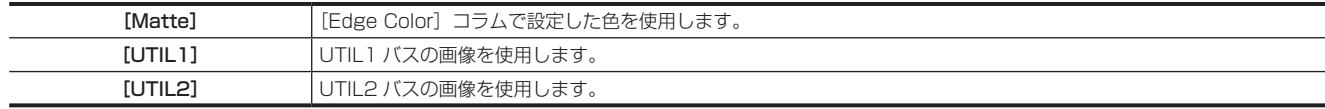

#### キーのエッジの色設定

## 1 〈ME1〉/〈ME2〉ボタン → [KEY1] ~ [KEY4] → [Key Setting] タブを選択する

# **2** 色を調整する

● [Edge Color] コラムで [Hue]、[Sat]、[Lum] または [Color Palette] を設定します。

## キーのマスク

ボックスパターンのマスク信号で、キー信号をマスクします。[Type]が[ForeGround]、[Invert]が[Off]の場合は、次の図のようになります。

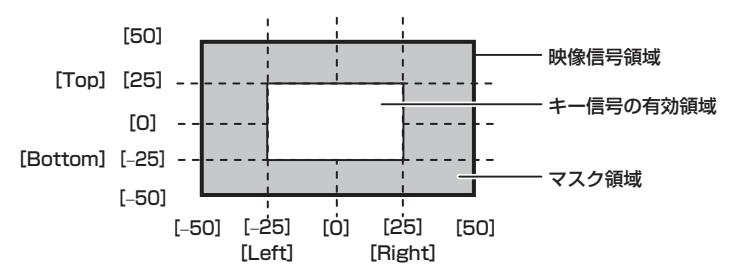

# 1 〈ME1〉/〈ME2〉ボタン → [KEY1] ~ [KEY4] → [Key Setting] タブを選択する

# **2**[Mask]コラムの[Mask]で項目を選択する

● マスクの方法を設定します。

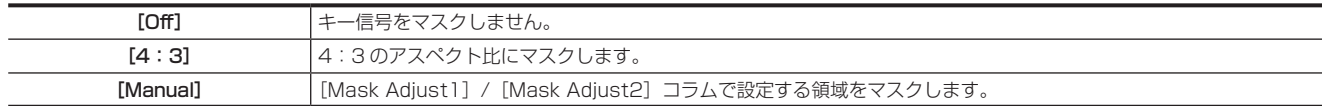

## **3**[Mask]コラムの[Type]で項目を選択する

● マスクする画像を設定します。

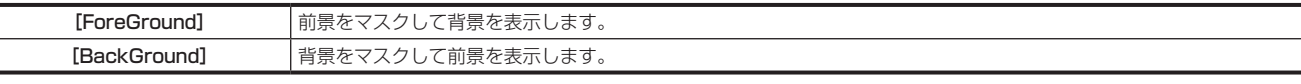

#### **4** [Mask] コラムの [Invert] で頂目を選択する

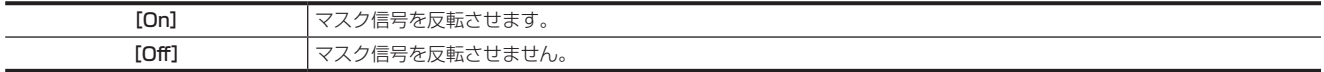

# **5**[Mask Adjust1]/[Mask Adjust2]コラムで[Left]、[Top]、[Right]、[Bottom]を設定する

● マスクする領域を設定します。[Left] と [Right]、[Top] と [Bottom] は、お互いの設定範囲を超えて設定できません。

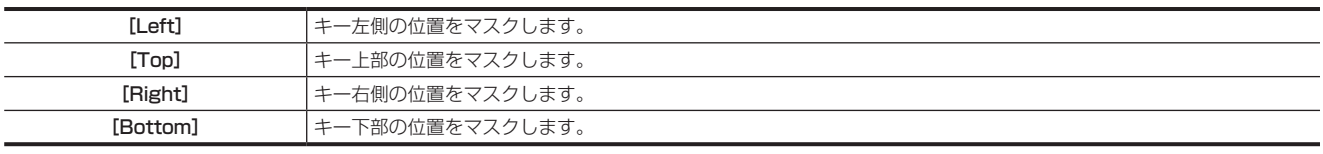

# PinP(ピクチャーインピクチャー)

入力されたキーフィル信号、キーソース信号に対して、DVE 効果を利用して移動や拡大を行い、バックグラウンド映像に合成します。(トランジショ ン効果は、MIX に固定です)

PinP では、DVE 効果を利用しているため、映像が 1 フレーム遅れます。

#### PinP を有効にする

#### **1**〈ME1〉/〈ME2〉ボタン <sup>→</sup>[KEY1]~[KEY4]→[PinP Adjust]タブを選択する

## **2**[Mode]コラムの[PinP]を設定する

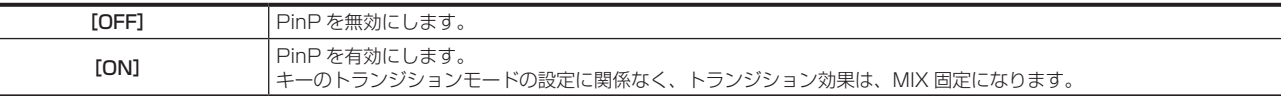

#### PinP の形の設定

## 1 〈ME1〉/〈ME2〉ボタン → [KEY1] ~ [KEY4] → [PinP Adjust] タブを選択する

# **2**[Mode]コラムの[Full Key]を設定する

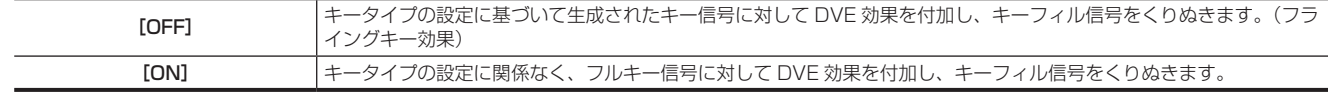

## **3**[Mode]コラムの[WipeMask]で項目を選択する

- [Off] (四角形)、[Circle](円形)、[Heart](ハート)、[Flower](花)、[Star](星)から、PinP の形状を選択します。
- この設定は、[Full Key]が[ON]のときのみ有効です。

#### **图 NOTE**

t キータイプとして[Chroma]を選択しているとき、[Mode]コラムの[PinP]を[ON]、[Full Key]を[ON]にすると、プロセスドフォ アグラウンド映像が出力されます。プロセスドフォアグラウンド映像について、詳しくは「映像のノイズや透明度などの微調整」(60 ページ) を参照してください。

#### PinP の調整

#### 位置やサイズの調整

**1**〈ME1〉/〈ME2〉ボタン →[KEY1]~[KEY4]→[PinP Adjust]タブを選択する

## **2**[Position]コラムの[X]、[Y]を設定する

f PinP の位置を設定します。

## **3**[Position]コラムの[Size]を設定する

- f PinP のサイズを設定します。
- [KEY1]、[KEY2]は最大 400% まで設定できます。 ただし、[Mode]コラムの [WipeMask]で、[Off] 以外を選択している場合、100% 以上の設定は無効になります。 ● [KEY3]、[KEY4]は最大 100% まで設定できます。

# **4**[Rotation]コラムの[X]、[Y]、[Z]を設定する

- 
- f PinP の画像の傾きを設定します。
- [KEY1]、[KEY2] のみ設定できます。
- [Mode] コラムの [WipeMask] で、[Off] 以外を選択している場合、[X] および [Y] は無効になります。

## **5**[Rotation]コラムの[X‑Aspect]、[Y‑Aspect]を設定する

- f PinP の画像のアスペクト比を設定します。
- [KEY1]、[KEY2] のみ設定できます。

#### [Dot by Dot] の設定

システムが HD フォーマットに設定されている場合に PinP の素材として SD フォーマットの映像を使用するとき、等倍で合成できます。このモード では、SD フォーマットの映像をアップコンバートしないため、画像の劣化を防ぐことができます。

f[Position]コラムの[Size]は無効になります。

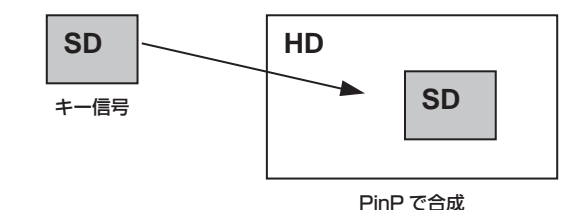

1 〈IN OUT〉ボタン → [SDI IN] → [Frame Buffer] タブを選択する

2 [SDI IN 1] ~ [SDI IN 32] コラムの [Mode] で [Dot by Dot] を選択する

#### PinP の連動設定

同じ ME 内の別のキーヤーで[PinP]効果を付加している場合、座標および回転角度を設定した軸に対して対称な値に設定できます。基準になる映像は、 操作しているキーヤーの PinP 映像になります。

## 1 〈ME1〉/〈ME2〉ボタン→ [KEY1] ~ [KEY4] → [PinP Adjust] タブを選択する

## **2**[Mode]コラムの[Sync]で項目を選択する

● 連動させるキーヤーを指定します。[Off]を選択すると、連動しません。また、キータイプが PinP の場合のみ連動します。

#### **3**[Mode]コラムの[Sync Mode]で項目を選択する

●基準にする位置を選択します。基準になる映像は、操作しているキーヤーの PinP 映像になります。

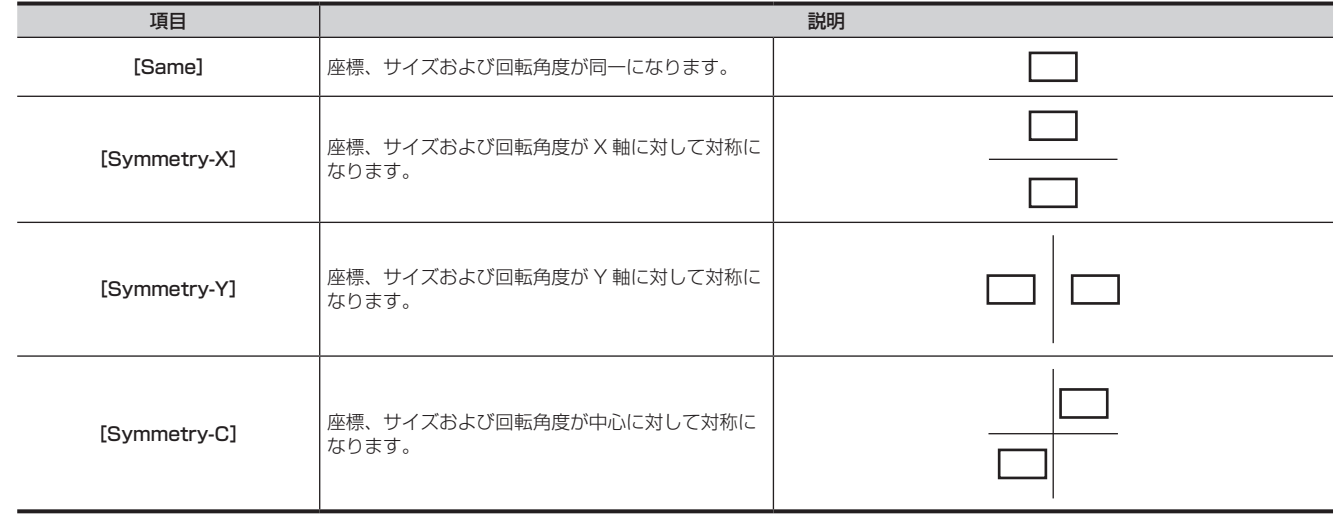

# **图 NOTE**

· [Sync] コラムの [Target] では、[Key1] で [Key2] を選択し、[Key2] で [Key1] を選択するなど、互いに設定しないでください。互いに 設定すると正常な動作をしないことがあります。

#### PinP の装飾

PinP にボーダー効果やソフト効果を付加します。

#### **1**〈ME1〉/〈ME2〉ボタン <sup>→</sup>[KEY1]~[KEY4]→[PinP Adjust]タブを選択する

# 2 [Border] コラムの [Border] で項目を選択する

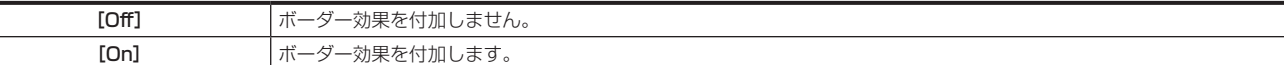

# **3**[Border]コラムの[Width]を設定する

●ボーダーの幅を設定します。

#### **4**[Border]コラムの[Soft]を設定する

●ソフト効果の量を設定します。[0.0]に設定すると、ソフト効果は無効の状態になります。

## **5**[Border]コラムの[Mode]で項目を設定する

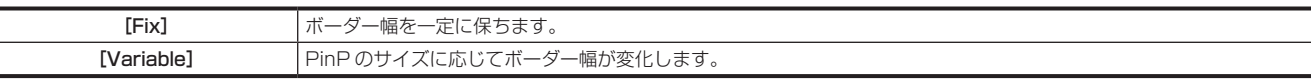

# **MOTE**

· [Border] コラムの [Border] を [On] に設定すると、[Border] コラムの [Soft] で設定するソフト効果の量は、ボーダーの幅に対するソフト 効果の割合を示します。ソフト効果のみを PinP に付加する場合は、[Border] コラムの [Border] を [Off] に設定してください。

#### ボーダーの色の設定

# 1 〈ME1〉/〈ME2〉ボタン → [KEY1] ~ [KEY4] → [PinP Adjust] タブを選択する

#### **2** 色を調整する

• [Border Color] コラムで [Hue]、[Sat]、[Lum] または [Color Palette] を設定します。

#### トリミングの設定

トリミングの種類や値、マニュアル設定時の操作を設定します。初期設定は、次の図のようになります。

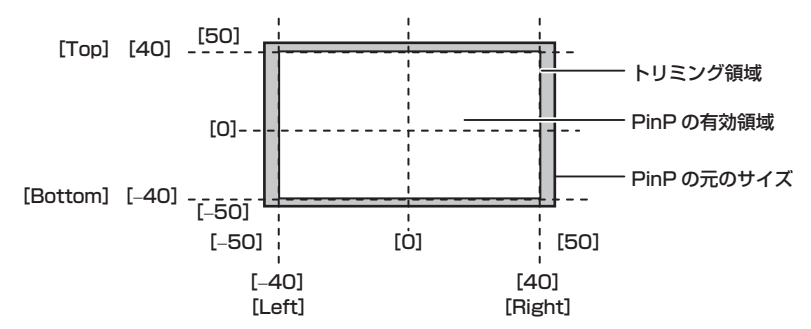

1 〈ME1〉/〈ME2〉ボタン→ [KEY1] ~ [KEY4] → [PinP Adjust] タブを選択する

# 2 [Trim] コラムの [Trim] で項目を選択する

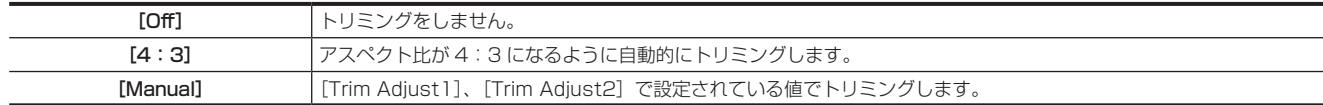

**3** 「Trim] コラムの [Manual] で項目を選択する

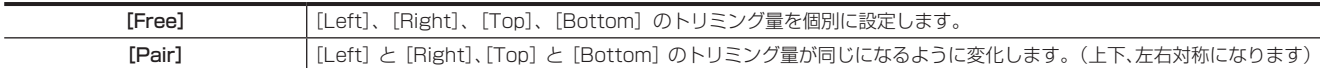

#### **4** [Trim Adjust1] / [Trim Adjust2] の [Left]、[Top]、[Right]、[Bottom] を設定する

●トリミング値を設定します。[Left]と [Right]、[Top]と [Bottom] は、お互いの設定範囲を超えて設定できません。

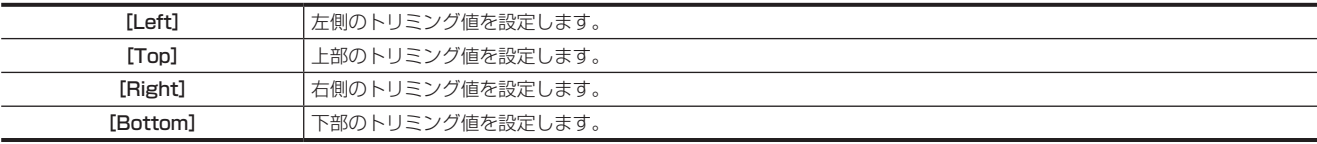

#### **5**[Trim]コラムの[WipeAspect]を設定する

f[Mode]コラムの[WipeMask]で、[Off]以外を選択した場合、ワイプパターンのアスペクト比を変更します。

#### プライオリティの設定

プライオリティ(映像の配置)を設定します。初期設定は、次の図のようになります。

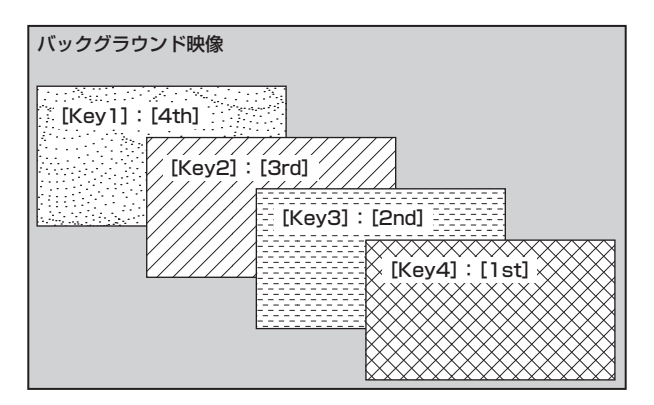

# 1 〈ME1〉/〈ME2〉ボタン → [MISC] → [Misc] タブを選択する

# 2 [Key Priority] コラムの [Key1] ~ [Key4] で項目を選択する

- ●任意のキーで、プライオリティを [1st]~[4th]から選択します。
- ●1つの項目で設定を変更すると、ほかの項目の設定が連動します。初期設定の状態で、[Key1]を[4th]から[1st]に変更した場合は、[Key2]  $\sim$  [Key4] の設定が次のように連動します。
- $-[Key2]:[3rd] \rightarrow [4th]$
- -[Key3]:[2nd]→[3rd]
- $-[Key4]:[1st] \rightarrow [2nd]$

# [Key On Link] の設定

同じ ME 内の [Key1] ~ [Key4] を組み合わせて、同時にトランジションを開始できます。

# 1 〈ME1〉/〈ME2〉ボタン → [MISC] → [Misc] タブを選択する

# 2 [Key On Link] コラムの [Key1] ~ [Key4] で項目を選択する

● 任意のキーで、[Off]または [On]を選択します。 例) [Key1] と [Key3] を [On]、[Key2] と [Key4] を [Off] に設定した場合 〈KEY1 TRNS〉ボタンを押すと、[Key1]と同時に [Key3] もトランジションを開始します。

# DSK(ダウンストリームキー)

ME1PGM 出力または ME2PGM 出力のバックグラウンド映像に文字や別の映像を合成します。

ME1PGM 出力または ME2PGM 出力の選択は、トップメニューの〈SYS〉ボタン → [MAIN FRAME] → [DSK] → [Config] コラムの [Assign] で行います。(139 ページ)

# DSK タイプの選択

メニューパネル AV‑HS60C3 でキータイプを設定します。

# 1 〈DSK MISC〉ボタン → [DSK1] ~ [DSK4] → [Setting] タブを選択する

# **2**[DSK]コラムの[Type]で項目を選択する

● キー信号の生成方式を選択します。選択状態はソース素材ごとに記憶されます。

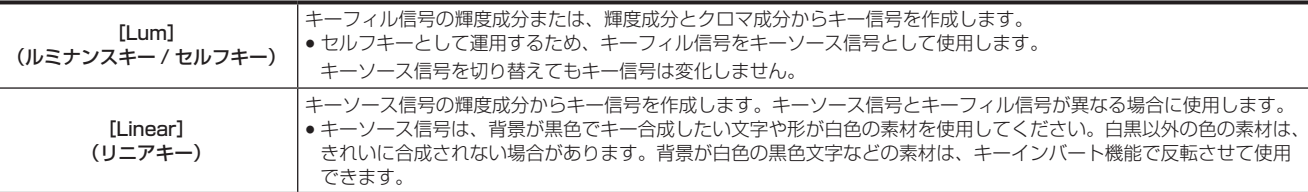

# **3**[DSK]コラムの[Lum Key]で項目を選択する

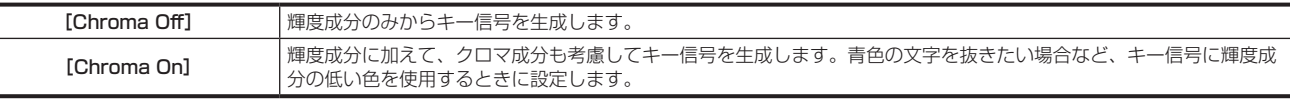

#### **4**[DSK]コラムの[Clean Key]で項目を選択する

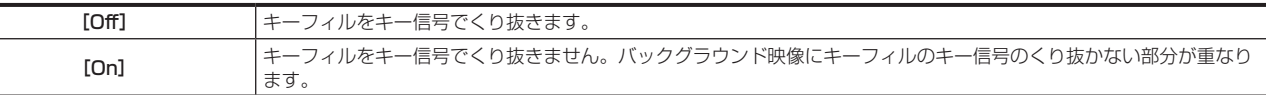

# ソースタイプの選択

# 1 〈DSK MISC〉ボタン→ [DSK1]~[DSK4] → [Setting] タブを選択する

## **2**[DSK]コラムの[Source Type]で項目を選択する

● キーフィル選択時のキーソース信号の連動選択モードを選択します。

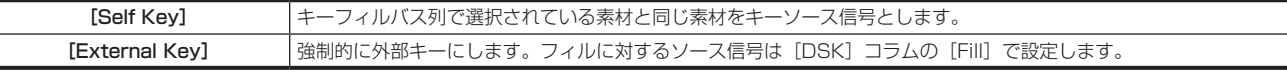

# フィルタイプの選択

フィルのタイプを選択します。

1 〈DSK MISC〉ボタン → [DSK1] ~ [DSK4] → [Setting] タブを選択する

# **2**[DSK]コラムの[Fill]で項目を選択する

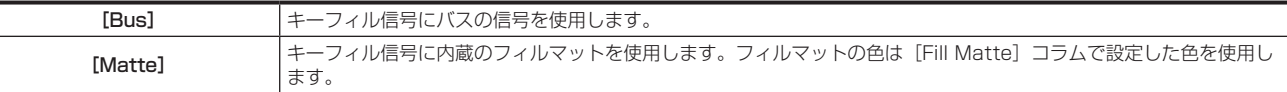

### マットカラーの設定

フィルマットの色を設定します。

# 1 〈DSK MISC〉ボタン → [DSK1] ~ [DSK4] → [Setting] タブを選択する

#### **2** 色を調整する

● [Fill Matte] コラムで [Hue]、[Sat]、[Lum] または [Color Palette] を設定します。

# DSK 素材の選択

DSK 素材の選択について、詳しくは「キー素材の選択」(55 ページ)を参照してください。

# DSK トランジション

#### DSK オペレーション部での操作

#### ■ 〈DSK1 TRNS〉~〈DSK4 TRNS〉ボタンの操作

トランジション部の〈DSK1 TRNS〉~〈DSK4 TRNS〉ボタンを押すと、メニューで設定された各キーのトランジションタイムでトランジション を自動的に実行します。

キーイン中は、〈DSK1 TRNS〉~〈DSK4 TRNS〉ボタンが点滅し、トランジションが完了すると点灯します。完全にキーインした状態で〈DSK1 TRNS〉~〈DSK4 TRNS〉ボタンを押すと、キーの映像がトランジション(キーアウト)します。

キーアウト中は、〈DSK1 TRNS〉~〈DSK4 TRNS〉ボタンが点灯し、トランジションが終了すると消灯します。トランジションの途中で〈DSK1 TRNS〉~〈DSK4 TRNS〉ボタンを押すと、トランジションの方向が反転します。

#### ■ 〈DSK1 ON〉~〈DSK4 ON〉ボタンの操作

〈DSK1 ON〉~〈DSK4 ON〉ボタンを押すと、各 DSK をカットトランジションでオン / オフします。

#### DSK のトランジションモードの設定

キーインとキーアウトに、それぞれ異なるトランジションモードとトランジションタイムを設定できます。

**1**〈DSK MISC〉ボタン <sup>→</sup>[DSK1]~[DSK4]→[Transition]タブを選択する

#### 2 [In Type] / [Out Type] コラムの [Transition] で項目を選択する

f トランジションモードは[MIX]のみです。

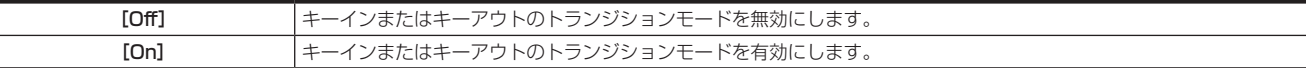

## **3**[In Type]/[Out Type]コラムの[Time]を設定する

f トランジションタイムを設定します。

#### **4**[Out Type]コラムの[In=Out]で項目を選択する

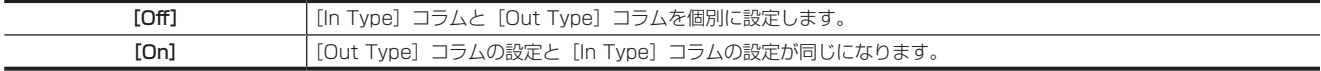

## DSK 出力

DSK ブロックからは次の信号が出力されます。

詳しくは「システムメニュー」(131ページ)を参照してください。

● DSKPGM1、DSKPGM2: DSK 合成されたプログラム信号を出力します。

- トップメニューの〈SYS〉ボタン →[MAIN FRAME]→[DSK]タブ →[Config]コラム →[DSK1]~[DSK4]で、[DSKPGM1]または[DSKPGM2] に設定し、どちらかの出力に割り付けます。
- DSKPVW1、DSKPVW2:DSK のプレビュー信号を出力します。 トップメニューの〈SYS〉ボタン → [MAIN FRAME] → [DSK] タブ → [Config] コラム → [DSK1] ~ [DSK4] の設定に従い、 DSKPVW1 系統または DSKPVW2 系統に割り付きます。
- トップメニューの〈SYS〉ボタン →[MAIN FRAME]→[DSK]タブ →[DSK PVW]コラムで[Off]に設定したキーヤーは合成されません。
- DSK1CLN、DSK2CLN、DSK3CLN、DSK4CLN: キー効果を付加する前のクリーン信号を各キーヤーから出力します。各 DSK のプレビュー 映像に切り替えもできます。
- SEL KEYPVW:各 ME の KEY オペレーション部の〈KEY1〉~〈KEY4〉ボタン、および〈DSK1〉~〈DSK4〉ボタンを押したキーのプレビュー が出力されます。トップメニューの〈SYS〉ボタン → [MAIN FRAME] → [Sel KeyPVW] タブ → [ME1] / [ME2] / [DSK] コラムで [On] に設定したキーが合成された画像が出力されます。[Off]に設定したキーのボタンを選択した場合は、キーを合成しない画像が出力されます。

#### ルミナンスキー / リニアキーの調整

ルミナンスキーとリニアキーの抜け具合を調整します。

- 1 〈DSK MISC〉ボタン → [DSK1] ~ [DSK4] → [Setting] タブを選択する
- **2**[DSK Adjust]コラムの[Clip]、[Gain]、[Density]を設定する

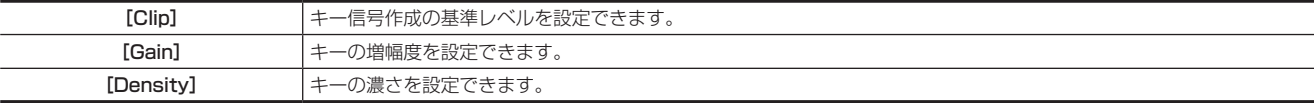

## 3 「DSK Adiust」コラムの [Invert] で項目を選択する

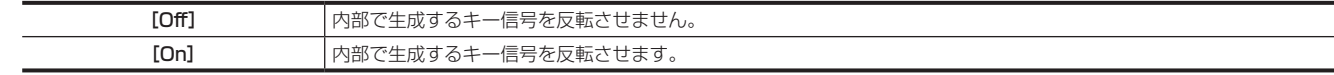

#### DSK の装飾

キーに、ボーダーやシャドウなどのエッジを付加します。

#### 第 5 章 基本操作 — DSK(ダウンストリームキー)

#### DSK のエッジを設定する

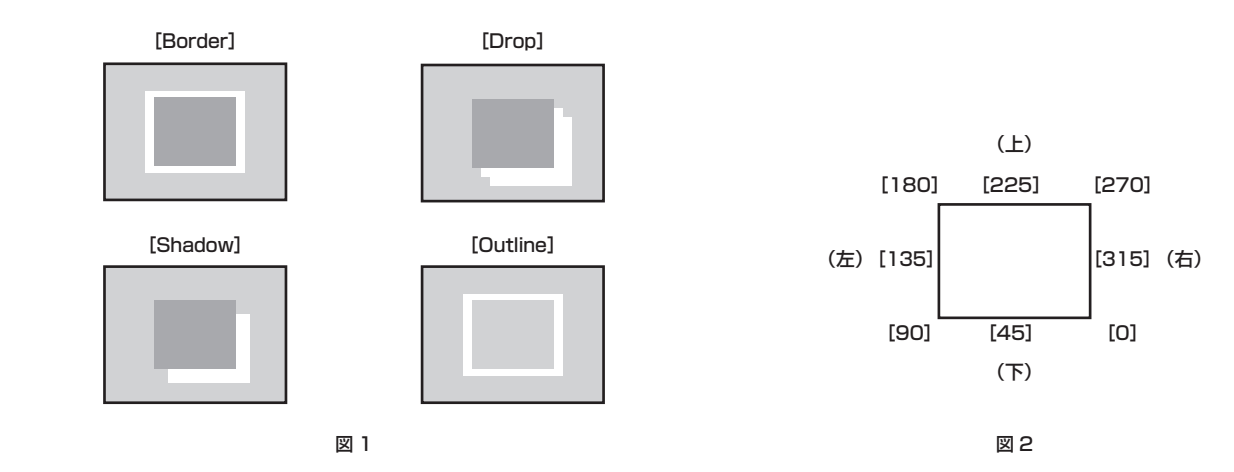

1 〈DSK MISC〉ボタン→ [DSK1]~ [DSK4] → [Setting] タブを選択する

# **2**[Edge]コラムの[Type]で項目を選択する(図 1)

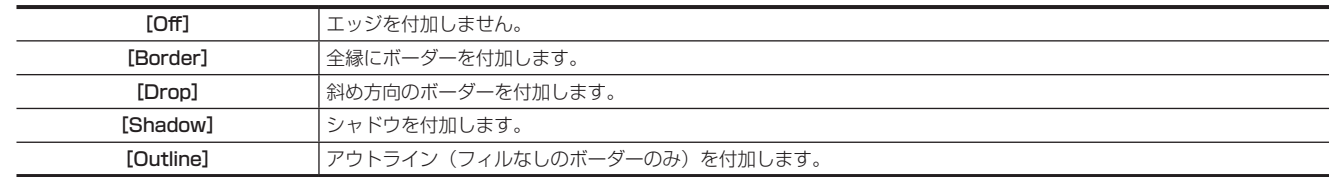

# **3**[Edge]コラムの[Width]を設定する

●エッジの幅を設定します。

#### **4**[Edge]コラムの[Direction]で項目を選択する(図 2)

● [Drop]、[Shadow]で効果の付加する方向を 45°単位で設定します。

## **5**[Edge]コラムの[Density]を設定する

●エッジの濃さを設定します。

#### DSK のエッジフィルの設定

エッジとして挿入する素材を設定します。

1 〈DSK MISC〉ボタン→ [DSK1]~[DSK4] → [Setting] タブを選択する

# **2**[Edge]コラムの[Fill]を設定する

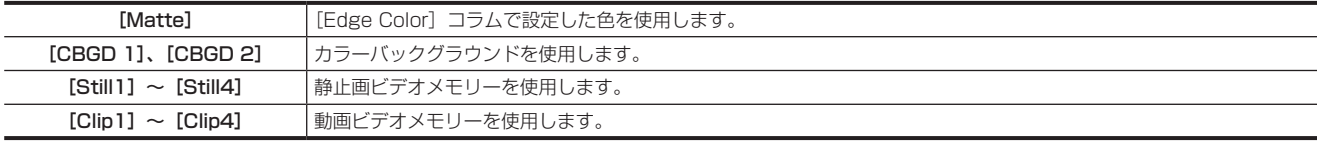

#### DSK のエッジの色設定

## 1 〈DSK MISC〉ボタン → [DSK1] ~ [DSK4] → [Setting] タブを選択する

## **2** 色を調整する

• [Edge Color] コラムの [Hue]、[Sat]、[Lum] または [Color Palette] を設定します。

# DSK のマスク

ボックスパターンのマスク信号で、キー信号をマスクします。[Type] が [ForeGround]、[Invert] が [Off] の場合は、次の図のようになります。

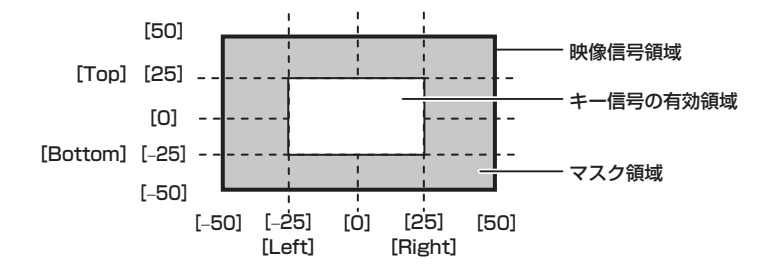

1 〈DSK MISC〉ボタン → [DSK1] ~ [DSK4] → [Setting] タブを選択する

# **2**[Mask]コラムの[Mask]で項目を選択する

● マスクの方法を設定します。

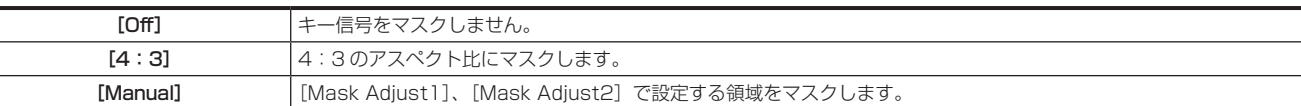

## **3**[Mask]コラムの[Type]で項目を選択する

●マスクする画像を設定します。

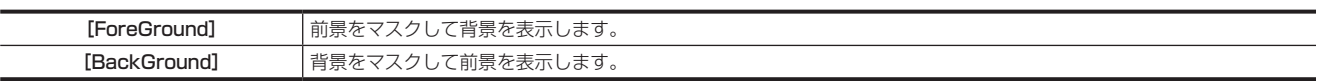

#### **4**[Mask]コラムの[Invert]で項目を選択する

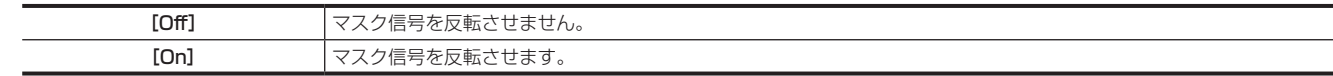

# **5**[Mask Adjust1]/[Mask Adjust2]コラムで[Left]、[Top]、[Right]、[Bottom]を設定する

● マスクする領域を設定します。[Left] と [Right]、[Top] と [Bottom] は、お互いの設定範囲を超えて設定できません。

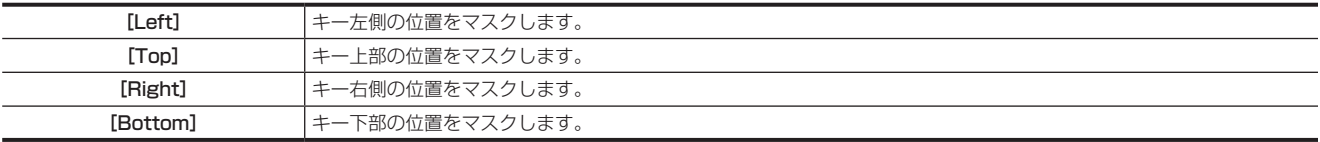

# プライオリティの設定

プライオリティ(映像の配置)を設定します。初期設定は、次の図のようになります。

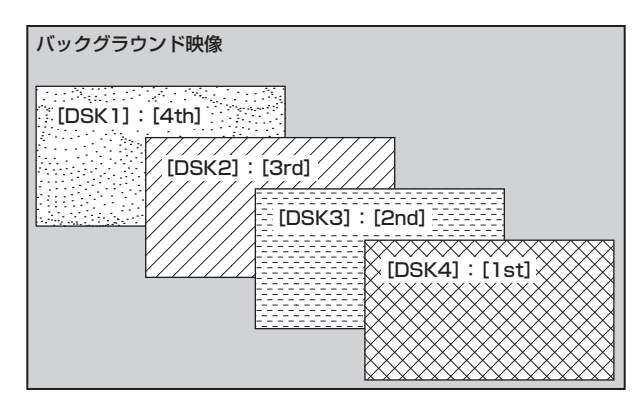

# 1 〈DSK MISC〉ボタン → [MISC] → [Misc] タブを選択する

# 2 [DSK Priority] コラムの [DSK1] ~ [DSK4] で項目を選択する

- 任意のキーで、プライオリティを [1st]~[4th]から選択します。
- ●1つの項目で設定を変更すると、ほかの項目の設定が連動します。初期設定の状態で、[DSK1]を[4th]から [1st]に変更した場合は、[DSK2] ~ [DSK4] の設定が次のように連動します。
- $-$  [DSK2]  $:$  [3rd]  $\rightarrow$  [4th]
- $-$ [DSK3]:[2nd]  $\rightarrow$  [3rd]
- $-$  [DSK4]: [1st]  $\rightarrow$  [2nd]

# | [DSK On Link] の設定

[DSK1]~[DSK4]を同時に〈DSK1 TRNS〉~〈DSK4 TRNS〉ボタンでトランジションができます。

# **1**〈DSK MISC〉ボタン <sup>→</sup>[MISC]→[Misc]タブを選択する

# **2** [DSK On Link] コラムの [DSK1] ~ [DSK4] で項目を選択する

- 任意のキーで、[Off]または [On]を選択します。
- f 設定時の動作例は、次のとおりです。
- [DSK1] と [DSK3] を [On]、[DSK2] と [DSK4] を [Off] に設定した場合
- 〈DSK1 TRNS〉ボタンを押すと、[DSK1]と同時に [DSK3] もトランジションを開始します。

# USK(アップストリームキー)

#### 入力映像に入力部で文字や別の映像を合成します。

4 系統の USK で生成したキー素材を、入力映像に合成することで、ME を使用することなく、テロップ付の素材として扱えます。 また、SD の 4:3 素材の両袖部に CG 素材などをはめ込み、素材として扱えます。

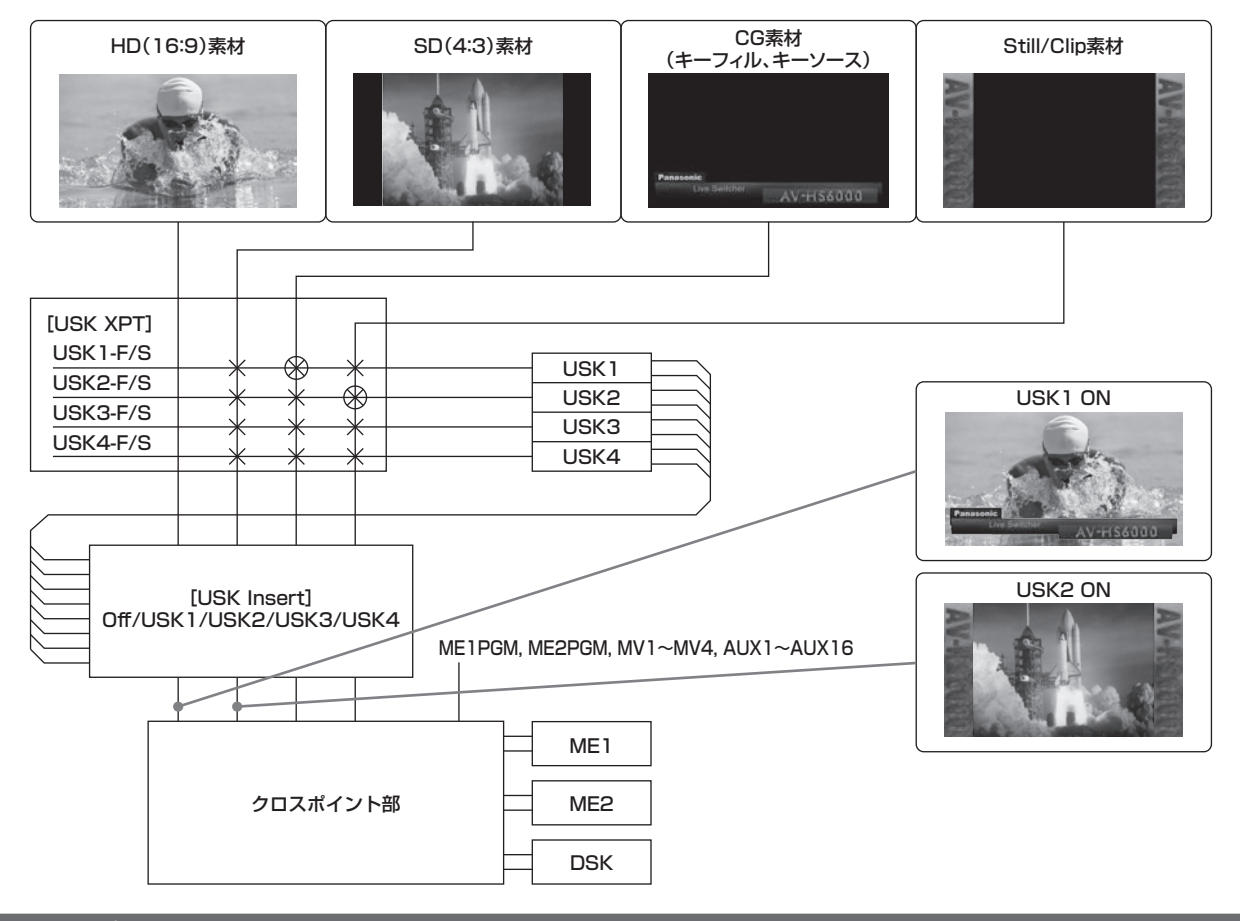

# USK タイプの選択

メニューパネル AV‑HS60C3 でキータイプを設定します。

# 1 〈DSK MISC〉ボタン→ [USK] → [USK1] ~ [USK4] タブを選択する

# **2**[USK]コラムの[Type]で項目を選択する

●キー信号の生成方式を選択します。選択状態はソース素材ごとに記憶されます。

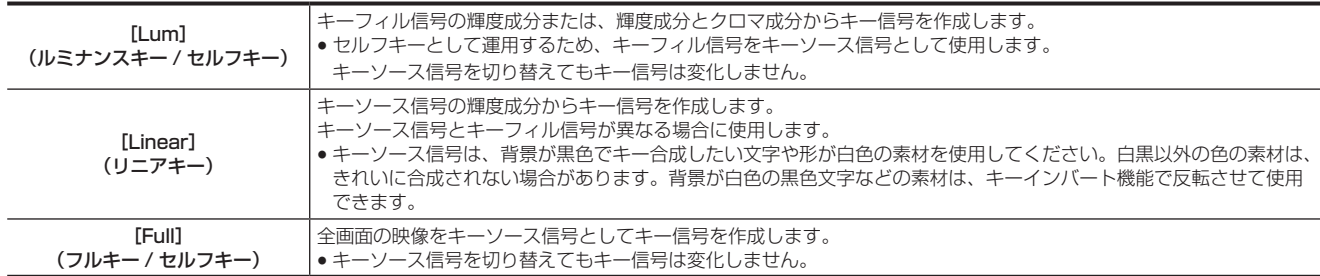

# **3**[USK]コラムの[Lum Key]で項目を選択する

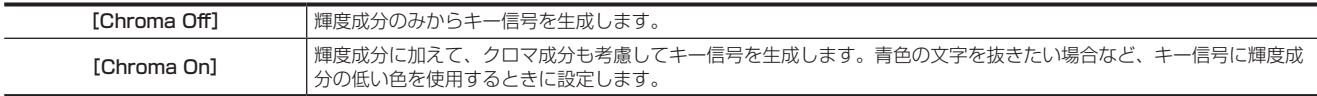

# **4**[USK]コラムの[Clean Key]で項目を選択する

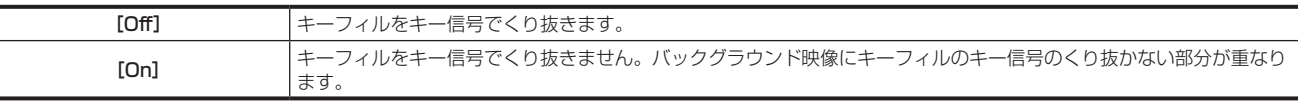

# ソースタイプの選択

**1**〈DSK MISC〉ボタン <sup>→</sup>[USK]→[USK1]~[USK4]タブを選択する
#### 第 5 章 基本操作 — USK(アップストリームキー)

# **2**[USK]コラムの[Source Type]で項目を選択する

●キーフィル選択時のキーソース信号の連動選択モードを選択します。選択状態はソース信号ごとに記憶されます。

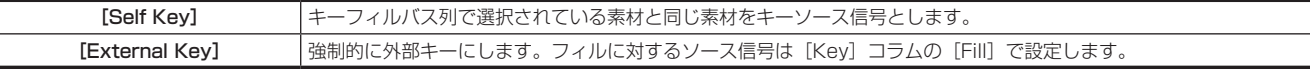

# フィルタイプの選択

フィルのタイプを選択します。

1 〈DSK MISC〉ボタン → [USK] → [USK1] ~ [USK4] タブを選択する

# **2**[USK]コラムの[Fill]で項目を選択する

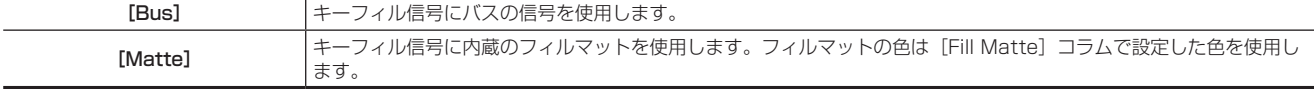

### マットカラーの設定

フィルマットの色を設定します。

1 〈DSK MISC〉ボタン → [USK] → [USK1] ~ [USK4] タブを選択する

# **2** 色を調整する

• [Fill Matte] コラムで [Hue]、[Sat]、[Lum] または [Color Palette] を設定します。

# USK 素材の選択

USK 素材とするキーフィルとキーソース信号を選択します。

# 1 〈DSK MISC〉ボタン → [USK] → [USK XPT] タブを選択する

# **2** 左列の USK バス一覧から USK バスを選択する

● [USK] を選択すると、左列のバス一覧をフィルタリングできます。

#### **3** 信号を選択する

- USK バスに割り当てる信号を、右列の信号一覧から選択します。
- USK バスで選択できる信号は次のとおりです。

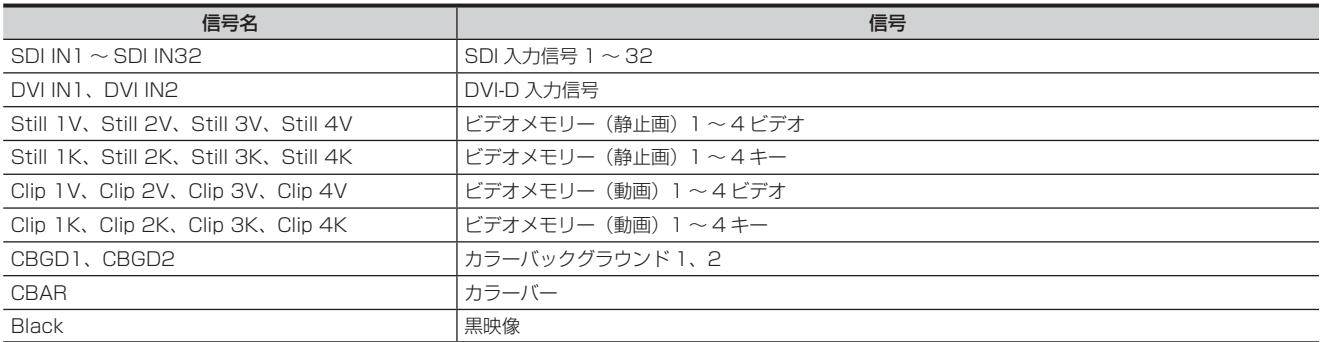

● [Filter] を選択すると、右列の信号一覧をフィルタリングできます。

#### **4**[Assign]を選択する

● 手順 2 で選択した USK バスに、信号が割り当てられます。

# USK インサートの設定

各入力信号に対して、USK の設定を行います。

### 1 〈DSK MISC〉ボタン → [USK] → [USK Insert] タブを選択する

### **2** 信号を選択する

- 左列の信号一覧から USK の設定を行いたい信号を選択します。
- [Filter] を選択すると、左列の信号一覧をフィルタリングできます。
- USK 素材を合成できる信号は次のとおりです。

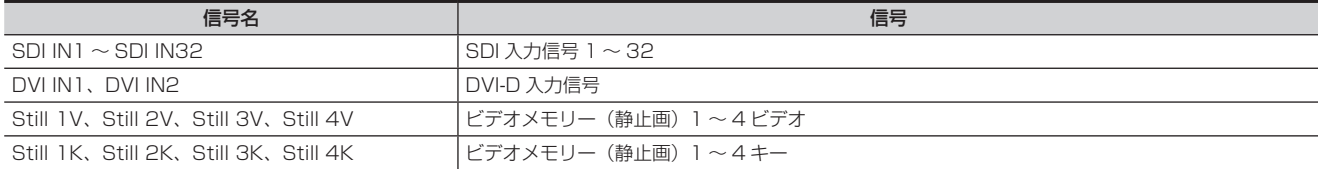

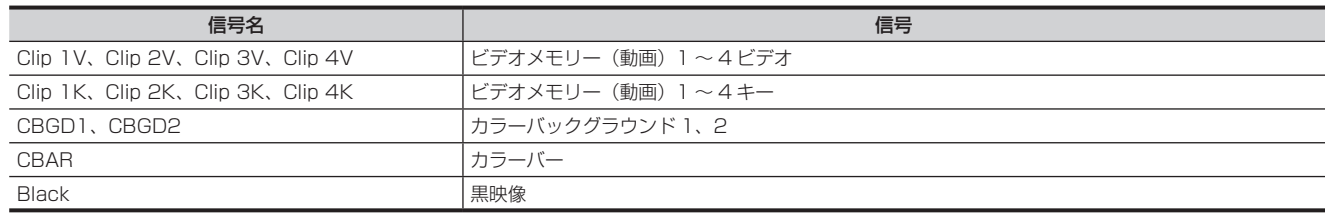

# **3** 右列から設定を選択する

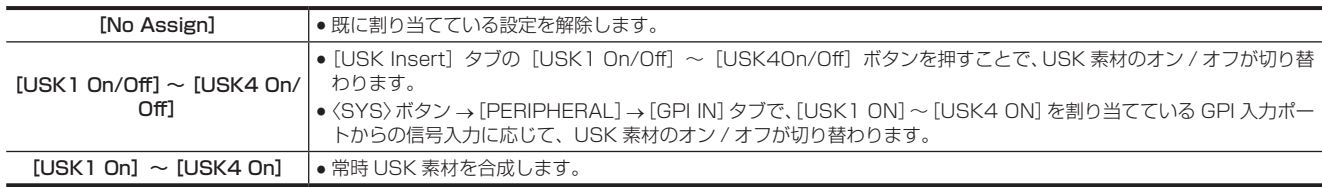

### **4**[Assign]を選択する

●手順 2 で選択した信号に、手順 3 で選択した設定が割り当てられます。

# ルミナンスキー / リニアキーの調整

ルミナンスキーとリニアキーの抜け具合を調整します。

1 〈DSK MISC〉ボタン → [USK] → [USK1] ~ [USK4] タブを選択する

# 2 「Kev Adiust] コラムの [Clip]、[Gain]、[Density] を設定する

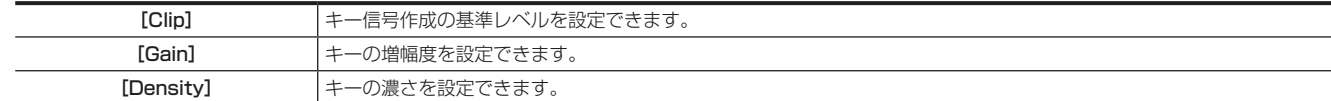

# **3**[Key Adjust]コラムの[Invert]で項目を選択する

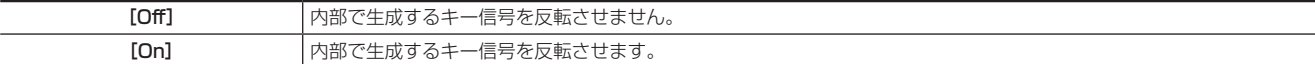

# USK のマスク

ボックスパターンのマスク信号で、キー信号をマスクします。[Type]が[ForeGround]、[Invert]が[Off]の場合は、次の図のようになります。

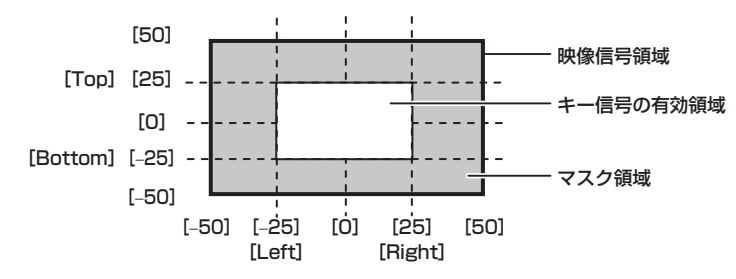

# 1 〈DSK MISC〉ボタン→ [USK] → [USK1] ~ [USK4] タブを選択する

# 2 [Mask] コラムの [Mask] で項目を選択する

● マスクの方法を設定します。

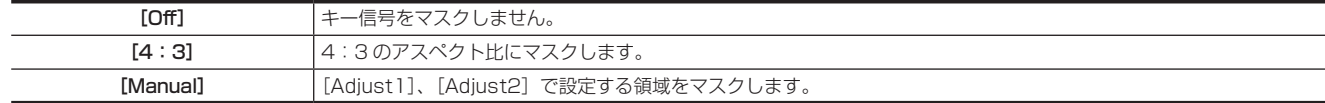

# **3**[Mask]コラムの[Type]で項目を選択する

● マスクする画像を設定します。

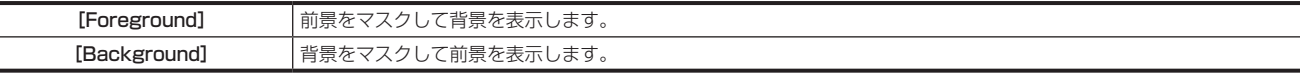

# **4**[Invert]コラムの[Invert]で項目を選択する

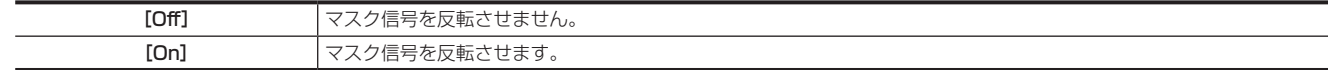

**5**[Adjust1]/[Adjust2]コラムで[Left]、[Top]、[Right]、[Bottom]を設定する

# 第 5 章 基本操作 — USK (アップストリームキー)

●マスクする領域を設定します。[Left]と[Right]、[Top]と [Bottom] は、お互いの設定範囲を超えて設定できません。

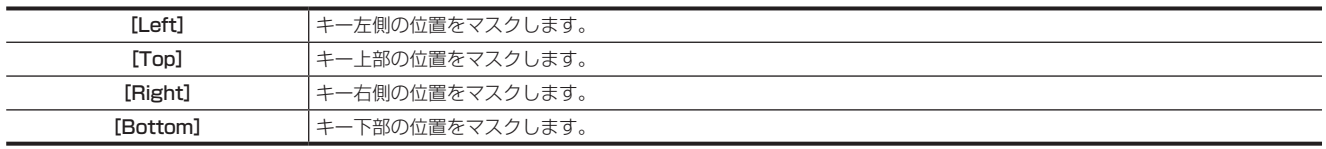

# IMAGE

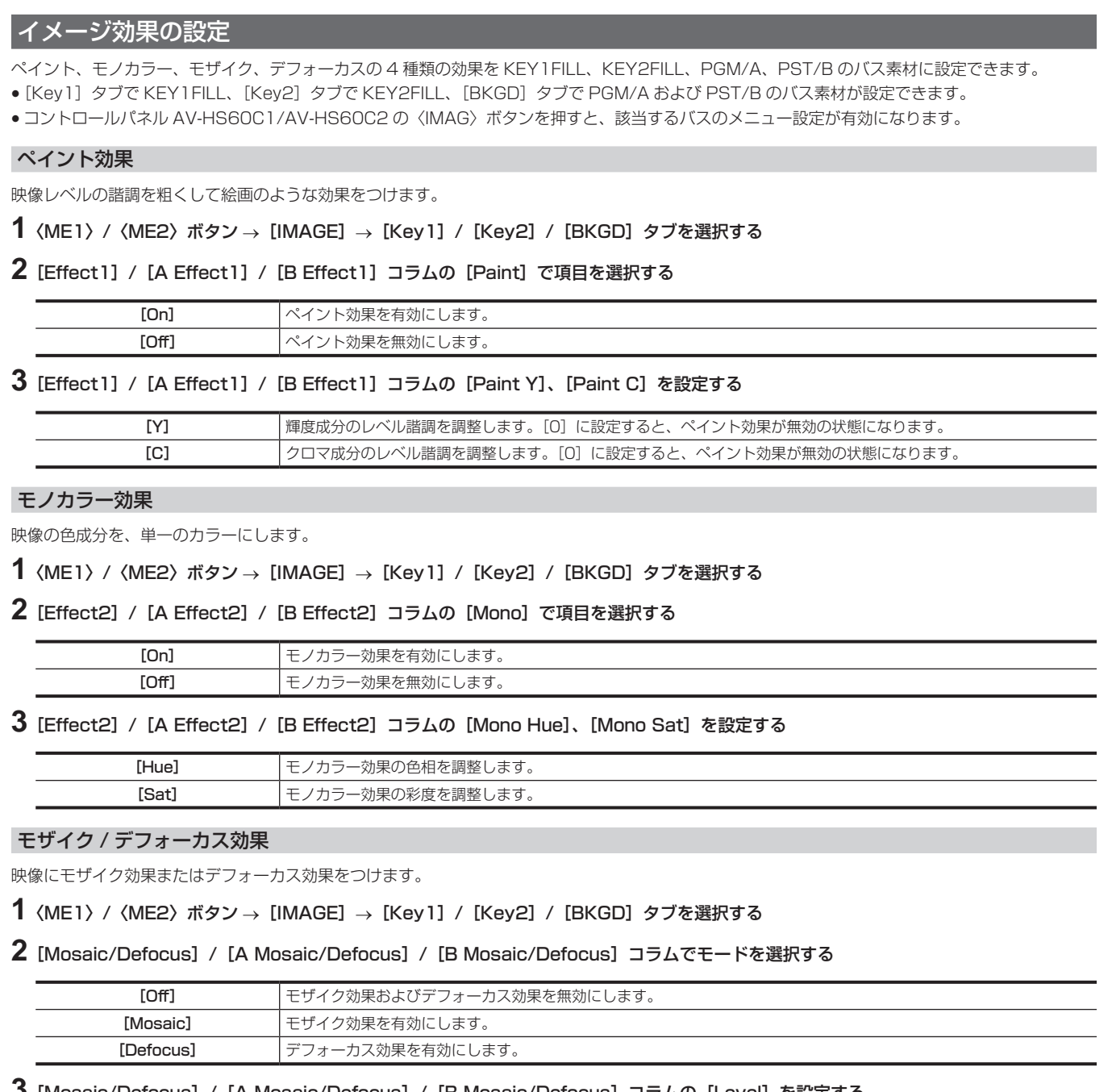

**3**[Mosaic/Defocus]/[A Mosaic/Defocus]/[B Mosaic/Defocus]コラムの[Level]を設定する

● モザイク効果およびデフォーカス効果の効果量を調整します。[0.0]に設定すると、モザイク効果およびデフォーカス効果が無効の状態になり ます。

# @*NOTE*

t トップメニューの〈CONF〉ボタン →[OPERATE]→[Transition]タブ →[Bus Mode]コラム →[Bus Mode]で、[PGM-A/PST‑B](フ リップフロップ方式)を選択しているときにトランジションを行うと、PGM/A バスと PST/B バスが入れ替わります。このとき、イメージ効果を つけたバスも入れ換わります。

# イメージ効果の実行

イメージ効果は、DVE (Digital Video Effect) で作られているため、通常の出力より 1 フレーム遅れて出力されます。 PGM/A バス、または PST/B バスの片方だけに〈IMAG〉ボタンを押して効果を有効に設定した場合でも、両方のバスの出力が 1 フレーム遅れて出 力されます。

# カラーコレクター

本機には、〈SDI IN 25〉端子~〈SDI IN 32〉端子、〈SDI OUT 13〉端子~〈SDI OUT 16〉端子にカラーコレクター機能があり、映像信号の色 補正ができます。

# カラーコレクターの設定

**1**〈IN OUT〉ボタン <sup>→</sup>[C/C IN 25-30]、[C/C IN 31-32]、[C/C OUT]<sup>→</sup> 設定したいタブを選択する

● [SDI IN 25] タブ~ [SDI IN 32] タブ、または [SDI OUT 13] タブ~ [SDI OUT 16] タブの中から設定したいタブを選択します。

**2**[Operation]コラムの[Enable]で項目を選択する

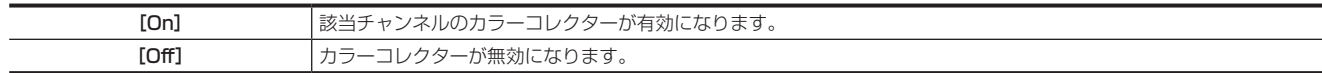

### **3**[Operation]コラムの[Limit]で項目を選択する

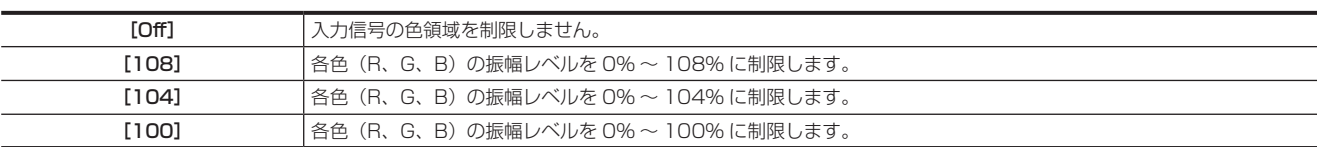

# カラーコレクターの初期化

# **1**〈IN OUT〉ボタン <sup>→</sup>[C/C IN 25-30]、[C/C IN 31-32]、[C/C OUT]<sup>→</sup> 設定したいタブを選択する

● [SDI IN 25] タブ~ [SDI IN 32] タブ、または [SDI OUT 13] タブ~ [SDI OUT 16] タブの中から設定したいタブを選択します。

# 2 [Setting] コラムの [Init Target] で項目を選択する

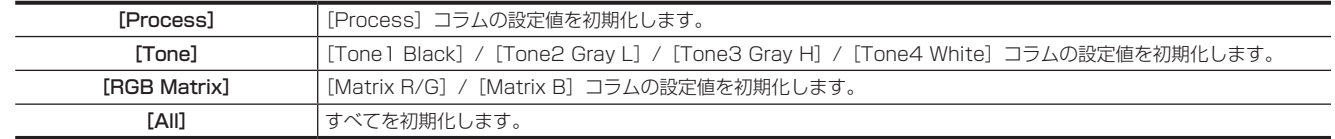

# **3** [Setting] コラムの [Initialize] を選択する

● 該当する項目が初期化されます。

# 設定のコピー

- **1**〈IN OUT〉ボタン <sup>→</sup>[C/C IN 25-30]、[C/C IN 31-32]、[C/C OUT]<sup>→</sup> 設定したいタブを選択する
- [SDI IN 25] タブ~ [SDI IN 32] タブ、または [SDI OUT 13] タブ~ [SDI OUT 16] タブの中から設定したいタブを選択します。

# 2 [Setting] コラムの [Copy Target] で項目を選択する

f 設定のコピー元となるタブを選択します。

#### **3**[Setting]コラムの[Copy From]を選択する

●選択したタブの設定をコピーします。ただし、[Setting]コラムの設定はコピーされません。

# プロセスコントロール

# **1**〈IN OUT〉ボタン <sup>→</sup>[C/C IN 25-30]、[C/C IN 31-32]、[C/C OUT]<sup>→</sup> 設定したいタブを選択する

● [SDI IN 25] タブ~ [SDI IN 32] タブ、または [SDI OUT 13] タブ~ [SDI OUT 16] タブの中から設定したいタブを選択します。

### **2**[Process]コラムの[Y‑Gain]、[Pedestal]、[C‑Gain]、[Hue]を設定する

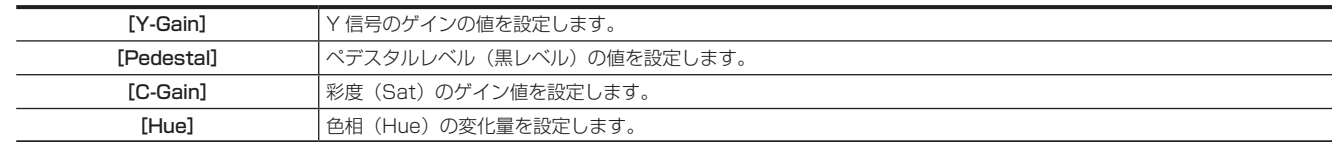

# **3** [Process] コラムの [Colorimetry] で項目を選択する

● SD/HD 変換時のカラーリメトリー変換を設定します。

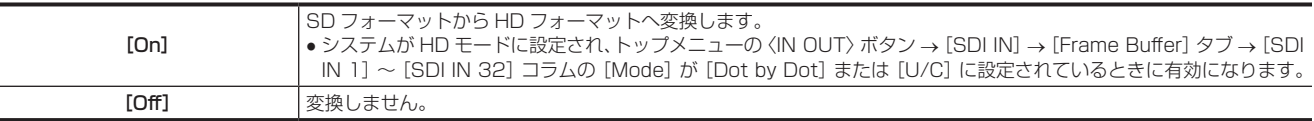

# -ンカ-

入力映像の階調を補正します。

トーンカーブを設定して、画像の明るさ、コントラストなどを調整します。

R、G、B それぞれの色を別々に調整することにより、ホワイトバランスの調整や色調の調整ができます。

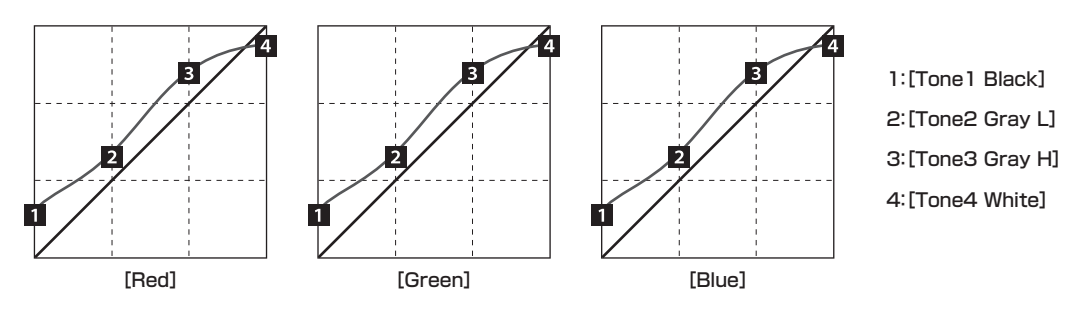

**1**〈IN OUT〉ボタン <sup>→</sup>[C/C IN 25-30]、[C/C IN 31-32]、[C/C OUT]<sup>→</sup> 設定したいタブを選択する ● [SDI IN 25] タブ~ [SDI IN 32] タブ、または [SDI OUT 13] タブ~ [SDI OUT 16] タブの中から設定したいタブを選択します。

**2**[Tone1 Black]/[Tone2 Gray L]/[Tone3 Gray H]/[Tone4 White]コラムの[Red]、[Green]、[Blue]を設定する

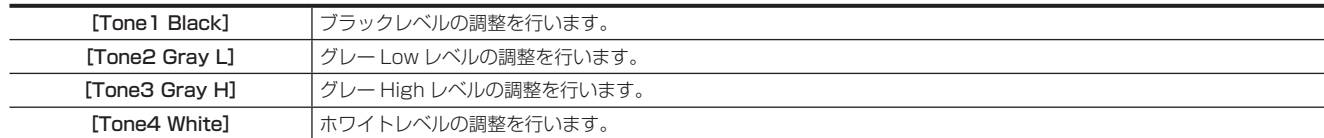

# **3**[Tone1 Black]コラムの[RGB Link]で項目を選択する

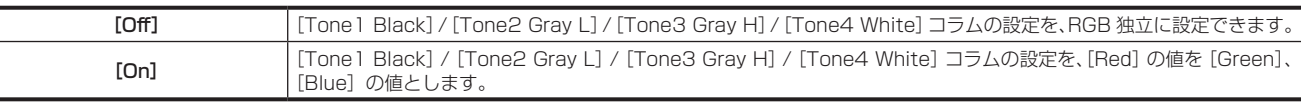

# **MOTE**

t 本機は、設定したブラックレベル、グレー Low レベル、グレー High レベル、ホワイトレベルを簡易的に曲線で結び、トーンカーブを作ります。設 定値によっては、希望するトーンカーブにならない場合があります。

# カラーマトリクスのゲイン調整

- **1**〈IN OUT〉ボタン <sup>→</sup>[C/C IN 25-30]、[C/C IN 31-32]、[C/C OUT]<sup>→</sup> 設定したいタブを選択する ● [SDI IN 25] タブ~ [SDI IN 32] タブ、または [SDI OUT 13] タブ~ [SDI OUT 16] タブの中から設定したいタブを選択します。
- **2**[Matrix R/G]/[Matrix B]コラムの[R‑G]、[R‑B]、[G‑R]、[G‑B]、[B‑R]、[B‑G]を設定する

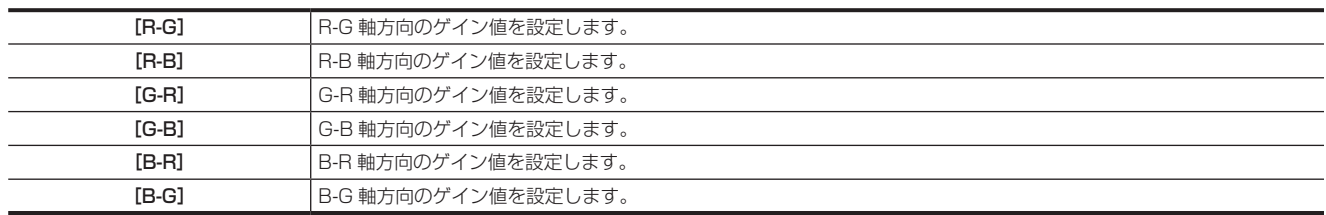

# 内蔵カラー信号

本機は 2 系統の内蔵カラー信号に対応しています。

# カラーバックグラウンドの設定

バスで使用するカラーバックグラウンドの色を設定します。 色相(Hue)、彩度(Sat)、明度(Lum)を設定して使用する方法と、プリセットカラーの 8 色を呼び出して使用する方法があります。呼び出した 色の[Hue]、[Sat]、[Lum]も調整できます。

#### 色の調整

# 1 〈DSK MISC〉 ボタン → [CBGD] → [CBGD1] / [CBGD2] タブを選択する

### **2** 色を調整する

● [Main Color] / [Sub Color] コラムで [Hue]、[Sat]、[Lum] または [Color Palette] を設定します。

# グラデーションの設定

カラーバックグラウンドのグラデーション効果を設定します。

#### グラデーションの選択と色の設定

### **1**〈DSK MISC〉ボタン <sup>→</sup>[CBGD]→[CBGD1]/[CBGD2]タブを選択する

2 [Wash] コラムの [Wash] で項目を選択する

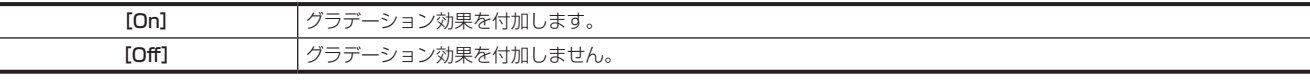

# **3**[Wash]コラムの[Color Type]で項目を選択する

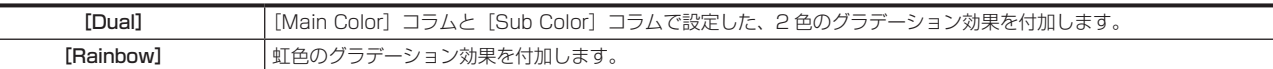

### **4** 色を調整する

• [Dual] を選択した場合、[Sub Color] コラムで [Hue]、[Sat]、[Lum] または [Color Palette] を設定します。

f[Rainbow]を選択した場合、[Wash]コラムで[Rainbow Sat]、[Rainbow Lum]を設定します。

### グラデーションの波形の調整

### **1**〈DSK MISC〉ボタン <sup>→</sup>[CBGD]→[CBGD1]/[CBGD2]タブを選択する

# 2 [Wave] コラムの [Pattern] で項目を選択する

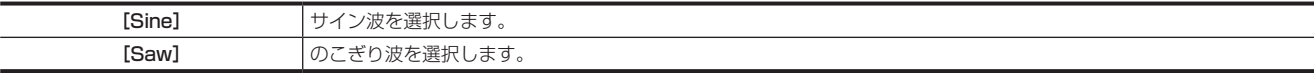

# **3**[Wave]コラムの[Cycle]、[Phase]、[Angle]を設定する

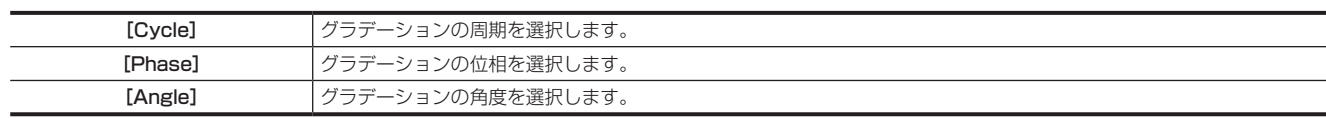

#### グラデーションの動きの設定

**1**〈DSK MISC〉ボタン <sup>→</sup>[CBGD]→[CBGD1]/[CBGD2]タブを選択する

# **2**[Move]コラムの[Type]で項目を選択する

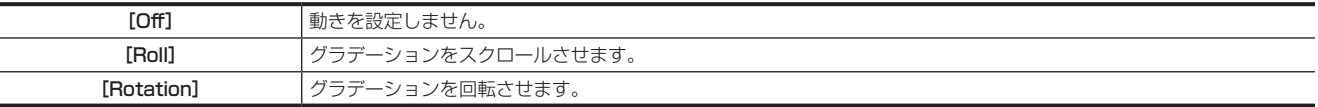

**3**[Move]コラムの[Speed]を設定する

● グラデーションの動きの速さを設定します。

# AUX 出力の切り替え

# AUX 出力素材の選択

出力設定またはマルチビューディスプレイの設定で AUX 出力映像をモニターに表示します。

ME1 の KEY バス選択ボタンの、〈AUX 1/2〉~〈AUX 15/16〉ボタンのいずれかを押すと、AUX1 バス~ AUX15 バスの奇数番号のバスが選 択できます。〈BUS SHFT〉ボタンを押しながら〈AUX 1/2〉~〈AUX 15/16〉ボタンを押すと、AUX2 バス~ AUX16 バスの偶数番号のバス が選択できます。

KEY バスクロスポイントボタンで選択した素材が出力されます。

### ■ AUX バスで選択できる信号

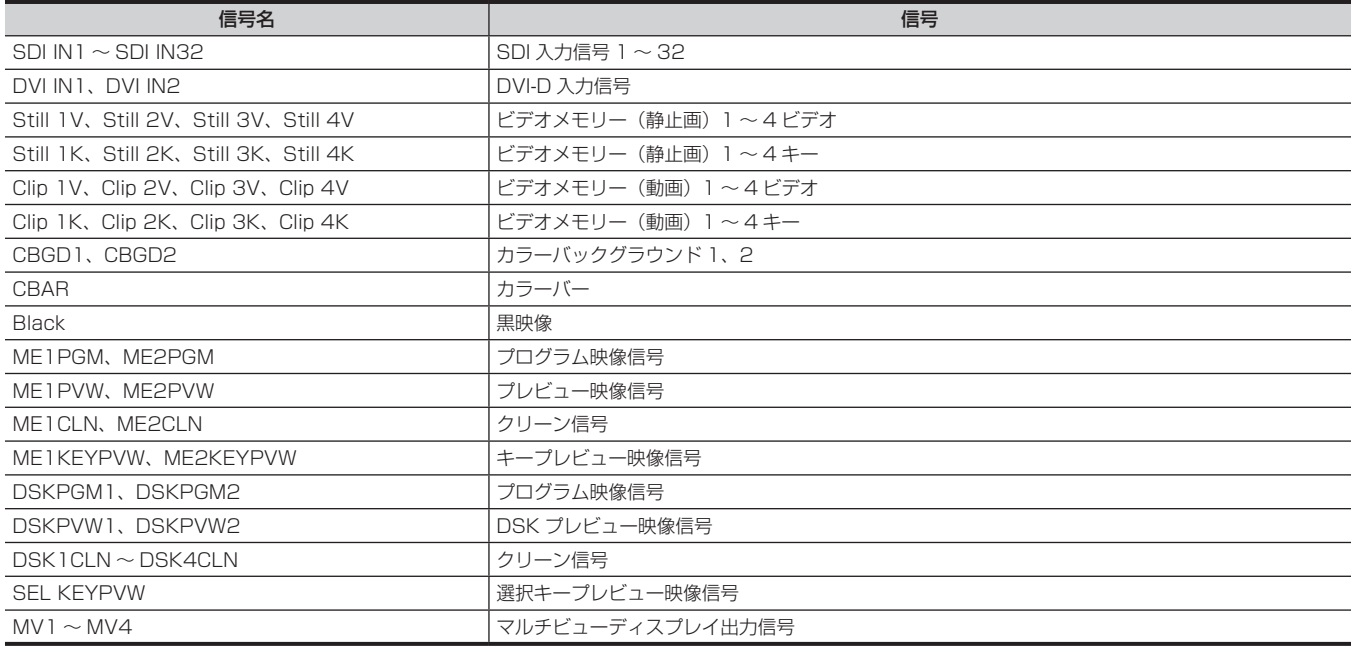

# **图 NOTE**

t マルチビューディスプレイの出力を選択している AUX バスをマルチビューディスプレイの子画面に表示すると、2 枚の鏡を向かい合わせにしたと きのように映像がループします。

# $\vert$  AUX1  $\sim$  AUX4 バスのトランジション

AUX1 ~ AUX4 バスでは、MIX トランジションを行うことができます。 詳しくは「AUX1~AUX4バスのトランジション」 (127ページ)を参照してください。

# AUX バスの連動

トップメニューの〈CONF〉ボタン →[SOURCE LINK]→[AUX Bus Link]タブの設定で、2 つの AUX バスを連動できます。 詳しくは「AUX バスの連動」(125ページ)を参照してください。

# メモリー

本機には、設定データを記憶する次のメモリー機能があります。

- **•** ショットメモリー (81 ページ)
- イベントメモリー (83ページ)
- マクロメモリー (90 ページ)
- ●キープリセット (93ページ)
- ●キーソースプリセット (128ページ)

● バックグラウンドワイプのプリセットメモリー (37 ページ)

# ショットメモリー

バックグラウンドのトランジションパターンや PinP のサイズ、ボーダーの幅など映像効果をメモリーに登録し、呼び出すことができます。 これをショットメモリーと呼び、1 つのメモリーをレジスタメモリーと呼びます。 エフェクトディゾルブを設定することにより、現在の映像からショットメモリーに登録されている映像や動作への切り替えを、スムーズに変化させる ことができます。

# @*NOTE*

· ショットメモリーは、81個 (9ページ ×9個)登録できます。

t 操作はメニューパネル AV‑HS60C3、またはマルチセレクトパネル部で行います。

マルチセレクトパネル部での操作について、詳しくは「ショットメモリーメニュー」(38 ページ)を参照してください。

#### ショットメモリーのレジスタメモリーの登録

現在の映像効果設定をレジスタメモリーに登録します。

# 1 〈MEM〉ボタン → [SHOT MEMORY] → [Register] タブを選択する

# 2 [Register] コラムの [Store] を選択する

● [Store] 画面が表示されます。

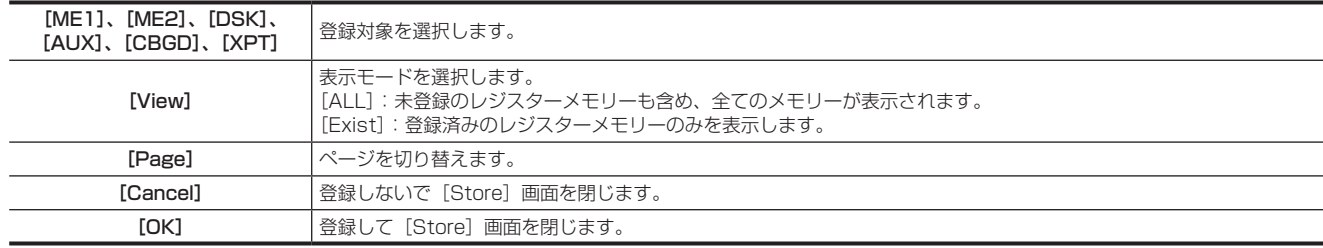

#### @*NOTE*

t 登録済みのレジスタメモリーにも上書きできます。

### ショットメモリーのレジスタメモリーの呼び出し(再生)

レジスタメモリーに登録した映像効果設定を呼び出します。

# **1**〈MEM〉ボタン <sup>→</sup>[SHOT MEMORY]→[Register]タブを選択する

### 2 [Register] コラムの [Recall] を選択する

• [Recall] 画面が表示されます。

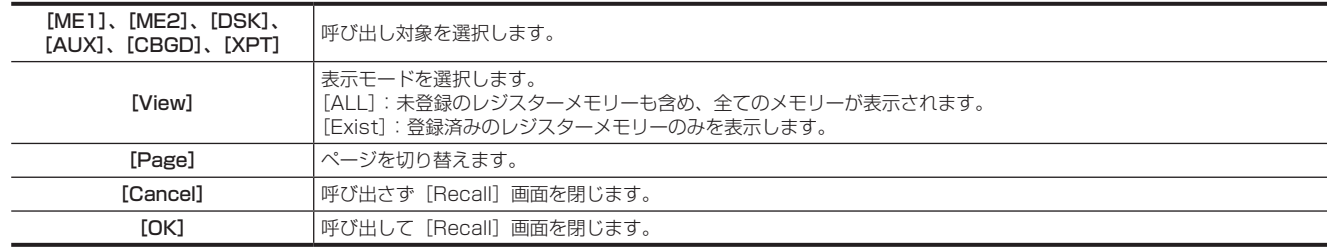

#### ■ リソースの競合について

- ●ショットメモリーのエフェクトディゾルブ再生中やイベントメモリーの再生中に、新たなレジスタメモリーを呼び出したときは、次の動作になります。 - 現在再生中のレジスタメモリーと新たに呼び出すレジスタメモリーとで、呼び出し対象が重複しないときは、両方のメモリーが独立して再生され ます。
- 現在再生中のレジスタメモリーと新たに呼び出すレジスタメモリーとで、呼び出し対象が重複するときは、元々再生していたメモリー再生動作は 停止し、新たなメモリーの再生が開始します。
- ショットメモリーのエフェクトディゾルブ再生と、フェーダーや〈AUTO〉ボタン、〈CUT〉 ボタンによりトランジション操作が同時に行われたときは、 次の動作になります。
- 再生するレジスタメモリーの呼び出し対象と、トランジション操作の対象が重複しないときは、レジスタメモリーの再生とトランジション操作が 独立して動作します。
- 再生するレジスタメモリーの呼び出し対象と、トランジション操作の対象が重複するときは、レジスタメモリーの再生が優先されます。

### ■ 再生する対象について(マルチセレクトパネルで再生するとき)

#### ● [ME1]、[ME2] の再生

- 再生時に選択した対象に対して、常に再生が行われます。 - 登録時に選択した対象が、[ME1]または [ME2]のどちらか 1 つだけの場合 再生時に [ME1]、[ME2] のどちらを選択しても、登録時に選択した対象の設定が再生されます。 - 登録時に選択した対象が 1 つも無かった場合
- 再生時に [ME1]、[ME2] のどちらを選択しても、登録時に記録された [ME1] の設定が再生されます。
- [DSK]、[AUX]、[CBGD] の再生

登録時と再生時、両方の操作で選択した対象に対してだけ、再生が行われます。

# ■ 再生する対象について(メニューパネルで再生するとき)

- [ME1]、[ME2]の再生
- 再生時に選択した対象に対して、常に再生が行われます。
- 登録時に選択した対象が、[ME1]または [ME2]のどちらか 1 つだけの場合
- 再生時に [ME1]、[ME2] のどちらを選択しても、登録時に選択した対象の設定が再生されます。
- 登録時に選択した対象が 1 つも無かった場合
- 再生時に [ME1]、[ME2] のどちらを選択しても、登録時に記録された [ME1] の設定が再生されます。
- [DSK]、[AUX]、[CBGD] の再生 再生時に選択した対象に対して、常に再生が行われます。 登録時に選択しなかった対象も、登録時の設定が再生されます。

# **图 NOTE**

.<br>• 3G モードで「ME11 または「ME21 を再生するときは、再生時の選択が登録時に選択されていないと、設定した内容での再生ができません。

#### ショットメモリーのレジスタメモリーの編集

登録済みのレジスタメモリーの消去、ファイル名変更などを行います。

# 1 〈MEM〉ボタン → [SHOT MEMORY] → [Register] タブを選択する

# 2 [Register] コラムの [Misc] を選択する

● [Misc]画面が表示されます。

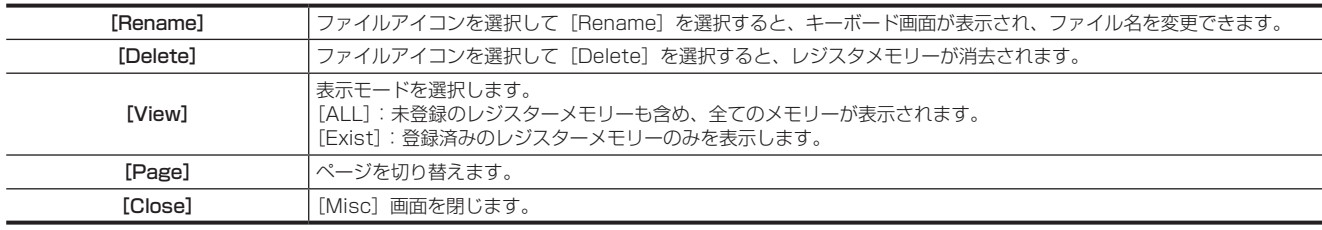

#### エフェクトディゾルブの設定

現在の映像設定からショットメモリーに登録されている映像設定への切り替えを、スムーズに変化させることができます。

### 1 〈MEM〉ボタン → [SHOT MEMORY] → [Register] タブを選択する

#### 2 [Mode] コラムの [Effect Dissolve] で項目を選択する

●映像を切り替えるときの効果の設定をします。

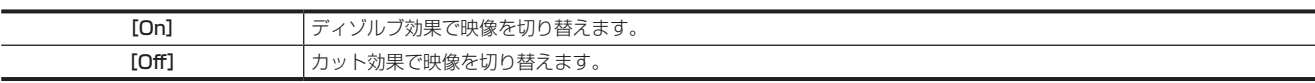

# **3**[Mode]コラムの[Dissolve Time]でディゾルブ効果の時間を設定する

# **4**[Mode]コラムの[Hue Path]で項目を選択する

● 色が切り替わるときの効果を選択します。次の色相(Hue)が対象になります。

- カラーバックグラウンドの色
- ボーダーの色
- エッジの色

- フィルマットの色

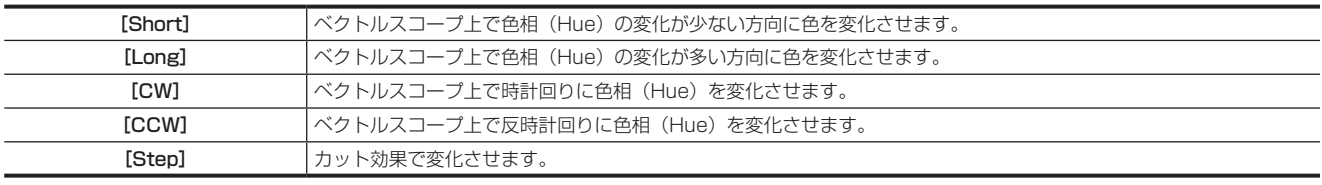

# **图 NOTE**

t エフェクトディゾルブ再生中に[Mode]コラムの[Effect Dissolve]を[On]から[Off]に変更した場合、ディゾルブ効果が解除されて、選択したショッ トメモリーの映像に瞬時に切り替わります。

### ショットメモリーの詳細設定

レジスタメモリーの呼び出し対象をさらに細かく指定できます。

[Register]の設定対象と、[Detail Select]の設定対象との関係は、次の図で示します。

● 図では次の 2 種類の線で、項目の種類を表現しています。

:[Register]コラムの[Store]/[Recall]の選択項目を示します。

:[Detail Select]タブの設定項目を示します。

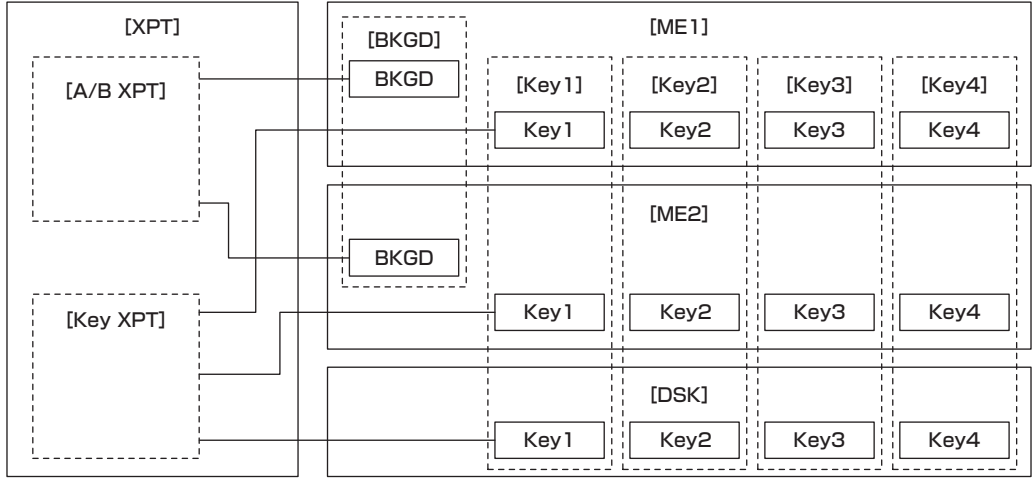

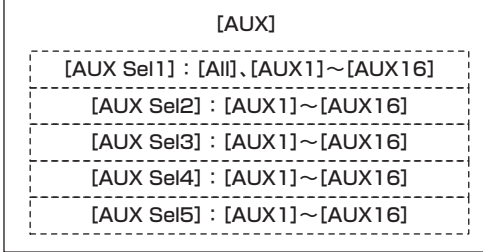

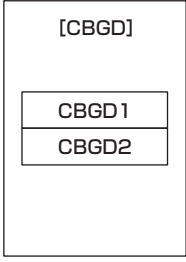

1 〈MEM〉ボタン → [SHOT MEMORY] → [Detail Select] タブを選択する

2 [Detail ME] コラムの [BKGD] / [Key1] ~ [Key4] で項目を選択する

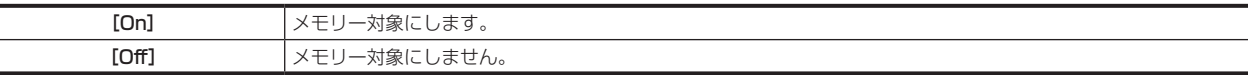

**3**[Detail XPT]コラムの[A/B XPT]/[Key XPT]で項目を選択する

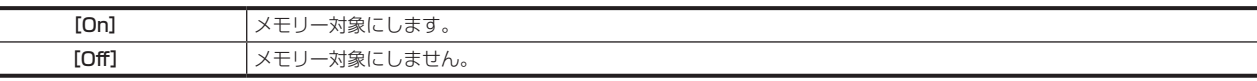

### 4 [Detail AUX] コラムの [AUX Sel1] ~ [AUX Sel5] で項目を選択する

● [AUX11 ~ [AUX16] から項目を選択します。

すべての AUX バスを選択する場合は [AUX Sel1]で[All]を選択します。

# イベントメモリー

ショットメモリーに登録できる映像効果をイベントとして複数登録します。イベントとイベントを補間しながら連続して再生することにより、滑らか に遷移する効果を得ることができます。そのイベントの集まりをイベントメモリーと呼びます。 1 つのイベントメモリーには、最大で 64 のイベントを登録できます。

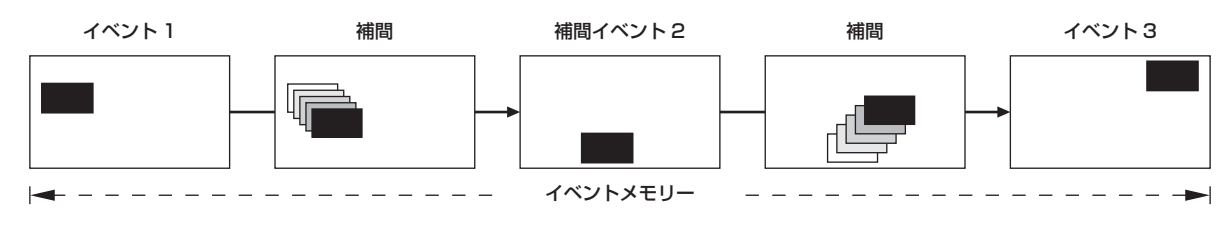

### **③**NOTE

t メニューパネル AV‑HS60C3 では、ワークメモリーに登録・編集を行い、作成したイベントメモリーをレジスタメモリーに保存します。

t 各 ME のマルチセレクトパネル部、または EMEM LINK 機能では、レジスタメモリーに保存されたイベントメモリーを読み出し、再生操作を行います。 レジスタメモリーは 81個 (9ページ ×9個)登録できます。

マルチセレクトパネル部での操作について、詳しくは「イベントメモリーメニュー」(39 ページ)を参照してください。

t イベントメモリーを登録したときと異なるシステムフォーマットでイベントメモリーの再生などを行うと、正しく動作しません。

#### ■ リソースの競合について

- ショットメモリーのエフェクトディゾルブ再生中やイベントメモリーの再生中に、新たなレジスタメモリーを再生したときは、次の動作になります。 - 現在再生中のレジスタメモリーと新たに再生するレジスタメモリーとで、呼び出し対象が重複しないときは、両方のメモリーが独立して再生され
- ます。
- 現在再生中のレジスタメモリーと新たに再生するレジスタメモリーとで、呼び出し対象が重複するときは、元々再生していたメモリー再生動作は 停止し、新たなメモリーの再生が開始します。
- ●イベントメモリーの再生と、フェーダーや〈AUTO〉ボタン、〈CUT〉ボタンによりトランジション操作が同時に行われたときは、次の動作になります。
- 再生するレジスタメモリーの呼び出し対象と、トランジション操作の対象が重複しないときは、レジスタメモリーの再生とトランジション操作が 独立して動作します。
- 再生するレジスタメモリーの呼び出し対象と、トランジション操作の対象が重複するときは、レジスタメモリーの再生が優先されます。

#### ■ タイムライン

イベントの集まりを時間軸上に並べたものをタイムラインと呼びます。

#### ■ イベント点と編集点

タイムライン上で、イベントを登録した位置をイベント点と呼び、現在編集しているイベントをカレントイベントと呼びます。

イベント点とイベント点の間に編集点がある場合は、編集点から 1 つ手前にあるイベント点がカレントイベントになります。(図ではイベント n)

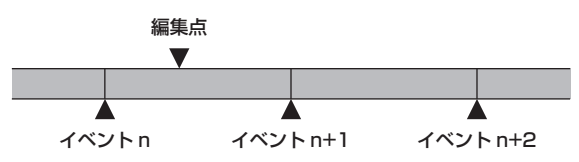

#### ■ イベントデュレーションとトータルデュレーション

次のイベントまでの長さをイベントデュレーションと呼びます。 すべてのイベントデュレーションの合計をトータルデュレーションと呼びます。 また、現在のタイムライン上の時間をカレントタイムと呼びます。

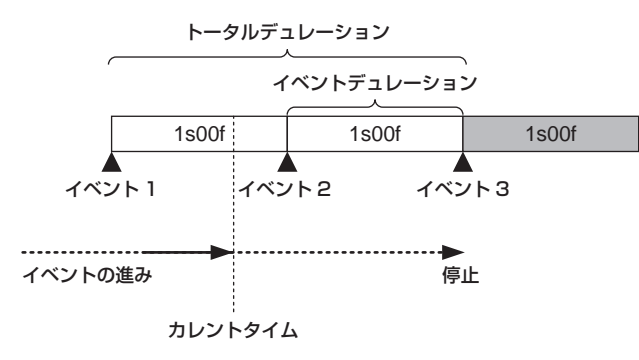

# タイムライン表示

### 1 〈MEM〉ボタン → [EVENT MEMORY] → [Edit] タブを選択する

● [Edit] タブの上部には、ワークメモリー上のイベントメモリー・タイムラインが表示されます

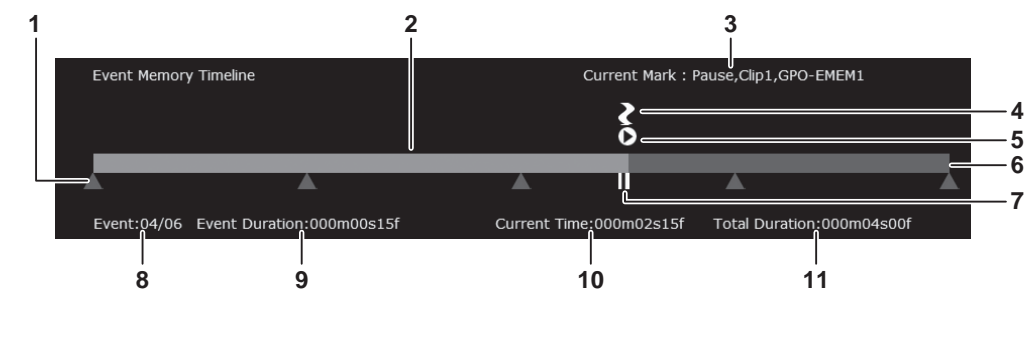

- **1** イベント点
- **2** 実行済みバー
- **3** カレントイベントのマーク設定を表示します。
- Pause、Clip、GPO-Emem ([Off] の場合は省略されます)
- **4** GPI-OUT マーク
- **5** Clip マーク
- **6** 実行予定バー
- **7** ポーズ点(イベント点の変わりに表示されます)
- **8** 現在のイベントの番号 / トータルイベント数
- **9** 現在のイベントから、次のイベントへの遷移時間
- **10** 編集点までの経過時間
- **11** イベントメモリーの合計時間

# ワークメモリーへの新規登録

ワークメモリー上のタイムラインを新規登録します。

### **1**〈MEM〉ボタン <sup>→</sup>[EVENT MEMORY]→[Edit]タブを選択する

### 2 [Select1] / [Select2] コラムの各項目を選択する

● [ME1]、[ME2]、[DSK]、[AUX]、[CBGD]、[CLIP]、[XPT]のそれぞれの項目を、登録対象にするかどうかを設定します。

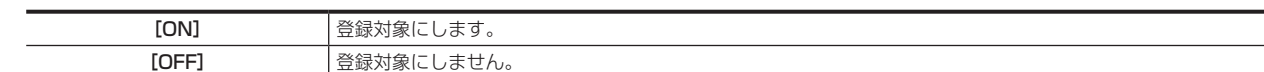

# **3**[Control1]コラムの[Edit]を[On]にして編集モード状態にする

● ショットメモリーのエフェクトディゾルブ再生やイベントメモリー再生が実行されていて、リソースの競合が発生した場合は、元々再生されてい たメモリー再生は停止します。

● [Edit] が [On] のときに、ショットメモリーの再生やイベントメモリーの再生を実行することで、リソースの競合が発生した場合は、[Edit] は自動的に [Off] になります。

# 4 [Edit1] コラムの [New] を選択してワークメモリーを初期化する

● この操作を行うと、現在ワークメモリー上にあるタイムラインが削除されます。必要な場合は、イベントメモリーのレジスタメモリー登録を行っ てください。

# **5**[Mark]コラムで項目を選択する

●イベントで次の機能を連動させる場合のマーク設定を行います。

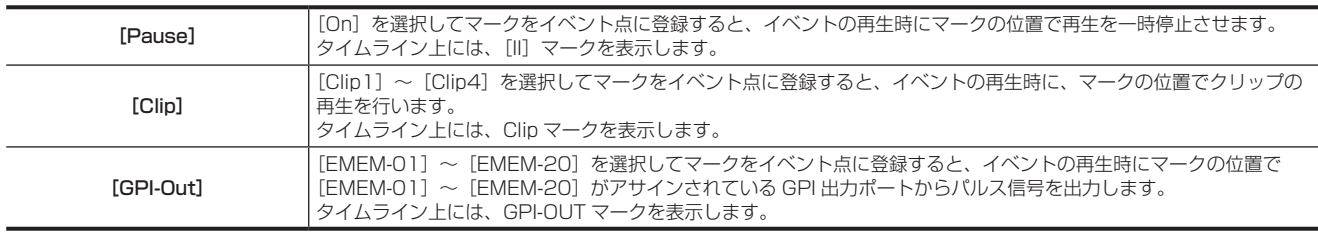

# **6**[Edit2]コラムの[Event Duration]で遷移時間の設定を行う

[Event Duration] イベント間の時間を設定します。

### **7**[Path]コラムの[Trans Path]で項目を設定する

●次のイベントにトランジションする方法を設定します。対象トランジションは次のとおりです。

- ボーダーの幅
- ボーダーのソフト効果
- 映像の位置
- トリミングの値

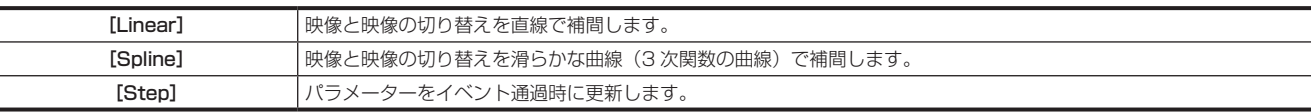

### **8**[Path]コラムの[Hue Path]で項目を選択する

● 色が切り替わるときの効果を選択します。対象色相(Hue)は次のとおりです。

- カラーバックグラウンドの色
- ボーダーの色
- エッジの色
- フィルマットの色

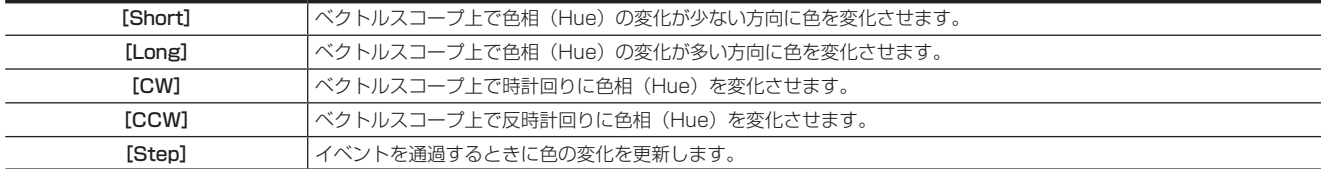

# **9**[Path]コラムの[A/B XPT]/[Key XPT]で項目を設定する

●イベントでクロスポイント切り替えを行うバスを設定します。

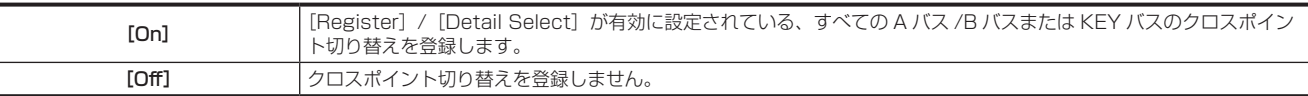

### **10**[Edit1]コラムの[Insert]で項目を選択してイベントを登録する

● [Edit1] コラムの [Modify] を選択した場合、イベントは挿入されずにカレントイベントの設定が修正されます。

# **11** 手順 **<sup>5</sup>** <sup>~</sup> **<sup>10</sup>** を繰り返し、一連の動作を登録する

# **12 登録が完了したら [Control1] コラムの [Edit] を [Off] に設定する**

- 編集モードを終了します。
- ワークメモリーに登録されているイベントメモリーデータは、本機の電源を切ると消去されます。 ワークメモリー上のイベントメモリーデータは、 必ずレジスタメモリーに保存してください。
- 詳しくは「レジスタメモリーへの登録」(87 ページ)を参照してください。
- 登録したものの確認、修正について、詳しくは「ワークメモリーの編集」(86ページ)を参照してください。

#### ワークメモリーの編集

新規登録またはレジスタメモリーから読み出したワークメモリー上のタイムラインを編集します。

# **1**〈MEM〉ボタン <sup>→</sup>[EVENT MEMORY]→[Edit]タブを選択する

# **2**[Select1]/[Select2]コラムの各項目を選択する

● [ME1]、[ME2]、[DSK]、[AUX]、[CBGD]、[CLIP]、[XPT]のそれぞれの項目を、編集対象にするかどうかを設定します。

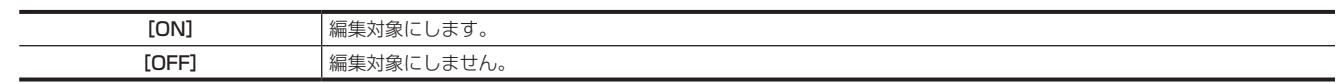

# 3 「Control1] コラムの [Edit] を [On] にして編集モード状態にする

- ショットメモリーのエフェクトディゾルブ再生やイベントメモリー再生が実行されていて、リソースの競合が発生した場合は、元々再生されてい たメモリー再生は停止します。
- [Edit] が [On] のときに、ショットメモリーの再生やイベントメモリーの再生を実行することで、リソースの競合が発生した場合は、[Edit] は自動的に [Off] になります。

### **4**[Control1]コラムで項目を選択して編集点を移動する

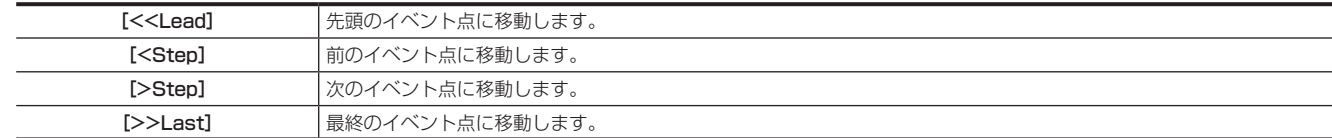

# **5**[Control2]コラムの[Play]、[Pause]でタイムラインを再生する

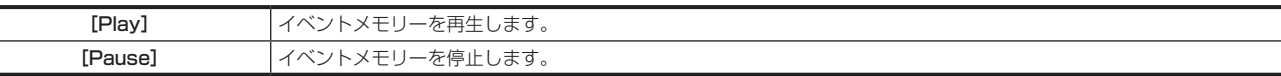

### **6**[Edit1]コラムで項目を選択する

f イベントの追加・修正を行います。

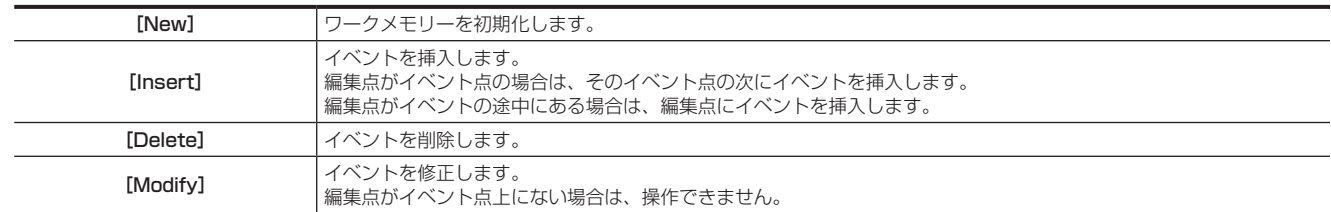

### **7**[Edit1]/[Edit2]コラムで項目を選択する

**•イベントの追加·修正を行います。** 

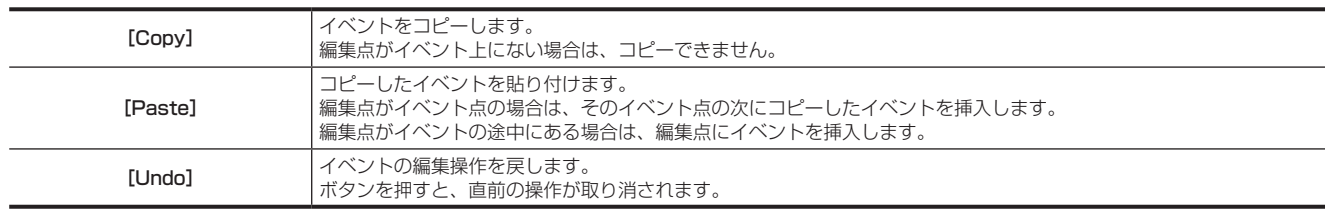

### **8** 手順 **<sup>4</sup>** <sup>~</sup> **<sup>7</sup>** を繰り返し、一連の動作の編集を行う

### 9 [Edit2] コラムの [Total Duration] で時間を調整する

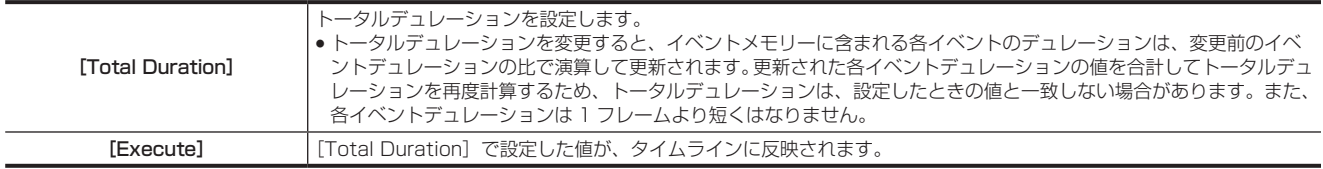

**10** 編集が完了したら[Control1]コラムの[Edit]を[Off]に設定する

● 編集モードを終了します。

● ワークメモリーに登録されているイベントメモリーデータは、本機の電源を切ると消去されます。 ワークメモリー上のイベントメモリーデータは、 必ずレジスタメモリーに保存してください。

詳しくは「レジスタメモリーへの登録」(87ページ)を参照してください。

### ワークメモリーの再生確認

新規登録または編集が完了したワークメモリー上のタイムラインを再生確認します。

# 1 〈MEM〉ボタン → [EVENT MEMORY] → [Edit] タブを選択する

# 2 [Control1] コラムの [Edit] を [On] にして編集モード状態にする

● [Off] を選択している場合、ワークメモリー上のタイムラインは再生できません。

• [Select1] / [Select2] コラムの [ME1]、[ME2]、[DSK]、[AUX]、[CBGD]、[CLIP]、[XPT] で [ON] に設定した項目が、再生対象 となります。

# **3**[Control1]コラムで項目を選択する

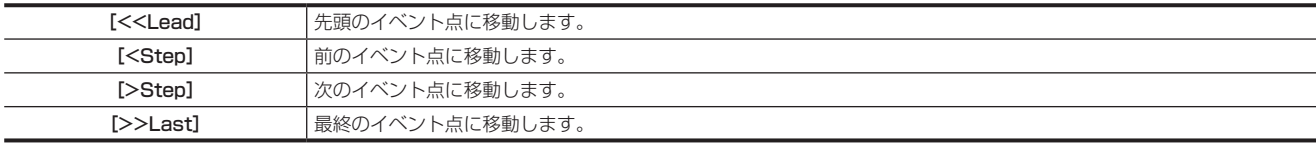

# **4**[Mark]コラムの[Play Mode]で項目を選択する

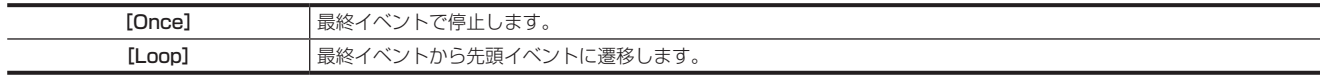

# **5**[Control2]コラムの[Reverse]で項目を設定する

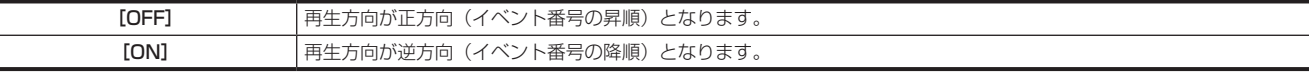

### **6**[Control2]コラムの[Fader Link]で項目を選択する

● イベントメモリーの再生をフェーダーレバーの操作に連動させることができます。

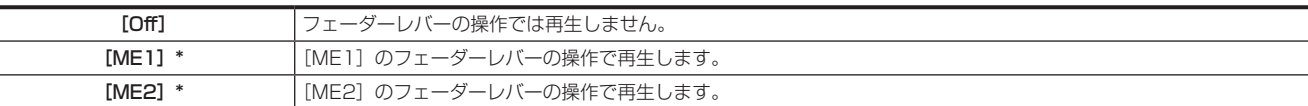

\*[Off]以外を設定すると、[Select1]/[Select2]コラムで再生対象として選択された ME は、イベントメモリー再生に占有されるため、ボタン操作やフェー ダー操作が無効になります。

# **7**[Control2]コラムの[Fader Mode]で項目を選択する

● フェーダーリンク時のモードを設定します。

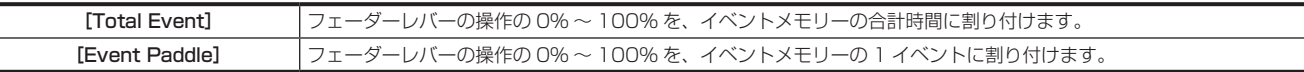

#### **8**[Control2]コラムの[Play]、[Pause]でタイムラインを再生する

● [Control2] コラムの [Fader Link] で [Off] 以外を選択しているときは、操作は無効になります。

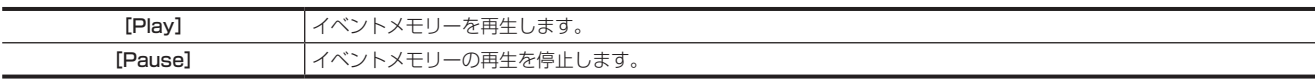

#### レジスタメモリーへの登録

ワークメモリーに作成したイベントメモリーをレジスタメモリーに登録します。

# 1 〈MEM〉ボタン → [EVENT MEMORY] → [Register] タブを選択する

# **2**[Register]コラムの[Store]を選択する

● [Store] 画面が表示されます。

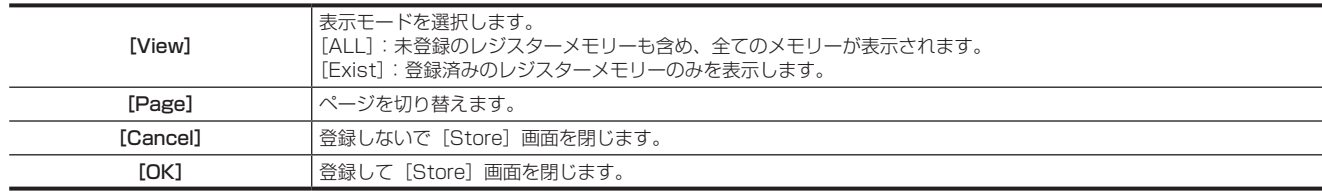

# **MOTE**

t 登録済みのレジスタメモリーにも上書きできます。

· [Edit] タブ → [Select1] / [Select2] コラムの [ME1]、[ME2]、[DSK]、[AUX]、[CBGD]、[CLIP]、[XPT] で [ON] に設定した項目が、 登録対象として選択されます。

#### レジスタメモリーの呼び出し(再生)

登録済みのレジスタメモリーからワークメモリーにイベントメモリーを呼び出します。

### **1**〈MEM〉ボタン <sup>→</sup>[EVENT MEMORY]→[Register]タブを選択する

### **2**[Register]コラムの[Recall]を選択する

● [Recall]画面が表示されます。

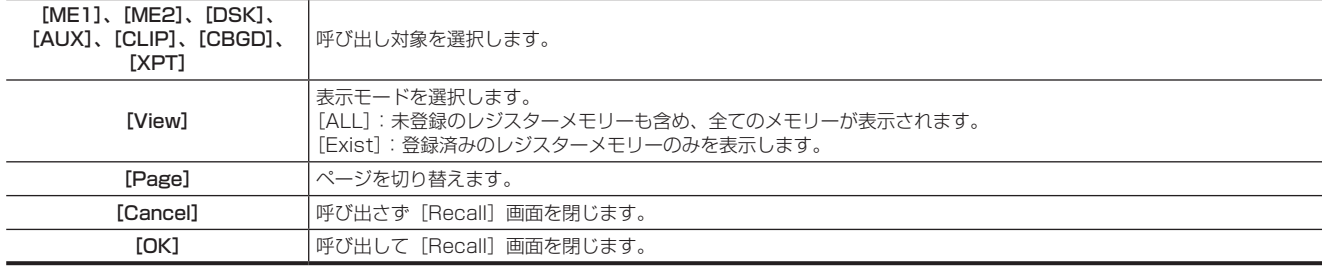

#### ■ 再生する対象について(マルチセレクトパネルで再生するとき)

● [ME1]、[ME2] の再生

- 再生時に選択した対象に対して、常に再生が行われます。
- 登録時に選択した対象が、[ME1] または [ME2] のどちらか 1 つだけの場合
- 再生時に [ME1]、[ME2] のどちらを選択しても、登録時に選択した対象の設定が再生されます。
- 登録時に選択した対象が 1 つも無かった場合
- 再生時に [ME1]、[ME2] のどちらを選択しても、登録時に記録された [ME1] の設定が再生されます。
- [DSK]、[CLIP]、[AUX]、[CBGD] の再生 登録時と再生時、両方の操作で選択した対象に対してだけ、再生が行われます。

#### ■ 再生する対象について(メニューパネルで再生するとき)

- [ME1]、[ME2] の再生
- 再生時に選択した対象は、常にワークメモリーに再生されます。
- 登録時に選択した対象が、[ME1]または [ME2]のどちらか 1 つだけの場合
- 再生時に [ME1]、[ME2] のどちらを選択しても、登録時に選択した対象の設定がワークメモリーに再生されます。
- 登録時に選択した対象が 1 つも無かった場合
- 再生時に [ME1]、[ME2] のどちらを選択しても、登録時に記録された [ME1] の設定がワークメモリーに再生されます。
- [DSK]、[CLIP]、[AUX]、[CBGD] の再生 再生時に選択した対象は、常にワークメモリーに再生されます。 登録時に選択しなかった対象も、登録時の設定が再生されます。

# **ES NOTE**

· 3G モードで「ME11 または「ME21 を再生するときは、再生時の選択が登録時に選択されていないと、設定した内容での再生ができません。

#### レジスタメモリーの編集

登録済みのレジスタメモリーの消去、ファイル名変更などを行います。

# **1**〈MEM〉ボタン <sup>→</sup>[EVENT MEMORY]→[Register]タブを選択する

# **2**[Register]コラムの[Misc]を選択する

● [Misc]画面が表示されます。

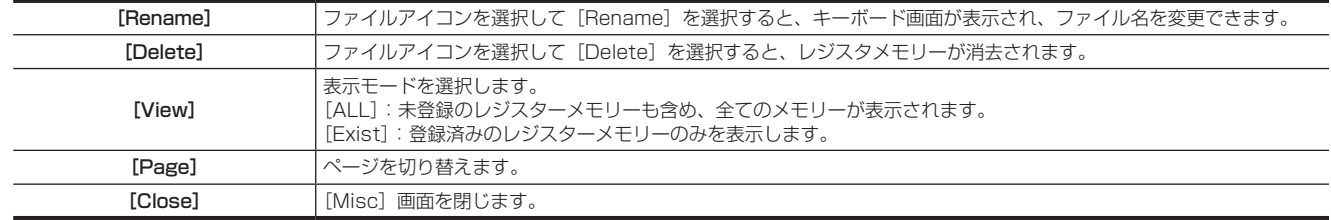

### マルチセレクトパネル部の動作設定

マルチセレクトパネル部の〈EVT MEM〉ボタンで、レジスタメモリーを選択した時の動作を指定します。

# **1**〈MEM〉ボタン <sup>→</sup>[EVENT MEMORY]→[Register]タブを選択する

# **2**[Select Panel]コラムの[Direct/Next]で項目を選択する

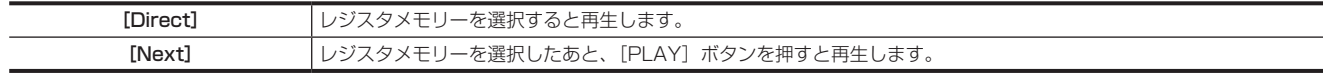

## イベントメモリーの詳細設定

レジスタメモリーの呼び出し対象をさらに細かく指定できます。

[Register]の設定対象と、[Detail Select]の設定対象との関係は、次の図で示します。

● 図では次の 2 種類の線で、項目の種類を表現しています。

:[Register]コラムの[Store]/[Recall]の選択項目を示します。

:[Detail Select]タブの設定項目を示します。

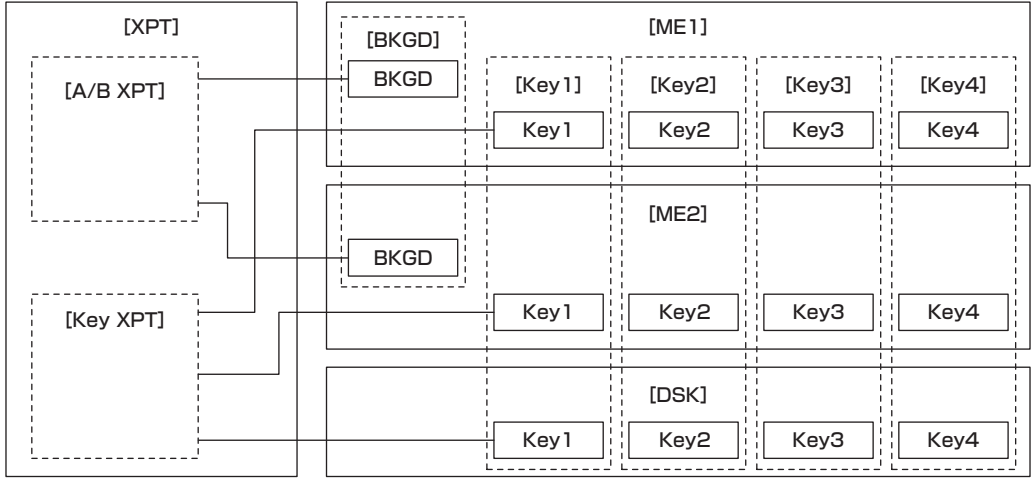

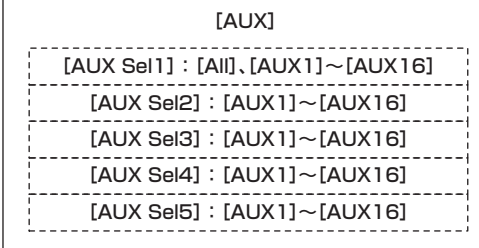

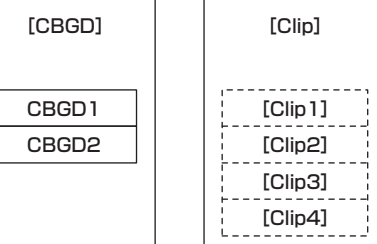

1 〈MEM〉ボタン → [EVENT MEMORY] → [Detail Select] タブを選択する

2 [Detail ME] コラムの [BKGD] / [Key1] ~ [Key4] で項目を選択する

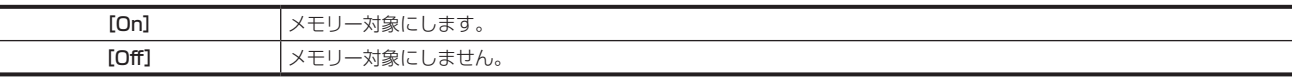

# **3**[Detail XPT]コラムの[A/B XPT]/[Key XPT]で項目を選択する

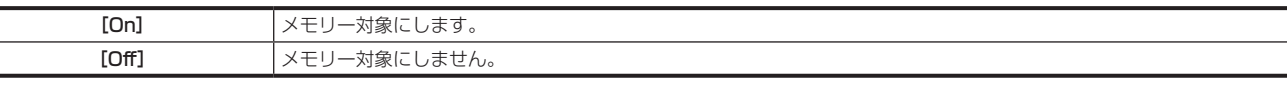

#### 4 [Detail Clip] コラムの [Clip1] ~ [Clip4] で項目を選択する

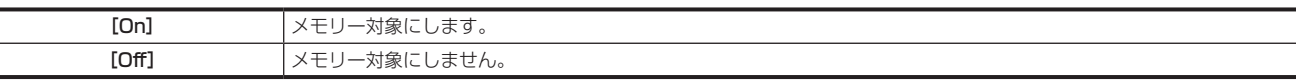

# $5$  [Detail AUX] コラムの [AUX Sel1] ~ [AUX Sel5] で項目を選択する

● [AUX1] ~ [AUX16] から項目を選択します。

すべての AUX バスを選択する場合は [AUX Sel1]で [All] を選択します。

### EMEM LINK 機能

 $\overline{\phantom{a}}$ 

 $\overline{\phantom{0}}$  $\overline{\phantom{a}}$ 

トランジション部の〈EMEM LINK〉ボタンを選択すると、イベントメモリーで登録したパターンに応じたトランジションを行うことができます。フェー ダーレバー、〈AUTO〉/〈CUT〉ボタンによるネクストトランジション操作が、イベントメモリーの動きになります。

● マークの Pause 設定は無効になります。

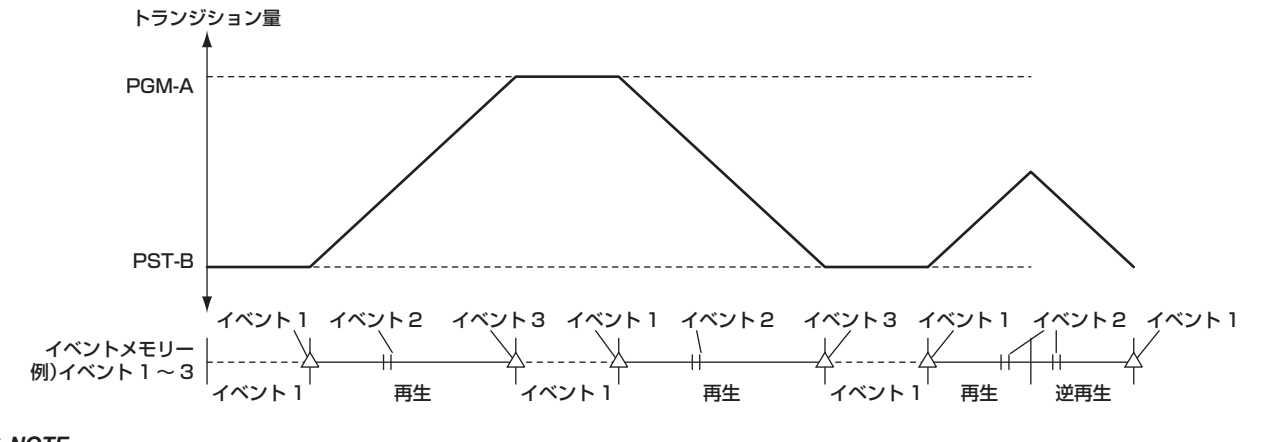

# **图 NOTE**

EMEM LINK により再生される対象は、当該〈EMEM LINK〉ボタンが属する ME 列が制御対象としている ME (ME1 または ME2) のバックグ ラウンドトランジションです。KEY は再生されません。

t EMEM LINK 操作では、DSK、AUX、Clip、CBGD、XPT は再生されません。

- · EMEM LINK が対象としている ME (ME1 または ME2) に対して、最後に再生されたレジスタメモリーが、フェーダーレバーによって再生されます。 フェーダーレバー操作前にマルチセレクトパネル部でレジスタメモリーを変更することもできます。EMEM LINK で再生されるレジスタメモリーは、 マルチセレクトパネル部で赤色に点灯します。
- t フェーダーレバーによりレジスタメモリーが再生できる状態になると、〈EMEM LINK〉ボタンは High タリー色で点灯します。
- t 再生するレジスタメモリーが選択されていないときなど、フェーダーレバーによりレジスタメモリーが再生できない状態では、〈EMEM LINK〉ボタ ンは Low タリー色で点灯します。

### マクロメモリー

マクロメモリーとは、コントロールパネルAV‑HS60C1/AV‑HS60C2、メニューパネルAV‑HS60C3での一連の操作を記録して、再生する機能です。 ショットメモリー、イベントメモリーでは対象外の機能(入力の設定、出力の設定、USK の設定など)、詳細な対象範囲で記録・再生できます。 記録したマクロは、マクロバスのクロスポイントボタン、またはマクロアタッチした特定のボタンを押すと、再生できます。

# @*NOTE*

- ·記録したマクロは、81個 (9 ページ ×9個) からなるレジスタメモリーに登録できます。
- t マクロのレジスタメモリーは、1 個あたり 127 KB の記憶容量があり、操作によって異なりますが、およそ 3000 手順の操作を記憶できます。
- t 処理に時間がかかる操作を記録した場合は、その次の操作が正しく再生されないことがあります。必要に応じて、2 つの操作の間にディレイを挿入 してください。ディレイの挿入手順は、「ワークメモリーへの記録 」(90 ページ)を参照してください。

#### ステータス表示

メニューパネル AV‑HS60C3 上部の[MACRO]インジケーターはマクロ記録中は赤色、再生中は緑色に点灯します。

### **1**〈MEM〉ボタン <sup>→</sup>[MACRO]→[Macro]タブを選択する

# **2**[Status]コラムの表示を確認する

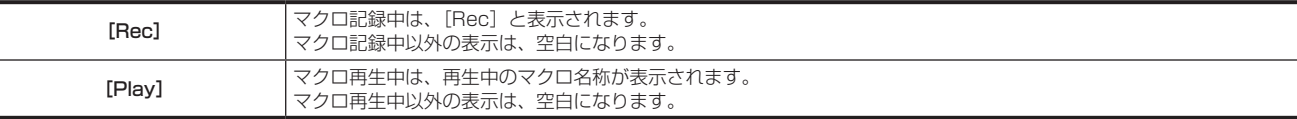

# **3**[Work Status]コラムの表示を確認する

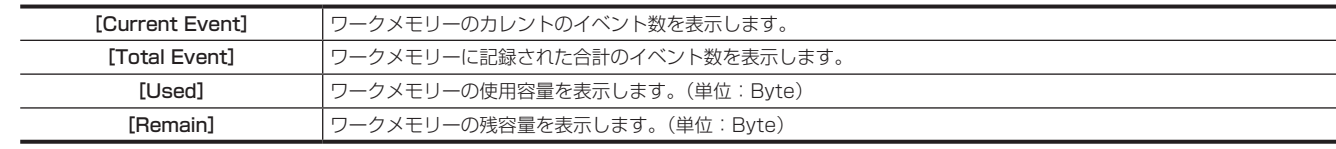

#### ワークメモリーへの記録

ワークメモリー上にマクロを記録します。

### **1**〈MEM〉ボタン <sup>→</sup>[MACRO]→[Macro]タブを選択する

# 2 「Edit] コラムの [New] を選択してワークメモリーを初期化する

● この操作を行うと、現在ワークメモリー上にあるマクロが削除されます。必要な場合は、レジスタメモリー登録を行ってください。

# **3**[Rec]コラムの[Rec]を選択して記録モード状態にする

- ●記録したい操作を実施すると、順次ワークメモリーに記録されます。操作が記録される毎に、[Total Event] 項目に表示される数が増加します。
- フェーダーレバーやポジショナーの連続した操作は、最後の設定値が記憶されます。
- [Rec] コラムの [Back Delete] を選択すると、記録した最後の 1 イベントが削除され、[Total Event] が 1 つ減ります。

# **4**[Edit]コラムの[Insert Delay]を選択する

● [Edit] コラムの [Delay Time] で、設定した時間が無操作期間として記録されます。

# **5** 完了したら[Rec]コラムの[Stop]を選択する

- f 記録モードを終了します。
- ワークメモリー上のデータは、本機の電源を切ると消去されます。必ずレジスタメモリーに保存してください。

### ワークメモリーへ記録したマクロの再生

記録が完了したワークメモリー上のマクロを再生して確認できます。

### **1**〈MEM〉ボタン <sup>→</sup>[MACRO]→[Macro]タブを選択する

# **2**[Play]コラムの[Play]を選択する

● ワークメモリー上のマクロを再生します。

# **3**[Status]コラムの[Play Cancel]を選択する

●マクロ再生を中断します。

# **图 NOTE**

t マクロ再生を中断したあと、[Rec]コラムの[Rec]を選択すると、マクロ記録モードになります。このあとに行った新たな操作は、現在記録され ている最後のイベントの後に追加されます。記録された一連の操作の途中に、新たなイベントは挿入できません。

#### マクロレジスタメモリーの登録

ワークメモリーに記録したマクロをレジスタメモリーに登録します。

### 1 〈MEM〉ボタン → [MACRO] → [Register] タブを選択する

# **2**[Register]コラムの[Store]を選択する

● [Store]画面が表示されます。

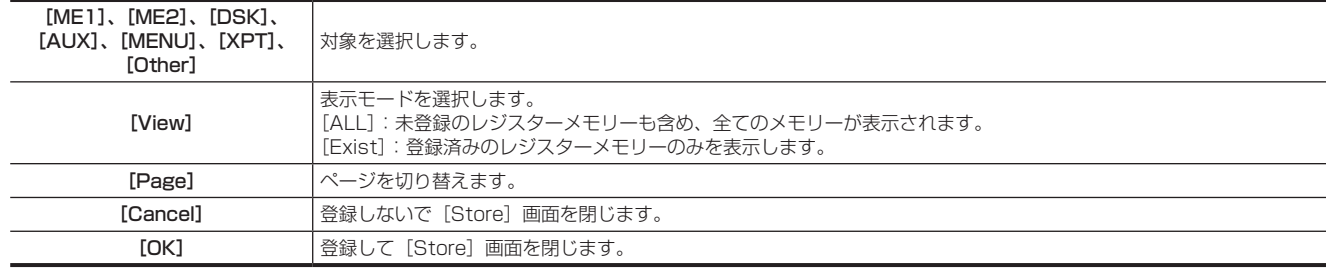

# **MOTE**

t 対象選択を行うと、マクロバス再生やマクロアタッチ再生のときに、再生する操作の対象を限定できます(レジスタメモリーには、ワークメモリー のすべての操作が登録されます)。

- -[ME1]、[ME2]、[DSK]、[AUX]:
- それぞれ、ME1 列、ME2 列、DSK、AUX での操作を対象とします。
- -[MENU]:
- メニューパネル AV‑HS60C3、マルチセレクトパネル部での操作を対象とします。
- -[XPT]:
- XPT 選択操作が対象となります。
- -[Other]:

VMEM F/S バス、DISP バスでの操作が対象となります。 t 登録済みのレジスタメモリーにも上書きできます。

# マクロレジスタメモリーの呼び出し(再生)

登録済みのレジスタメモリーからワークメモリーにマクロを呼び出します。

### **1**〈MEM〉ボタン <sup>→</sup>[MACRO]→[Register]タブを選択する

# **2**[Register]コラムの[Recall]を選択する

- 「Recall1 画面が表示されます。
- [Recall] 時には、再生対象項目は選択できません。

● マクロレジスタメモリー登録時に選択した登録対象項目に関係なく、登録されているすべての操作が、ワークメモリーに呼び出されます。

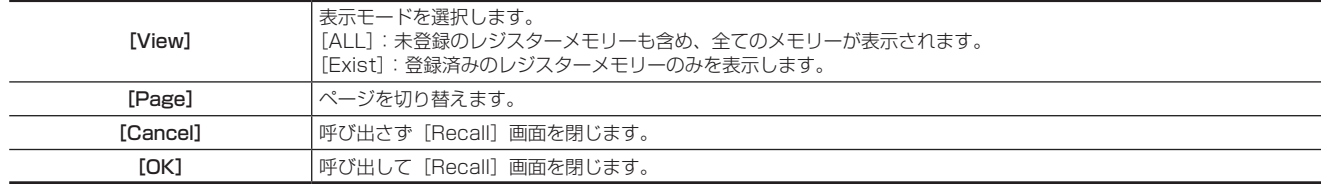

### マクロレジスタメモリーの編集

登録済みのレジスタメモリーの消去、ファイル名変更などを行います。

### 1 〈MEM〉ボタン → [MACRO] → [Register] タブを選択する

# **2**[Register]コラムの[Misc]を選択する

● [Misc]画面が表示されます。

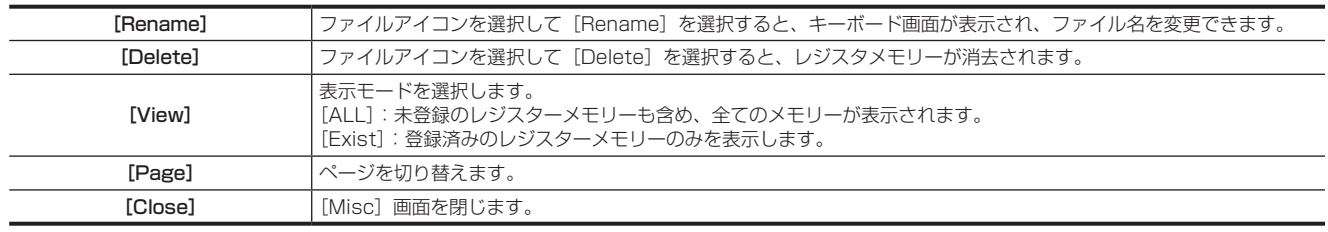

#### コントロールパネル AV-HS60C1/AV-HS60C2 のマクロバス再生

KEY バスクロスポイントボタンにマクロの再生トリガーを割り付けることができます。 マクロバスのクロスポイントボタン(1~24)にマクロのレジスタメモリーを割り付けます。 マクロバスの 2 ページ目~ 4 ページ目には割り当てできません。

1 つのコントロールパネル AV-HS60C1/AV-HS60C2 内で ME1 と ME2 のマクロバスは、共通の割り付けになります。

# **1**〈MEM〉ボタン <sup>→</sup>[MACRO]→[XPT Assign]タブを選択する

● 左列のクロスポイントに、右列のマクロレジスタメモリーを割り当てます。

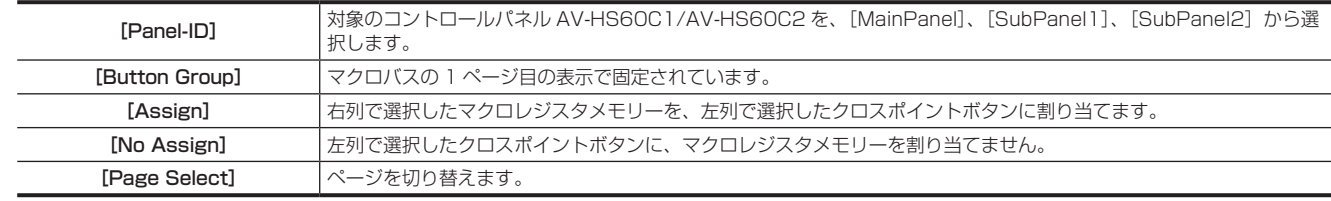

# **图 NOTE**

t コントロールパネル AV‑HS60C1/AV‑HS60C2 のクロスポイント部 KEY バス選択ボタンで〈MCRO〉ボタンを選択し、KEY バスクロスポイン トボタンに割り当てたマクロメモリーのレジスタメモリーを再生します。

このとき、素材名表示パネル上部には、割り当てられたマクロ名称が表示されます。また、〈MCRO〉ボタンを長押しすると、素材名表示パネル中央に、 割り当てられたマクロ名称が表示されます。

#### コントロールパネル AV-HS60C1/AV-HS60C2 のマクロアタッチ再生

マクロメモリーの各レジスタメモリーの再生トリガーを、次のボタンに割り付けることができます。 ME1/ME2 の PGM/A バス /PST/B バス /KEY1 ~ KEY4 バス、AUX1 ~ AUX16 バスのクロスポイントボタン、ME1/ME2 の〈AUTO〉/〈CUT〉 /〈KEY1 TRNS〉~〈KEY4 TRNS〉ボタン

# **1**〈MEM〉ボタン <sup>→</sup>[MACRO]→[Macro Attach]タブを選択する

● 左列のマクロレジスタメモリーに、右列の再生トリガーボタンを割り付けます。

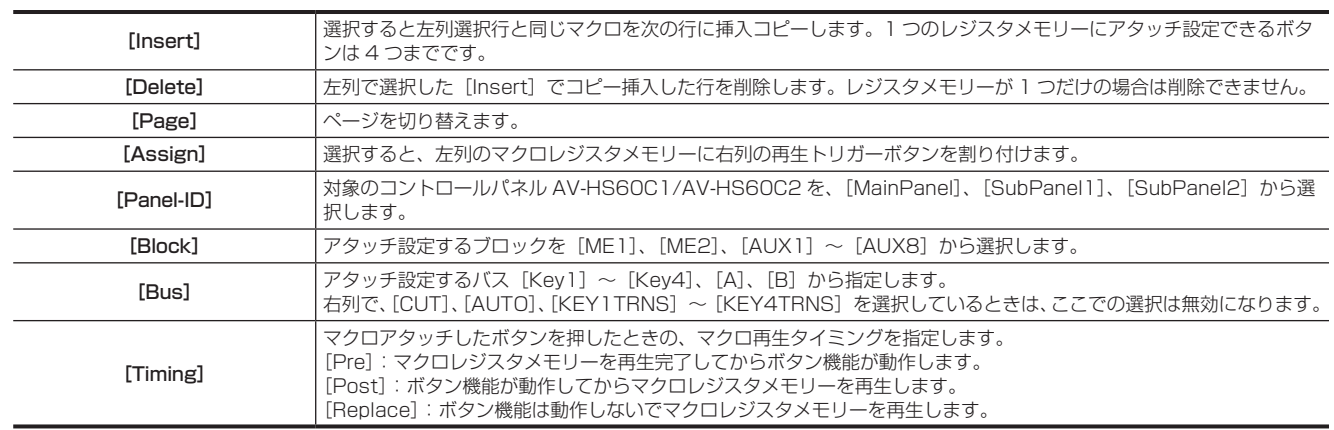

# @*NOTE*

t コントロールパネル AV‑HS60C1/AV‑HS60C2 のトランジション部にある〈MCRO ATCH〉ボタンでは、属する ME のボタンに割り当てたマ クロアタッチ機能の有効 / 無効を切り替えます。

- オンにすると、マクロアタッチ機能が有効になります。

- オンにしている間は、マクロアタッチ機能が適用されているボタンが特定の色で点灯します。点灯色は、トップメニューの〈SYS〉ボタン →[CTRL PANEL] → [Button Color] タブ → [No Sel Other] コラムの [Macro Attach] で行います。

# キープリセット

キー用の各種設定を記憶するプリセットメモリーです。

コントロールパネル AV‑HS60C1/AV‑HS60C2 の KEY/DSK オペレーション部での操作、または〈MEM〉ボタンで操作します。

#### コントロールパネル AV‑HS60C1/AV‑HS60C2 の KEY/DSK オペレーション部での操作

KEY/DSK プリセットメモリー (〈1〉/〈2〉/〈3〉/〈4〉) ボタンで、キープリセットメモリーを呼び出し / 登録します。

#### ■ ボタン操作

短押し:該当するボタンに保存されていたデータが呼び出されます。(Recall) 長押し:現在のキーの設定が、該当するボタンに登録されます。(Store)

#### ■ ボタン表示

Low タリー点灯:最後に呼び出された、または最後に登録されたボタン

#### キープリセット再生対象の設定

再生対象の詳細(XPT、Effect、Trans)を選択できます。すべてのキーで共通の設定です。 各設定をオンにしたときに再生される項目は、以下になります。

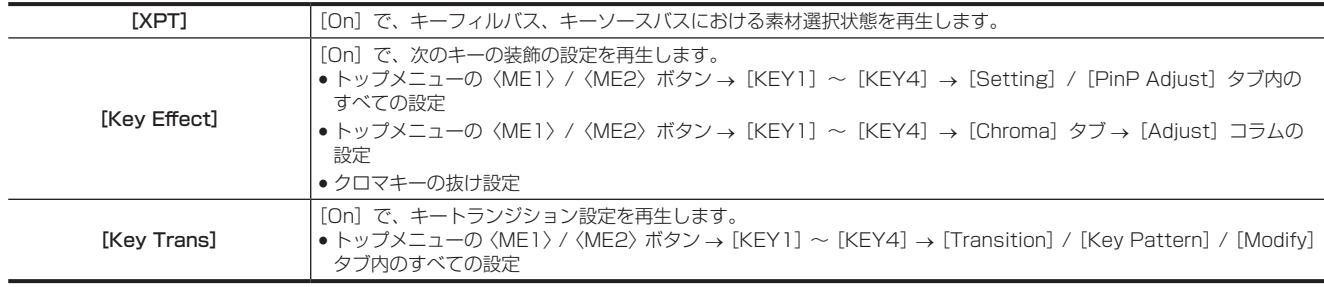

# ビデオメモリー

本機では、静止画メモリー (Still) と動画メモリー (Clip) をそれぞれ 4 チャンネルずつ保存して使用できます。

● ビデオメモリー (静止画と動画) は、キー信号付きの映像を保存できます。

- ●動画のメモリーは、1 チャンネルにつき標準では最大約 60 秒(1080/59.94i、480/59.94i で 1800 フレーム、1080/50i、576/50i で 1500 フレーム、720/59.94p で 3600 フレーム、720/50p で 3000 フレーム)、高画質モードでは最大約 30 秒(1080/59.94i、 480/59.94i で 900 フレーム、1080/50i、576/50i で 750 フレーム、720/59.94p で 1800 フレーム、720/50p で 1500 フレーム) の映像を保存できます。
- ●動画メモリーに保存できる秒数は、システムフォーマット(フレームレート)によって異なります。
- 動画メモリーには、音声データを保存できます。
- 電源を切ったり、ビデオフォーマットを変更したりすると、ビデオメモリーのデータは消去されます。
- ビデオメモリーのデータは、メインフレーム AV‐HS60U1/AV‐HS60U2 に実装するストレージモジュール AV‐HS60D1 (別売品)、〈PANEL〉 端子に接続したコントロールパネルのメモリーカード、〈LAN〉端子に接続したコンピューターへの保存と読み出しができます。

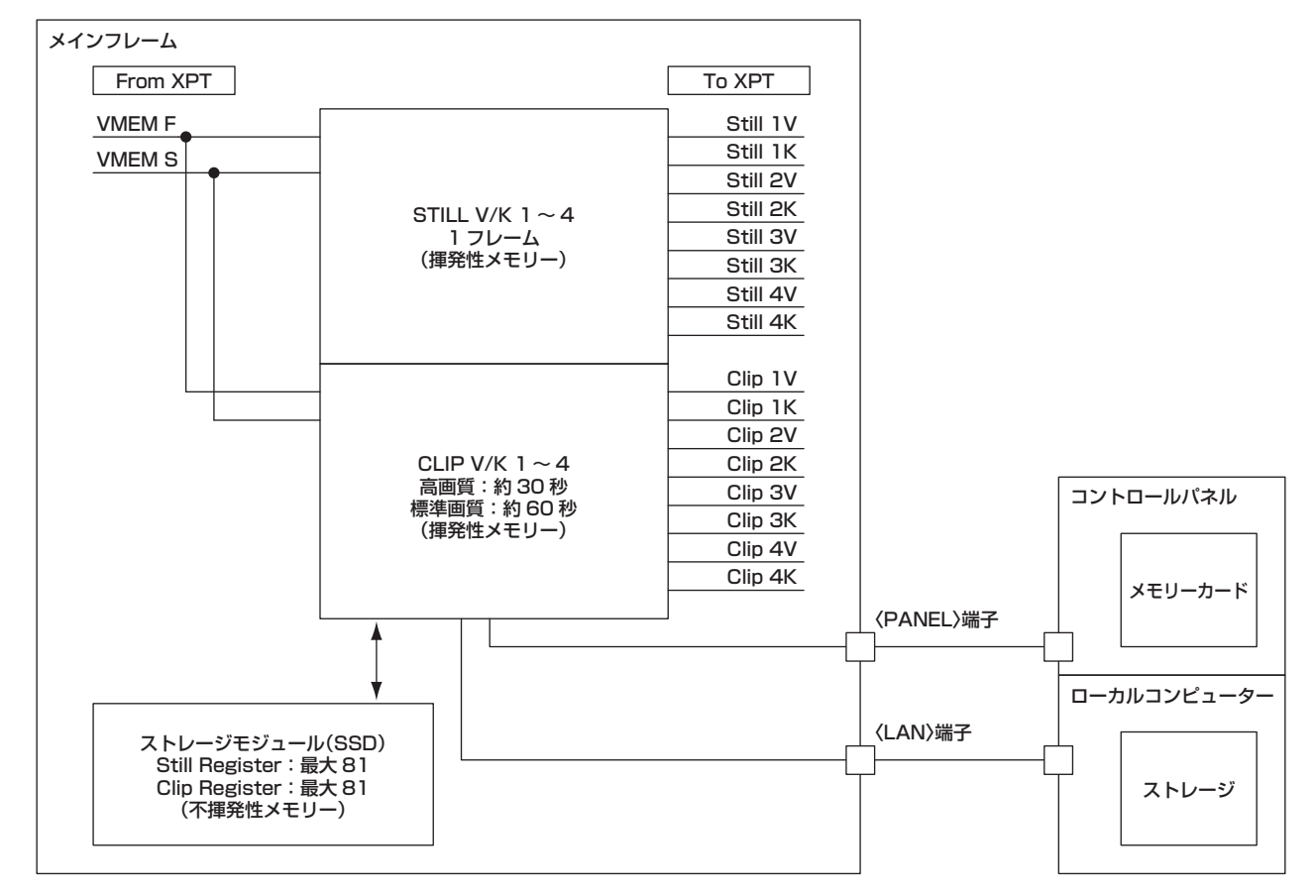

# **图 NOTE**

t スイッチャーモードが 3G モードのときは、機能に制限があります。3G モードについて、詳しくは、「3G モードと Standard モードの機能の違い」 (154 ページ) を参照してください。

# 静止画(Still)の記録

VMEM F/S バスで選択した入力映像を記録できます。

- コンピューターなどで作成した画像データを読み込みできます。
- 詳しくは「レジスタメモリー操作」(96ページ)を参照してください。
- マルチセレクトパネル部でも操作できます。
- 詳しくは「ビデオメモリーメニュー」(40ページ)を参照してください。

# **1**〈MEM〉ボタン <sup>→</sup>[STILL]→[Still]タブを選択する

### 2 [Current Still] の [Still1] ~ [Still4] を選択し、[Rec1] コラムの [Rec] を選択する

●選択されたチャンネルに対して、VMEM バスで選択された素材を、「Rec11コラムの「Rec1 を選択すると同時に静止画として記録します。 静止画の記録が完了すると、サムネール画面に静止画のサムネールを表示します。

### 静止画(Still)を記録する場合の各種設定

**1**〈MEM〉ボタン <sup>→</sup>[STILL]→[Still]タブを選択する

# **2**[Rec1]コラムの[Key Enable]で項目を選択する

●キー信号を同時に記録するかどうかを設定します。

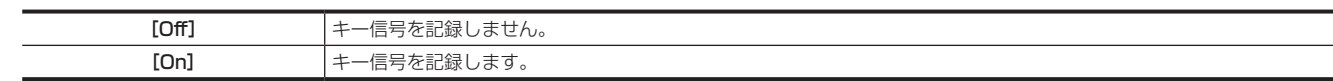

# **3**[Rec2]コラムの[Input Disp]で項目を選択する

● 該当チャンネルの出力に入力バスの映像表示方法を設定します。

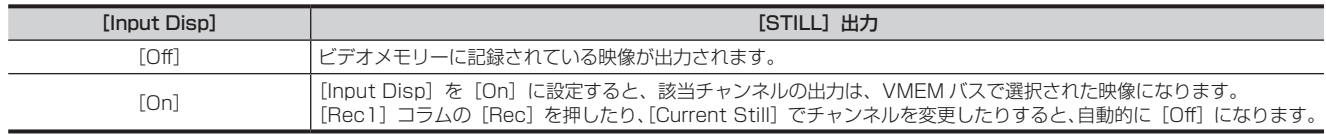

# **4** [Play Mode] コラムの [Still1] ~ [Still4] で項目を選択する

● 再生するときのフリーズモードを設定します。

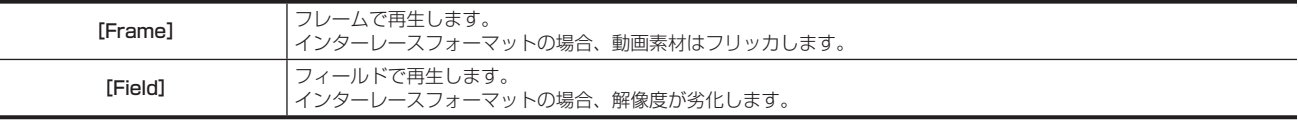

# 動画 (Clip) の記録

VMEM F/S バスで選択した入力映像を記録できます。映像の記録と同時に、VMEM F バスで選択した信号のエンベデッドオーディオデータを記録 することができます。

- コンピューターなどで作成した画像データを読み込みできます。 詳しくは「レジスタメモリー操作」(96 ページ)を参照してください。
- マルチセレクトパネル部でも操作できます。 詳しくは「ビデオメモリーメニュー」(40 ページ)を参照してください。

# **1**〈MEM〉ボタン <sup>→</sup>[CLIP]→[Rec]タブを選択する

# 2 [Current Clip] で [Clip1] ~ [Clip4] を選択し、[Rec1] コラムの [Rec] を選択する

●選択されたチャンネルに対して、VMEM バスで選択された素材を、「Rec11 コラムの「Rec1 を選択すると同時に動画として記録を開始します。 [Rec1]コラムの[Stop]を選択するか、[Rec2]コラムの[Limit Time]で設定した時間を過ぎると記録が完了します。 動画の記録が完了すると、サムネール画面に動画のサムネールを表示します。

### 動画(Clip)を記録する場合の各種設定

# 1 〈MEM〉ボタン → [CLIP] → [Rec] タブを選択する

# 2 [Rec1] コラムの [Key Enable] で項目を選択する

f キー信号を同時に記録するかどうかを設定します。

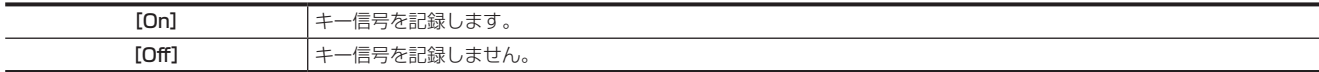

# **3**[Audio]コラムの[Rec Enable]で項目を選択する

VMEM F バスで選択した信号のエンベデッドオーディオデータを同時に記録するかどうかを設定します。

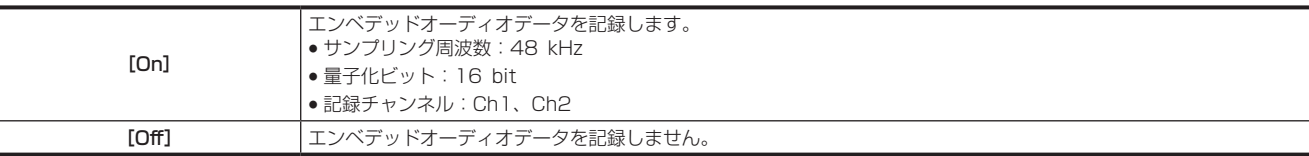

# **4**[Rec2]コラムの[Input Disp]で項目を選択する

● 該当チャンネルの出力映像の表示モードを切り替えます。

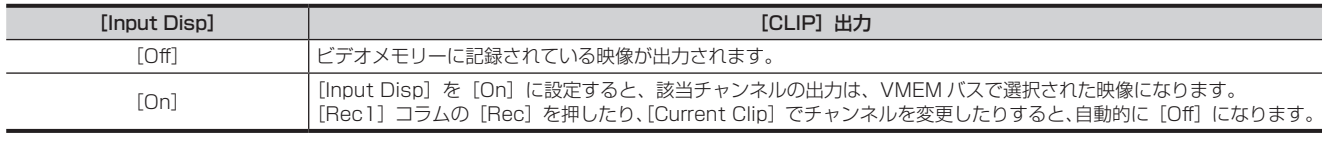

# **5**[Rec2]コラムの[Loop]で項目を選択する

•記録の繰り返しを設定します。

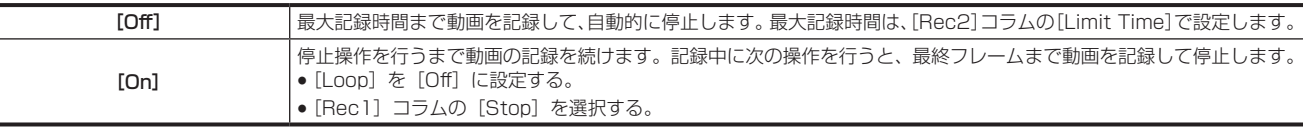

# **6**[Rec2]コラムの[Quality]で項目を選択する

●記録する動画の画質を設定します。

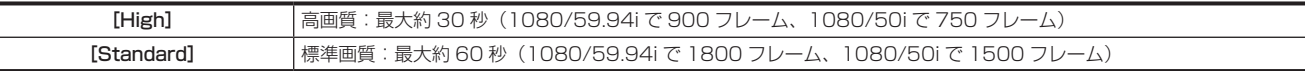

# **7**[Rec2]コラムの[Limit Time]を設定する

● 最大記録時間を設定します。

## **图 NOTE**

- VMEM F バス信号を切り替えたポイントや動画メモリーへの記録を停止したポイントの前後でオーディオデータに変動があると、不連続音が記録さ れます。
- t 動画の記録中に、VMEM F バスで選択された信号にエンベデッドデータが含まれない期間があると、音声データなしとして記録されます。

# レジスタメモリー操作

トップメニューの〈MEM〉ボタン→ [STILL]、[CLIP] → [Register] タブの [Current Still] / [Current Clip] で選択したチャンネルに対して、 レジスタメモリー操作を行います。

- ●ストレージモジュール AV-HS60D1 (別売品)が実装されている場合、レジスタメモリー領域に静止画 81 枚、動画 81 素材を保存([Store])、 読み込み ([Recall]) できます。ストレージモジュール AV-HS60D1 (別売品) に保存したデータは、電源を切っても保持されます。
- マルチセレクトパネル部でも操作できます。 詳しくは「ビデオメモリーメニュー」(40 ページ)を参照してください。
- コントロールパネル AV-HS60C1/AV-HS60C2 のメモリーカードスロットに挿入したメモリーカードへ、ビデオメモリーを保存、読み込みでき ます.
- メインフレーム AV-HS60U1/AV-HS60U2 の〈LAN〉端子に接続したローカルコンピューターの内部ストレージへ、ビデオメモリーを保存、読 み込みできます。

#### 画像ファイルの読み込み

# **1**〈MEM〉ボタン <sup>→</sup>[STILL]、[CLIP]→[Register]タブを選択する

# **2**[Register]/[SD]コラムの[Recall]を選択する

• [Recall] 画面が表示されます。

# **3** 必要に応じて画面表示を変更する

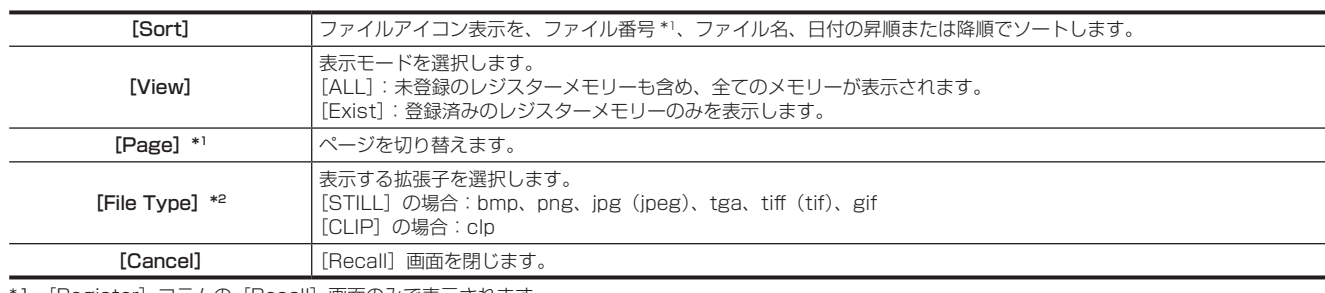

\*1 [Register]コラムの[Recall]画面のみで表示されます。

\*2 [SD]コラムの[Recall]画面のみで表示されます。

# **4**[OK]を選択する

● 登録済みのファイルアイコンの中から選択して「OK】を選択すると、該当チャンネルに画像データが読み込まれます。

# **图** NOTE

t メインフレーム AV‑HS60U1/AV‑HS60U2 の〈LAN〉端子に接続したローカルコンピューターでの操作は以下のようになります。

-[Local]コラムの[Recall]を選択すると、コンピューター上のファイル操作画面が開き、読み込み操作ができます。

-[SD]コラムの操作はできません。読み込み可能な画像形式は png のみです。

t 画像ファイルの読み込みを行うときは、〈MEM〉ボタン →[STILL]、[CLIP]→[Rec2]コラムの[Input Disp]項目で、[Off]を設定してください。 [On]に設定していると、読み込みを行ったあと、カレントアイコンにサムネイル画像が正しく表示されない場合があります。

<sub>ーでのイー</sub><br>・〈MEM〉ボタン →[STILL]、[CLIP] →[Register]タブ →[SD]コラムで、[Create Thumbnail] を選択すると、メモリーカード内にサムネ イル画像が生成され、[Recall]画面でのファイルアイコンにサムネイル画像が表示されるようになります。サムネイル画像の生成を行っている間は、 本機の電源を切ったり、メモリーカードを抜いたりしないでください。

#### 画像ファイルの保存

### **1**〈MEM〉ボタン <sup>→</sup>[STILL]、[CLIP]→[Register]タブを選択する

# **2**[Register]/[SD]コラムの[Store]を選択する

● [Store] 画面が表示されます。

# **3** 必要に応じて画面表示を変更する

[Sort] ファイルアイコン表示を、ファイル番号 \*1、ファイル名、日付の昇順または降順でソートします。

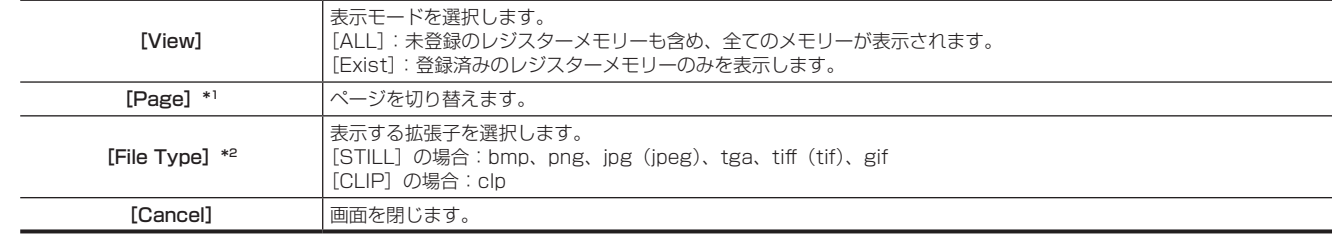

\*1 [Register]コラムの[Store]画面のみの表示です。

\*2 [SD]コラムの[Store]画面のみの表示です。

# **4** 画像ファイルを保存するレジスタメモリーのアイコンを選択する

# **5**[OK]を選択する

- ●選択ファイル以降の空きレジスタメモリーに、該当チャンネルの画像データが保存されます。
- 登録済みのレジスタメモリーには上書きできません。[Misc]画面で消去してから登録してください。

# **图 NOTE**

t メインフレーム AV‑HS60U1/AV‑HS60U2 の〈LAN〉端子に接続したローカルコンピューターでの操作は以下のようになります。

- -[Local]コラムの[Store]を選択すると、コンピューターの内部ストレージに画像ファイルが保存されます。
- -[SD]コラムの操作はできません。保存可能な画像形式は png のみです。

#### 画像ファイルの編集

レジスタメモリーの消去、ファイル名変更などを行えます。

### 1 〈MEM〉ボタン → [STILL]、[CLIP] → [Register] タブを選択する

### **2**[Register]/[SD]コラムの[Misc]を選択する

● [Misc]画面が表示されます。

# **3** 必要に応じて画面表示を変更する

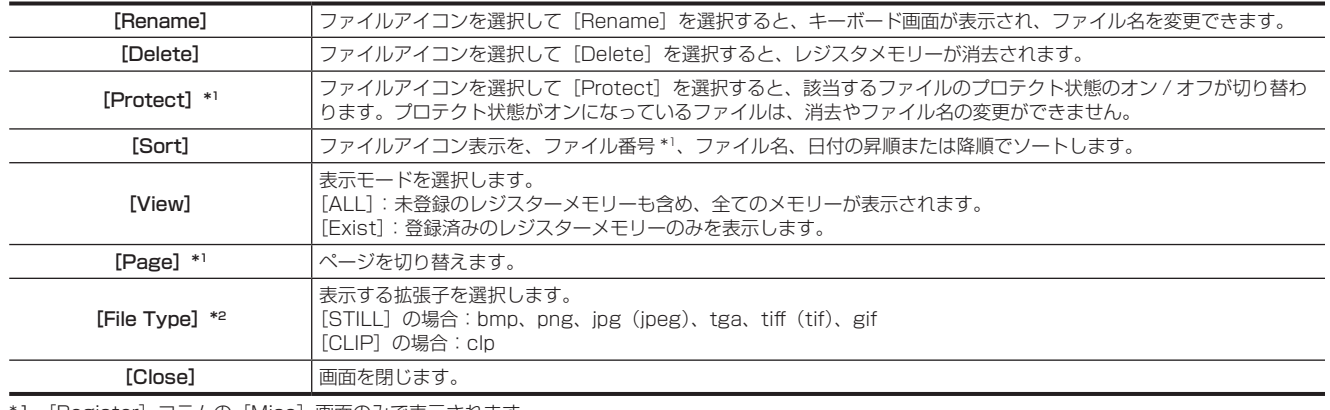

\*1 [Register]コラムの[Misc]画面のみで表示されます。

\*2 [SD]コラムの[Misc]画面のみで表示されます。

# コンピューターで作成した画像ファイルの使用

#### 画像の適正サイズ

●ファイルを作成するときは、次の適正なサイズを確認してください。

- HD/1080i:1920×1080、HD/1080PsF:1920×1080、HD/720p:1280×720、SD/NTSC:720×487、SD/PAL:720×576 - 3G/1080p:1920×1080
- 適正なサイズと一致しない画像は、サイズを変更しないでセンタリングして AV-HS6000 から映像を出力します。サイズが大きい場合は、サイズ からはみ出た部分をカットして表示します。

サイズが小さい場合は、余白部分を黒の画像で表示します。

また、1920×1080 ピクセルを超えるサイズのファイルは、読み込みができません。

f SD フォーマットの画像は正方画素ではないため、コンピューターに表示した画像とビデオメモリーに読み込んだ画像で、縦横比が変わります。 (NTSC 方式では、縦長になります)

忠実に映像を再現させるには元の画像を 720×540 で作成し、NTSC 方式のときは、720×487 に縮小した画像を使用してください。PAL 方式 のときは、720×576 に拡大した画像を使用してください。

#### 静止画データの対応ファイル形式

対応ファイル形式は次のとおりです。 ビットマップ(bmp)、JPEG(jpg)、TARGA(tga)、TIFF(tif)、GIF(gif)、PNG(png)

### 動画データの対応ファイル形式

本機で扱う動画データはオリジナル形式です。メモリーカードやコンピューターとデータをやりとりするファイル(クリップファイル)の拡張子は clp が付加されます。

AV-HS6000 ClipConvert ソフトウェアを使用して、インストールしたコンピューター上で、静止画の連番ファイル:TARGA 形式 (tga)からクリッ プファイルに変換できます。また、変換時に音声ファイル:WAV 形式(拡張子 .wav)を読み込むと、音声データ付きのクリップファイルにすること ができます。

AV‑HS6000 ClipConvert ソフトウエアは、次の Web サイトを参照してください。 http://panasonic.biz/sav/ (日本語のみ) http://pro-av.panasonic.net/ (英語のみ)

# ■ ClipConvert ソフトウェアの操作画面

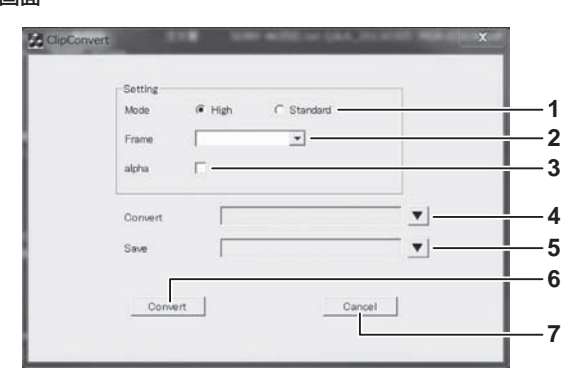

### **1** 「High」/「Standard」

生成するクリップファイルの画質を選択します。 High:約 200 Mbps、Standard:約 100 Mbps(1080/59.94p、1080/50p 以外) High:約 400 Mbps、Standard:約 200 Mbps(1080/59.94p、1080/50p)

#### **2** 「Frame」

生成するクリップファイルのフレームレートを選択します。

AV‑HS6000 のシステムフォーマットと異なるフレームレートのクリップファイルは、AV‑HS6000 で読み込むことはできません。 インターレースモードおよび PsF モードでは、1 ファイルを 2 フィールドに展開し、プログレッシブモードでは、1 ファイルが 1 フレームとな ります。

#### **3** 「alpha」

キー信号付きで変換する場合にチェックをつけます。

#### **4** 「Convert」

TARGA ファイルを選択します。

- ●TARGA ファイルが連番になっている場合は、TARGA ファイルがグループとなり、数字の前の名称がファイル名として表示されます。連番になっ ている TARGA ファイルとして認識させるには、あらかじめ拡張子を除くファイル名の後に 0001 から始まる 4 桁の数字を連番で付与してお きます。
- ●音声データ付きのクリップファイルを生成するときは、TARGA ファイルを保存したフォルダーと同一のフォルダーに音声ファイル(拡張子 .wav) を保存しておきます。このとき、音声ファイルの名称(拡張子 .wav を除いた部分)は、TARGA ファイルの名称(連番及び拡張子 .tga を除いた部分) と同一にします。TARGA ファイルと名称が異なる音声ファイルは読み込まれず、クリップファイルに音声データは埋め込まれません。
- ●例)以下のようなファイルを用意して同一フォルダに保存すると、音声データつきのクリップファイルを作成できます。
	- $-$  picture0001.tga  $\sim$  picture0011.tga
	- picture.wav

#### **5** 「Save」

生成するクリップファイルの保存先とファイル名を指定します。

8 文字 (拡張子含まず) を超えたファイル名を指定すると、AV-HS6000 でクリップファイルをロードするとき、ファイル名が省略されて表示さ れます。ファイル名は 8 文字以内で指定することをお薦めします。

**6** 「Convert」

変換を実行します。実行するとクリップファイルが生成されます。

#### **7** 「Cancel」

プログラムを中止します。

### **图 NOTE**

- t RLE 形式で圧縮した TARGA ファイルは、使用できません。
- t フルカラー形式の TARGA ファイルのみ使用できます。
- t 1080p フォーマットで使用する場合は、偶数個の TARGA ファイルを用意してください。奇数個の TARGA ファイルを読み込むと、最後のフレー ムをコピーして偶数枚にしたクリップファイルが生成されます。

#### ■ 対応している TARGA ファイルのヘッダー形式

●H が付与されている数字は、16 進数表示となります。

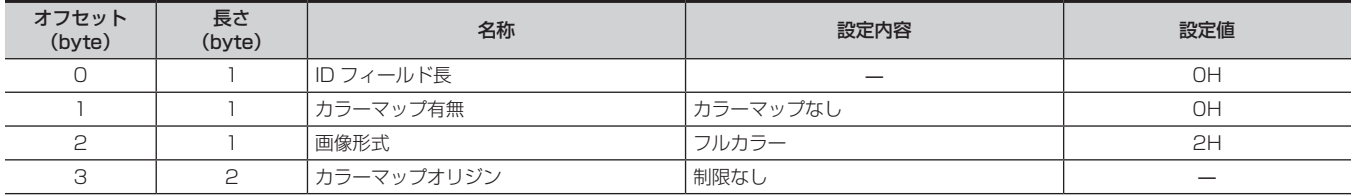

#### 第 5 章 基本操作 — ビデオメモリー

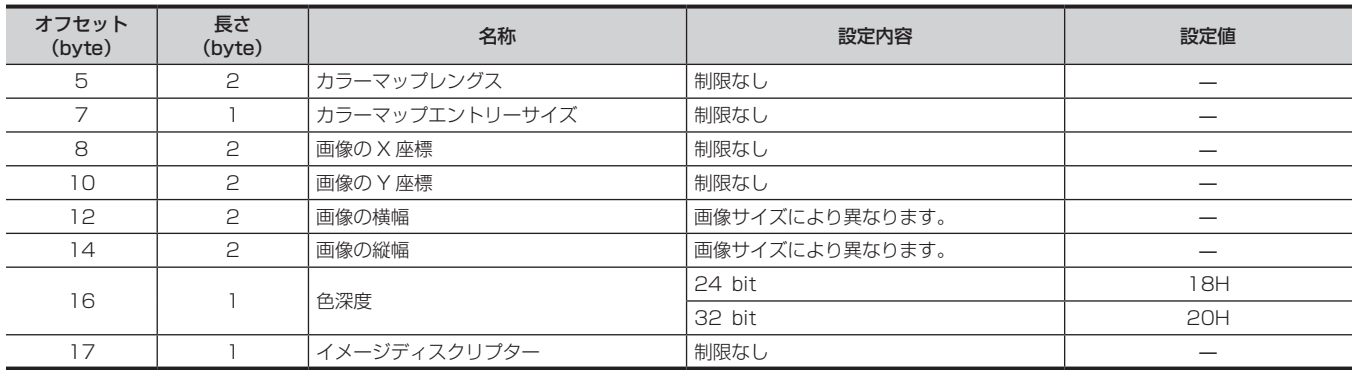

#### ■ 音声ファイルの仕様

- ●次の仕様に合致する音声ファイルのみ使用できます。
- サンプリング周波数:48 kHz
- 量子化:リニア PCM、16 bit
- チャンネル数:2 チャンネル
- WAV 形式(拡張子 .wav)
- ●音声ファイルに含まれる音声データの長さが映像データより短いときは、後部に無音データを付加した音声データがクリップファイルに埋め込まれ ます。
- ●音声ファイルに含まれる音声データの長さが映像データより長いときは、後部を削除した音声データがクリップファイルに埋め込まれます。

# 動画(Clip)の再生

- コンピューターなどで作成した画像データを読み込みできます。
- 詳しくは「レジスタメモリー操作」(96 ページ)を参照してください。
- マルチセレクトパネル部でも操作できます。
- 詳しくは「ビデオメモリーメニュー」(40ページ)を参照してください。

### 動画の再生

1 〈MEM〉ボタン → [CLIP] → [Play Clip1] ~ [Play Clip4] タブを選択する

# **2**[Play1]コラムの[Play]を選択する

- f 動画の再生を開始します。
- [Current Time] には、現在の再生位置(時間)が表示されます。
- f[Pause]を選択すると、動画の再生を中断します。再開する場合は[Play]を選択します。

# **3**[Play1]コラムの[Stop]を選択する

• 再生を停止します。

### 先頭フレームや最終フレームへの移動

1 〈MEM〉ボタン → [CLIP] → [Play Clip1] ~ [Play Clip4] タブを選択する

# **2**[Play1]コラムの[<<Lead]/[>>Last]を選択する

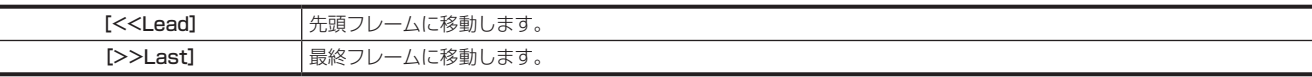

### 再生モードの設定

1 〈MEM〉ボタン → [CLIP] → [Play Clip1] ~ [Play Clip4] タブを選択する

### **2**[Play2]コラムの[Link Target]で項目を選択する

f Clip の連動再生を設定します。

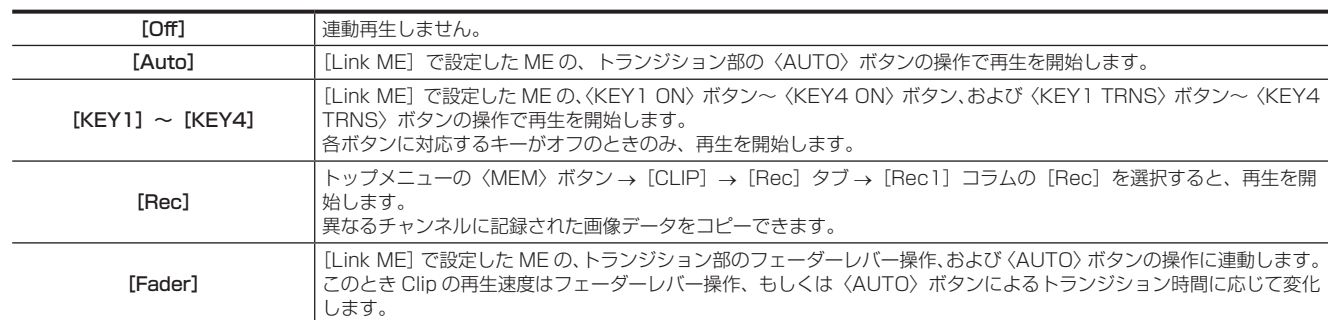

# **3**[Play2]コラムの[Link ME]で項目を選択する

f Clip の連動再生を行う ME を選択します。フェーダーレバー操作または〈AUTO〉ボタンの操作でトランジションできます。

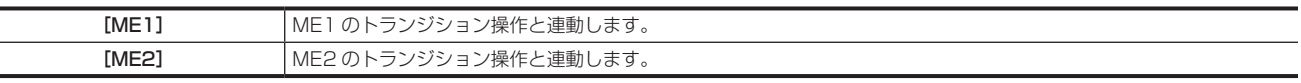

## **4**[Play3]コラムの[Mode]で項目を選択する

● 再生モードを選択します。

 $\overline{a}$ 

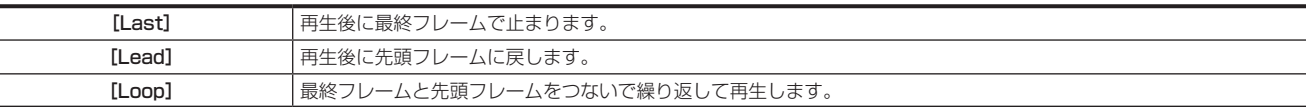

# **5**[Play3]コラムの[Reverse]で項目を選択する

f 再生の方向を選択します。

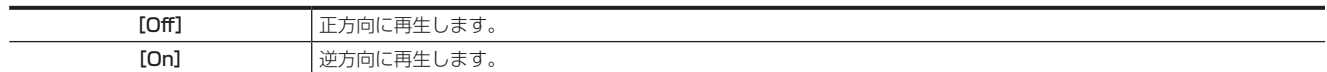

#### **6**[Play3]コラムの[Variable]で項目を選択する

● 可変速再生を行うときの速度を選択します。選択できる速度は次のとおりです。 [×1]、[×2]、[×4]、[×8]、[×1/2]、[×1/4]、[×1/8]

# **7**[Play3]コラムの[Freeze Mode]で項目を選択する

● 停止時の映像を選択します。

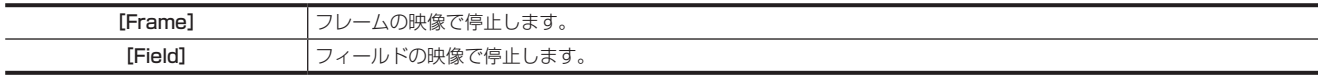

# **8**[Audio]コラムの[Play Enable]で項目を選択する

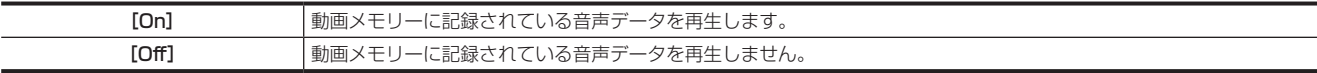

# @*NOTE*

- t 次の場合、音声データが再生されません。
- 動画の再生が停止しているとき
- [Play2] コラムの [Link Target] で [Fader] を選択しているとき
- -[Play3]コラムの[Reverse]で、[ON]を選択しているとき
- -[Play3]コラムの[Variable]で、[×1]以外を選択しているとき

### ■ フェーダーレバーによるトランジション量と Clip 再生の関係

- [Link Target] で [Fader] を選択した場合、[Play1] / [Play2] / [Play3] / [Edit] コラムの次の設定は無効になります。 [Play]、[Pause]、[Stop]、[Variable]、[<Step]、[>Step]
- [Play3] コラムの [Mode] を [Loop] に設定している場合は、[Lead] の動作になります。

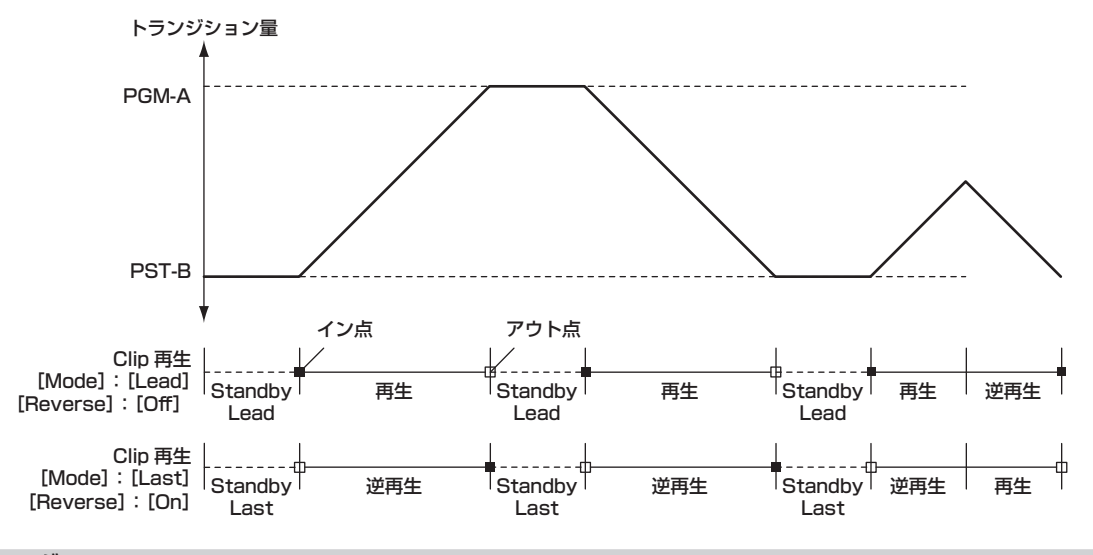

#### 動画のトリミング

動画の再生を開始する位置(IN 点)と再生を終了する位置(OUT 点)を設定します。トリミングした動画の再生は、IN 点から OUT 点までになります。

1 〈MEM〉ボタン → [CLIP] → [Play Clip1] ~ [Play Clip4] タブを選択する

# **2**[Play2]/[Edit]コラムで項目を選択する

●再生後、[Play1]コラムの [Pause] を選択すると、任意のフレームで動画を停止できます。

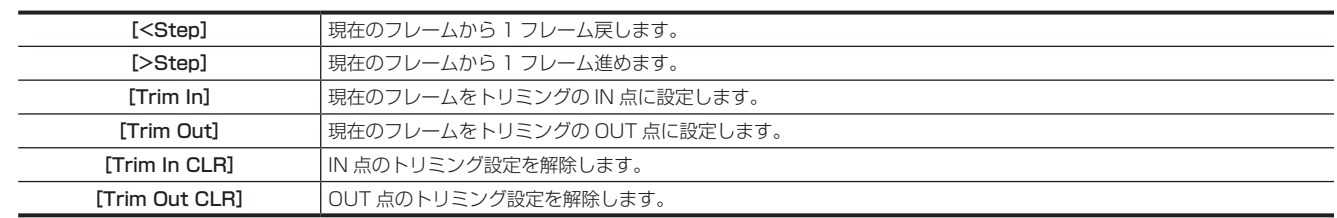

# **图 NOTE**

t メモリーカードやローカルコンピュータに動画を保存したとき、およびプロジェクトファイルに動画を保存したときは、トリミングした部分だけが 保存されます。

t レジスタメモリーに動画を保存したときは、トリミング前の動画と、トリミング位置が記録されます。

t IN 点と OUT 点で同じ位置を指定できません。トリミングを行うときの最少単位は 2 フレームです。

#### 表示アイコンのレイアウト

#### カレントアイコン

#### ■ 静止画のカレントアイコン

トップメニューの〈MEM〉ボタン →[STILL]→[Still]タブではページ上部に次のアイコンが表示されます。チャンネル選択に使用します。

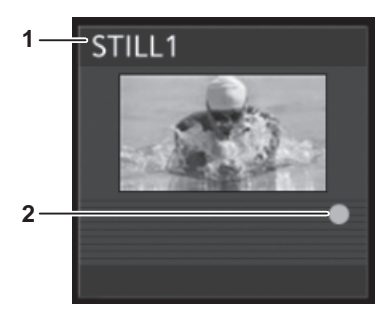

#### **1** チャンネル名

[Still1] ~ [Still4]のチャンネルを示します。

#### **2** キー付き素材マーク

キー付き素材であることを示します。キー付き素材である場合のみ、表示されます。

#### ■ 動画のカレントアイコン

トップメニューの〈MEM〉ボタン → [CLIP] → [Play Clip1] ~ [Play Clip4] / [Rec] タブではページ上部に次のアイコンが表示されます。再 生ステータス表示とチャンネル選択に使用します。

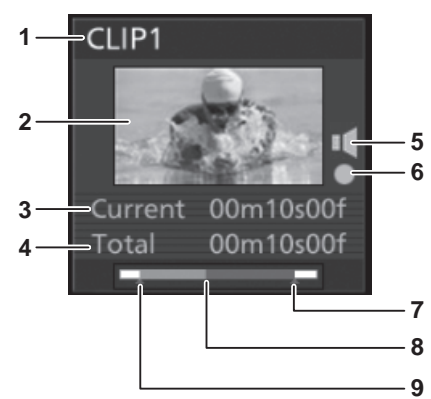

#### **1** チャンネル名

[Clip1]~[Clip4]のチャンネルを示します。

- **2** サムネイル画像
	- ●トップメニューの〈MEM〉ボタン → [CLIP] → [Rec] タブ → [Rec1] コラムの操作により、画像を記録した直後は、1 フレーム目の画像 がサムネイル画像となります。
	- トップメニューの〈MEM〉ボタン → [CLIP] → [Register] タブで画像ファイルの読み込みを行ったときは、1 フレーム目の画像がサムネイ ル画像となります。
	- トップメニューの〈MEM〉ボタン → [CLIP] → [Play Clip1] ~ [Play Clip4] タブ → [Edit] コラムで [Get Thumbnail] 項目を選択したときは、 現在再生中のフレームがサムネイル画像として更新されます。

#### **3** 現在のフレーム

#### **4** 記録時間

- 記録時間が表示されます。トリミングを行った場合には、トリミング後の IN 点から OUT 点までの時間が表示されます。
- **5** 音声データ付き素材マーク 音声データ付き素材であることを示します。 音声データ付き素材である場合のみ、表示されます。

#### キー付き素材マーク

キー付き素材であることを示します。キー付き素材である場合のみ、表示されます。

#### OUT 点

- 現在の再生位置
- IN 点

### レジスタアイコン

### ■ 静止画ファイルのアイコン

トップメニューの〈MEM〉ボタン→ [STILL] → [Register] タブでのファイル選択画面に表示されるファイルアイコンです。

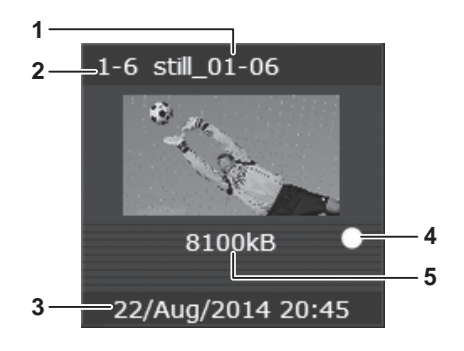

#### 静止画ファイル名

#### レジスタメモリー番号

- 保存時のタイムスタンプ
- キー付き素材マーク

キー付き素材であることを示します。キー付き素材である場合のみ、表示されます。

画像ファイルのサイズ

#### ■ 動画ファイルのアイコン

トップメニューの〈MEM〉ボタン →[CLIP]→[Register]タブでのファイル選択画面に表示されるファイルアイコンです。

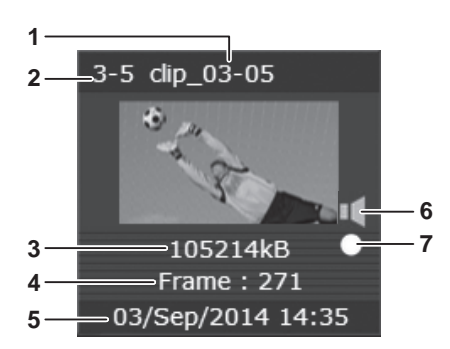

- 動画ファイル名
- レジスタメモリー番号
- 画像ファイルのサイズ
- 動画ファイルのフレーム数
- 保存時のタイムスタンプ

#### 音声データ付き素材マーク

音声データ付き素材であることを示します。 音声データ付き素材である場合のみ、表示されます。

#### キー付き素材マーク

キー付き素材であることを示します。キー付き素材である場合のみ、表示されます。

#### ■ SD カード用のファイルアイコン

トップメニューの〈MEM〉ボタン →[CLIP]/[STILL]→[Register]タブでのファイル選択画面に表示されるファイルアイコンです。

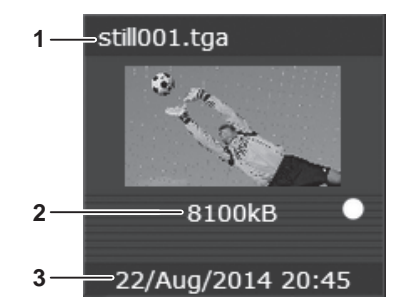

**2** 画像ファイルのサイズ

#### **3** SD メモリーカードに保存時のタイムスタンプ

# マルチセレクトパネル部での操作

動画メモリー (Clip)、静止画メモリー (Still) の録画、再生、およびレジスタメモリー保存、呼び出し操作を行います。 詳しくは「ビデオメモリーメニュー」(40 ページ)を参照してください。

# プロジェクト管理

本機の設定状態を保存したり、読み込んだりできるストレージ対象は 3 つあります。

- ●メインフレーム AV-HS60U1/AV-HS60U2 の〈PANEL〉端子に接続したコントロールパネル AV-HS60C1/AV-HS60C2 のメモリーカードス ロットに挿入したメモリーカード(別売品)
- メインフレーム AV‐HS60U1/AV‐HS60U2 内部に実装できるストレージモジュール AV‐HS60D1(別売品)
- メインフレーム AV‐HS60U1/AV‐HS60U2 の〈LAN〉端子に接続したローカルコンピューターの内部ストレージ

# **图 NOTE**

t 本機でメモリーカードを使用するためには、必ず、本機でメモリーカードの初期化を実行してください。初期化を実行することで、メモリーカード をフォーマット(SD 規格に準拠)し、専用ディレクトリーを作成します。(メモリーカードに保存されているファイルは、すべて消去されます) 詳しくは「メモリーカードの初期化」(107ページ)を参照してください。

# メモリーカード、ストレージモジュールへの保存

プロジェクトファイルを、メモリーカード、ストレージモジュール AV‑HS60D1(別売品)へ保存します。

### **1**〈PRJ〉ボタン <sup>→</sup>[PROJECT]→[SD/SSD]タブを選択する

- **2** [SD] / [SSD] コラムの [Save] で項目を選択する
- [Save] 画面が表示されます。

### **3** 必要に応じて画面表示を変更する

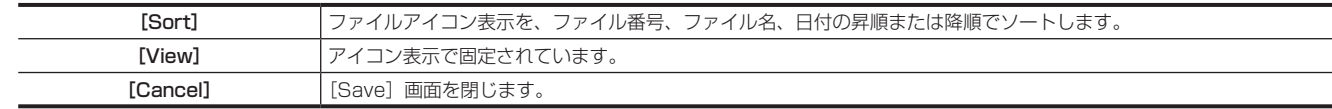

# **4** 記憶する項目を選択する

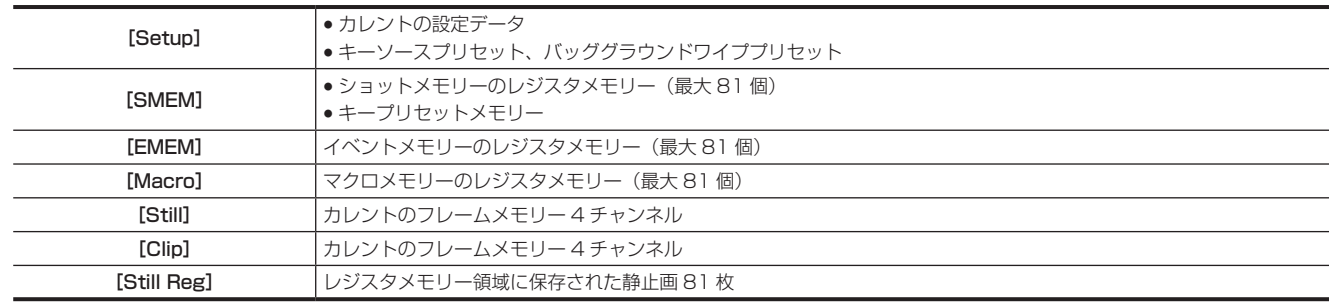

# **5**[OK]を選択する

- ●メモリーカード、ストレージモジュール AV-HS60D1 (別売品)に、プロジェクトファイルが保存されます。
- ●ファイル名は自動的に付与されます。ファイル名を変更する場合は登録後に [Misc] 画面で行ってください。
- ●ストレージモジュール AV-HS60D1 (別売品)に保存できるプロジェクトファイルは、最大 100 個までです。また、記憶する項目に応じて、 保存可能なファイル数は少なくなります。保存できない場合は、[MISC]画面でファイルを消去してから、登録してください。

# メモリーカード、ストレージモジュールからの読み込み

メモリーカード、ストレージモジュール AV‑HS60D1(別売品)へ保存したプロジェクトファイルを読み込みます。

# **1**〈PRJ〉ボタン <sup>→</sup>[PROJECT]→[SD/SSD]タブを選択する

# **2**[SD]/[SSD]コラムの[Load]で項目を選択する

●「Load]画面が表示されます。

### **3** 必要に応じて画面表示を変更する

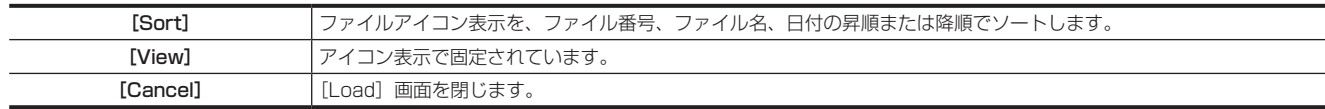

### **4** 読み込む項目を選択する

● プロジェクトファイルに保存されていない項目は [OFF] で表示されます。

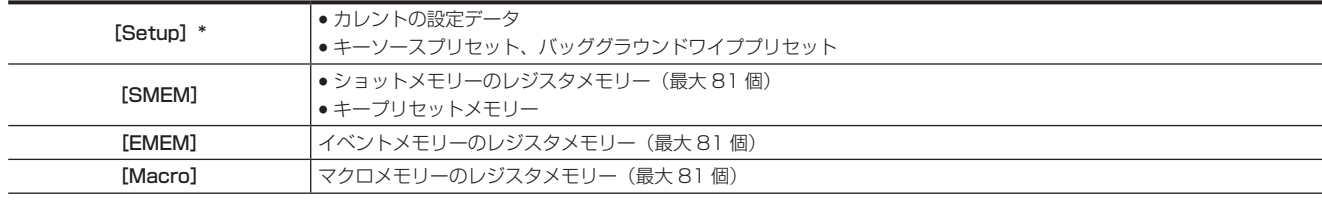

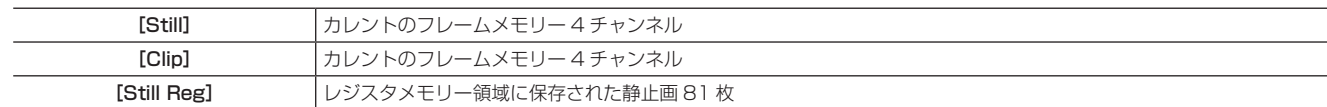

\* カレントのビデオフォーマットと異なるビデオフォーマットで保存したプロジェクトファイルを読み込むときは、必ず[Setup]を選択してください。

# **5**[OK]を選択する

● プロジェクトファイルが読み込まれます。

# メモリーカード、ストレージモジュール内データの編集

メモリーカード、ストレージモジュール AV-HS60D1 (別売品)内データの消去、ファイル名変更などを行います

# 1 〈PRJ〉ボタン → [PROJECT] → [SD/SSD] タブを選択する

# **2**[SD]/[SSD]コラムの[Misc]で項目を選択する

f[Misc]画面が表示されます。

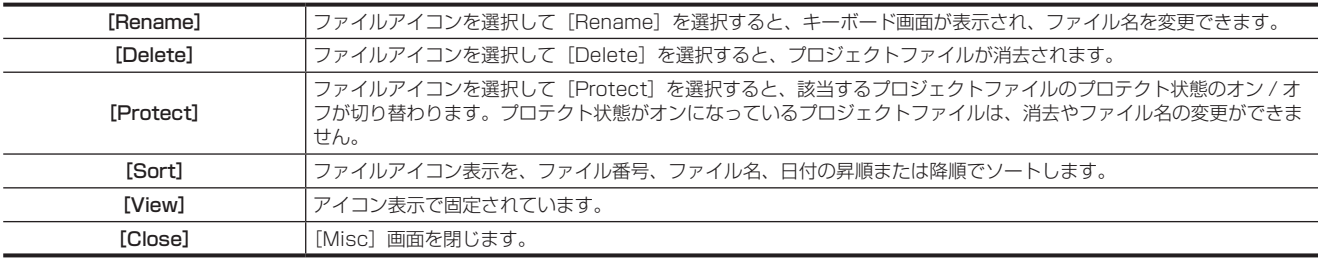

# ローカルコンピューターへの保存、読み込み

メインフレーム AV‑HS60U1/AV‑HS60U2 の〈LAN〉端子に接続したローカルコンピューターの内部ストレージへ、プロジェクトファイルを保存、 読み込みできます。

### ローカルコンピューターへの保存

# **1**〈PRJ〉ボタン <sup>→</sup>[PROJECT]→[Local]タブを選択する

# **2**[Save]コラムで、[without VMEM]、[with Still]、[with Still/Clip]、[Save All]を選択する

● コンピューターの内部ストレージに、プロジェクトファイル (拡張子: prj) が保存されます。

### ■ プロジェクトファイルに含まれるデータ

●「○」は保存可、「一」は保存不可を示します。

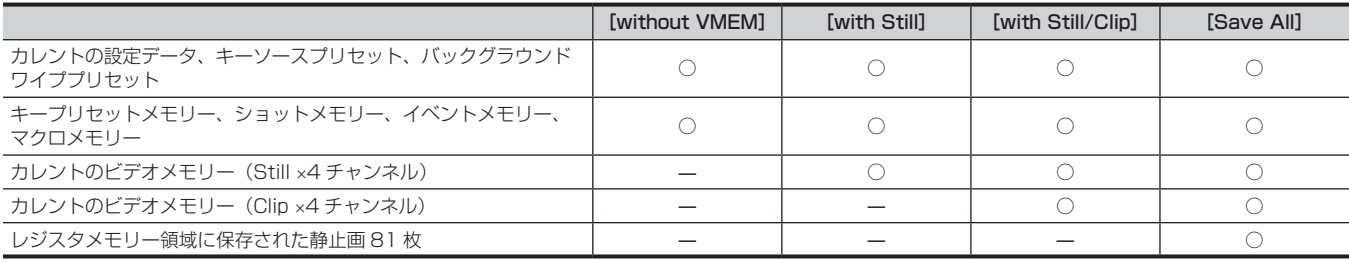

### ローカルコンピューターからの読み込み

# 1 〈PRJ〉ボタン → [PROJECT] → [Local] タブを選択する

# **2**[Load]コラムの[Load]を選択する

● コンピューターのファイル操作画面が開き、コンピューターの内部ストレージから読み込めます。

# ストレージ

本機の設定状態を保存したり、読み込んだりできるストレージ対象は 3 つあります。

- ●メインフレーム AV-HS60U1/AV-HS60U2 の〈PANEL〉端子に接続したコントロールパネル AV-HS60C1/AV-HS60C2 のメモリーカードス ロットに挿入したメモリーカード(別売品)
- ●メインフレーム AV-HS60U1/AV-HS60U2 内部に実装できるストレージモジュール AV-HS60D1 (別売品)
- メインフレーム AV-HS60U1/AV-HS60U2 の〈LAN〉端子に接続したローカルコンピューターの内部ストレージ

#### ■ 保存、読み込み可能ファイル一覧

- ●保存、読み込み対象を示す記号の意味は、次のとおりです。
- 1:メモリーカード(別売品)
- 2: ストレージモジュール AV-HS60D1 (別売品)
- 3:ローカルコンピューター
- R:読み込み可能
- W:保存可能
- ―:保存、読み込み不可

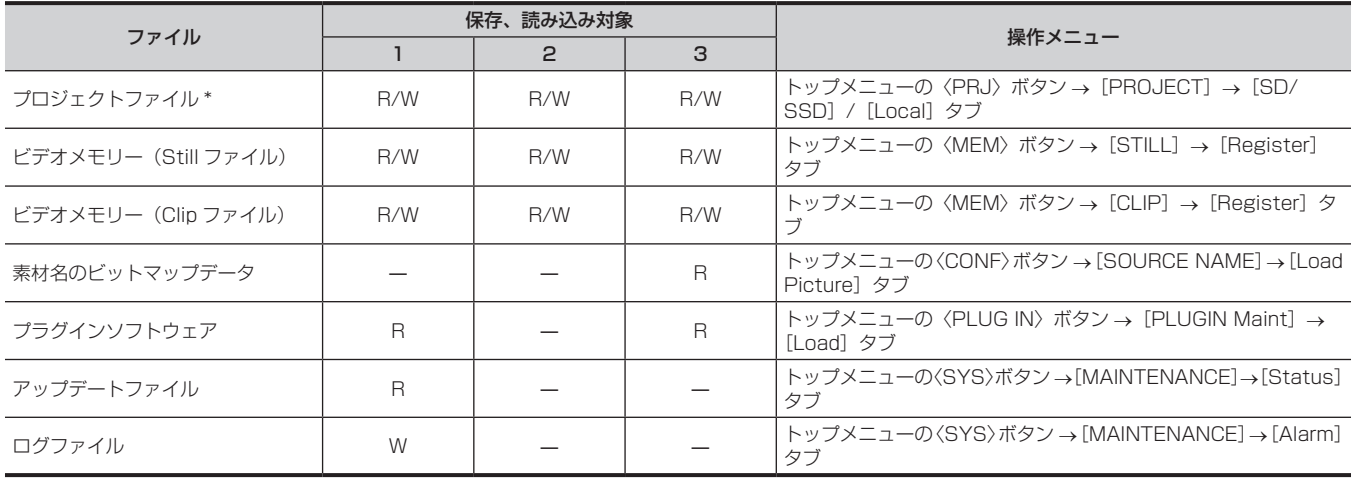

\* メモリーカードに保存されるプロジェクトファイルと、ローカルコンピューターに保存されるプロジェクトファイルは拡張子が異なります。

# メモリーカード

コントロールパネル AV‑HS60C1/AV‑HS60C2 のメモリーカードスロットに挿入したメモリーカードに保存、読み込みできます。

●記録時間が長い動画は、メモリーカードからの読み込み、またはメモリーカードへの保存に、最大 10 分間かかる場合があります。

● メモリーカードからの読み込み中、またはメモリーカードへの保存中は、クロスポイント切り替え以外の操作に影響を与える可能性があります。

●サブコントロールパネルではメモリーカードは使用できません。

#### ■ データフォルダーの構成

各データは、メモリーカードの次のフォルダーに保存されます。

データを読み込むときは、それぞれのフォルダーに保存してからファイルの読み込みを行ってください。

● 最大ファイル数は各フォルダーに 100 ファイルの制限があります。

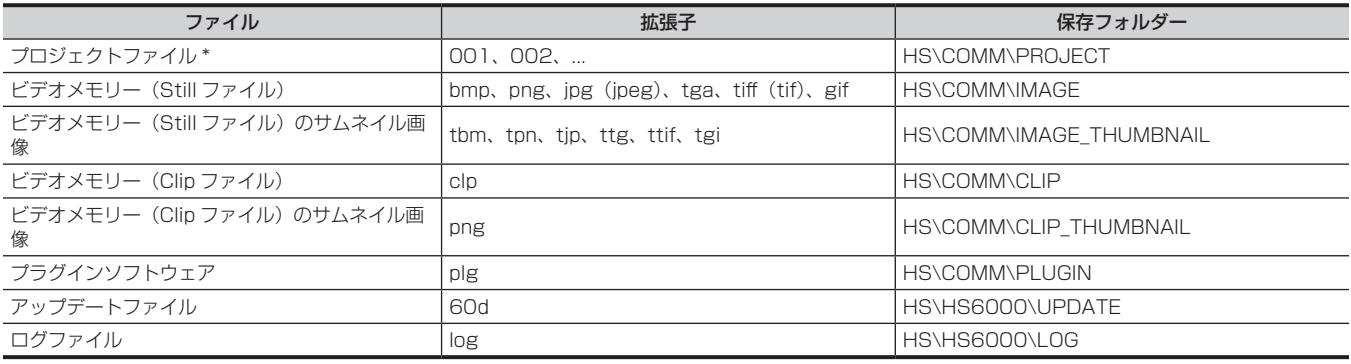

\* プロジェクトファイルは、HS\COMM\PROJECT フォルダーの 1 階層下に File Name のフォルダーを作成し、作成したフォルダー内にプロジェクトファイ ルを保存します。

保存するプロジェクトファイルが大きい場合は、ファイルが分割され、各ファイルに連番の拡張子(001、002、...)が付加されます。

#### ■ メモリーカード取り扱い時の注意

- ●メモリーカードアクセス LED が点灯している間は、本機の電源を切ったり、メモリーカードを抜いたりしないでください。メモリーカードまたは メモリーカードのデータを破損する場合があります。
- メモリーカードに保存した内容は、メモリーカードの紛失や誤操作などにより失われる可能性があります。大切なデータは、コンピューターなどに 保存されることをお勧めします。

### メモリーカードの初期化

本機でメモリーカードを使用するためには、必ず、本機でメモリーカードの初期化を実行してください。初期化を実行することで、メモリーカードを フォーマット (SD 規格に準拠)し、専用ディレクトリーを作成します。(メモリーカードに保存されているファイルは、すべて消去されます)

# **1**〈PRJ〉ボタン <sup>→</sup>[PROJECT]→[SD/SSD]タブを選択する

### **2**[SD]コラムの[Format]で項目を選択する

●確認画面に従い操作します。

#### メモリーカードへの保存

本機で初期化を行ったメモリーカードを、メモリーカードスロットに挿入してください。 例)ログファイルの保存の場合

#### **1**〈SYS〉ボタン <sup>→</sup>[MAINTENANCE]→[Alarm]タブを選択する

### 2 [Log] コラムの [Log File] で項目を選択する

● [Save] 画面が表示されます。

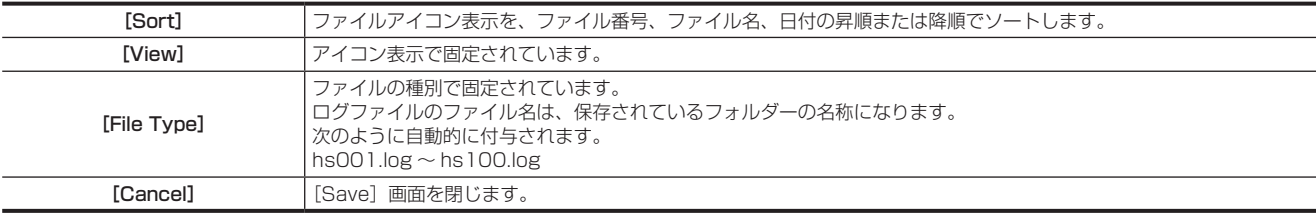

### **3**[OK]を選択する

● ファイルが保存されます。

# **图** NOTE

・データの保存先について、詳しくは「データフォルダーの構成」(106ページ)を参照してください。

- t プロジェクトファイルの保存について、詳しくは「プロジェクト管理」(104 ページ)を参照してください。
- ·ビデオメモリー (Still、Clip) の画像ファイルの保存について、詳しくは「ビデオメモリー」(94ページ) を参照してください。
- t アクティベーションファイルの保存について、詳しくは「クロマキー機能の増設」(148 ページ)を参照してください。

#### メモリーカードからの読み込み

指定のフォルダーにデータが保存されているメモリーカードを、メモリーカードスロットに挿入してください。 他のフォルダーに保存したデータは、本機では認識できません。 例)アップデートファイルの場合

# **1**〈SYS〉ボタン <sup>→</sup>[MAINTENANCE]→[Status]タブを選択する

### **2**[Update]コラムの[Update File]で項目を選択する

• [Load] 画面が表示されます。

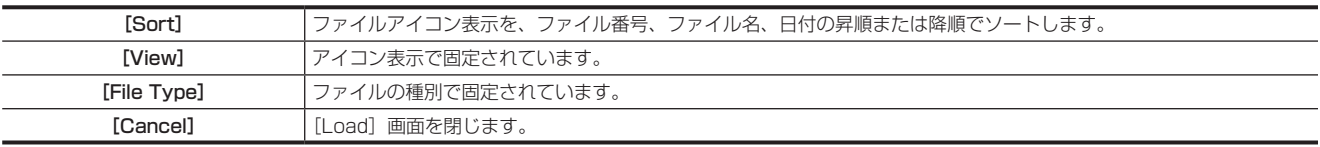

# **3** ファイルアイコンを選択して [OK] を選択する

● ファイルが読み込まれます。

# **图 NOTE**

・データの保存先について、詳しくは「データフォルダーの構成」(106ページ)を参照してください。

- t ファイル名として使用できる文字は、最大 32 文字です。
- t ファイル名として使用できる文字は、半角英数字と半角記号です。使用可能な文字は次のとおりです。
- $A \sim Z$ ,  $a \sim z$ ,  $0 \sim 9$ ,  $1 \# \$ \%$  & ' ( ) . @ ^ \_ ` { }
- t 本機では読み込むファイル名が 8 文字を超えていた場合、短縮ファイル名で表示されます。
- t プロジェクトファイルの読み込みについて、詳しくは「プロジェクト管理」(104 ページ)を参照してください。
- · ビデオメモリー (Still、Clip) の画像ファイルの読み込みについて、詳しくは「ビデオメモリー」(94ページ) を参照してください。
- ・プラグインソフトウェアの読み込みについて、詳しくは「プラグイン」(161 ページ)を参照してください。

#### メモリーカードのファイル削除

不要なプロジェクトファイル、ビデオメモリー(Still、Clip)ファイルは、該当[Misc]画面で[Delete]を選択して削除できます。その他機能の不要ファ イルはコンピューターで削除してください。(97 ページ)

# ストレージモジュール

メインフレーム AV-HS60U1/AV-HS60U2 内部に実装するオプションのストレージモジュール AV-HS60D1 (別売品)に、プロジェクトファイ ルとビデオメモリーの画像ファイルを保存したり、読み込んだりできます。

# **@**<br>图<u>NOTE</u>

・プロジェクトファイルの保存、読み込みについて、詳しくは「プロジェクト管理」(104ページ)を参照してください。 · ビデオメモリー (Still、Clip) の画像ファイルの保存、読み込みについて、詳しくは「ビデオメモリー」(94ページ) を参照してください。

### ■ ストレージモジュールの実装表示

システムメニューで本機にストレージモジュール AV‑HS60D1(別売品)の実装状態を表示します。 詳しくは「ストレージモジュールの実装状態表示」(147 ページ)を参照してください。

#### ■ ストレージモジュールの初期化

ストレージモジュール AV-HS60D1 (別売品)内のデータを初期化します。 詳しくは「ストレージモジュール AV‑HS60D1 の初期化」(149 ページ)を参照してください。

# ローカルコンピューターへの保存、読み込み

メインフレーム AV‑HS60U1/AV‑HS60U2 の〈LAN〉端子に接続したローカルコンピューターのメニューのみ表示されます。

# **图 NOTE**

t プロジェクトファイルの保存、読み込みについて、詳しくは「プロジェクト管理」(104 ページ)を参照してください。

· ビデオメモリー (Still、Clip) の画像ファイルの保存、読み込みについて、詳しくは「ビデオメモリー」(94 ページ) を参照してください。
# **第 6 章 入出力信号の設定**

入出力信号の設定について説明しています。

# 入力信号の設定

[SDI IN 1] ~ [SDI IN 32] は、SDI 信号の入力になります。 [DVI IN 1]、[DVI IN 2]は、DVI-D 信号の入力になります。 ●入力信号の各種設定は、トップメニューの〈IN OUT〉ボタン → [SDI IN] / [DVI IN] で操作します。

# **图 NOTE**

t スイッチャーモードが 3G モードのときは、機能に制限があります。3G モードについて、詳しくは、「3G モードと Standard モードの機能の違い」 (154 ページ)を参照してください。

#### ■ 入力信号別の設定一覧

● 「○」は有効、 「― | は無効を示します。

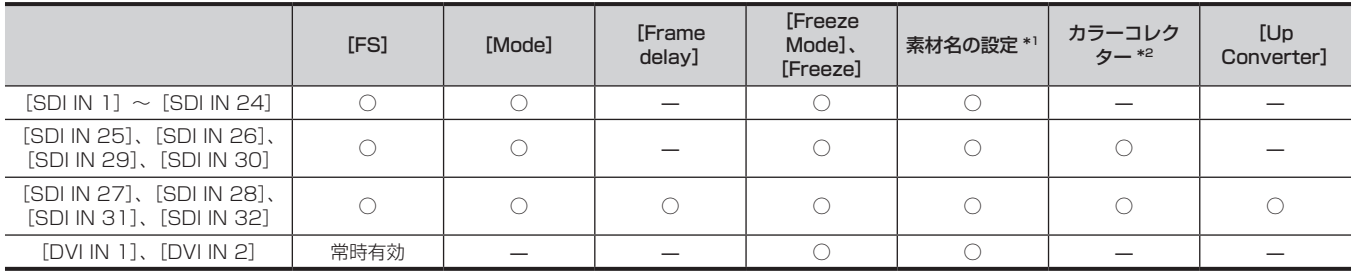

\*1 詳しくは「素材名の設定」(123 ページ)を参照してください。

\*2 詳しくは「カラーコレクター」(77 ページ)を参照してください。

# フレームシンクロナイザーの設定

入力ごとにフレームシンクロナイザーの有効 / 無効を設定できます。

● DVI 入力のフレームシンクロナイザーは常に有効となり、設定は変更できません。

#### 1 〈IN OUT〉ボタン → [SDI IN] → [Frame Buffer] タブを選択する

# **2**[SDI IN 1]~[SDI IN 32]コラムの[FS]で項目を選択する

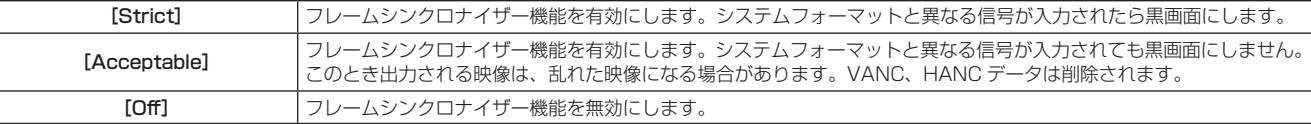

● 出力信号の位相が [OH] に設定されている場合は、[FS] を [Off] にできません。 詳しくは「出力位相の設定」(132 ページ)を参照してください。

# **MOTE**

· フレームシンクロナイザー機能を [Off] に設定している間は、ラインシンクロナイザー機能が動作します。

- t ラインシンクロナイザー機能とは、水平同期信号の位相に合わせて、入力映像信号の位相を自動調整する機能のことです。
- 詳しくは「出力位相の設定」(132 ページ)を参照してください。

· [SDI IN 1] ~ [SDI IN 32] コラムの [FS] で [Acceptable] を選択している場合でも、次の組み合わせでは、黒画面になります。

- システムフォーマットの周波数が、59.94i、50i、29.97Psf、25Psf で、入力信号の周波数が 59.94p、50p のとき

- システムフォーマットの周波数が、59.94p、50p で、入力信号の周波数が 59.94i、50i、29.97Psf、25Psf のとき

## 入力モードの設定

システムフォーマットが HD に設定されている場合にのみ、入力ごとにモードを設定します。 システムフォーマットが SD に設定されている場合、入力モードは常に [Normal] になります。

# 1 〈IN OUT〉ボタン → [SDI IN] → [Frame Buffer] タブを選択する

# **2**[SDI IN 1]~[SDI IN 32]コラムの[Mode]で項目を選択する

f 入力モードを設定します。

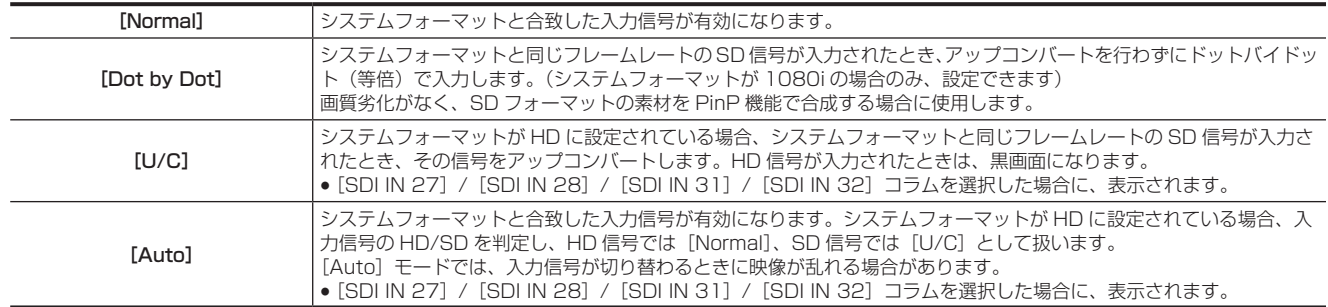

# @*NOTE*

t フレームシンクロナイザー機能が[Off]の状態で使用しているときに、[Dot by Dot]、[U/C]、[Auto]を設定した場合、自動的にフレームシン クロナイザー機能が [Strict] に切り替わります。

· [SDI IN 1] ~ [SDI IN 32] コラムの [Freeze] が [On] のときは、入力モードを変更できません。

## 遅延量の設定

入力信号を遅延させることができます。

● [SDI IN 27] / [SDI IN 28] / [SDI IN 31] / [SDI IN 32] コラムの [FS] が [Off] 以外のときに有効です。

1 〈IN OUT〉ボタン → [SDI IN] → [Frame Buffer] タブを選択する

2 [SDI IN 1] ~ [SDI IN 32] コラムの [Frame delay] を設定する

● 入力信号の遅延量を [OF] ~ [8F] で設定します。

# 入力信号のフリーズ

入力信号をフリーズ(静止)させて使用できます。また、フリーズしている間はその入力のタリー信号を出力しません。

フリーズ方法の設定

**1**〈IN OUT〉ボタン <sup>→</sup>[SDI IN]→[Frame Buffer]タブを選択する

# **2**[SDI IN 1]~[SDI IN 32]コラムの[Freeze Mode]で項目を選択する

●映像がフリーズしている状態でも、選択できます。

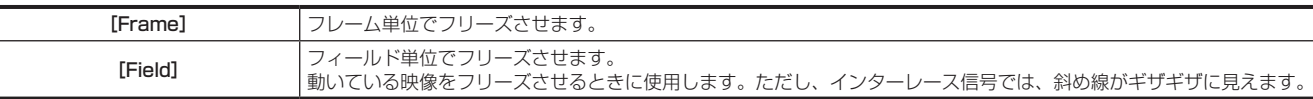

#### フリーズの設定

1 〈IN OUT〉ボタン → [SDI IN] → [Frame Buffer] タブを選択する

### **2**[SDI IN 1]~[SDI IN 32]コラムの[Freeze]で項目を選択する

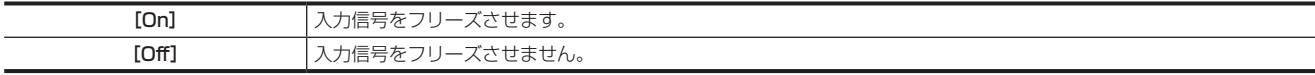

● マルチビューディスプレイの出力に設定されている信号をフリーズすると、素材名の前に [F] マークが表示されます。

● フレームシンクロナイザー機能が [Off] の状態で使用する場合は、フリーズ実行時に出力映像が乱れることがありますが、フリーズ画像への影響 はありません。

● フレームシンクロナイザー機能が [Off] の状態で使用しているときにフリーズの設定を [On] に設定した場合、自動的にフレームシンクロナイザー 機能が [Strict] に切り替わります。

#### 素材名の設定

コントロールパネル AV-HS60C1/AV-HS60C2、マルチビューディスプレイに表示する素材名は、トップメニューの〈CONF〉ボタン → [SOURCE NAME] → [Panel Name] / [MV Name] タブで設定できます。 詳しくは「素材名の設定」(123ページ)を参照してください。

## アップコンバーターの設定

[SDI IN 27]、[SDI IN 28]、[SDI IN 31]、[SDI IN 32]コラムで、内蔵されているアップコンバーターの設定を行います。

1 〈IN OUT〉ボタン → [SDI IN] → [Up Converter] タブを選択する

**2**[SDI IN 27]/[SDI IN 28]/[SDI IN 31]/[SDI IN 32]コラムの[Scale]で項目を選択する

●スケーリング方式を選択します。

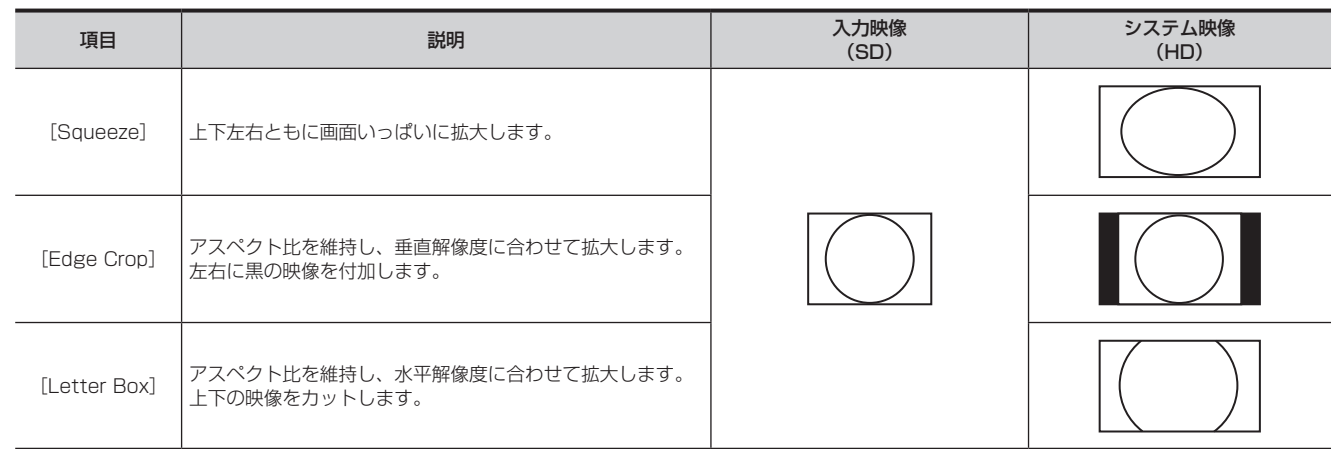

**3** [SDI IN 27] / [SDI IN 28] / [SDI IN 31] / [SDI IN 32] コラムの [Motion Detect] で項目を選択する ● 映像の動き検出感度を設定します。

[3]が標準です。[1]に近づくほど静止画寄りに、[5]に近づくほど動画寄りになります。

- **4** [SDI IN 27] / [SDI IN 28] / [SDI IN 31] / [SDI IN 32] コラムの[Sharp]で項目を選択する ●映像へのエッジ強調の強弱を設定します。 [3]が標準です。[1]に近づくほどエッジの強調が弱めに、[5]に近づくほどエッジの強調が強めになります。
- **5**[SDI IN 27]/[SDI IN 28]/[SDI IN 31]/[SDI IN 32]コラムの[Size]を設定する

●入力映像のサイズ (100%~110%) を調整します。

#### 映像位置の微調

スケーリング方式で [Edge Crop] を選択したときに、映像位置の微調整を行います。

- **1**〈IN OUT〉ボタン <sup>→</sup>[SDI IN]→[Up Converter]タブを選択する
- **2** [SDI IN 27] / [SDI IN 28] / [SDI IN 31] / [SDI IN 32] コラムの [Edge Crop Pos.] で項目を選択する

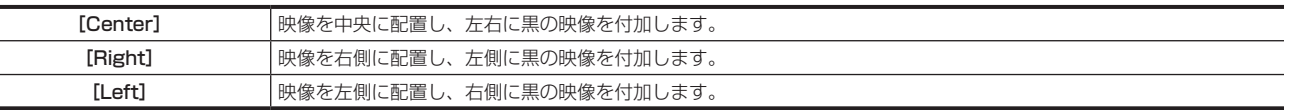

# DVI 入力信号の設定

DVI 入力信号の設定を行います。入力可能な解像度の信号は次のとおりです。

f XGA(1024×768)/60 Hz、WXGA(1280×768)/60 Hz、SXGA(1280×1024)/60 Hz、WSXGA+(1680×1050)/60 Hz、 UXGA(1600×1200)/60 Hz、WUXGA(1920×1200)/60 Hz、1080/59.94p(1920×1080)/59.94 Hz、1080/50p (1920×1080)/50 Hz、1080/59.94i(1920×1080)/59.94 Hz、1080/50i(1920×1080)/50 Hz、720/59.94p (1280×720)/59.94 Hz、720/50p(1280×720)/50 Hz

# **图 NOTE**

t 他の解像度の信号や、他の周波数の信号が入力された場合は、入力された信号を正しく取り込めません。

このとき出力される映像は、黒の映像や乱れた映像になる場合があります。

t〈DVI-D IN1〉/〈DVI-D IN2〉端子は、HDCP(High-bandwidth Digital Content Protection)には対応していません。

#### スケーリング方法の設定

1 〈IN OUT〉ボタン → [DVI IN] → [Frame Buffer] タブを選択する

# **2**[DVI IN 1]/[DVI IN 2]コラムの[Scale]で項目を選択する

●スケーリング方法を選択します。

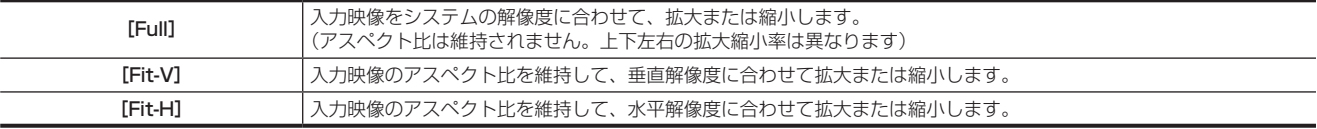

## フリーズ方法の設定

1 〈IN OUT〉ボタン → [DVI IN] → [Frame Buffer] タブを選択する

# **2**[DVI IN 1]/[DVI IN 2]コラムの[Freeze Mode]で項目を選択する ●映像がフリーズしている状態でも、選択できます。

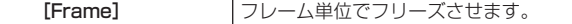

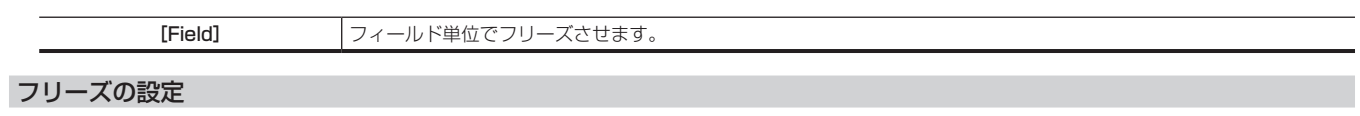

- 1 〈IN OUT〉ボタン → [DVI IN] → [Frame Buffer] タブを選択する
- **2**[DVI IN 1]/[DVI IN 2]コラムの[Freeze]で項目を選択する

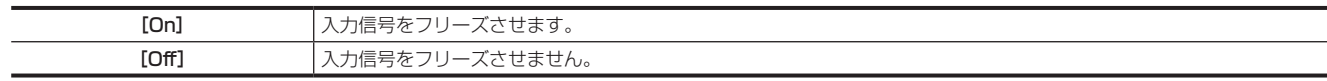

# DVI 入力信号のレベルを変換する

本機に接続された機器の仕様に応じて、設定を行います。

# 1 〈IN OUT〉ボタン → [DVI IN] → [Frame Buffer] タブを選択する

# **2**[DVI IN 1]/[DVI IN 2]コラムの[Limited]で項目を選択する

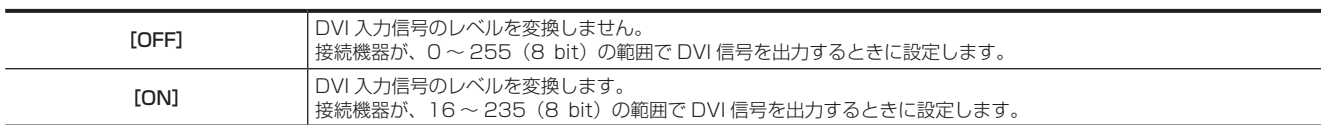

# ■ DVI 入力のスケーリングサイズ一覧

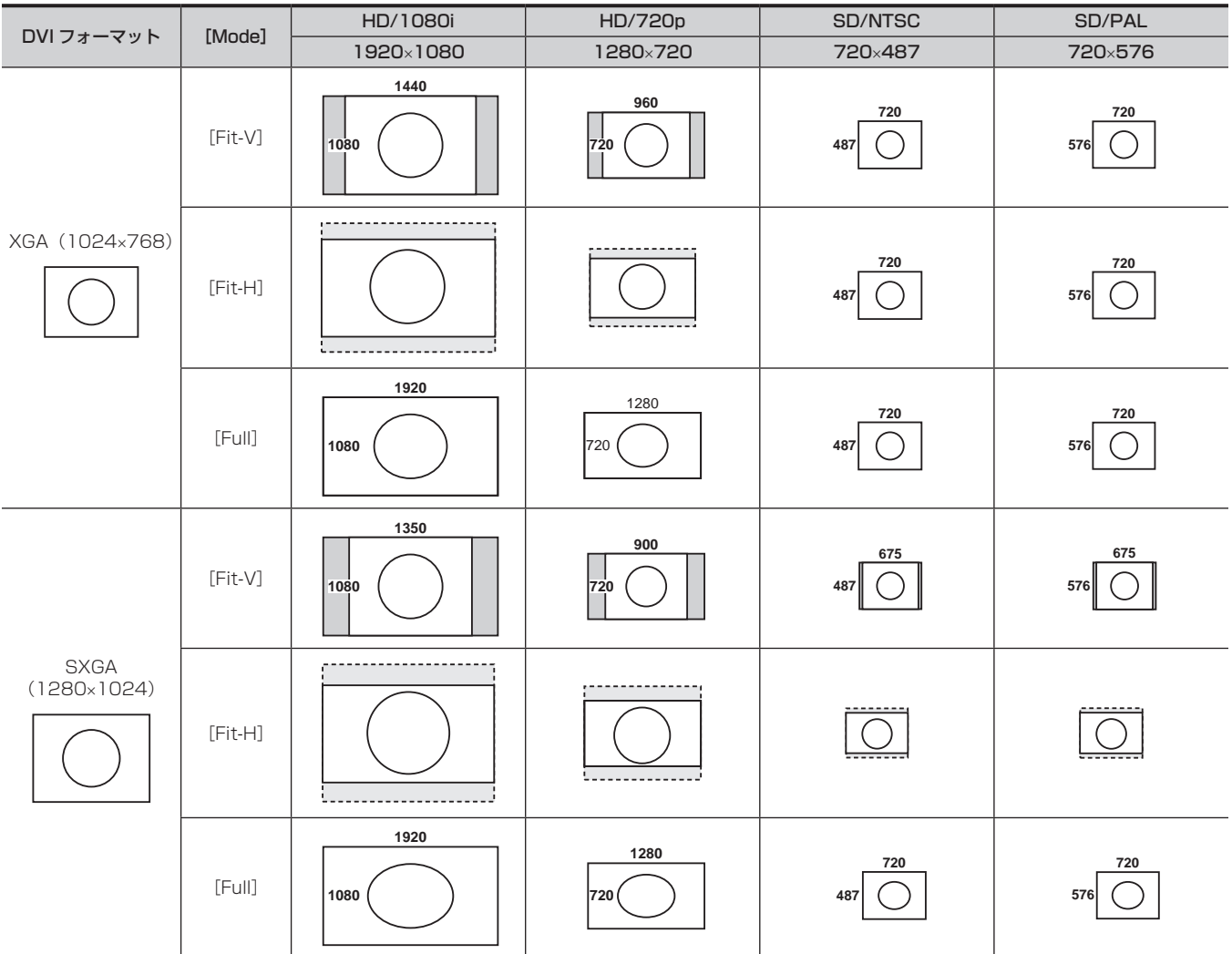

# 第 6 章 入出力信号の設定 — 入力信号の設定

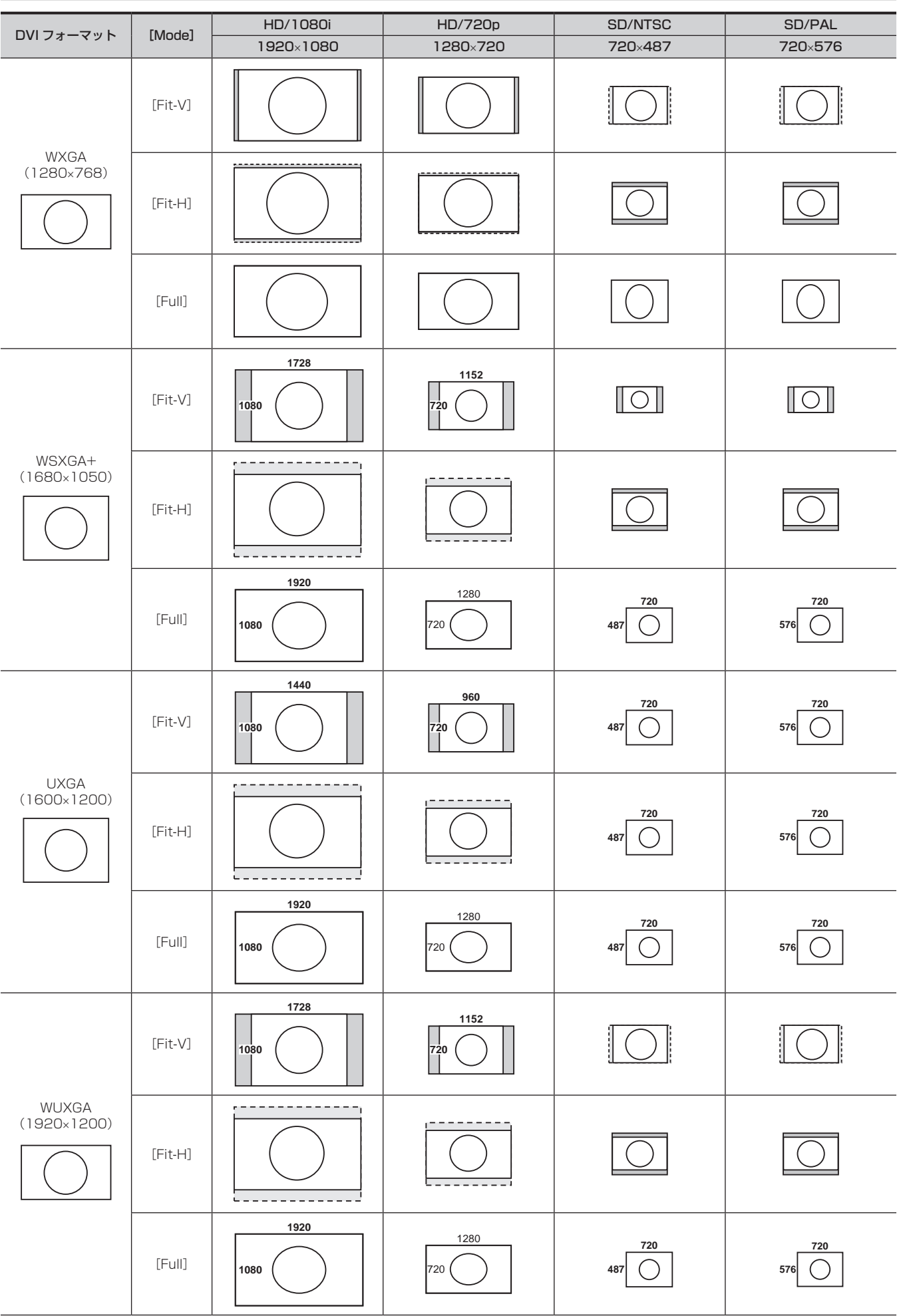

# 第 6 章 入出力信号の設定 — 入力信号の設定

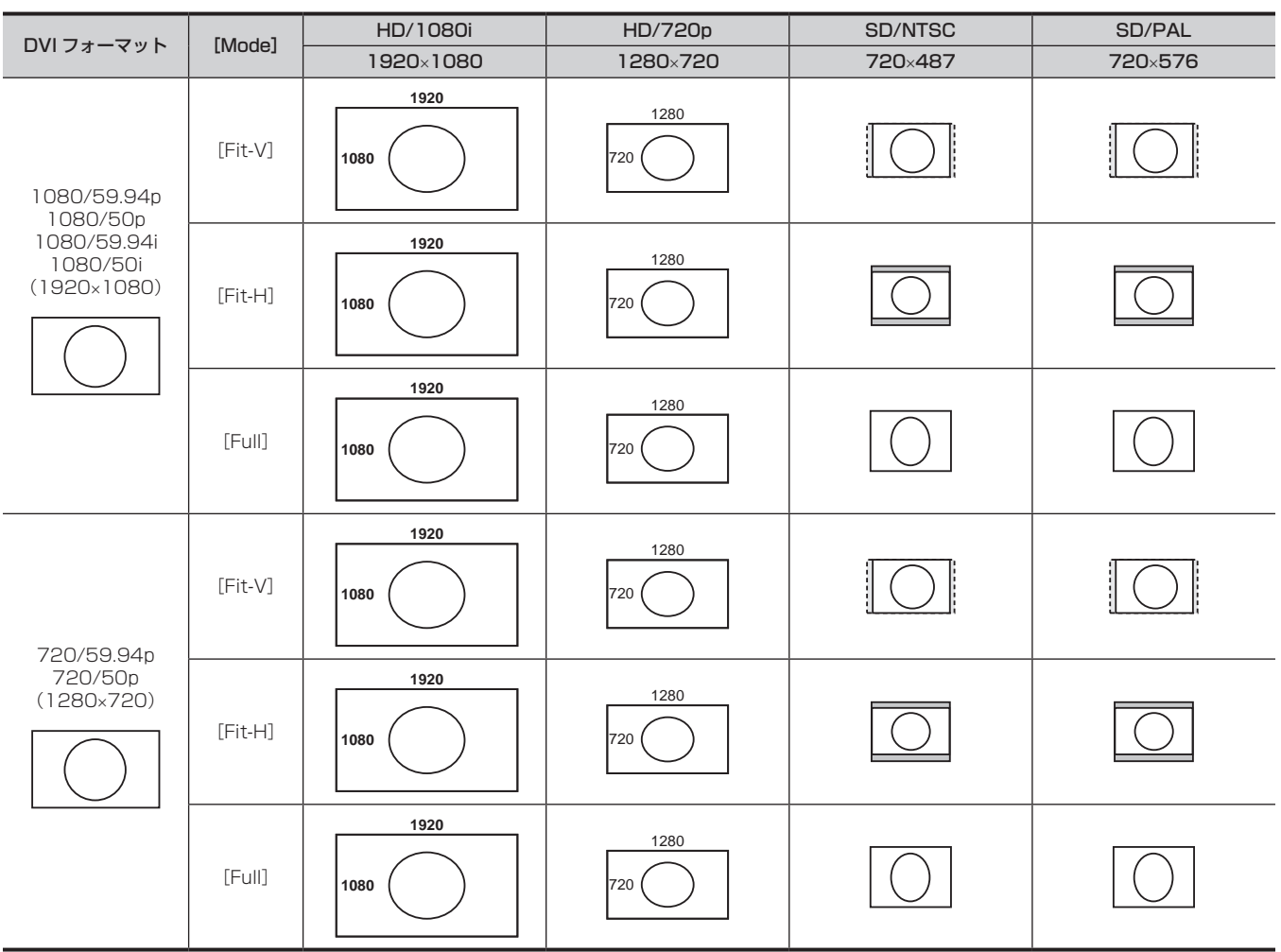

||:黒の映像を挿入します。

:はみ出した部分の映像は、切り取ります。

# 映像入力信号の情報表示

# SDI 入力信号の情報表示

SDI 入力信号の映像に関する情報を表示します。

 $\bullet$  各情報は変更できません。

# 1 〈IN OUT〉ボタン → [SDI IN] → [Status] タブを選択する

# 2 [SDI IN 1] ~ [SDI IN 32] コラムを確認する

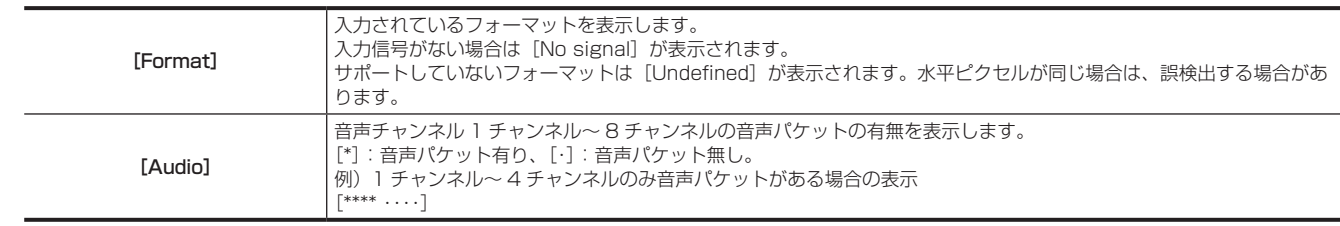

# DVI 入力信号の情報表示

DVI-D 入力信号の映像に関する情報を表示します。  $\bullet$  各情報は変更できません。

# 1 〈IN OUT〉ボタン → [DVI IN] → [Status] タブを選択する

# **2**[DVI IN 1]/[DVI IN 2]コラムを確認する

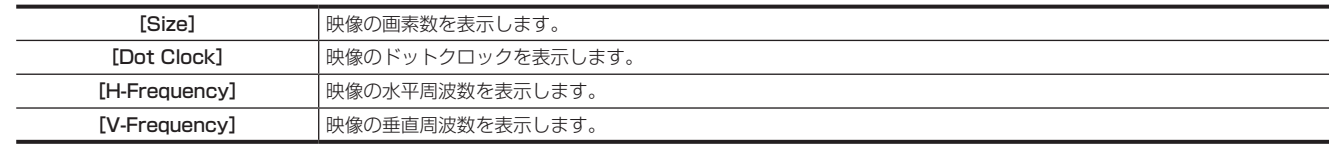

# 出力信号の設定

 $[SDI OUT 1] ~ 2$   $[SDI OUT 16]$  は、SDI 信号の出力になります。 出力信号によって機能が異なります。

## **图 NOTE**

t スイッチャーモードが 3G モードのときは、機能に制限があります。3G モードについて、詳しくは、「3G モードと Standard モードの機能の違い」 (154 ページ)を参照してください。

#### ■ 出力信号別の設定一覧

●「○」は有効、「―」は無効を示します。

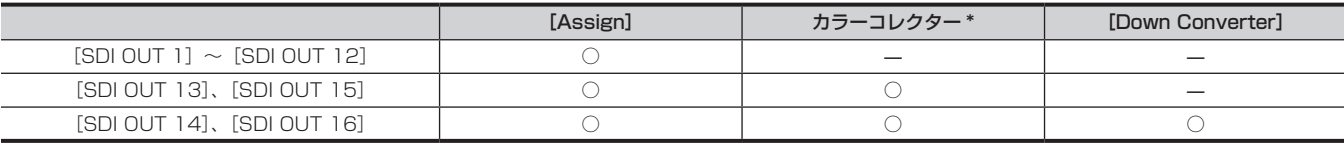

\* 詳しくは「カラーコレクター」(77 ページ)を参照してください。

# 出力信号の割り付け

[SDI OUT 1] ~ [SDI OUT 16] に、出力信号を割り付けします。

# 1 〈IN OUT〉ボタン → [SDI OUT] → [Assign] タブを選択する

# **2** 割り当てる出力信号を設定する

f 割り当てられる出力信号は次のとおりです。

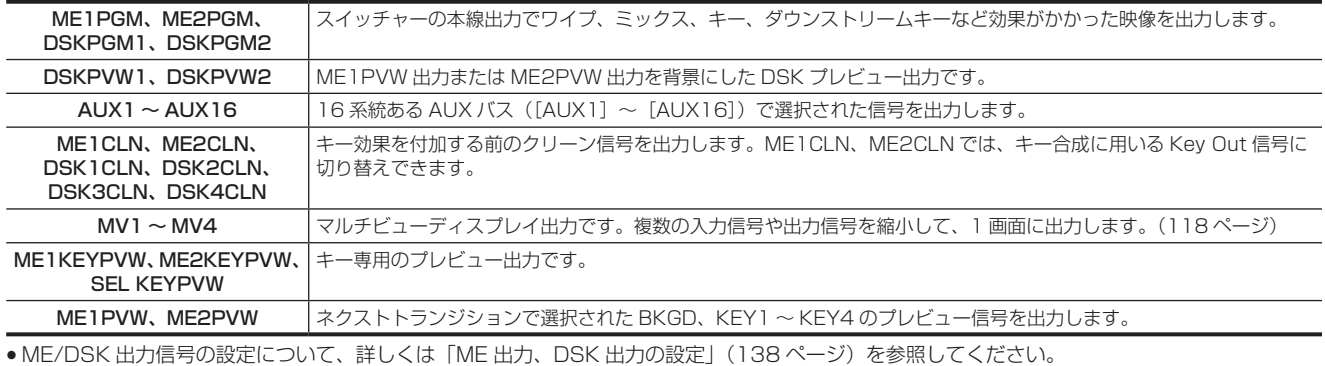

# ダウンコンバーターの設定

[SDI OUT 14]、[SDI OUT 16]では、ダウンコンバーターを行えます。 システムフォーマットが 1080/59.94i、720/59.94p のときは、480/59.94i のフォーマットで出力します。 システムフォーマットが 1080/50i、720/50p のときは、576/50i のフォーマットで出力します。 システムフォーマットが SD (480/59.94i、576/50i) のときは、選択できません。

# 1 〈IN OUT〉ボタン → [SDI OUT] → [Down Converter] タブを選択する

# **2**[SDI OUT 14]/[SDI OUT 16]コラムの[Enable]で項目を選択する

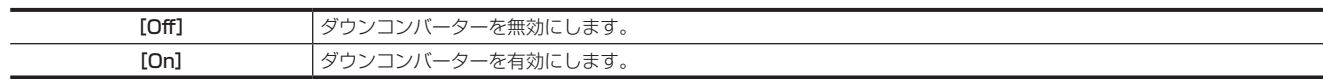

**3**[SDI OUT 14]/[SDI OUT 16]コラムの[Limit]で項目を選択する

f 色領域を設定します。

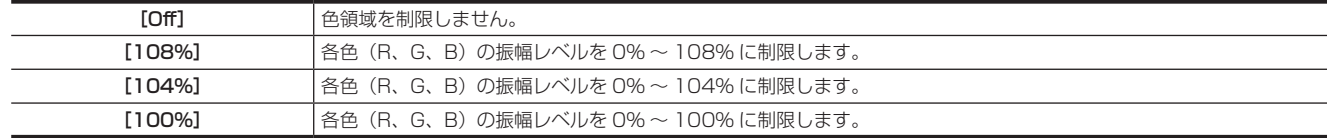

## **4**[SDI OUT 14]/[SDI OUT 16]コラムの[Scale]で項目を選択する

● スケーリング方式を選択します。

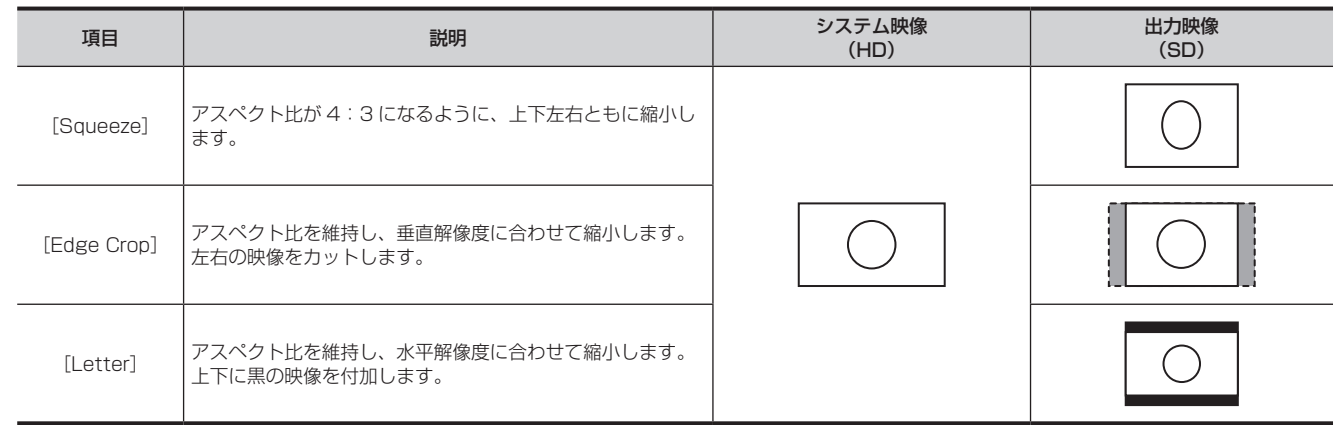

# **5**[SDI OUT 14]/[SDI OUT 16]コラムの[Delay]で項目を選択する

● 出力の遅延時間を設定します。

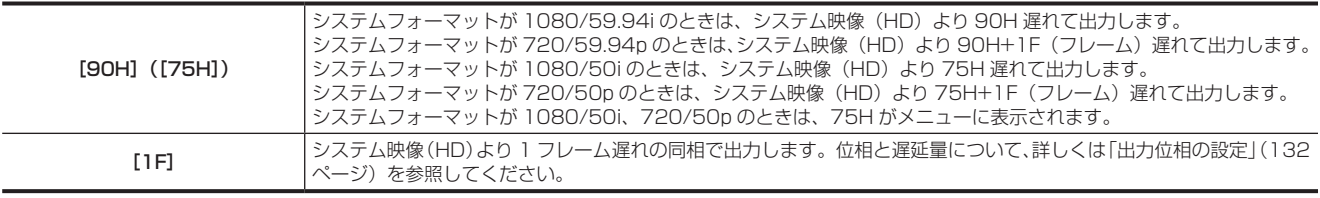

**6** [SDI OUT 14] / [SDI OUT 16] コラムの [Sharp] で [1] ~ [5] を選択する

●映像へのエッジ強調の強弱を設定します。[5]に近づくほどエッジの強調が強めになります。

# マルチビューディスプレイの設定

本機には最大 16 分割表示可能なマルチビューディスプレイが 4 系統あります。

# 画面レイアウトの設定

[Pattern]コラムの[Split]で、分割画面のレイアウトを次の 9 通りから選択します。

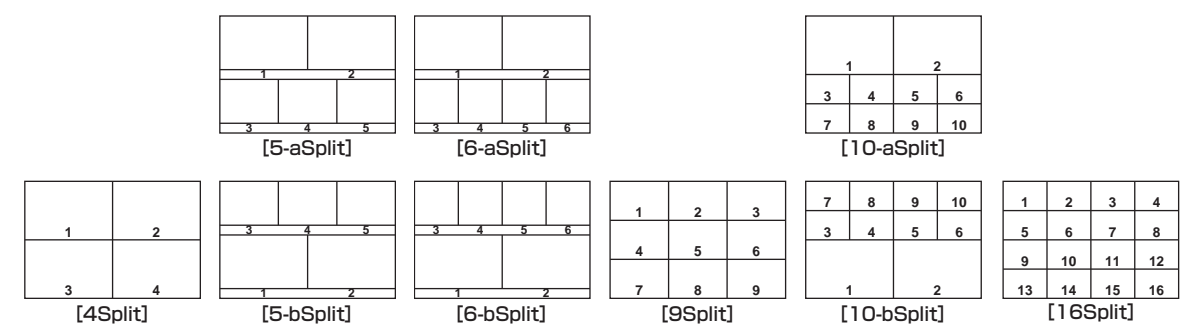

## 1 〈MV〉ボタン → [MV1-4] → [MV1] ~ [MV4] タブを選択する

#### **2**[Pattern]コラムの[Split]で項目を選択する

● 分割画面のレイアウトを選択します。

#### **3**[Pattern]コラムの[Size]で項目を選択する

f 分割画面の大きさモードを設定します。

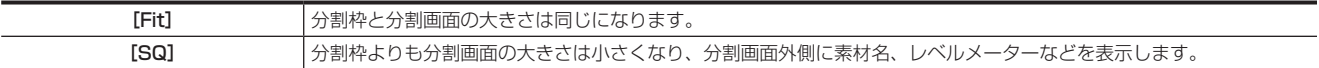

## 4 「Pattern] コラムの [Assign] で項目を選択する

- 子画面へのアサイン設定画面が表示されます。
- アサイン可能な信号: SDI IN1 ~ SDI IN32、DVI IN1 ~ DVI IN2、Still 1V ~ Still 4V、Still 1K ~ Still 4K、Clip 1V ~ Clip 4V、Clip 1K ~ Clip 4K、CBAR、Black、CBGD1、CBGD2、ME1PGM、ME1PVW、ME1CLN、ME1KEYPVW、ME2PGM、ME2PVW、 ME2CLN、ME2KEYPVW、DSKPGM1、DSKPGM2、DSKPVW1、DSKPVW2、DSK1CLN ~ DSK4CLN、SEL KEYPVW、MV1  $\sim$  MV4, AUX1  $\sim$  AUX16, Clock, LTC

# **MOTE**

t 入力信号(SDI IN1 ~ SDI IN32、DVI IN1 ~ DVI IN2、Still 1V ~ Still 4V、Still 1K ~ Still 4K、Clip 1V ~ Clip 4V、Clip 1K ~ Clip 4K、 CBAR、Black、CBGD1、CBGD2)を選択した場合は、トップメニューの〈CONF〉ボタン → [SOURCE NAME] → [Panel Name] / [MV Name]タブで設定した素材名を表示します。

- AUX バス (AUX1 ~ AUX16) で入力信号を選択した場合は、[ ]内に素材名の先頭から 4 文字までを表示します。
- AUX1 で SDI IN1 (素材名: CAM1) を選択したときの表示: AUX1 [CAM1]
- AUX2 で SDI IN2 (素材名: CAMERA2) を選択したときの表示: AUX2 [CAME]
- t MV1 ~ MV4 をマルチビューディスプレイの子画面に表示すると、2 枚の鏡を向かい合わせにしたときのように映像がループします。

#### 分割枠と文字の設定

マルチビューディスプレイに表示される分割画面の枠、文字の輝度と背景の設定を行います。

# **1**〈MV〉ボタン → [MV1-4] → [MV1] ~ [MV4] タブを選択する

# 2 [MV Frame] コラムの [Frame] で項目を選択する

● 分割枠の輝度および分割枠の表示を設定します。 [Off]、[LUM 0%]、[LUM 25%]、[LUM 50%]、[LUM 75%]、[LUM 100%]から選択できます。

#### **3**[MV Frame]コラムの[Character]で項目を選択する

● 文字の輝度および文字の表示を設定します。 [Off]、[LUM 0%]、[LUM 25%]、[LUM 50%]、[LUM 75%]、[LUM 100%]から選択できます。[Off]の場合は文字背景も表示されません。

# **4**[MV Frame]コラムの[Label]で項目を選択する

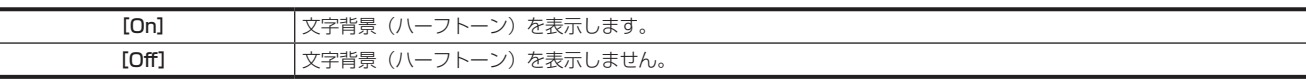

# タリー表示の設定

マルチビューディスプレイの分割枠に重ねるタリー表示の設定を行います。

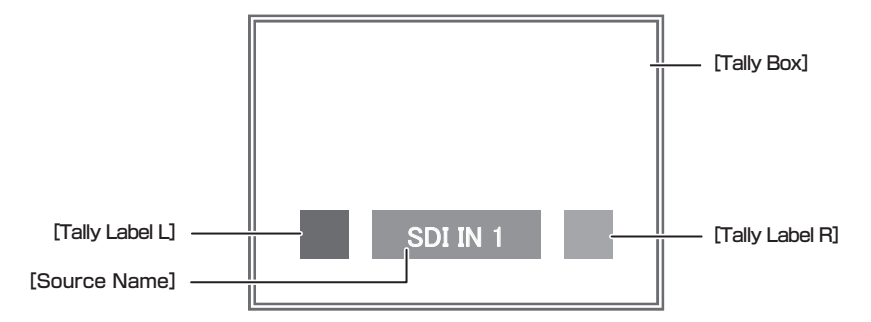

# 1 〈MV〉ボタン → [MV1-4] → [MV1] ~ [MV4] タブを選択する

2 [Tally Box] / [Tally Label L] / [Tally Label R] コラムの [Tally Group1] ~ [Tally Group4] で項目を選択する

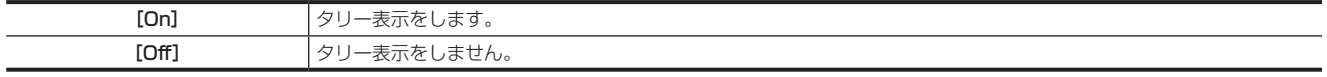

#### **图 NOTE**

条件が重なった場合は、次の優先度で表示されます。

[Tally Group1]  $>$  [Tally Group2]  $>$  [Tally Group3]  $>$  [Tally Group4]

.<br>・タリー色は、トップメニューの〈SYS〉ボタン → [PERIPHERAL] → [Tally] タブ → [Tally Group2-1] ~ [Tally Group4-1] コラム → [Color] で設定します。

t タリーグループの設定について、詳しくは「タリーの設定」(143 ページ)を参照してください。

# その他の表示設定

#### レベルメーターの設定

各分割画面上に、SDI 入力で伝送されるエンベデッドオーディオ信号のレベルメーターを表示できます。

- 左側の表示: グループ 1 の 1 チャンネル
- 右側の表示:グループ 1 の 2 チャンネル

# 1 〈MV〉ボタン → [MV1-4] → [MV1] ~ [MV4] タブを選択する

# 2 「Display」コラムの [Level Meter]で項目を選択する

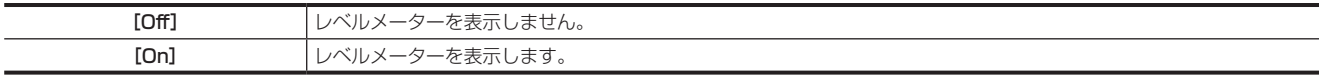

#### 入力信号マークの設定

各分割画面に表示される素材名の先頭に、入力信号の状態を表示できます。

● [F] マーク:入力信号がフリーズ状態のとき。

●[!] マーク:入力信号がないときや、フォーマットが異なる信号が入力されているとき。水平ピクセルが同じ場合は、誤検出する場合があります。

## **1** 〈MV〉ボタン → [MV1-4] → [MV1] ~ [MV4] タブを選択する

# 2 [Display] コラムの [Input Status] で項目を選択する

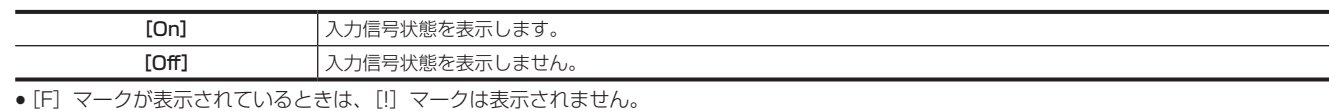

#### マーカーの設定

マルチビューディスプレイの PGM、PVW 素材にセーフティーマーカーを表示できます。

## **1**〈MV〉ボタン → [MV1-4] → [MV1] ~ [MV4] タブを選択する

# 2 [Display] コラムの [Marker] で項目を選択する

● マーカー表示の設定を行います。

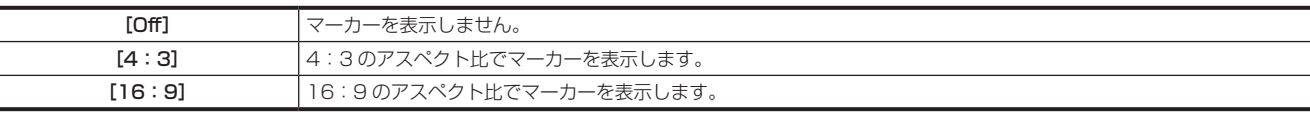

#### **3** 「Display」コラムの [Marker Size] を設定する

● マーカーの大きさを設定します。

# 第7章 CONFIG メニュー

〈CONF〉ボタンを押して表示される CONFIG メニューの操作方法について説明します。

# ボタンの操作無効設定

ボタンやブロックごとに、操作を無効に設定できます。

# 1 〈CONF〉ボタン → [BUTTON INHIBIT] → [MainPanel] / [SubPanel1] / [SubPanel2] タブを選択する

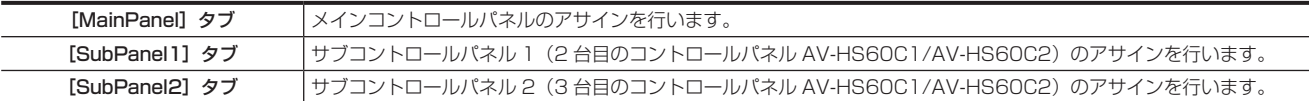

# **2** 操作無効に設定したいボタン / ブロックを、左列のボタン / ブロック一覧から選択する

f[Button Group]を選択すると、左列のボタン / ブロック一覧をフィルタリングできます。

# **3** 操作無効の範囲を設定する

● [Group Select]、[Bus Select] で操作無効の範囲を設定します。 詳しくは「[Button Group] / [Group Select] / [Bus Select] 操作時の対象ボタン / ブロック」(121ページ)を参照してください。

# **4**[Inhibit]で項目を選択する

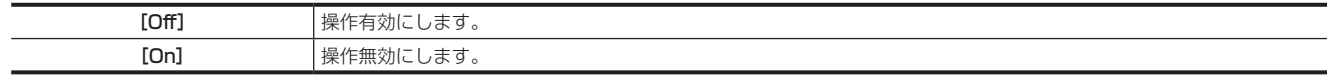

# 5 [Set] を選択する

#### ■ [Button Group] / [Group Select] / [Bus Select] 操作時の対象ボタン / ブロック

f マクロバスは対象外です。

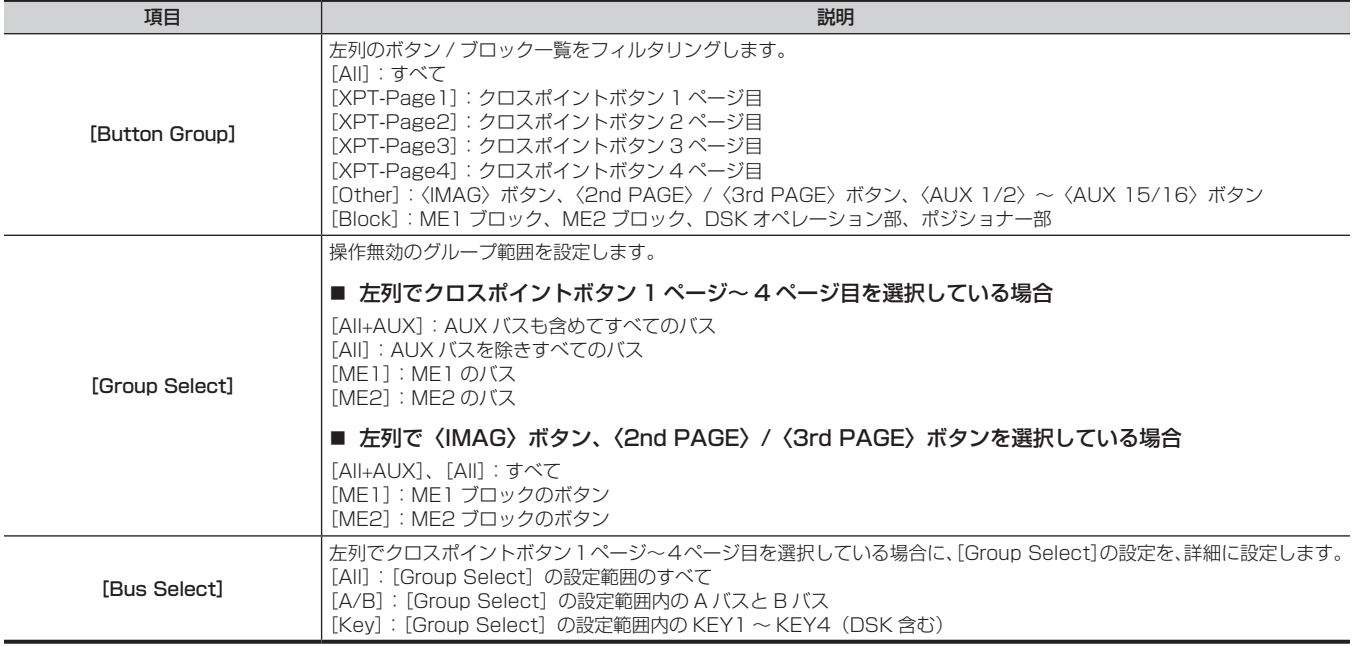

# ボタンのアサイン設定

クロスポイント部のクロスポイントボタン(PGM/A バスクロスポイントボタン、PST/B バスクロスポイントボタン、KEY バスクロスポイントボタ ン)に、外部映像入力信号および、内部発生信号をアサインできます。1 つのコントロールパネル AV‑HS60C1/AV‑HS60C2 のバスは、すべて共 通のアサインになります。

クロスポイントボタンで選択されている信号のアサインを変更すると、変更に合わせてクロスポイントボタンの点灯位置が変わります。この場合、出 力されている映像は変更されません。

# 1 〈CONF〉 ボタン → [XPT ASSIGN] → [MainPanel] / [SubPanel1] / [SubPanel2] タブを選択する

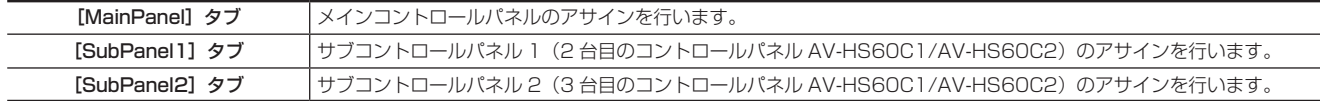

# **2** 映像素材を割り当てたいボタンを、左列のボタン一覧から選択する

f[Button Group]を選択すると、左列のボタン一覧をフィルタリングできます。

# **3** 割り当てる信号を右列の信号一覧から選択する

f[Filter]を選択すると、右列の信号一覧をフィルタリングできます。

#### **4**[Assign]を選択する

●手順 2 で選択したボタンに、手順 3 で選択した信号が割り当てられます。

## **5**[Insert]を選択する

● 手順 2 で選択したボタンに、手順 3 で選択した信号が割り当てられます。手順 2 で選択したボタンよりも後方にあるボタンは、元々 1 つ前のボ タンに割り当てられていた信号になります。

#### **6**[Delete]を選択する

● 手順 2 で選択したボタンとその後方にあるボタンに対する信号の割り当てが 1 つずつ前へずれます。最後方のボタンは、Blank になります。

#### ■ クロスポイントボタンで選択できる信号

●「○」は選択可、「一」は選択不可を示します。

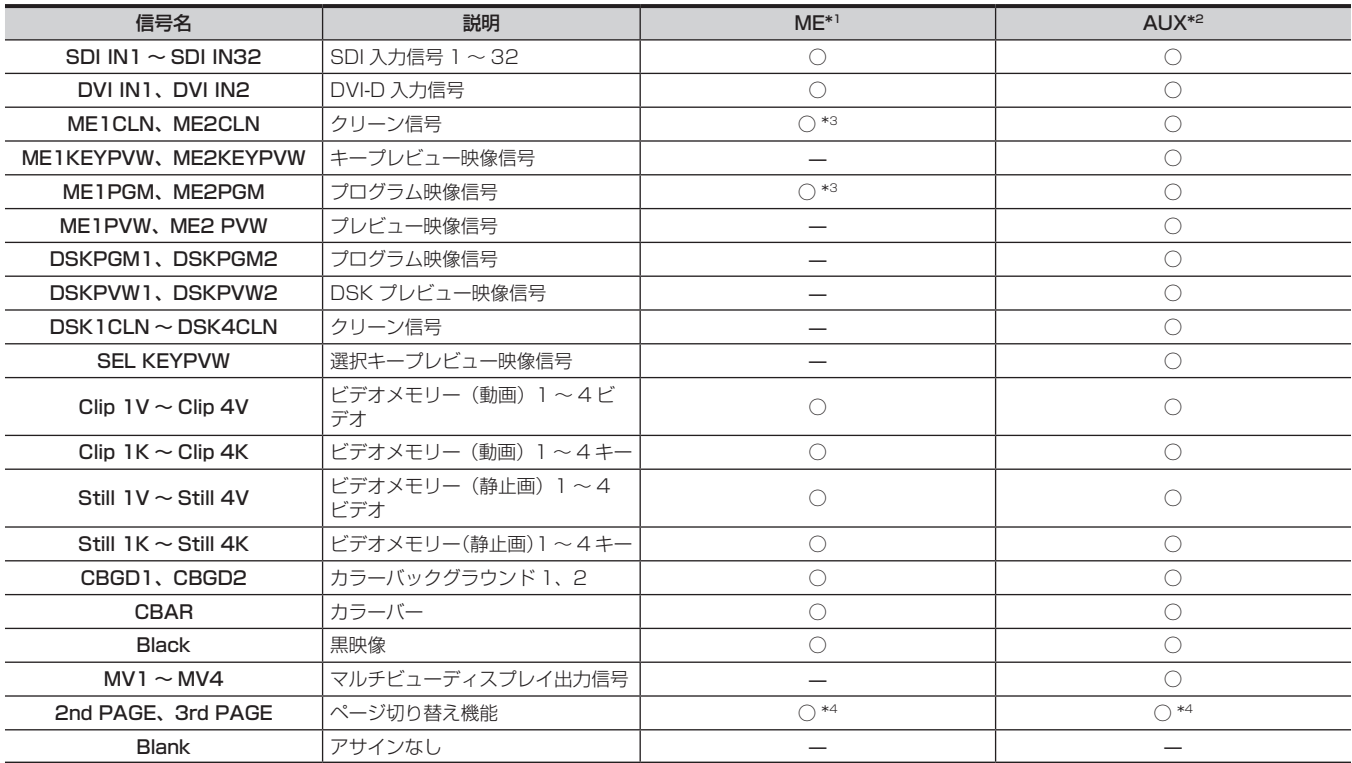

\*1 〈AUX 1/2〉~〈AUX 15/16〉ボタン、〈DISP〉ボタン、〈VMEM F/S〉ボタン以外のクロスポイントボタンです。

\*2 〈AUX 1/2〉~〈AUX 15/16〉ボタン、〈DISP〉ボタン、〈VMEM F/S〉ボタンです。

\*3 ME1PGM、ME2PGM は選択制限があります。

例)ME1 では、ME1PGM は選択できません。また、ME2 で ME1PGM を選択している場合、ME1 では ME2PGM を選択できません。 \*4 SHIFT 機能で使用します。

# 素材名の設定

# 素材名表示パネルの設定

クロスポイント部、KEY/DSK オペレーション部にある素材名表示パネルの表示を設定します。

**1**〈CONF〉ボタン <sup>→</sup>[SOURCE NAME]→[Panel Name]タブを選択する

# **2** 設定したい素材名を示すコラムの[Type]で項目を選択する

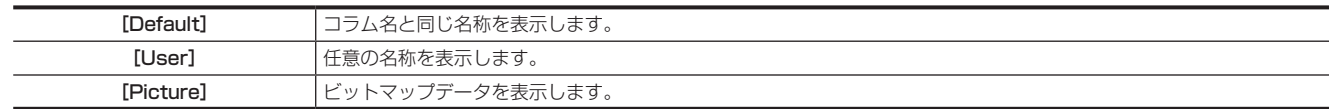

## 任意の素材名の表示

# 1 〈CONF〉ボタン → [SOURCE NAME] → [Panel Name] タブを選択する

#### **2** 設定したい素材名を示すコラムの[Name]を選択する

●キーボード画面で、任意の名称を入力します。

#### ビットマップデータの読み込み

トップメニューの〈CONF〉ボタン → [SOURCE NAME] → [Panel Name] タブの各コラムで、[Tvpe] 項目の「Picture] を選択したときに 表示するビットマップデータを設定します。入力信号からビットマップデータを生成する方法と、ローカルコンピューターからビットマップデータを 読み込む方法の 2 つがあります。

#### 入力信号からビットマップデータを生成する

# 1 〈CONF〉ボタン → [SOURCE NAME] → [Panel Name] タブを選択する

# **2** 設定したい素材名を示すコラムの[Get Src Picture]を選択する

● 入力信号からビットマップデータが生成され、素材名表示パネルに表示されます。

#### ローカルコンピューターからビットマップデータを読み込む

メインフレーム AV‑HS60U1/AV‑HS60U2 の〈LAN〉端子に接続したローカルコンピューターからビットマップデータを読み込みます。

#### **1**〈CONF〉ボタン <sup>→</sup>[SOURCE NAME]→[Load Picture]タブを選択する

#### **2** 設定したい素材名を示すコラムの[Load from Local]を選択する

● コンピューター上のファイル操作画面が開き、読み込み操作ができます。

● コンピューター上でファイルを選択すると、本機にビットマップデータが読み込まれ、素材名表示パネルに表示されます。

#### ■ ビットマップデータの仕様について

縦 42× 横 58 ピクセルの PNG 形式のファイルを読み込みます。カラーデータの場合、読み込み時にグレースケールに変換されます。

#### **图 NOTE**

· コントロールパネル AV-HS60C1/AV-HS60C2 のメモリーカードスロットに挿入したメモリーカードから、ビットマップデータは読み込めませ  $h_{10}$ 

#### クロスポイント部のオフ時の点灯状態の設定

# 1 〈CONF〉ボタン → [SOURCE NAME] → [Panel Name] タブを選択する

## **2** 設定したい素材名を示すコラムの[Color Group]で項目を選択する

● [ColorGroup1] ~ [ColorGroup8] から選択します。 詳しくは「オフ時のボタンの設定」(142 ページ)を参照してください。

# マルチビューディスプレイ表示の設定

マルチビューディスプレイの表示を設定します。

# **1**〈CONF〉ボタン <sup>→</sup>[SOURCE NAME]→[MV Name]タブを選択する

# **2** 設定したい素材名を示すコラムの[Type]で項目を選択する

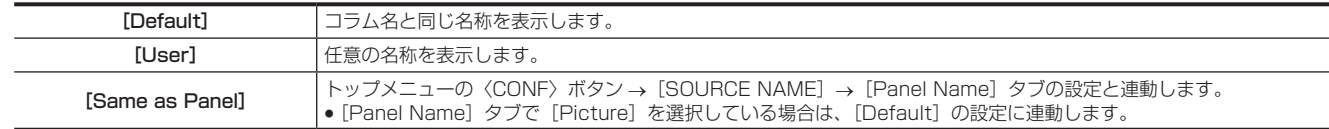

# 任意の素材名の表示

1 〈CONF〉ボタン → [SOURCE NAME] → [MV Name] タブを選択する

# **2** 設定したい素材名を示すコラムの[Name]を選択する

f キーボード画面で、任意の名称を入力します。

# 素材連動の設定

# キーのカップリング設定

#### キーフィル信号とキーソース信号の連動

コントロールパネルのキーバスクロスポイントボタン操作により、キーフィル信号、もしくはキーソース信号を選択すると、連動して、もう一方の信 号が自動的に選択されます。

本機には、連動動作に2つのモードがあります。

● [Fill to Source]: キーフィル信号 (マスター) を選択するとキーソース信号 (スレーブ) が自動的に変わります。

● [Source to Fill]: キーソース信号 (マスター) を選択するとキーフィル信号 (スレーブ) が自動的に変わります。

**1**〈CONF〉ボタン <sup>→</sup>[SOURCE LINK]→[Key Assign]タブを選択する

## 2 [Master/Slave]で項目を選択する

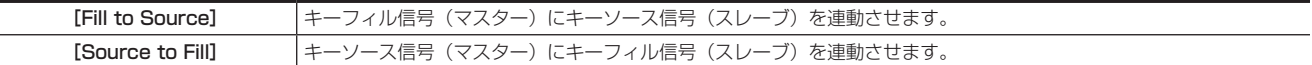

# **3** マスターに設定したい項目を左列から選択する

● [Master Filter] を選択すると、左列のマスター一覧をフィルタリングできます。

#### **4** スレーブに設定したい項目を右列から選択する

f[Slave Filter]を選択すると、右列のスレーブ一覧をフィルタリングできます。

# **5**[Assign]を選択する

- マスターとして選択した素材と、スレーブとして選択した素材をカップリング設定します。
- [Self] を [On] に設定して [Assign] を選択すると、スレーブの選択状態に関係なく、マスターで選択した素材と同じ素材がカップリング設 定されます。

# **图** NOTE

t[Master/Slave]の設定を変更すると、カップリング設定は初期化されます。

# AUX バスの連動

「キーのカップリング設定」(125ページ)の設定で、2 つの AUX バスを連動できます。

●カップリングの組み合わせは、AUX1 と AUX2、AUX3 と AUX4 など、奇数の AUX 信号とそれに続く偶数の AUX 信号です。

#### 奇数の AUX 信号と偶数の AUX 信号の連動

## **1**「キーフィル信号とキーソース信号の連動」(125 ページ)の手順 **<sup>1</sup>** <sup>~</sup> **<sup>5</sup>** を行う

f 手順 **2** の選択項目の内容は、次のとおりです。

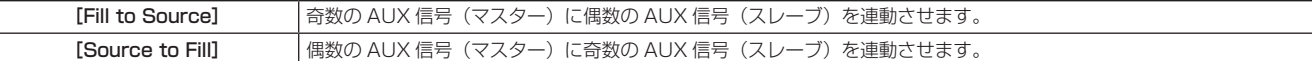

#### **2**[AUX Bus Link]タブを選択する

●カップリング設定の有効 / 無効を設定します。

# **3** [Link 1] / [Link 2] コラムの [AUX1/2 Link] ~ [AUX15/16 Link] で項目を選択する

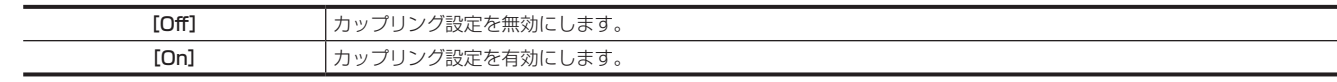

#### **图** NOTE

· [Master/Slave] の設定を変更すると、カップリング設定は初期化されます。

# 操作モードの設定

# クロスポイントボタンの操作モード設定

#### SHIFT 機能によるバスの選択

SHIFT 機能とは、1 つのクロスポイントボタン(KEY バスクロスポイントボタン、PGM/A バスクロスポイントボタン、PST/B バスクロスポイン トボタン)に 4つの素材を割り当て、素材名表示パネル右側の〈2nd PAGE〉/〈3rd PAGE〉ボタンでページを切り替えて使う機能です。 SHIFT 機能には、2 つの操作方法があります。

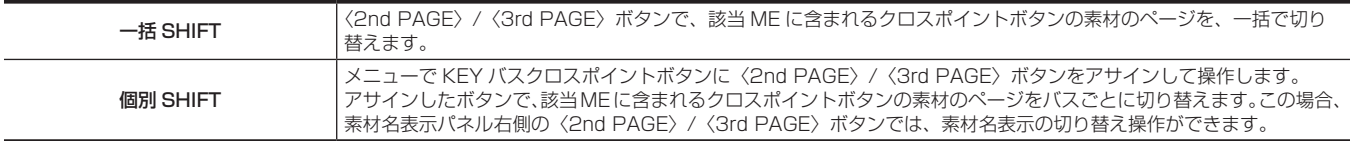

〈2nd PAGE〉/〈3rd PAGE〉ボタンは、2 つのモードで使用できます。

# **1**〈CONF〉ボタン <sup>→</sup>[OPERATE]→[Transition]タブを選択する

# **2**[Page Mode]コラムの[2nd Page Button]、[3rd Page Button]で項目を設定する

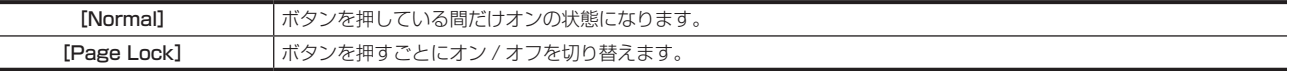

#### SHIFT 機能を KEY バスクロスポイントボタンにアサインする

# 1 〈CONF〉ボタン → [XPT ASSIGN] → [MainPanel] / [SubPanel1] / [SubPanel2] タブを選択する

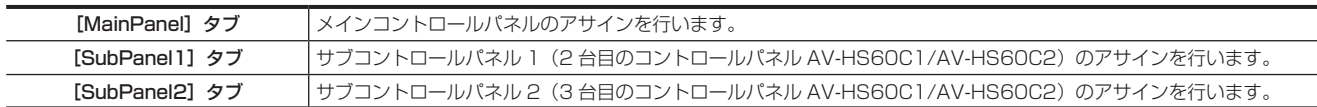

# **2** SHIFT 機能を割り当てたいボタンを、左列のボタン一覧から選択する

●クロスポイント部のボタンアサインについて、詳しくは「ボタンのアサイン設定」(122ページ)を参照してください。

# **3**[2nd Page]または[3rd Page]を右列の信号一覧から選択する

#### **4**[Assign]を選択する

- ●手順2で選択したボタンに、SHIFT 機能が割り当てられます。
- ●1つのページでアサインすると、他のページの該当ボタンも同じ動作になります。

#### バスモードの選択

A/B バス方式、フリップフロップ方式(PGM/PST 方式)を選択します。

# **1**〈CONF〉ボタン <sup>→</sup>[OPERATE]→[Transition]タブを選択する

# **2**[Bus Mode]コラムの[Bus Mode]で項目を選択する

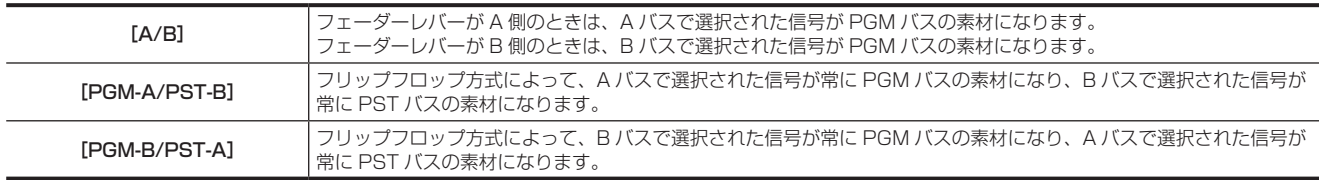

# トランジション操作モードの設定

#### 時間表示の単位設定

本機で使用する時間表示の単位を、秒 / フレーム単位またはフレーム単位に設定できます。

# 1 〈CONF〉ボタン → [OPERATE] → [Transition] タブを選択する

#### **2**[Time Unit]コラムの[Time Unit]で項目を選択する

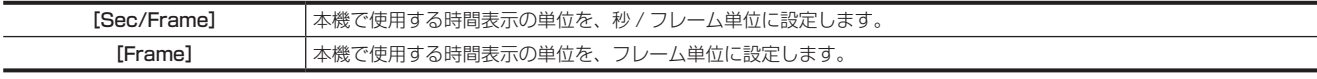

● [Sec/Frame] を選択した場合は、システムフォーマットによって設定可能時間が異なります。

- 59.94i:最大 33s09f

- 59.94p:最大 16s39f

- 50i:最大 39s24f

- 50p:最大 19s49f
- 24PsF:最大 41s15f
- 23.98PsF:最大 41s15f
- [Frame] で設定できる時間は 0 ~ 999 フレームです。

## FTB (Fade to Black)

DSKPGM1 出力、DSKPGM2 出力に、プログラム映像から黒背景などへのフェードアウト、または黒背景などからプログラム映像へのフェードイ ンを実行します。設定およびトランジションはメニューで操作しますが、マクロメモリーで特定のボタンに割り当ててトランジションを実行できます。

## 1 〈CONF〉ボタン → [OPERATE] → [Transition] タブを選択する

# **2**[FTB]コラムの[Source]で項目を選択する

● フェードアウトするときの映像を選択します。

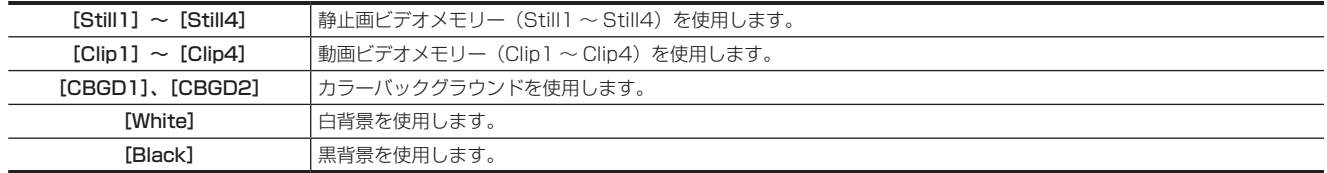

#### **3**[FTB]コラムの[Time]を設定する

f トランジションタイムを設定します。

#### **4**[FTB]コラムの[FTB On]を選択する

f[FTB On]を選択すると、設定されたトランジションタイムで手順 **2** で選択した映像にフェードアウトします。 手順 **2** で選択した映像の状態で[FTB On]を選択すると、プログラム映像にフェードインします。 トランジションの途中で [FTB On] を選択すると、トランジションの方向が反転します。

# **图** NOTE

t[FTB]コラムの[Source]で[White]または[Black]以外を選択している場合、[FTB On]中は該当するクロスポイントボタンが赤色に点灯します。

#### $AUX1 \sim AUX4$  バスのトランジション

AUX1 ~ AUX4 バスでは、MIX トランジションを行うことができます。

# 1 〈CONF〉ボタン → [OPERATE] → [Transition] タブを選択する

# **2** 「AUX Trans] コラムの [AUX1] ~ [AUX4] で項目を選択する

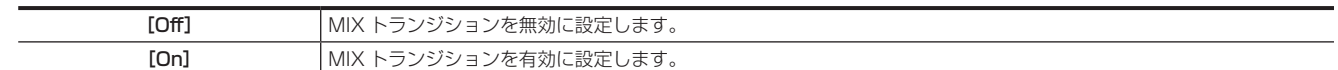

**3** [Trans Time] コラムの [AUX1] ~ [AUX4] を設定する

f トランジションタイムを設定します。

■ AUX バスのトランジション操作

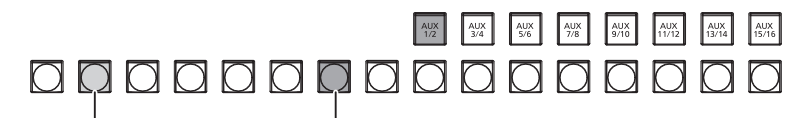

Low タリー色で点滅(トランジション中)

#### Preset タリー色で点灯

[AUX Trans]コラムの [AUX1] ~ [AUX4] で [On] に設定している場合、該当する KEY バスクロスポイントボタンが切り替える素材信号を 選択します。

このとき、[Trans Time] コラムの [AUX1] ~ [AUX4] で設定されているトランジションタイムで MIX トランジションを行います。 トランジション中は、トランジション元の素材を示す KEY クロスポイントボタンが Preset タリー色で点灯し、トランジション先の素材を示す KEY バスクロスポイントボタンが Low タリー色で点滅します。

トランジションが完了した時点でトランジション元のボタンが消灯し、トランジション先のボタンが Low タリー色で点灯します。

また、トランジション中に別の信号に切り替えた場合、トランジションは、その途中から継続して処理が行われます。

# **コントロールパネル AV-HS60C1/AV-HS60C2 の ME 部の入れ替え**

コントロールパネル AV‑HS60C1/AV‑HS60C2 の ME1 と ME2 を入れ替えます。 f 入れ替え対象は、次の図のとおりです。

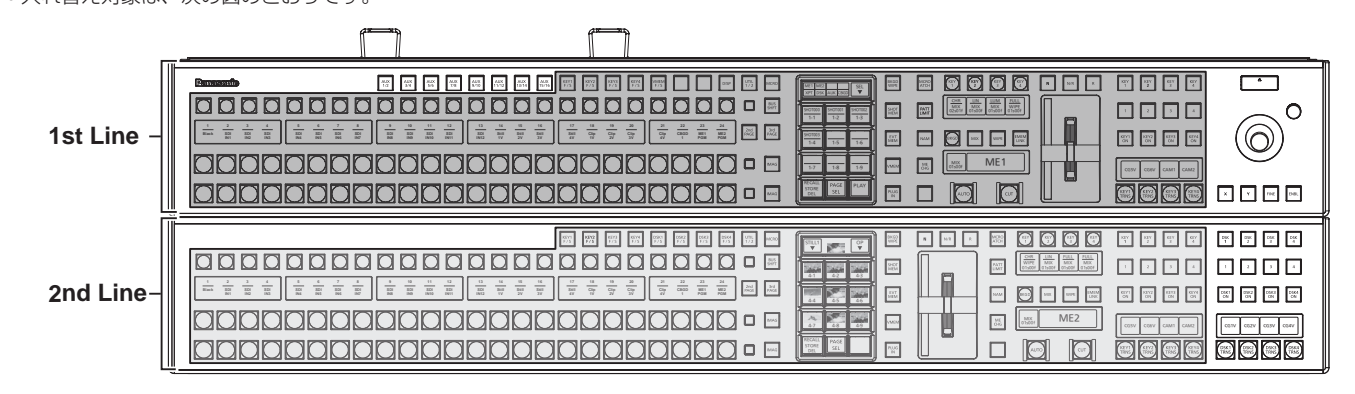

# **图 NOTE**

t AUX バス、DSK オペレーション部、ポジショナー部、メニューパネル AV‑HS60C3 は入れ替え対象外です。

上部の ME 列 (1st Line) の KEY バス選択ボタンで、〈AUX 1/2〉~〈AUX 15/16〉ボタンを選択しているときに入れ替え操作を行うと、下部 の ME 列 (2nd Line) では、KEY バスクロスポイントボタンの選択状態は、入れ替え前の上部の ME 列 (1st Line) の KEY バスクロスポイント ボタンの状態が引き継がれ、KEY バス選択ボタンのランプは全て消灯します。下部の ME 列 (2nd Line) で KEY バス選択ボタンを押して点灯させ、 KEY バスクロスポイントボタンの操作対象を、該当するバスに変更してください。

#### メニューパネル AV‑HS60C3 での ME 部の入れ替え操作

# **1**〈CONF〉ボタン <sup>→</sup>[OPERATE]→[MECHG]タブを選択する

# **2**[MainPanel]/[SubPanel1]/[SubPanel2]コラムの[1st Line]、[2nd Line]で項目を選択する

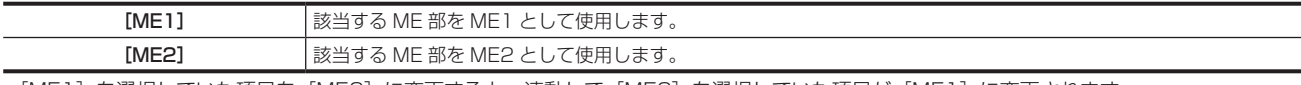

● [ME1] を選択していた項目を[ME2]に変更すると、連動して[ME2]を選択していた項目が[ME1]に変更されます。

#### マルチセレクトパネル部での ME 部の入れ替え操作

マルチセレクトパネル部の操作により、ME 部の入れ替えができます。 マルチセレクトパネル部の基本操作について、詳しくは「マルチセレクトパネル部の基本操作」(37 ページ)を参照してください。

#### **1**〈ME CHG〉ボタンを押す

● マルチセレクトパネル部の表示が以下のように変わります。

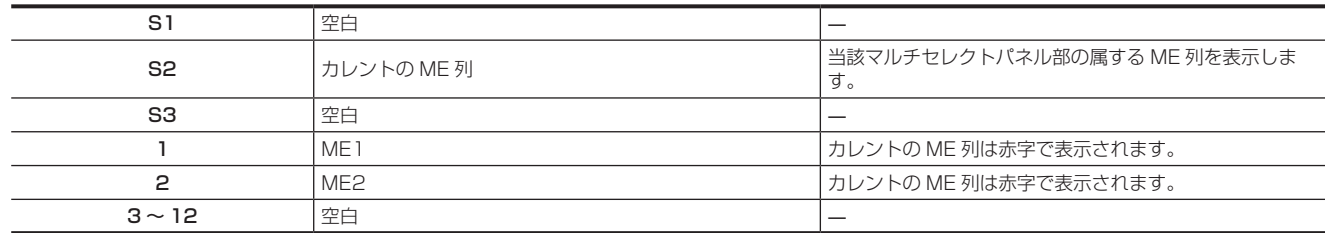

#### **2** マルチセレクトパネル部で、操作対象としたい ME 列を表示したボタン(1 または 2)を押す

● カレントの ME 列と異なる ME 列を表示したボタンを押すと、ME 部が入れ替わります。

# キーソースプリセットの設定

キーソースプリセットは、キーヤーごと、素材(ソース)ごとにキーの設定を記憶(プリセット)する機能です。 コントロールパネルの KEY バスクロスポイントボタンでキー素材を選択すると、プリセットが自動で呼び出されます。また、キー設定を変更すると、 各プリセットが自動で書き替えられます。 各プリセットには、次の設定を記憶します。

 $\bullet$  ME1、ME2 の KEY1 ~ KEY4

- トップメニューの〈ME1〉/〈ME2〉ボタン→ [KEY1]~ [KEY4] → [Setting] タブ内のすべての設定
- トップメニューの〈ME1〉/〈ME2〉ボタン → [KEY1] ~ [KEY4] → [Chroma] タブ → [Adjust] コラムの設定
- クロマキーの抜け設定

 $\bullet$  DSK1  $\sim$  DSK4

- トップメニューの〈DSK MISC〉ボタン → [DSK1] ~ [DSK4] → [Setting] タブ内のすべての設定

#### キーソースプリセットの動作設定

**1 〈CONF〉ボタン → 「OPERATE] → [Kev] タブを選択する** 

# **2**[Key Source Preset]コラムの[Source Preset]で項目を選択する

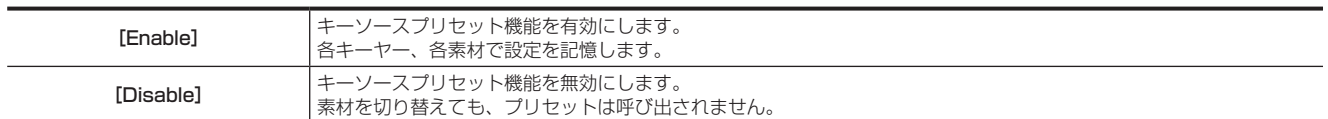

# **3**[Key Source Preset]コラムの[Keyer Link]で項目を選択する

● ソースプリセットのキーヤー連動設定を選択します。

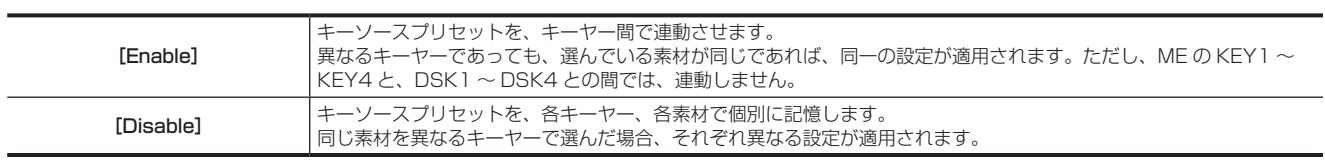

# @*NOTE*

· [Source Preset] 項目で [Disable] を選択しているときは、[Keyer Link] 項目の選択状態に関係なく、キーヤー連動設定は [Disable] で動作 します。

# メニュー操作ロック

〈CONF〉ボタンを押して操作できるメニューの設定を、第 2 階層のメニューごとにロックできます。

- 1 〈CONF〉ボタン → [MENU LOCK] → [Menu Lock] タブを選択する
- **2**[Menu Lock]コラムの[BUTTON INHIBIT]、[XPT ASSIGN]、[SOURCE NAME]、[SOURCE LINK]、[OPERATE]で項目 を選択する

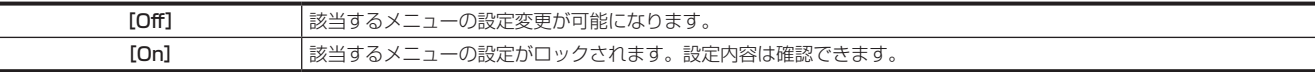

# **第8章 システムメニュー**

〈SYS〉ボタンを押して表示されるシステムメニューの操作方法について説明します。

# システムの設定

3G モードでの動作について、詳しくは、「3G モードと Standard モードの機能の違い」(154ページ)を参照してください。

ビデオフォーマットの設定

システムのフォーマット(入出力信号)を1つ選択します。

# **图 NOTE**

- t 次の動作中には、フォーマットを変更しないでください。
- メモリーカードからの読み込み中、またはメモリーカードへの保存中
- ストレージモジュール AV-HS60D1 からの読み込み中、またはストレージモジュール AV-HS60D1 への保存中
- 動画や静止画の記録中

# 1 〈SYS〉ボタン → [SYSTEM] → [Video] タブを選択する

# **2**[Video Format]コラムの[Video Format]で項目を選択する

- システムのフォーマットを選択します。選択項目は次のとおりです。
- Standard モード:
	- [1080/59.94i]、[1080/50i]、[1080/24PsF]、[1080/23.98PsF]、[720/59.94p]、[720/50p]、[480/59.94i]、[576/50i]、 [1080/29.97PsF]、[1080/25PsF]
- 3G モード
- [1080/59.94p]、[1080/50p]

# **3**[Video Format]コラムの[16:9 Squeeze]で項目を選択する

- システムフォーマットが SD のときに設定が有効になります。
- [16:9 Squeeze]を [On]に設定にすると、SD フォーマットの映像を、16:9 のアスペクトに変換して使用する場合を考慮したボーダー幅(ワ イプ、PinP)になります。

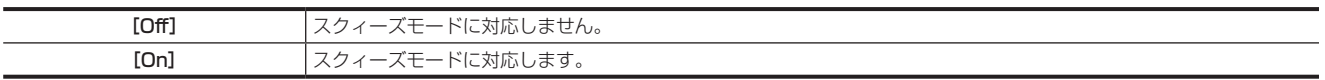

#### ■ スクィーズモード対応時のボーダー幅 (イメージ)

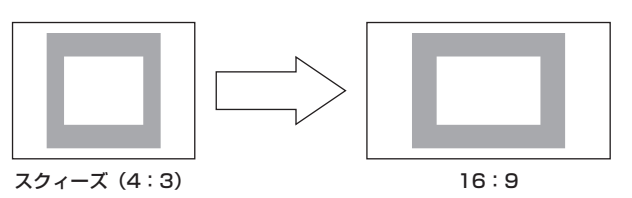

#### 出力位相の設定

出力ビデオ信号の位相を調整します。

1 〈SYS〉ボタン → [SYSTEM] → [Video] タブを選択する

# 2 [Output Phase] コラムの [System] で項目を選択する

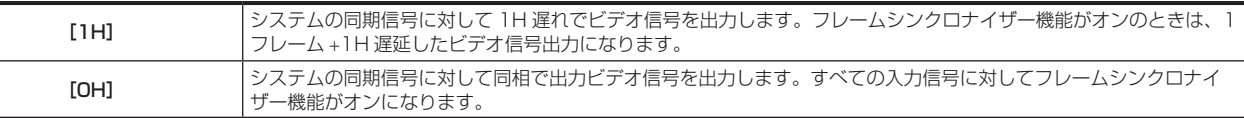

# **3** [Output Phase] コラムの [H-Phase [H]] で項目を選択する

●H 位相の調整をします。[-0.50H]~ [0.49H]の範囲で調整できます。

# **4** [Output Phase] コラムの [V-Phase [Line]] で項目を選択する

● V 位相の調整をします。[-100H] ~ [100H]の範囲で調整できます。

#### ■ 位相調整のしくみ

● ラインシンクロナイザー範囲とは、自動位相調整可能な引き込み範囲です。次の図は、1080/59.94i の場合について示しています。

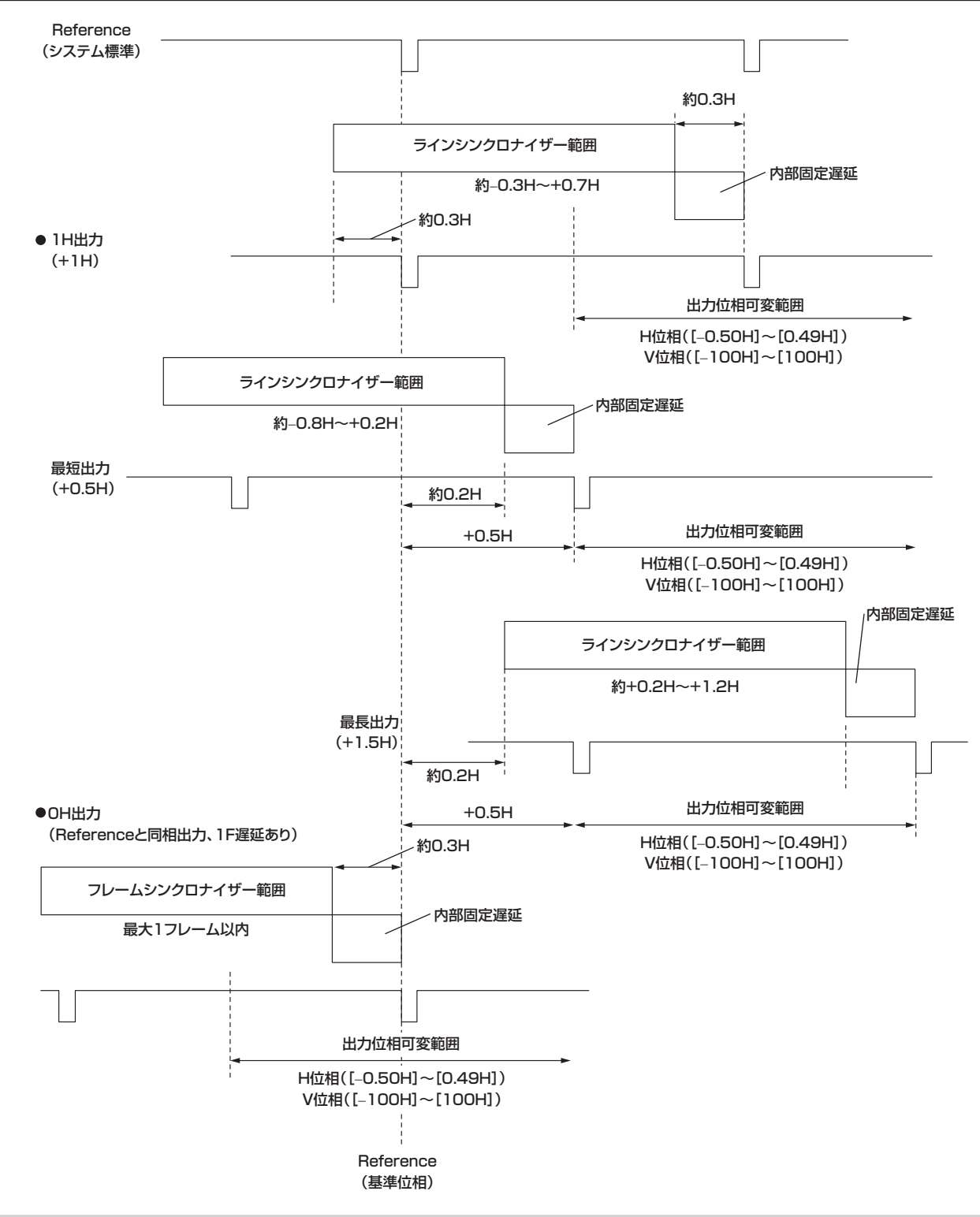

HD フォーマット使用時の入出力信号の位相と遅延量

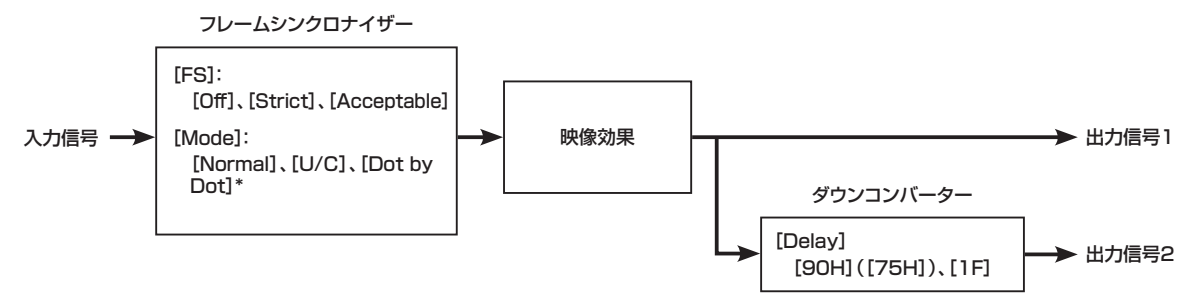

\* システムフォーマットが 720p のときは、選択できません。

●フレームシンクロナイザーについて、詳しくは「フレームシンクロナイザーの設定」(110ページ)を参照してください。

●ダウンコンバーターについて、詳しくは「ダウンコンバーターの設定」(116ページ)を参照してください。

# ■ 同期信号 (Reference) が [BB]、[Tri-level sync]、[Internal] の場合

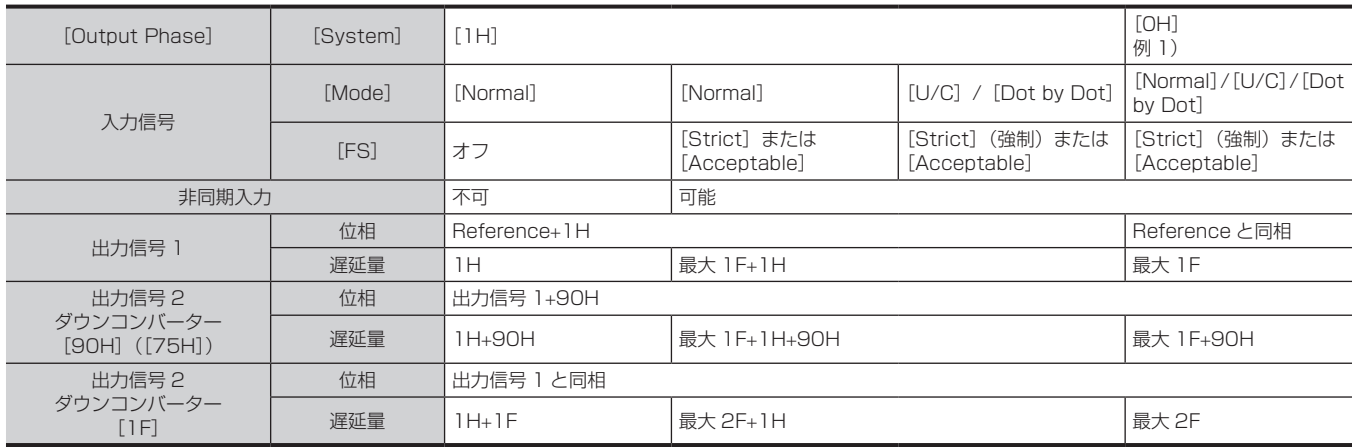

## ■ 同期信号 (Reference) が [BB Advanced] の場合

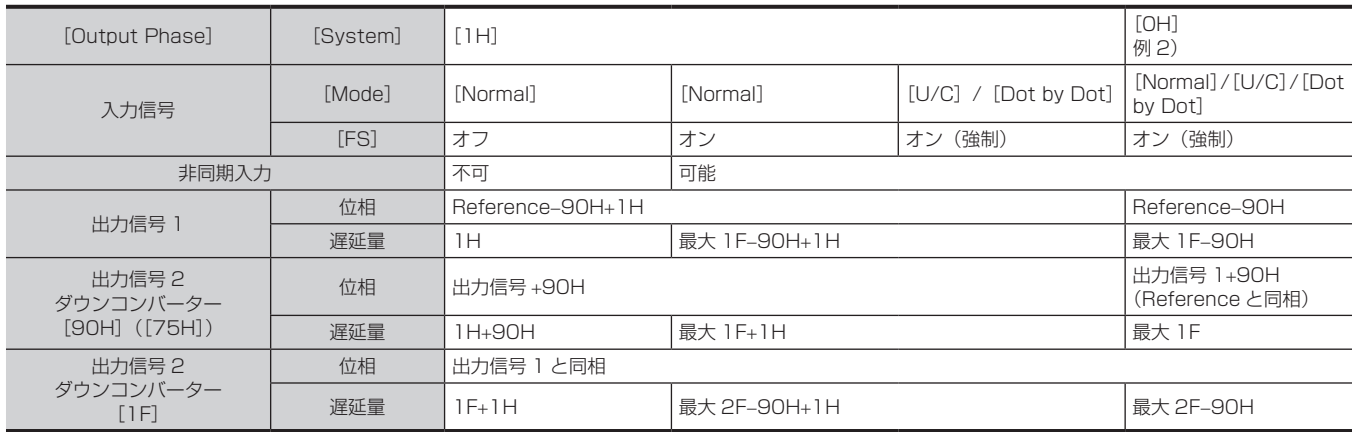

● 1080/50i、720/50p の場合は、出力信号欄の 90H が 75H になります。

● 1H は、HD フォーマットでの換算です。1080/59.94p、1080/50p フォーマットでは、2 ラインに相当します。

● 1F は、HD フォーマットでの換算です。1080/59.94p、1080/50p フォーマットでは、2 フレームに相当します。

●映像効果として DVE、PinP を使用した場合は、出力信号が +1F 遅延します。

●DVI 入力信号は、フレームシンクロナイザー機能が常に働いているため、位相や遅延量が [Dot by Dot] モード / [U/C] モード選択時と同様にな ります。

● マルチビューディスプレイに出力する場合は、出力映像が +1F 遅延します。

#### ■ 入力信号と出力信号の位相関係 (1080/59.94i の場合)

例 1)

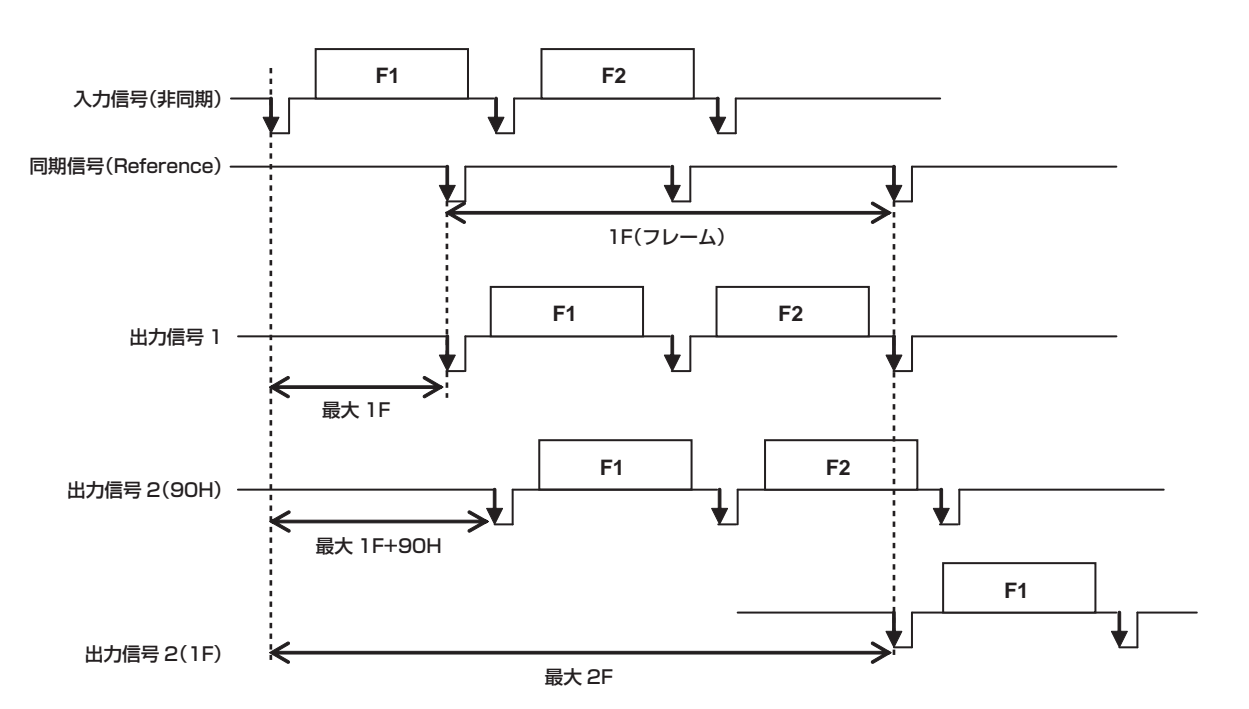

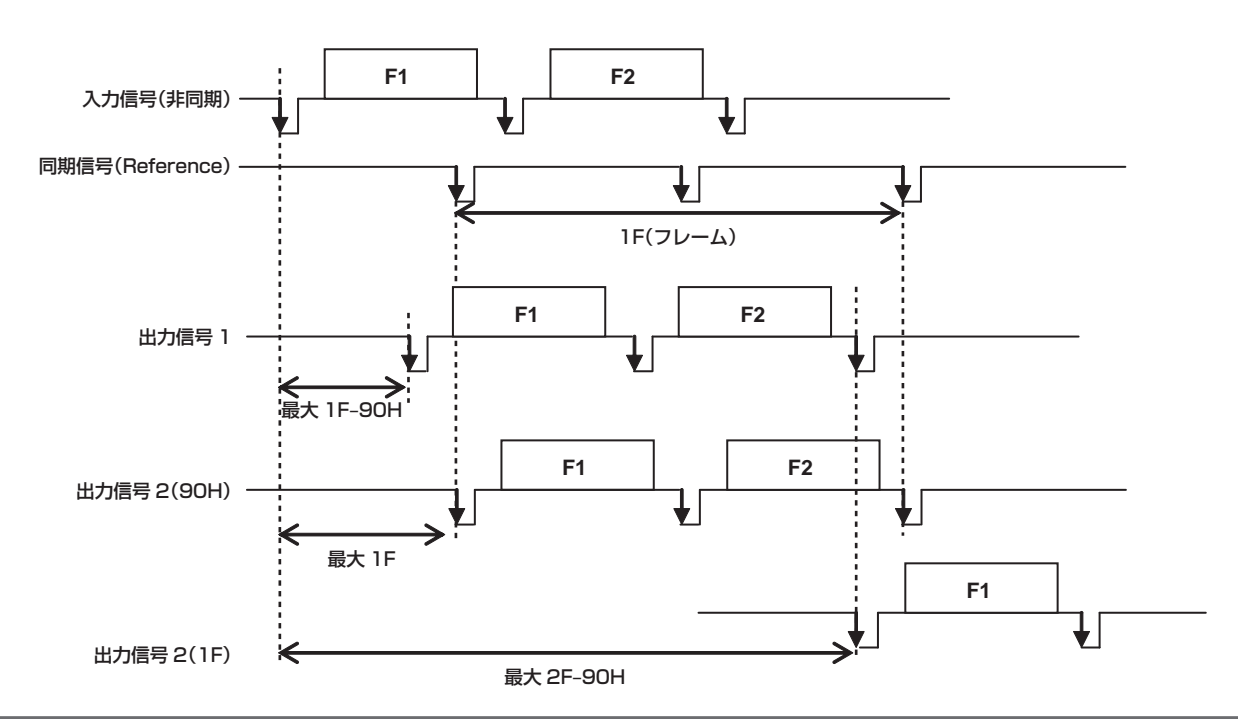

## 同期信号の設定

システムで使用する同期信号を選択します。 外部同期では、外部同期信号に同期します。(ゲンロック) Reference 入力信号は、ループスルー出力します。

# 1 〈SYS〉ボタン → [SYSTEM] → [Video] タブを選択する

# **2**[Reference]コラムの[Sync]で項目を選択する

f 同期信号を選択します。

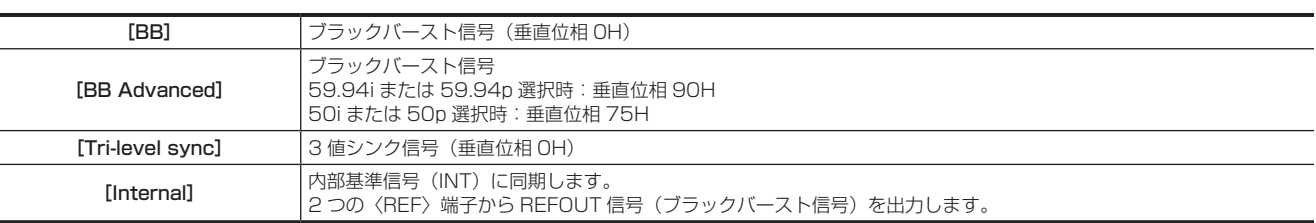

●システムフォーマットが 1080/24PsF の場合は、[Reference] コラムの [Sync] で [Internal] を選択できません。

●本機は、システムフォーマットと同じフィールド周波数の同期信号に対応します。

ただし、システムフォーマットが 1080/23.98PsF の場合は、10 Field ID 付きブラックバースト信号(SMPTE318M 準拠)にも対応します。 ●システムフォーマットが 1080/24PsF の場合は、「Tri-level sync]のみ選択できます。

#### **3**[Reference]コラムの[BB Setup]で項目を選択する

●内部同期モード時のブラックバースト信号のセットアップレベルを、[7.5IRE]、[OIRE] から選択します。 この設定は、映像方式が 59.94i または 59.94p のときに有効になります。50i または 50p のときは、[0IRE]固定になります。

#### **4**[Reference]コラムの[Gen Lock]で表示を確認する

f ゲンロックの状態を確認します。

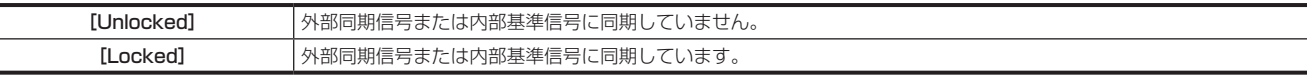

# その他の映像信号設定

#### 映像効果の遅延量の設定

バックグラウンド映像、またはキー映像の遅延量を設定します。

1 〈SYS〉ボタン → [SYSTEM] → [Video] タブを選択する

# **2**[Latency]コラムの[BKGD]/[Key]で項目を選択する

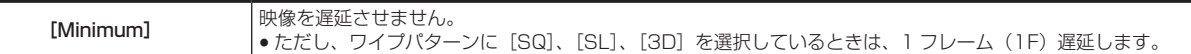

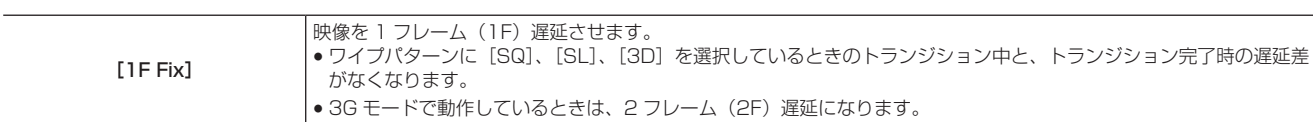

#### ■ 遅延量の設定

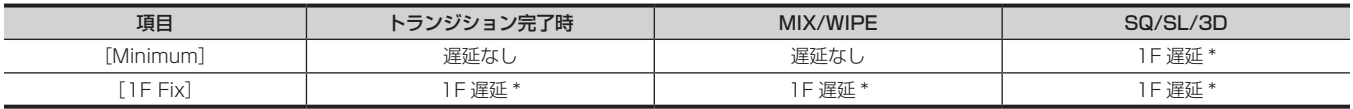

\* 3G モードで動作しているときは、2 フレーム (2F) 遅延になります。

## SDI 信号のアンシラリー設定

アンシラリーデータ(V アンシラリーデータ、およびエンベデッドオーディオデータ)を重畳する機能を設定します。

● SD フォーマットの場合: 12 ライン以降のアンシラリーデータを重畳します。

●HD フォーマットの場合:9 ライン以降のアンシラリーデータを重畳します。

● 3G フォーマットの場合: LinkA、LinkB それぞれの 9 ライン以降のアンシラリーデータを重畳します。

本機のシステムフォーマットが 1080/59.94i、720/59.94p、1080/50i、または 720/50p に設定されているときに、SD フォーマットの信 号 (480/59.94i、または 576/50i) を [Dot by Dot] モードや [U/C] モードで入力しても、アンシラリーデータ、およびエンベデッドオーディ オデータを通過させることができません。

[Dot by Dot]モードや[U/C]モードについて、詳しくは「入力モードの設定」(110 ページ)を参照してください。

# 1 〈SYS〉ボタン → [SYSTEM] → [Video] タブを選択する

# 2 [Ancillary] コラムの [AUX] で項目を選択する

AUX1 ~ AUX16 出力にアンシラリーデータを重畳する設定を行います。

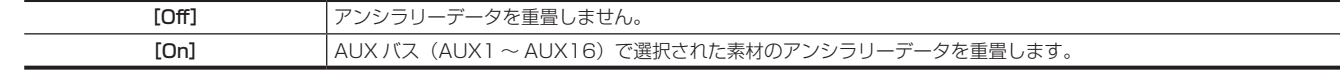

# **3**[Ancillary]コラムの[PGM]で項目を選択する

ME1PGM 出力、ME2PGM 出力にアンシラリーデータを重畳する設定を行います。

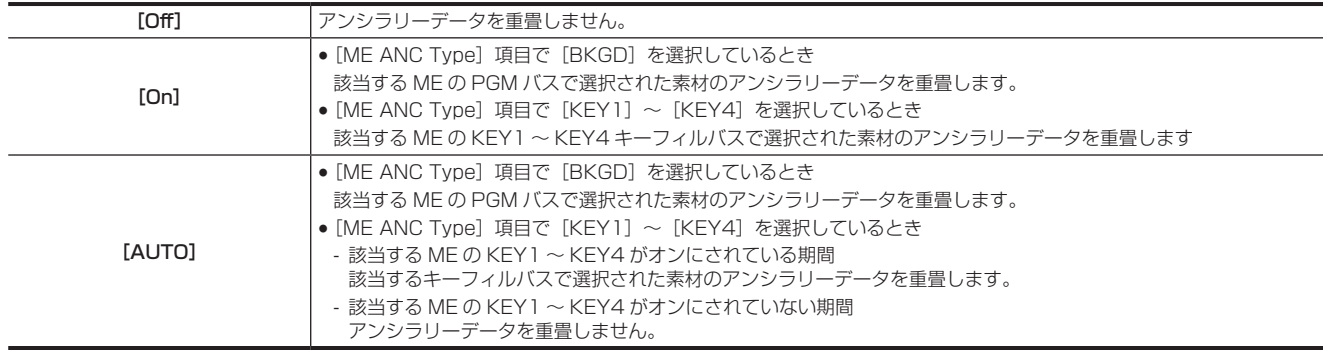

#### **4**[Ancillary]コラムの[PVW]で項目を選択する

ME1PVW 出力、ME2PVW 出力にアンシラリーデータを重畳する設定を行います。

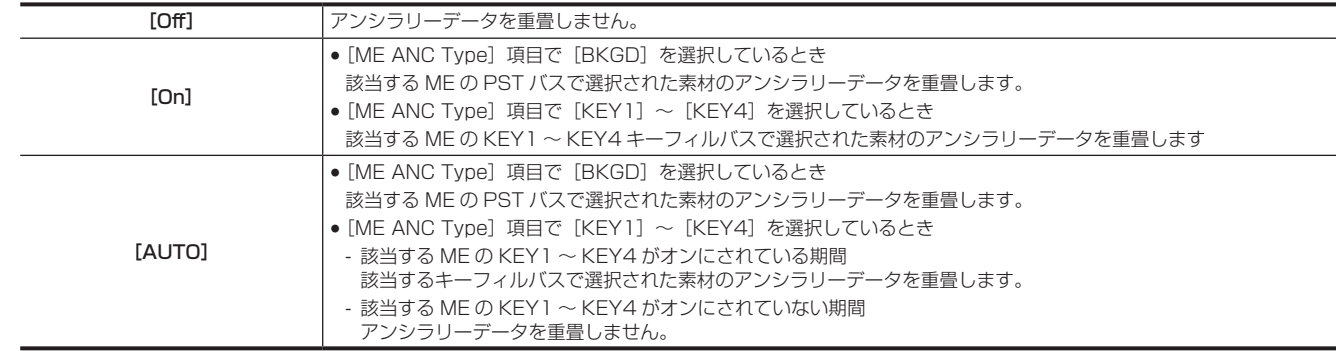

# **5**[Ancillary]コラムの[ME ANC Type]で項目を選択する

ME1PGM 出力、ME2PGM 出力、ME1PVW 出力、ME2PVW 出力に重畳するアンシラリーデータの種別を選択します。 種別の選択は、全ての ME で共通の設定が適用されます。

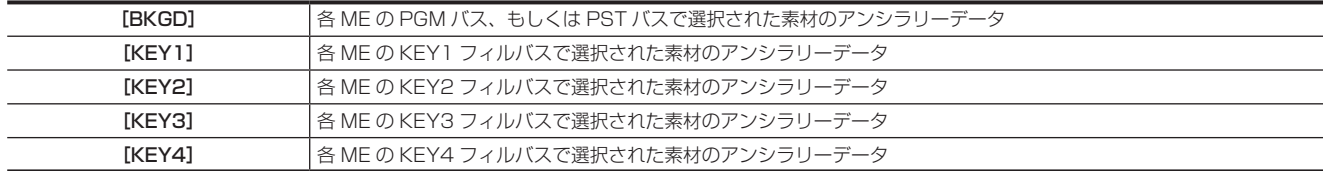

# マルチビューディスプレイ出力のアンシラリー設定

## 1 〈SYS〉ボタン→ [SYSTEM] → [Video] タブを選択する

# 2 [MV Ancillary] コラムの [MV1] ~ [MV4] で項目を選択する

●各マルチビューディスプレイ出力にアンシラリーデータを重畳する設定を行います。

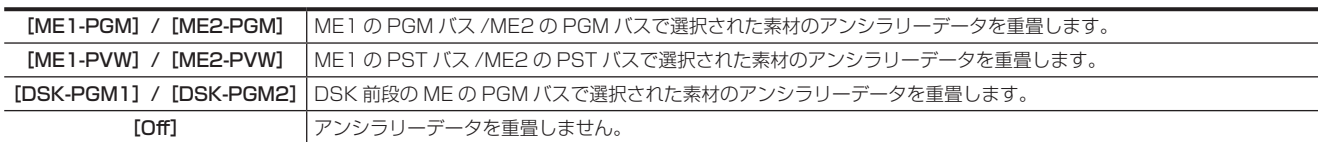

#### クロスポイント切り替えの設定

クロスポイント切り替えのタイミングを設定します。

●クロスポイントボタンと〈CUT〉ボタンの操作が対象になります。

# 1 〈SYS〉ボタン → [SYSTEM] → [Video] タブを選択する

# **2**[XPT Switch]コラムの[Timing]で項目を選択する

●切り替えのタイミングを選択します。

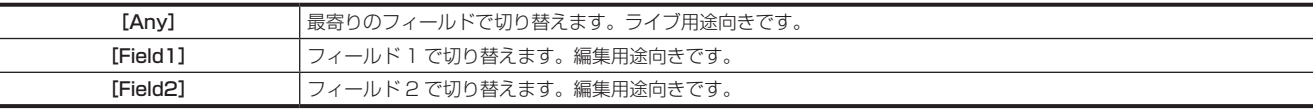

# ネットワークの設定

ネットワークの設定について、詳しくは「ネットワークの設定」(43 ページ)を参照してください。

# メニューパネル AV‑HS60C3 の WFM/VECT 設定

メニューパネル AV‑HS60C3 に表示する WFM、VECT を設定します。

# WFM (波形モニター) の設定

# 1 〈SYS〉ボタン → [SYSTEM] → [Display] タブを選択する

# **2**[WFM]コラムの[Style]で項目を選択する

● 信号波形の表示方法を選択します。

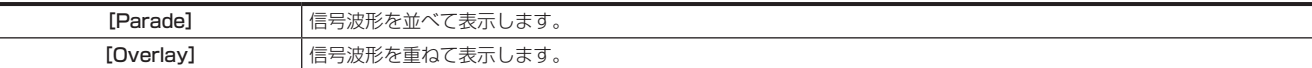

# **3**[WFM]コラムの[Mode]で項目を選択する

● 波形を表示する信号を選択します。

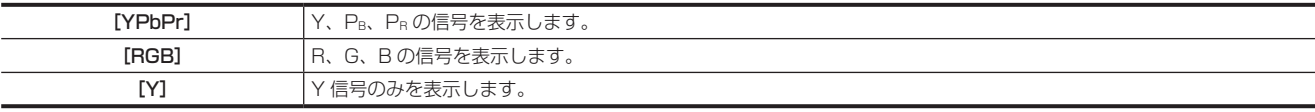

## VECTOR(ベクトルスコープ)の設定

カラーバーの基準マーカーを選択します。

# 1 〈SYS〉ボタン → [SYSTEM] → [Display] タブを選択する

# 2 [Vector] コラムの [Bar Target] で項目を選択する

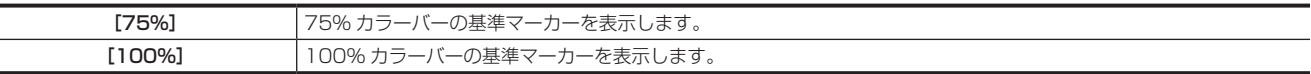

# メインフレーム AV‑HS60U1/AV‑HS60U2 の設定

# ME 出力、DSK 出力の設定

ME1/ME2/DSK ブロックでは、次の図のように映像信号を出力します。各出力は、トップメニューの〈IN OUT〉ボタン → [SDI OUT] → [Assign] タブで、SDI OUT 信号に割り当てることができます。

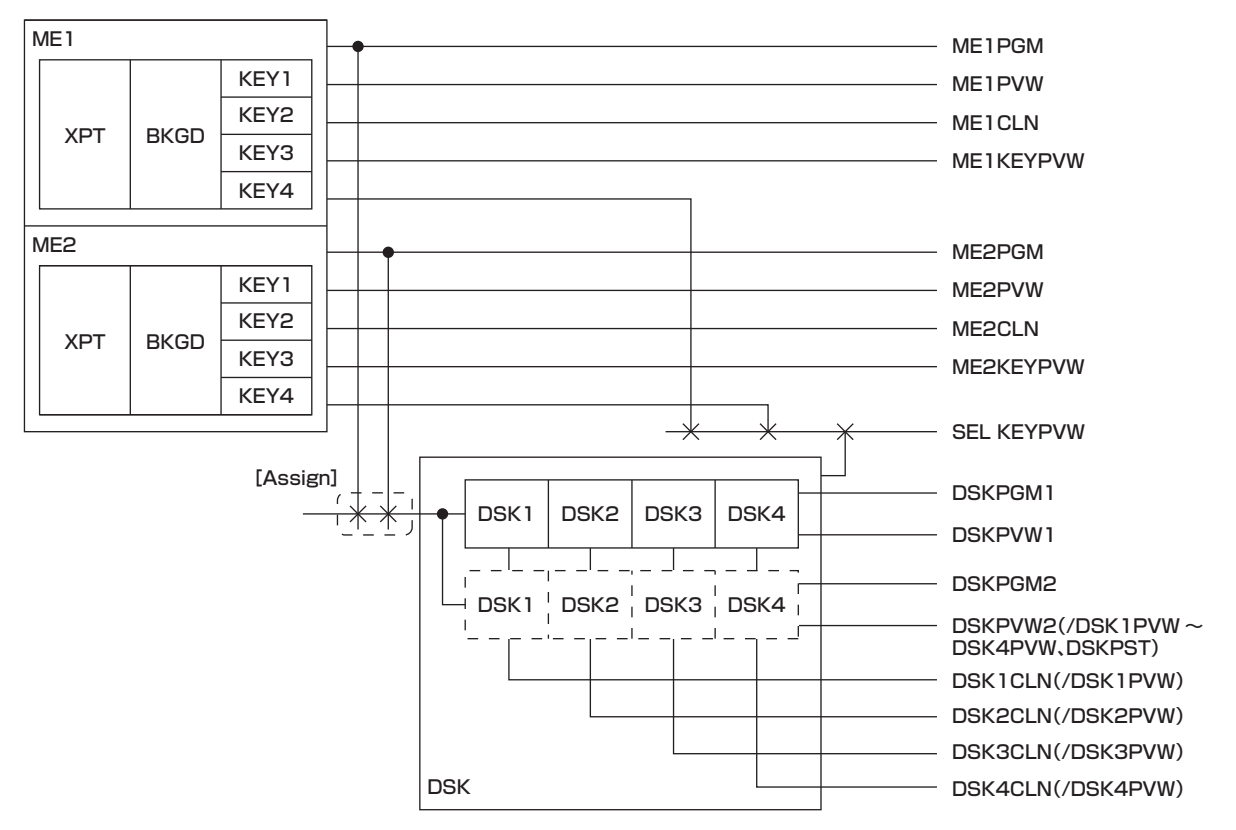

#### ME1CLN/ME2CLN 出力の設定

キー効果を付加する前のクリーン信号を出力します。また、キー合成に用いる Key Out 信号を出力できます。

# **1**〈SYS〉ボタン <sup>→</sup>[MAIN FRAME]→[ME1,2]タブを選択する

# **2**[ME1 CLN]/[ME2 CLN]コラムの[Key Select]で項目を選択する

● [Key1] ~ [Key4] からキーヤーを選択します。

# **3**[ME1 CLN]/[ME2 CLN]コラムの[CLN/KOUT]で項目を選択する

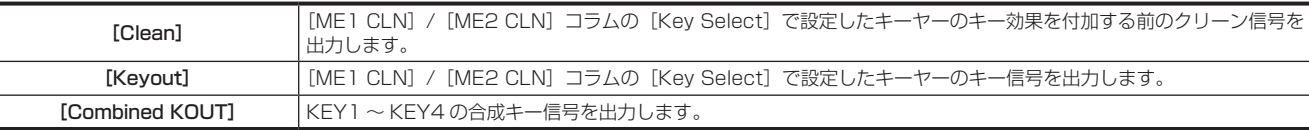

# @*NOTE*

t DSK のクリーン信号は DSK1 ~ DSK4 で個別に出力されます。

t DSK の Key Out 信号は出力できません。

#### ME1KEYPVW/ME2KEYPVW 出力の設定

キー専用のプレビュー出力です。バックグラウンド PGM 背景に、キーヤーのキー効果を付加した信号を出力するかどうかを設定します。クロマキー 調整用プレビュー画面は出力されません。

# **1**〈SYS〉ボタン <sup>→</sup>[MAIN FRAME]→[ME1,2]タブを選択する

# 2 [ME1 KEYPVW] / [ME2 KEYPVW] コラムの [Key1 Enable] ~ [Key4 Enable] で項目を選択する

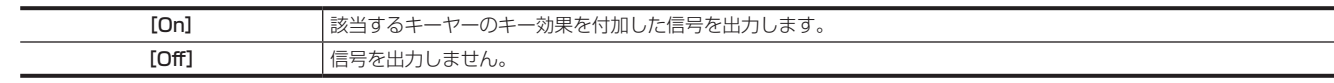

# **3**[ME1 KEYPVW]/[ME2 KEYPVW]コラムの[Chroma PVW]で項目を選択する

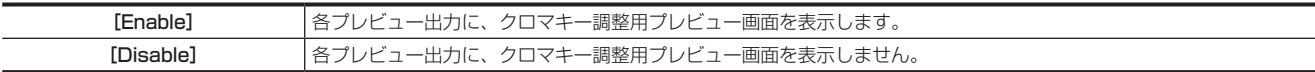

### ME1PVW/ME2 PVW 出力の設定

ネクストトランジションで選択された BKGD、KEY1 ~ KEY4 のプレビュー信号を出力します。 トップメニューの〈ME1〉/〈ME2〉ボタン → [KEY1] ~ [KEY4] → [Chroma] → [Sample] → [Chroma PVW] で [Key1] ~ [Key4] を選択すると、該当キーヤーのクロマキー調整用プレビュー画面と切り替えることができます。

#### **1**〈SYS〉ボタン <sup>→</sup>[MAIN FRAME]→[ME1,2]タブを選択する

# 2 [ME1 PVW] / [ME2 PVW] コラムの [Key1 Enable] ~ [Key4 Enable] で項目を選択する

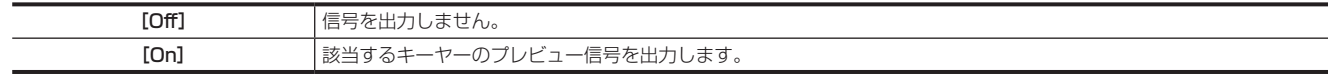

# **3**[ME1 PVW]/[ME2 PVW]コラムの[Chroma PVW]で項目を選択する

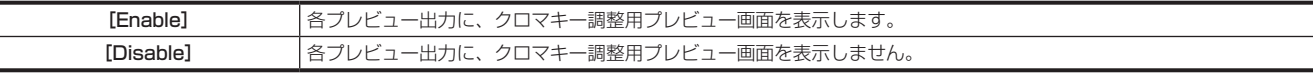

#### DSKPVW1/DSKPVW2/DSK1CLN ~ DSK4CLN 出力の設定

本機は、DSK 出力としてプログラム出力用の DSKPGM1 や DSKPGM2 以外に、プレビュー出力用、クリーン出力用に 6 つの信号を出力できます。

- DSKPVW1:DSKPGM1 のプレビュー用信号
- DSKPVW2: DSKPGM2 のプレビュー用信号

● DSK1CLN ~ DSK4CLN : 各 DSK (DSK1 ~ DSK4) を付加する前のクリーン信号

- DSKPVW2 には、DSKPGM2 のプレビュー用信号以外に次の信号を割り付けることができます。
- DSK1PVW ~ DSK4PVW: 各 DSK (DSK1 ~ DSK4)の個別プレビュー用信号
- DSKPST: DSK を割り付けた最終列の ME の PVW 出力

DSK1CLN ~ DSK4CLN には、クリーン信号以外にそれぞれの個別プレビュー(DSK1PVW ~ DSK4PVW)を割り付けることができます。 DSK を割り付ける最終列の ME は、「DSKPVW1/DSKPVW2/DSK1CLN ~ DSK4CLN 出力の設定」(139 ページ) の手順2 で設定した内容 に従います。

# **1**〈SYS〉ボタン <sup>→</sup>[MAIN FRAME]→[DSK]タブを選択する

# 2 [DSK PVW] コラムの [Combine] で項目を選択する

● DSKPVW1、DSKPVW2、DSK1PVW ~ DSK4PVW の合成モードを選択します。

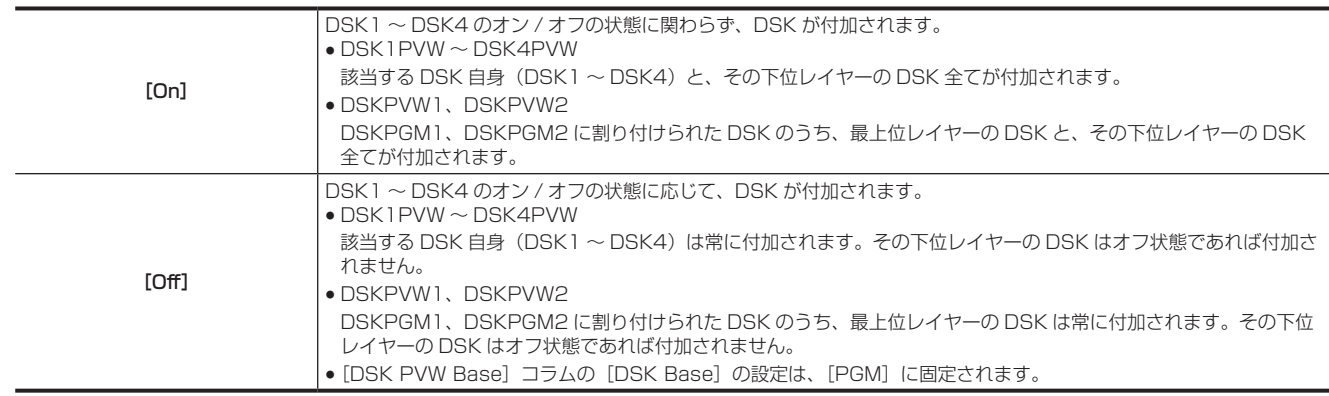

# **3**[DSK PVW]コラムの[DSK1 Enable]~[DSK4 Enable]で項目を選択する

●各 DSK を、DSK のプレビュー出力 (DSKPVW1、DSKPVW2、DSK1PVW ~ DSK4PVW) に付加するかどうかを選択します。

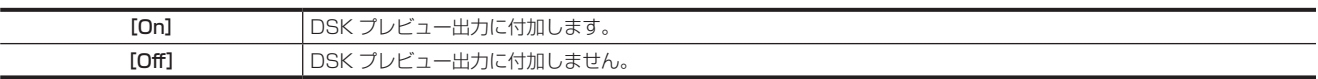

#### 4 **IDSK PVW Basel コラムの IDSK Basel で項目を選択する**

f DSK のプレビュー出力(DSKPVW1、DSKPVW2、DSK1PVW ~ DSK4PVW)の背景を選択します。

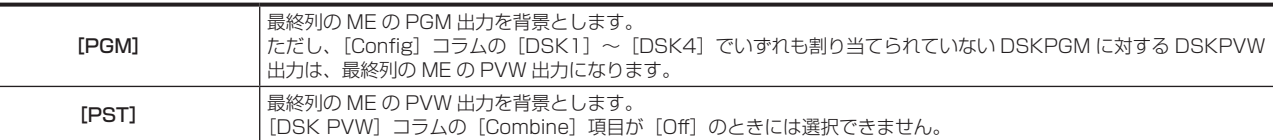

# $\overline{5}$  [DSKPVW ASSIGN] コラムの [DSK1CLN] ~ [DSK4CLN] で、項目を選択する

● DSK1CLN ~ DSK4CLN に割り付ける信号を選択します。

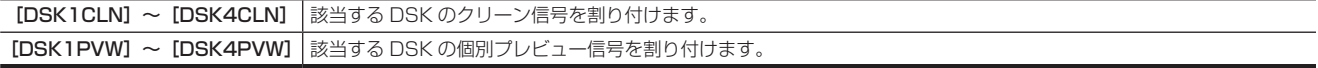

# **6**[DSKPVW ASSIGN]コラムの[DSKPVW2]で項目を選択する

● DSKPVW2 に割り付ける信号を選択します。

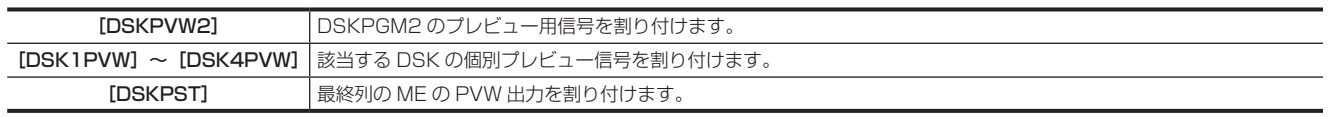

# SEL KEYPVW 出力の設定

SEL KEYPVW 出力には、各 ME の KEY オペレーション部の〈KEY1〉~〈KEY4〉、および〈DSK1〉~〈DSK4〉ボタンを押すと、該当するキー のプレビューが出力されます。

1 〈SYS〉ボタン → [MAIN FRAME] → [Sel KeyPVW] タブを選択する

# 2 [ME1] / [ME2] / [DSK] コラムの [Key1 Enable] ~ [Key4 Enable] で項目を選択する

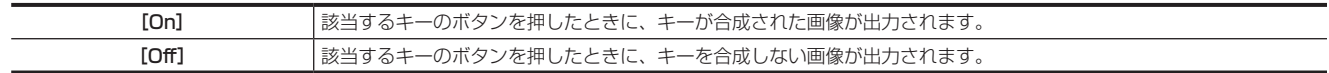

# コントロールパネル AV‑HS60C1/AV‑HS60C2 の設定

# メインコントロールパネル、サブコントロールパネル別の設定

パネルの明るさ、セーバータイムなどをコントロールパネル AV‑HS60C1/AV‑HS60C2 ごとに設定できます。

#### タッチブザーの設定

画面タッチ操作時に鳴るブザー音の有効 / 無効を設定します。 ● ブザーが鳴るのは、メニューパネル AV-HS60C3 操作時のみです。

#### **1**〈SYS〉ボタン <sup>→</sup>[CTRL PANEL]→[Main Panel]/[SubPanel1]/[SubPanel2]タブを選択する

#### **2**[Sound]コラムの[Touch Sound]で項目を選択する

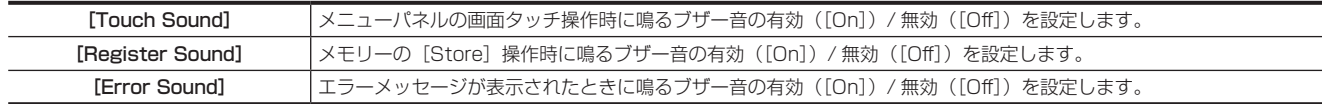

#### メニューデリゲーションの設定

メニューデリゲーション機能について、詳しくは「メニューデリゲーション機能」(42 ページ)を参照してください。

#### セーバータイムの設定

パネルの操作を一定時間行わなかったとき、自動的にパネルのバックライトを消灯できます。 ●設定対象は、メニューパネル AV-HS60C3、マルチセレクトメニューパネル、素材名表示パネルです。

## 1 〈SYS〉ボタン → [CTRL PANEL] → [Main Panel] / [SubPanel1] / [SubPanel2] タブを選択する

# 2 「Saver Time] コラムの [Saver Time] で項目を選択する

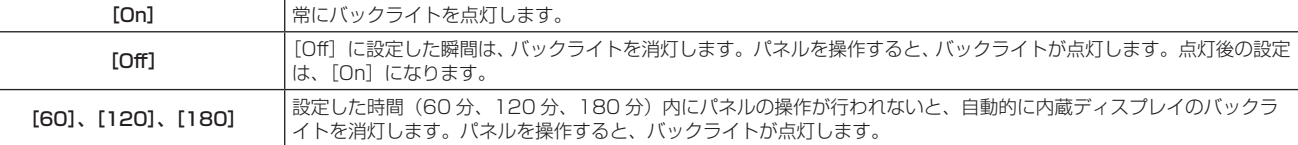

# **图 NOTE**

マウスを操作してもバックライトは点灯しません。

#### パネルの明るさ設定

1 〈SYS〉ボタン → [CTRL PANEL] → [Main Panel] / [SubPanel1] / [SubPanel2] タブを選択する

# **2**[Brightness]コラムの[MenuPanel]を設定する

● メニューパネル AV-HS60C3 の明るさを調整します。

#### **3**[Brightness]コラムの[Select Panel]を設定する

● マルチセレクトメニューパネルの明るさを調整します。

#### 4 [Brightness] コラムの [Source Name] を設定する

●素材名表示パネルの明るさを調整します。

#### ボタンカラーの設定

コントロールパネル AV‑HS60C1/AV‑HS60C2 のボタンの点灯色をそれぞれ設定できます。

#### オン時のボタンの設定

• [Red]、[Green]、[Yellow]、[Orange]、[ColorGroup1] ~ [ColorGroup8] から選択します。

# **1**〈SYS〉ボタン <sup>→</sup>[CTRL PANEL]→[Button Color]タブを選択する

#### **2**[Select Button]コラムの[High Tally]で項目を選択する

- ●オンエアー出力に含まれるボタンの色を設定します。
- ●対象ボタンは、KEY バスクロスポイントボタン、PGM/A バスクロスポイントボタン、PST/B バスクロスポイントボタン、該当する〈KEY1 TRNS〉~〈KEY4 TRNS〉ボタン、〈DSK1 TRNS〉~〈DSK4 TRNS〉ボタン、KEY バス選択ボタン(〈DISP〉ボタン、〈MCRO〉ボタン を除く)です。

# **3**[Select Button]コラムの[Low Tally]で項目を選択する

- ●オンエアー出力に含まれないボタン (Preset を除く)の色を設定します。
- f KEY バスクロスポイントボタン、PGM/A バスクロスポイントボタン、PST/B バスクロスポイントボタン以外に、Preset を除くその他のボタ ンも含みます。

# **4**[Select Button]コラムの[Preset]で項目を選択する

- Preset ボタンの色を設定します。
- ●KEY バスクロスポイントボタン、PGM/A バスクロスポイントボタン、PST/B バスクロスポイントボタン以外に、Preset を意味するその他の ボタンも含みます。

# **5**[Select Button]コラムの[Lighting Logic]で項目を選択する

● コントロールパネル AV-HS60C1/AV-HS60C2 のクロスポイントボタンを点灯させる条件を選択します。

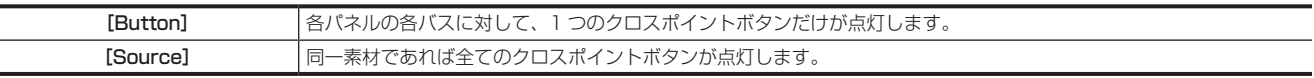

## オフ時のボタンの設定

オフ時のボタンを薄暗く点灯させます。コントロールパネル AV‑HS60C1/AV‑HS60C2 のブロック単位で、オフ時のボタンの色を設定できます。

● [ColorGroup1] ~ [ColorGroup8] から選択します。

# **1**〈SYS〉ボタン <sup>→</sup>[CTRL PANEL]→[Button Color]タブを選択する

- **2**[No Sel ME1]/[No Sel ME2]/[No Sel Other]コラムの[XPT]/[Select Panel]/[BKGD]/[Key]/[DSK]/[Common] で項目を選択する
	- 各項目の対象ブロックは次のとおりです。
	- -[XPT]:クロスポイント部
	- -[Select Panel]:マルチセレクトパネル部
	- -[BKGD]:トランジション部
	- -[Key]:キーオペレーション部
	- -[DSK]:DSK オペレーション部
	- -[Common]:その他のボタン

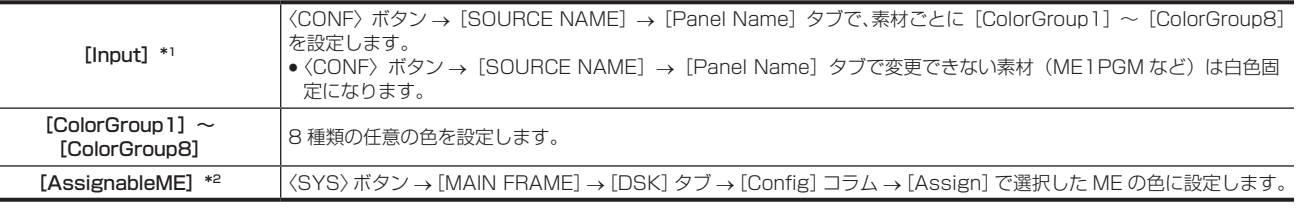

\*1 [No Sel ME1] / [No Sel ME2] コラムの [XPT] のみの設定項目です。

\*2 [No Sel Other]コラムの[DSK]のみの設定項目です。

#### オフ時のボタンの明るさ設定

# 1 〈SYS〉ボタン → [CTRL PANEL] → [Main Panel] / [SubPanel1] / [SubPanel2] タブを選択する

# 2 [Brightness] コラムの [Button Dimmer] を設定する

●オフ時のボタンの明るさを設定します。

#### ボタン点灯時のプリセット色の設定

# 1 〈SYS〉ボタン → [CTRL PANEL] → [Color Group] タブを選択する

# **2** 色を調整する

●ボタンの点灯状態を見ながら、[Color Group1]~ [Color Group8]コラムで [R]、[G]、[B] を設定します。

# 外部との接続設定

# シリアルポートの設定

〈COM4(M/S)〉端子のマスター接続 / スレーブ接続を切り替えできます。

**1**〈SYS〉ボタン <sup>→</sup>[PERIPHERAL]→[General]タブを選択する

**2**[MF COM4]コラムの[Master/Slave]で項目を選択する

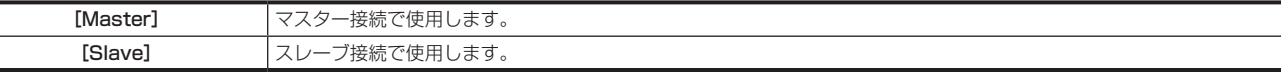

# タリーの設定

#### タリーモードの設定

**1**〈SYS〉ボタン <sup>→</sup>[PERIPHERAL]→[Tally]タブを選択する

# **2**[Tally Mode]コラムの[MV Tally]で項目を選択する

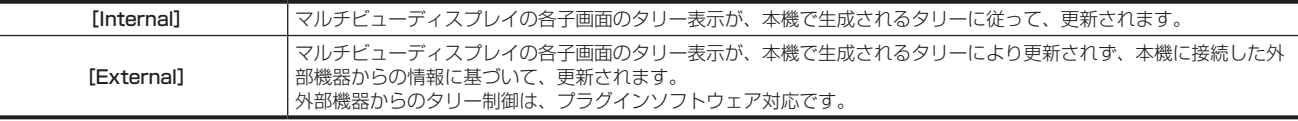

#### タリーグループの設定

## **1**〈SYS〉ボタン <sup>→</sup>[PERIPHERAL]→[Tally]タブを選択する

- **2**[Tally Group1-1 (On-Air)]コラムの[Target A]、[+Target B]、[+Target C]、[+Target D]、[Tally Group1-2 (On-Air)]コ ラムの[+Target E]、[+Target F]、[+Target G]、[+Target H]で項目を選択する
	- [Tally Group1-1 (On-Air)] / [Tally Group1-2 (On-Air)] (オンエアータリー) の基準出力を設定します。 Off、ME1PGM、ME1CLN、ME2PGM、ME2CLN、DSKPGM1、DSKPGM2、DSK1CLN ~ DSK4CLN、AUX1 ~ AUX16
	- [Tally Group1-1 (On-Air)] / [Tally Group1-2 (On-Air)]はオンエアータリー専用のため、プレビュー出力は指定できません。
	- f[Tally Group1-1 (On-Air)]コラムの[Target A]、[+Target B]、[+Target C]、[+Target D]、[Tally Group1-2 (On-Air)]コラムの[+Target E]、[+Target F]、[+Target G]、[+Target H]で設定した、いずれかの出力を構成している素材のタリー情報を生成します。
- $\bf 3$  [Tally Group2-1]  $\sim$  [Tally Group4-1] コラムの [Target A]、[+Target B]、[+Target C]、[+Target D]、[Tally Group2-2] ~[Tally Group4-2]コラムの[+Target E]、[+Target F]、[+Target G]、[+Target H]で項目を選択する
	- [Tally Group2-1] / [Tally Group2-2] ~ [Tally Group4-1] / [Tally Group4-2]の基準出力を設定します。 Off、ME1PGM、ME1CLN、ME2PGM、ME2CLN、DSKPGM1、DSKPGM2、DSK1CLN ~ DSK4CLN、AUX1 ~ AUX16、 ME1PVW、ME2PVW、DSKPVW1、DSKPVW2

#### **4**[Tally Group1-1 (On-Air)]~[Tally Group4-1]コラムの[Color]で項目を選択する

- マルチビューディスプレイのタリーに使用する色を「Red]、「Green]、[Yellow]、「Orange]から選択します。
- [Tally Group1] はオンエアータリー専用のため、[Red]固定です。

#### マルチビューディスプレイのタリー表示

マルチビューディスプレイのタリー表示の対象は、[Tally Box]、[Tally Label L]、[Tally Label R]の 3 か所です。 それぞれに対して [Tally Group1] ~ [Tally Group4] を設定して表示します。 ● マルチビューディスプレイのタリー表示について、詳しくは「タリー表示の設定」(118 ページ)を参照してください。

# ボタンの High タリー表示、バスタリー表示

[Tally Group1-1 (On-Air)] (オンエアータリー)から、次のボタンへの High タリーおよびバスタリーを表示します。

●対象ボタンは、KEY バスクロスポイントボタン、PGM/A バスクロスポイントボタン、PST/B バスクロスポイントボタン、該当する〈KEY1 TRNS〉~〈KEY4 TRNS〉ボタン、〈DSK1 TRNS〉~〈DSK4 TRNS〉ボタンです。

#### GPI 入出力のタリー設定

- GPI 出力端子には、タリーグループごとの素材タリー出力を最大 48 まで割り当てることができます。
- GPI 入力端子では、タリーグループごとに機能を割り当てて外部から有効 / 無効を制御できます。
- GPI 入出力のタリー設定について、詳しくは「GPI 入出力の設定」(143ページ)を参照してください。

# GPI 入出力の設定

メインフレーム AV‑HS60U1/AV‑HS60U2、コントロールパネル AV‑HS60C1/AV‑HS60C2 の GPI 入出力ポートを設定します。

# GPI 入力ポートの設定

GPI 入力ポートに機能を割り当てて外部から制御できます。

● GPI 入力ポートは、メインフレーム AV‐HS60U1/AV‐HS60U2 の〈GPI IN〉端子 1 ~ 18 番ピン、コントロールパネル AV‐HS60C1/ AV‑HS60C2 の〈GPI I/O〉端子 1 ~ 8 番ピンです。(157 ページ)

#### **1**〈SYS〉ボタン <sup>→</sup>[PERIPHERAL]→[GPI IN]タブを選択する

# **2**[ID]を選択し、項目を選択する

●設定対象を [Mainframe]、[MainPanel]、 [SubPanel1]、 [SubPanel2] から選択します。

#### **3** 機能を割り当てたいポートを左列のポート一覧から選択する

● [Select] を選択すると、左列のポート一覧をフィルタリングできます。[All]、[GPI In1-6]、[GPI In7-12]、[GPI In13-18]から選択します。

## **4** 割り当てる機能を右列の機能一覧から選択する

f[Type]を選択すると、右列の機能一覧から入力信号のタイプを選択できます。機能によってタイプは限定されます。

- -[LowEdge]:立ち下がりエッジ
- -[HighEdge]:立ち上がりエッジ
- -[LowLevel]:Low レベル
- -[HighLevel]:High レベル

f[Group Select]を選択すると、右列の機能一覧のグループを切り替えます。 詳しくは「GPI 入力機能一覧」(144 ページ)を参照してください。

# **5**[Assign]を選択する

●手順 2 で選択したボタンに、機能が割り当てられます。

● [Test Fire] を選択すると、設定した GPI ポートの信号入力動作をテストできます。

#### ■ GPI 入力機能一覧

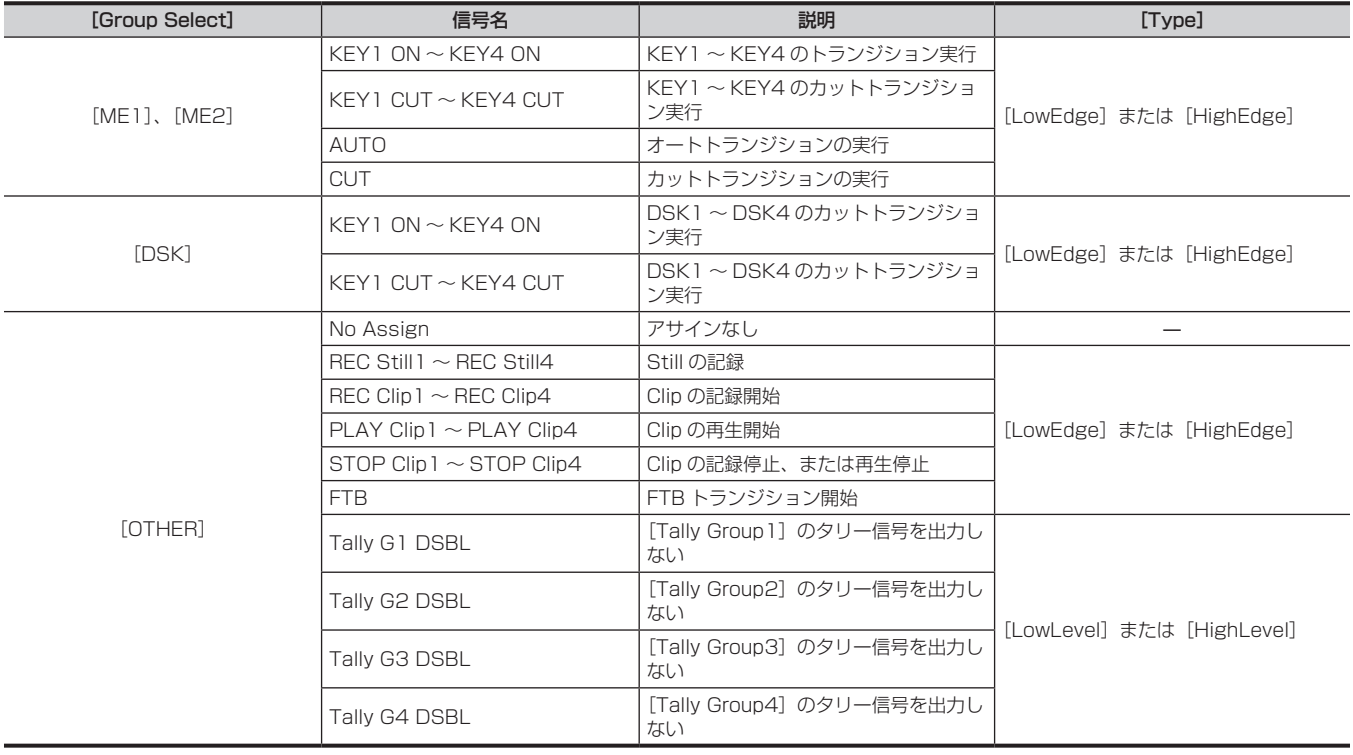

## **图 NOTE**

t プラグインソフトウェアを導入すると、割り当てる機能としてプラグインソフトウェア固有の機能が追加される場合があります。

#### GPI 出力ポートの設定

GPI 出力ポートに GPI 出力機能とタリー出力を割り当てて、外部に出力できます。

● GPI 出力ポートは、メインフレーム AV-HS60U1/AV-HS60U2 の〈GPI OUT1〉/〈GPI OUT2〉端子 1~48番ピン、コントロールパネル AV‑HS60C1/AV‑HS60C2 の〈GPI I/O〉端子 1 ~ 10 番ピンです。(157 ページ)

# **1**〈SYS〉ボタン <sup>→</sup>[PERIPHERAL]→[GPI OUT]タブを選択する

## **2**[ID]を選択し、項目を選択する

●設定対象を「Mainframe]、[MainPanel]、[SubPanel1]、[SubPanel2]から選択します。

#### **3** 機能を割り当てたいポートを左列のポート一覧から選択する

f[Select]を選択すると、左列のポート一覧をフィルタリングできます。[All]、[GPI Out1-6]、[GPI Out7-12]、[GPI Out13-18]、[GPI Out19-24]、[GPI Out25-30]、[GPI Out31-36]、[GPI Out37-42]、[GPI Out43-48]から選択します。

#### **4** 割り当てる機能を右列の機能一覧から選択する

●「Type]を選択すると、右列の機能一覧から出力信号のタイプを選択できます。
- -[LowEdge]:立ち下がりエッジ
- -[HighEdge]:立ち上がりエッジ
- -[LowLevel]:Low レベル
- -[HighLevel]:High レベル
- f[Group Select]を選択すると、右列の機能一覧のグループを切り替えます。 詳しくは「GPI 出力機能一覧」(145 ページ)を参照してください。
- [Tally Select] を選択すると、タリー出力割り当ての場合、タリーグループを設定します。
- ●詳しくは「タリー出力機能一覧」(145ページ)を参照してください。

#### **5**[Assign]を選択する

● 手順 2 で選択したボタンに、機能が割り当てられます。

● [Test Fire] を選択すると、設定した GPI ポートの信号出力動作をテストできます。Low レベルのパルスを約 0.05 秒間出力します。

#### ■ GPI 出力機能一覧

[Group Select]で、[ME1]、[ME2]、[DSK]、[OTHER]を選択した場合について説明しています。

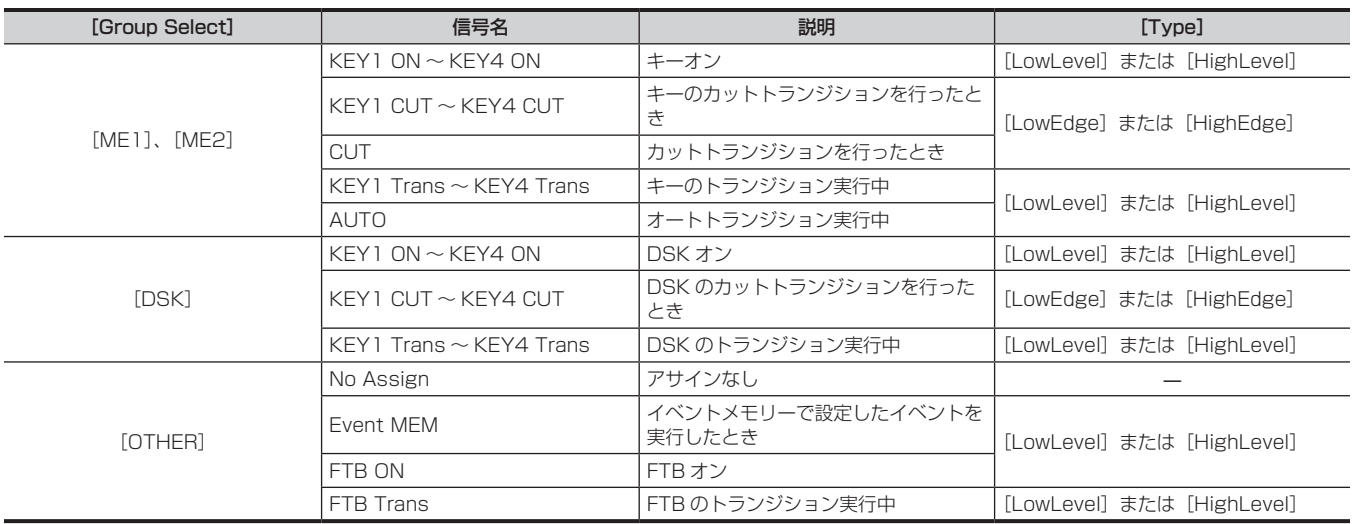

#### **图 NOTE**

t プラグインソフトウェアを導入すると、割り当てる機能としてプラグインソフトウェア固有の機能が追加される場合があります。

#### ■ タリー出力機能一覧

● [Group Select] で、[Tally Group1]、[Tally Group2]、[Tally Group3]、[Tally Group4] を選択した場合について説明しています。

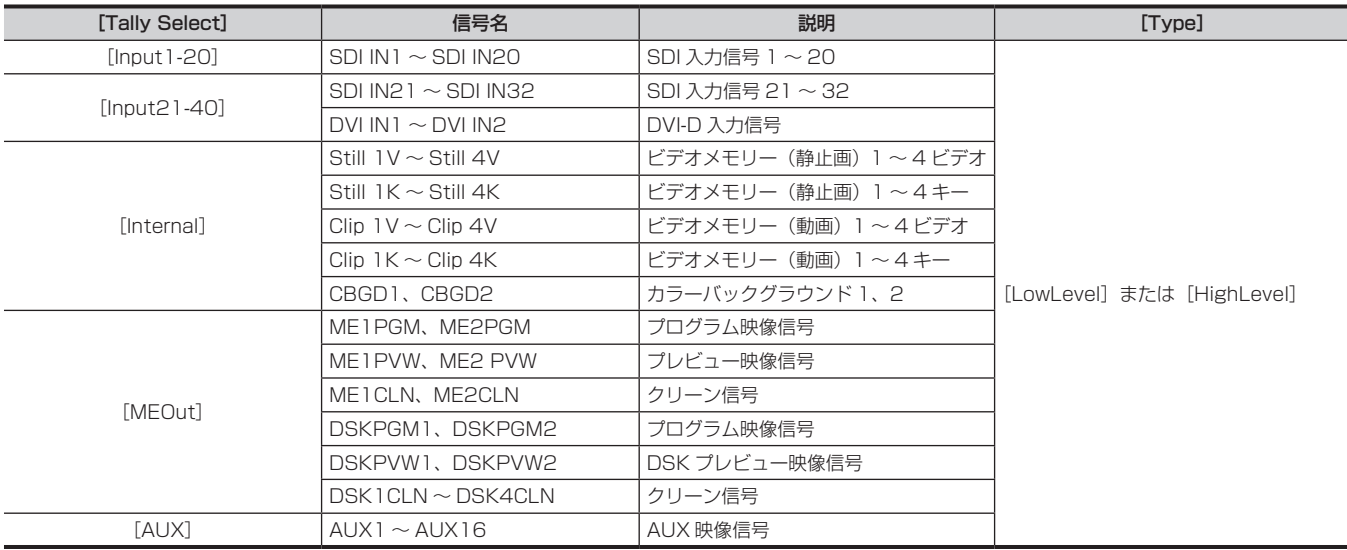

### メンテナンスの設定

### ソフトウェアおよびハードウェアのバージョン

#### バージョン情報

本機のソフトウェアおよびハードウェアのバージョン情報を表示します。

**1**〈SYS〉ボタン <sup>→</sup>[MAINTENANCE]→[Status]タブを選択する

#### 2 [System Version] コラムの [System Version] の表示を確認する

f システム全体のバージョンを確認します。

#### **3** 以降のコラムの表示を確認する

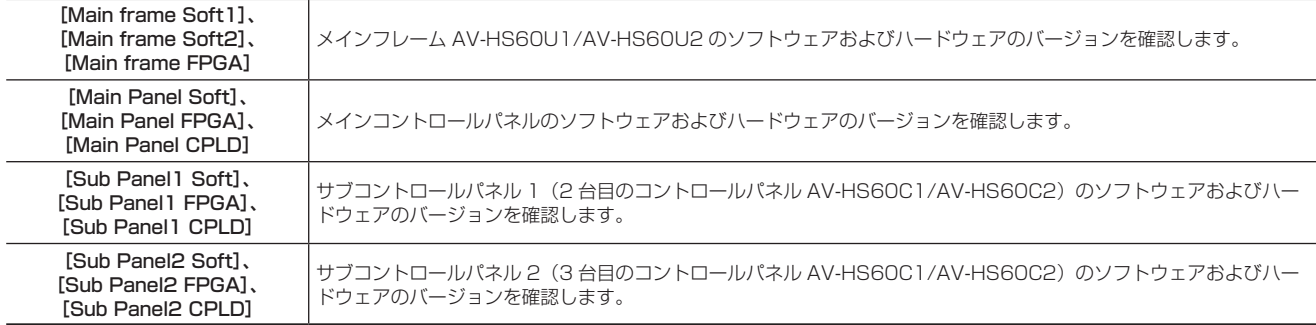

#### アップデート

メモリーカードを使って、本機のソフトウェアをバージョンアップできます。 最新のソフトウェア情報、およびソフトウェアバージョンアップの方法については、次の Web サイトを参照してください。 http://panasonic.biz/sav/(日本語のみ) http://pro-av.panasonic.net/ (英語のみ)

### アラーム

本機では次のアラームメッセージがポップアップ表示されます。 エラー表示の場合は、メニューパネル AV-HS60C3 の [ALARM] のインジケーター部分が赤色に点灯します。

#### アラームメッセージ

アラームが発生した場合、メニューパネル AV‑HS60C3 にアラームメッセージを表示します。

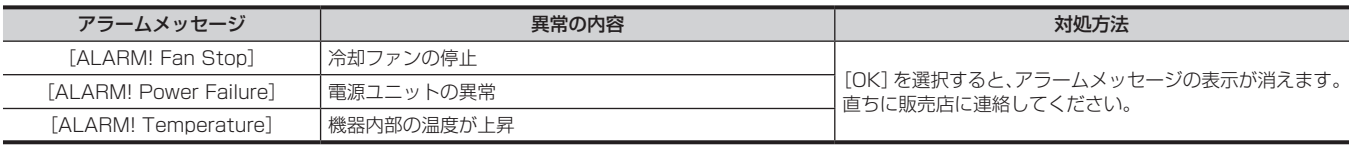

#### アラーム状態の表示

次のハードウェアアラームは、トップメニューの〈SYS〉ボタン → [MAINTENANCE] → [Alarm] タブのページで確認できます。このページは、 メニューパネル AV‑HS60C3 の[ALARM]を選択しても表示できます。

#### **1**〈SYS〉ボタン <sup>→</sup>[MAINTENANCE]→[Alarm]タブを選択する

#### **2**[Main frame]/[Main Panel]/[Sub Panel1]/[Sub Panel2]コラムの各項目の表示を確認する

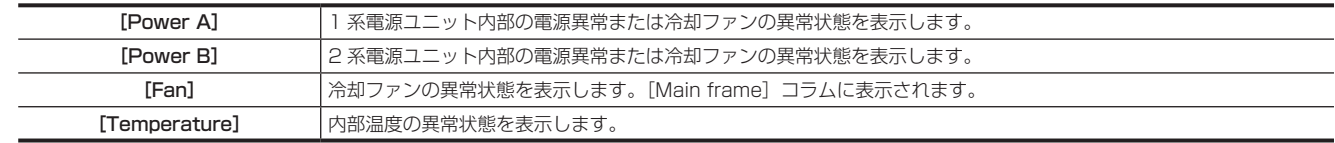

#### ■ 表示内容

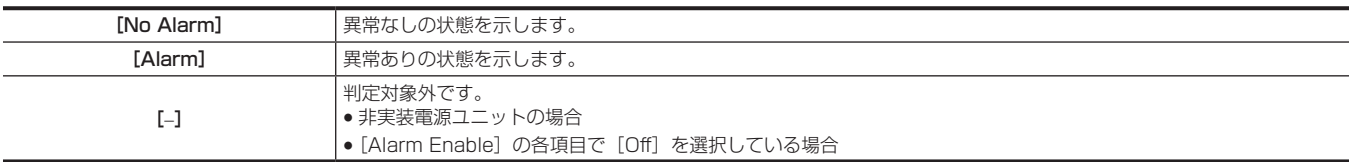

#### アラーム表示の有効 / 無効を設定する

#### **1**〈SYS〉ボタン <sup>→</sup>[MAINTENANCE]→[Alarm]タブを選択する

2 [Main frame] / [Main Panel] / [Sub Panel1] / [Sub Panel2] 各コラムの下の [Alarm Enable] コラムで項目を選択する

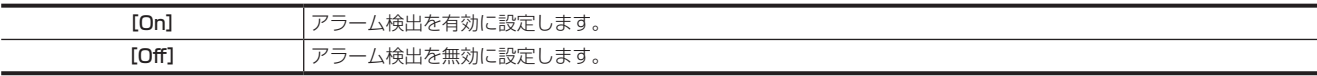

#### ログファイルの記録

本機では、アラームなどの各種情報を内蔵のログファイルに記録しています。 ログファイルは、メモリーカードに保存できます。

**1**〈SYS〉ボタン <sup>→</sup>[MAINTENANCE]→[Alarm]タブを選択する

#### **2**[Log]コラムの[Log File]で項目を選択する

#### **3**[OK]を選択する

●ログファイルをメモリーカードに保存します。

#### 初期化

#### 設定データの初期化

設定データを工場出荷時の状態に戻します。

#### **1**〈SYS〉ボタン <sup>→</sup>[MAINTENANCE]→[Boot]タブを選択する

#### **2**[Initial]コラムで項目を選択する

● 初期化するモードを選択します。

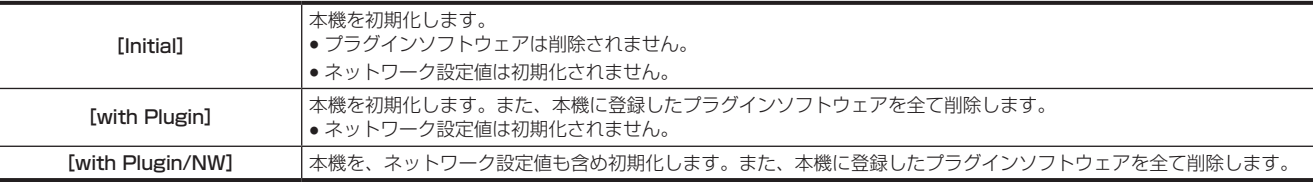

#### **3** 確認画面で[OK]を選択する

●設定データを初期化します。

### **MOTE**

・設定データを初期化した場合、ビデオメモリーのデータは消去されます。ストレージモジュール AV-HS60D1 (別売品)に記録されたデータは初 期化されません。

- t 日付と時刻の設定は初期化されません。(149 ページ)
- ・動画(Clip)の記録・再生中、イベントメモリーの再生中には、初期化を実行できません。
- t プラグインソフトウェアを削除したときは、本機の電源を切り、再起動してください。

#### フェーダーレバーの初期化

フェーダーレバーによるトランジション操作の範囲を初期化します。

- ●設置場所の移動などでフェーダーレバーの調整がずれ、フェーダーレバーを最後まで倒してもトランジションが完了しない場合に初期化してくださ い。
- **1**〈SYS〉ボタン <sup>→</sup>[MAINTENANCE]→[Boot]タブを選択する
- 2 [Fader Initial] コラムの [Fader Initial] を選択する
- **3** 確認画面で[OK]を選択する
- **4** フェーダーレバーを 1 往復する

#### ストレージモジュールの実装状態表示

#### ストレージモジュールの実装状態表示

ストレージモジュール AV‑HS60D1 の実装状態を確認します。

#### **1**〈SYS〉ボタン <sup>→</sup>[MAINTENANCE]→[Option]タブを選択する

#### **2**[SSD]コラムの[SSD]の表示を確認する

● 表示内容は次のとおりです。

[Enable] 実装されています。

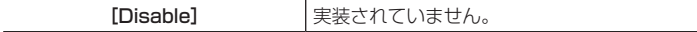

#### クロマキー機能の増設

- クロマキー機能を増設するには、クロマキーソフトウェア AV‐SFU60G(有償)が必要です。
- 1 つのクロマキーソフトウェア AV-SFU60G で、アクティベーションコードを 1 つ取得でき、1 台のメインフレーム AV-HS60U1/ AV-HS60U2 に対して、1ch/ME (2ch/2ME)のクロマキー機能を増設できます。
- 1 台のメインフレーム AV-HS60U1/AV-HS60U2 につき、最大 3 つのクロマキーソフトウェア AV-SFU60G を導入できます。 システムに応じて、 必要な数をご購入ください。
- クロマキーソフトウェア AV-SFU60G に同梱されたキーコードは、アクティベーションしたメインフレーム AV-HS60U1/AV-HS60U2 のシリ アル番号とともに大切に保管してください。

#### アクティベーション手順

#### **1** メモリーカードをメモリーカードスロットに挿入する

- ●本機で初期化したメモリーカードを挿入してください。
- ●メモリーカードの初期化については、「メモリーカードの初期化」(107ページ)を参照してください。

#### 2 〈SYS〉ボタン → [MAINTENANCE] → [Option] タブを選択する

#### **3**[Activate]コラムの[Serial Data File]を選択する

● メモリーカード内に、次のフォルダーが作成されます。 PRIVATE\MEIGROUP\PAVCN\SBG\P2SD\ACTV\ このフォルダーの中に、本機の機器情報ファイル「SERIAL.LST」が保存されます。

#### **4** アクティベーションコードを取得する

- ●メモリーカードスロットからメモリーカードを取り出し、インターネットに接続したパーソナルコンピューターに挿入します。
- ●パーソナルコンピューターのブラウザーを使って次のアクティベーションコード発行サイトに接続します。表示される手順に従ってアクティベー ションコードを取得してください。アクティベーションコードの取得には、クロマキーソフトウェア AV‑SFU60G に同梱されているキーコード が必要です。

http://panasonic.biz/sav/actkey\_j(日本語のみ)

http://panasonic.biz/sav/actkey\_e(英語のみ)

●手順3 で作成されたメモリーカード内のフォルダーの中に、アクティベーションコード「ACTIVE.LST」が保存されます。「ACTIVE.LST」ファ イルがすでに保存されている場合、ブラウザーによってはファイル名が自動的に変更されることがあります。「ACTIVE.LST」ファイルがないこ とを確認してから保存してください。

#### **5** メモリーカードをメモリーカードスロットに挿入する

● アクティベーションコードを保存したメモリーカードを、コントロールパネル AV-HS60C1/AV-HS60C2 のメモリーカードスロットに挿入し ます。

#### **6**〈SYS〉ボタン → [MAINTENANCE] → [Option] タブを選択する

#### **7**[Activate]コラムで項目を選択する

● クロマキー機能を増設するキーのチャンネルを選択します。

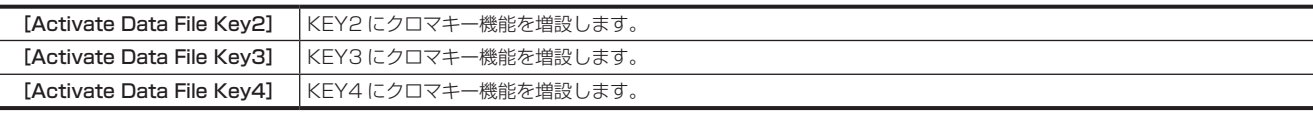

●すでに使用中のアクティベーションコードを別のキーチャンネルにも適用できます。

#### 8 [License Status] コラム → [Primatte Key2] ~ [Primatte Key4] で状態を確認する

● 正しくアクティベートされると、該当する項目の表示が、[Ready]に変わります。

●すでに使用中のアクティベーションコードを別のキーチャンネルに適用したときは、元々アクティベートされていたキーのチャンネルに該当する 項目が[Enable-]に変わります。

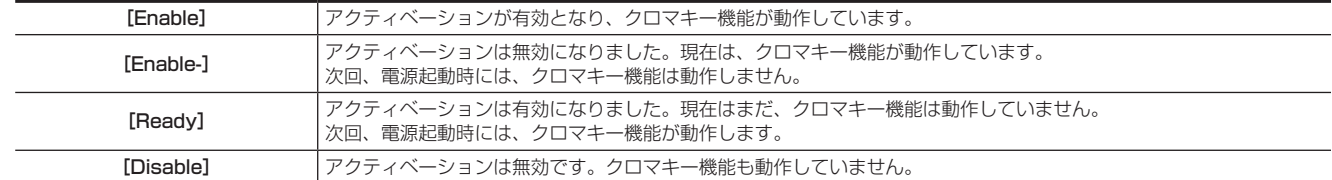

#### **9** メインフレーム AV‑HS60U1/AV‑HS60U2 の電源を切り、再度、電源を入れる。

#### **10** [License Status] コラム → [Primatte Key2] ~ [Primatte Key4] で状態を確認する

● アクティベートを有効にしたキーのチャンネルに該当する項目が [Enable] になっていることを確認します。

#### メンテナンス

#### 累積使用時間の確認

メインフレーム AV‑HS60U1/AV‑HS60U2 の累積起動時間や、メインフレーム AV‑HS60U1/AV‑HS60U2、コントロールパネル AV-HS60C1/AV-HS60C2 に実装された電源や冷却ファンの累積使用時間の目安値を確認します。

#### **1**〈SYS〉ボタン <sup>→</sup>[MAINTENANCE]→[Mainte]タブを選択する

#### **2**[System Running]コラムの項目を確認する

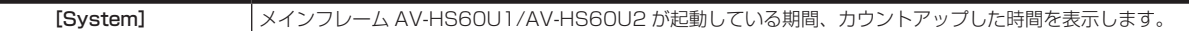

#### **3**[Main Frame Running]コラムの各項目を確認する

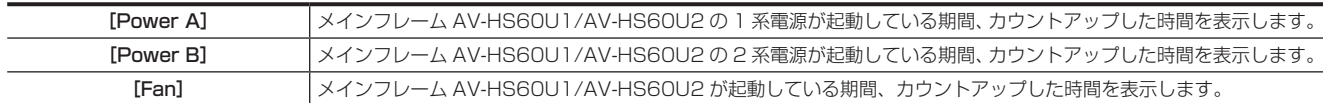

#### **4**[Main Panel Running]コラムの各項目を確認する

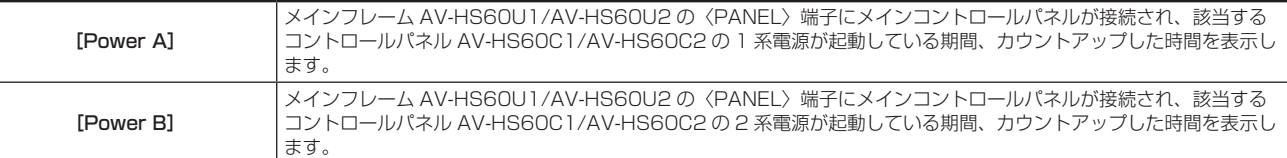

#### **5** [Sub1 Connecting] / [Sub2 Connecting] コラムの各項目を確認する

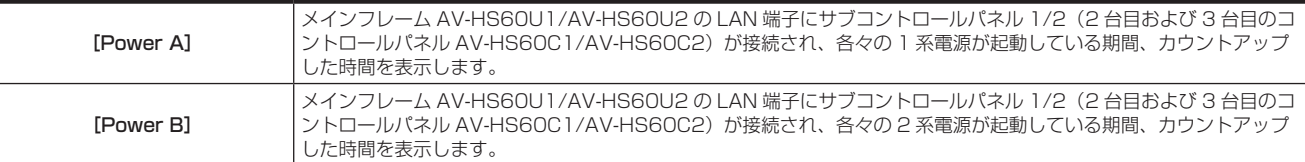

### **图**\_NOTE

t V3.00.00 未満の機器を V3.00.00 以上にバージョンアップしたときは、[System Running]コラム、[Main Frame Running]コラム、[Main Panel Running]コラムの各項目には、同じ値が表示されます。

· [Main Panel Running] / [Sub1 Connecting] / [Sub2 Connecting] コラムの各項目は、メインフレーム AV‐HS60U1/AV‐HS60U2 内 でカウントアップした値を表示します。このため、メインフレーム AV‑HS60U1/AV‑HS60U2 に接続するメインコントロールパネルやサブコン トロールパネルを交換しても、表示される値は変わりません。

#### ストレージモジュール AV‑HS60D1 の初期化

#### 1 〈SYS〉ボタン → [MAINTENANCE] → [Mainte] タブを選択する

#### **2**[Format]コラムの[SSD Format]を選択する

●ストレージモジュール AV-HS60D1 (別売品)に記録したすべてのデータが初期化されます。

#### 日付と時刻の設定

メモリーカードのタイムスタンプに使用する日付と時刻を設定します。メモリーカードを使用する場合は、必ず設定してください。マルチビューディ スプレイの分割画面にも表示できます。

#### 日付の設定

#### **1**〈SYS〉ボタン <sup>→</sup>[MAINTENANCE]→[Misc]タブを選択する

● [Misc] タブのページを開いたタイミングで、現在設定されている日付がロードされます。

#### **2**[Date]コラムの[Year]、[Month]、[Date]で項目を設定する

- f 年、月、日を設定します。
- f[Date]コラムの[Get]を選択すると、現在設定されている日付を再ロードします。

#### **3**[Date]コラムの[Set]を選択する

● 変更内容が設定されます。

#### 時刻の設定

#### **1**〈SYS〉ボタン <sup>→</sup>[MAINTENANCE]→[Misc]タブを選択する

● [Misc] タブのページを開いたタイミングで、現在設定されている時刻がロードされます。

### **2**[Time]コラムの[Hour]、[Minute]、[Second]を設定する

- f 時、分、秒を変更します。
- [Time] コラムの [Get] を選択すると、現在設定されている時刻を再ロードします。

### **3**[Time]コラムの[Set]を選択する

f 変更内容が設定されます。

#### LTC を時刻に反映する

設定ページを開いたタイミングで現在入力されている LTC がロードされます。

### 1 〈SYS〉ボタン → [MAINTENANCE] → [Misc] タブを選択する

#### **2**[LTC]コラムの[Hour]、[Minute]、[Second]の表示を確認する

- f 時、分、秒を表示します。
- [LTC] コラムの [Get] を選択すると、現在入力されている LTC を再ロードします。

#### **3**[LTC]コラムの[Sync Time]を選択する

●入力内容が [Time] に反映されます。[Time] コラムの [Get] を選択し、時刻を確認します。

### メニュー操作ロック

〈SYS〉ボタンを押して操作できるメニューの設定を、第 2 階層のメニューごとにロックできます。

- 1 〈SYS〉ボタン → [MENU LOCK] → [Menu Lock] タブを選択する
- **2**[Menu Lock]コラムの[SYSTEM]、[MAIN FRAME]、[CTRL PANEL]、[PERIPHERAL]、[MAINTENANCE]で項目を選択 する

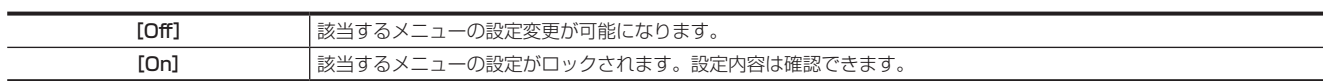

## 第9章 3G モード

Standard モードとの違いについて説明します。

### スイッチャーモード

#### スイッチャーモードの選択

本機には、Standard モードと 3G モードの2 つの動作モード (スイッチャーモード)があります。 Standard モードと 3G モードでは、選択できるビデオフォーマットが異なります。

#### 1 〈SYS〉ボタン → [SYSTEM] → [Video] タブを選択する

### 2 [Video Format] コラム → [Switcher Mode] で項目を選択する

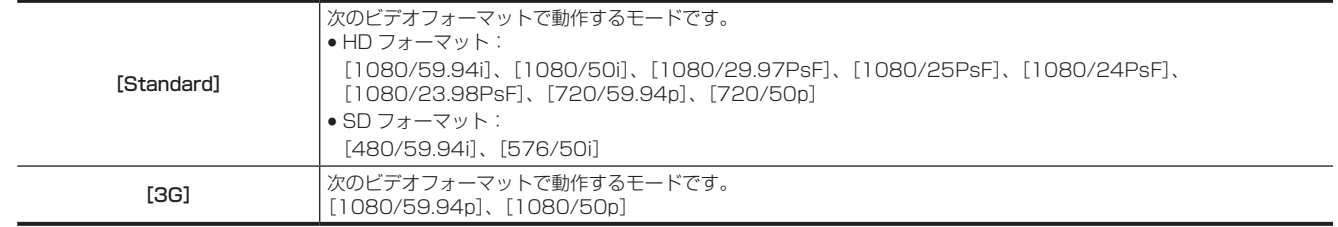

## @*NOTE*

t スイッチャーモードを切り替えると、メインフレーム AV‑HS60U1/AV‑HS60U2 とコントロールパネル AV‑HS60C1/AV‑HS60C2 が再起動 します。このとき、メインフレーム AV-HS60U1/AV-HS60U2 とコントロールパネル AV-HS60C1/AV-HS60C2 の間の通信が中断するため、 数十秒間、メニューパネルに通信エラーメッセージが表示されます。また、現在の設定やショットメモリー、イベントメモリー、マクロメモリー、 ビデオメモリーのデータが初期化されます。ただし、ネットワークの設定やストレージモジュールに保存されたデータは初期化されません。

t スイッチャーモードを切り替える前に、現在の設定をプロジェクトファイルに保存することをお勧めします。

t スイッチャーモードが異なるプロジェクトファイルは読み込むことができません。

### 3G モードと Standard モードの機能の違い

3G モードと Standard モードでは、動作する機能に差異があります。

#### 3G モードと Standard モードの機能比較

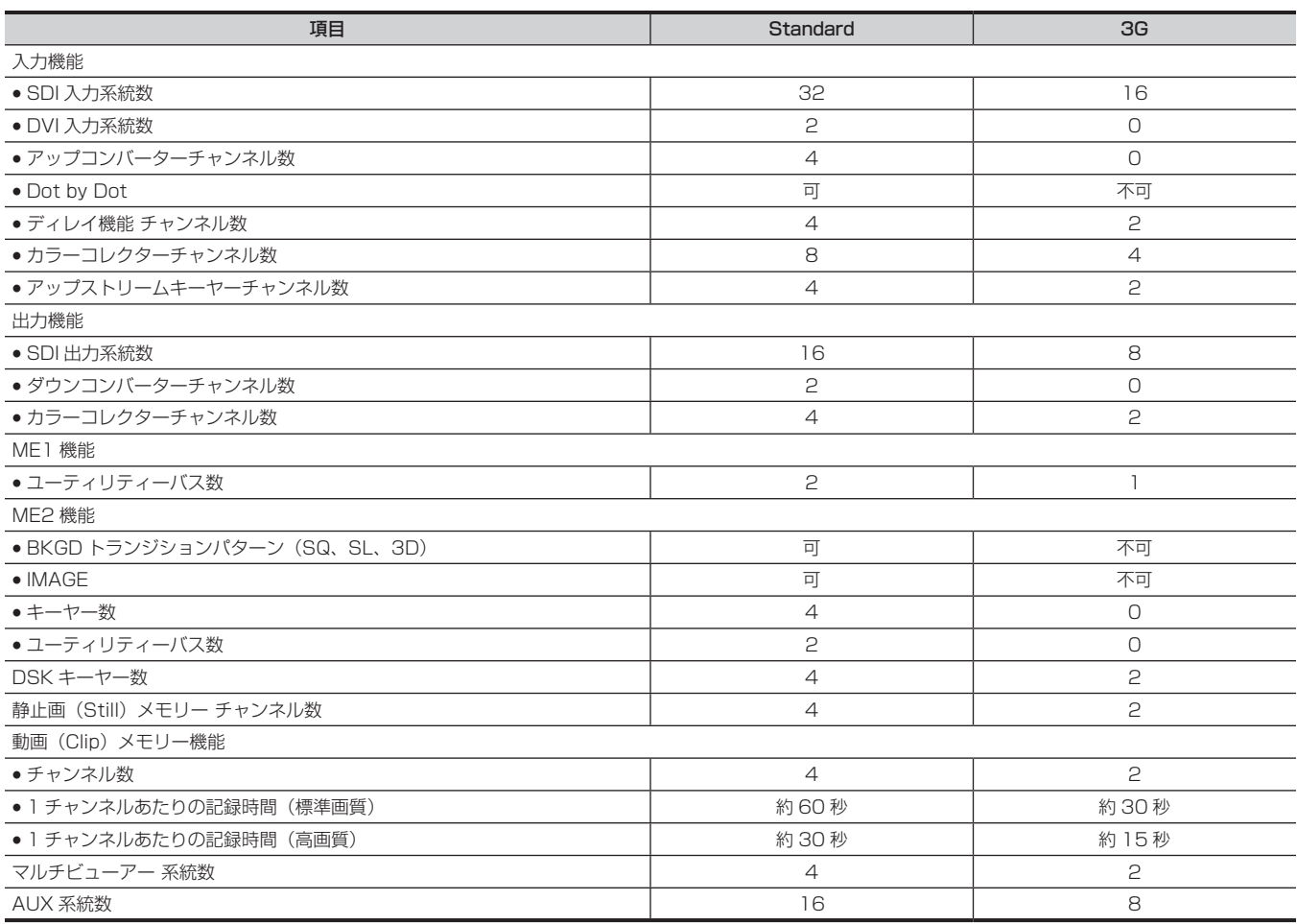

#### ■ メインフレーム AV-HS60U1/AV-HS60U2 背面入力端子の表記と各入力機能との関係

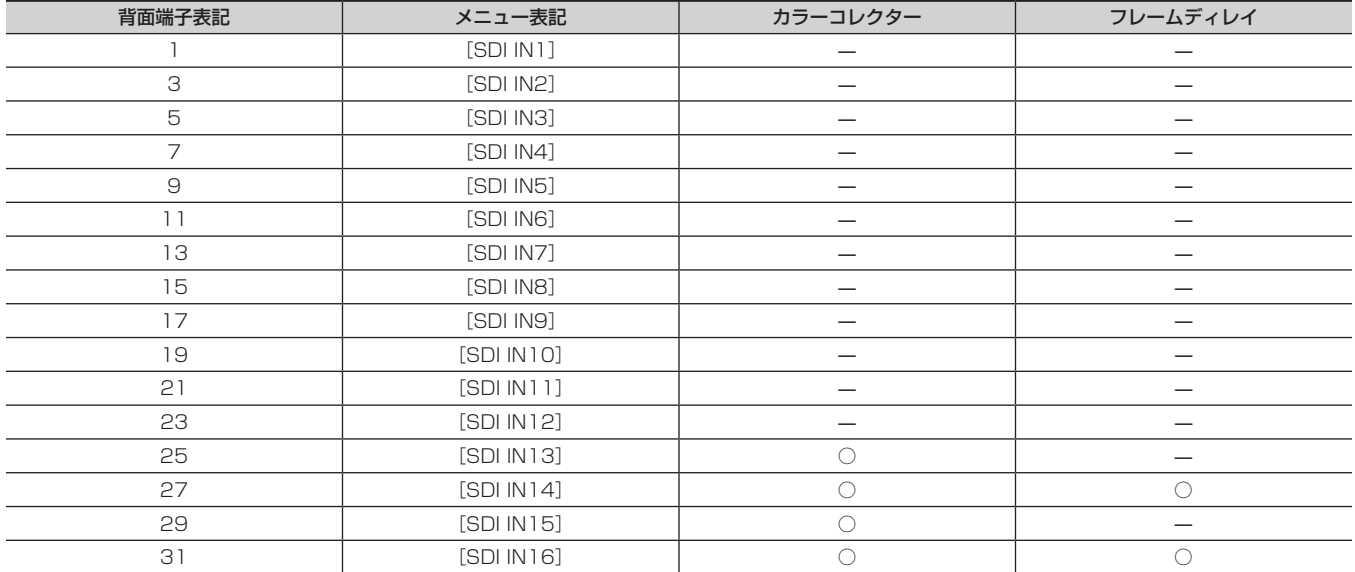

●偶数番号の入力端子(2、4、6…30、32)は使用できません。

● [SDI IN13] ~ [SDI IN16] では、カラーコレクターが使用できます。

● [SDI IN14]、[SDI IN16] では、フレームディレイが使用できます。2 フレーム単位でディレイ量を設定できます。

• 3G モードで動作しているときは、〈IN OUT〉ボタン → [SDI IN] → [Frame Buffer] タブ → [SDI IN1] ~ [SDI IN16] コラムの [FS] 項目 で、[1080p Auto]を選択できます。[1080p Auto]を設定した端子に 1080i フォーマットの映像信号を入力すると、1080i 信号の各ライン をコピーして 1080p フォーマットにした映像信号に自動変換されます。変換された信号は本機で使用可能になります。

- ビデオフォーマットが 1080/59.94p のときは、1080/59.94i の信号が自動で変換されます。

- ビデオフォーマットが 1080/50p のときは、1080/50i の信号が自動で変換されます。

#### ■ メインフレーム AV-HS60U1/AV-HS60U2 背面出力端子の表記と各出力機能との関係

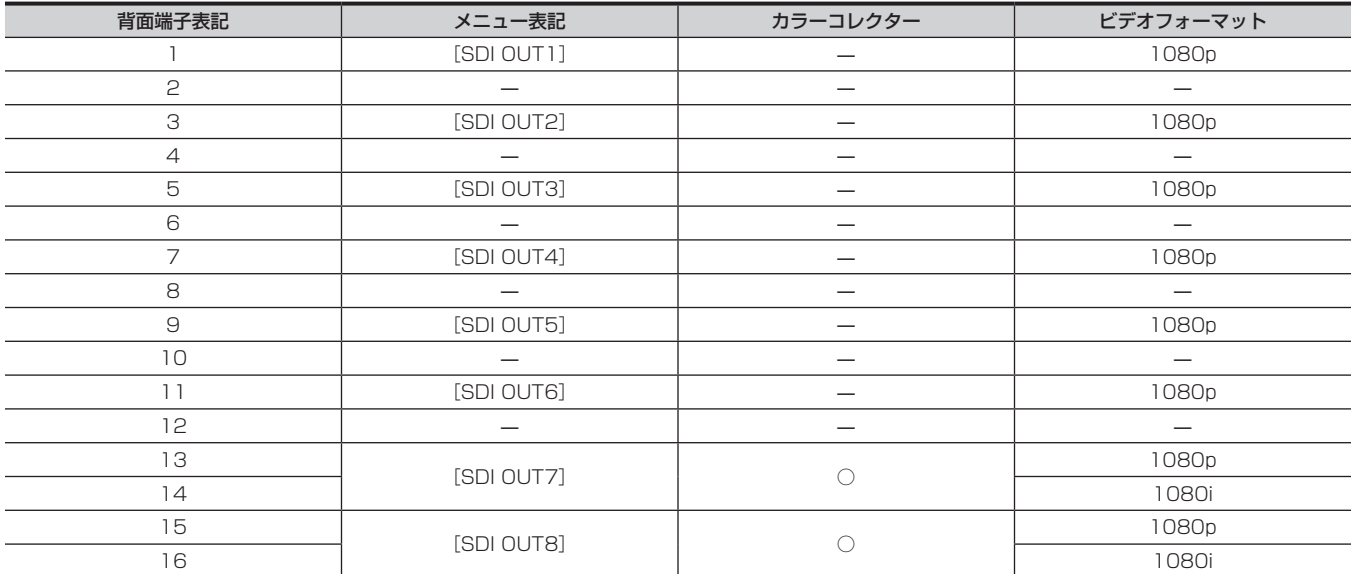

●偶数番号の出力端子(2、4、6…14、16)から 1080p フォーマットの映像信号は出力されません。このうち、2 ~ 12 までの端子は無信号とな ります。

● 14 と 16 の端子からは、1080p フォーマットの信号から半分のラインを間引き、1080i フォーマットとした信号が出力されます。

# **第 10 章 外部インターフェース**

本機の端子と信号について説明しています。

### GPI 入出力の設定、アラーム出力

本機は GPI 入力ポートを、メインフレーム AV‑HS60U1/AV‑HS60U2 の〈GPI IN〉端子に 18 個、コントロールパネル AV‑HS60C1/ AV‑HS60C2 の〈GPI I/O〉端子に 8 個装備しています。

また、GPI出力ポートを、メインフレーム AV-HS60U1/AV-HS60U2 の〈GPI OUT1〉/〈GPI OUT2〉端子に 48個、コントロールパネル AV‑HS60C1/AV‑HS60C2 の〈GPI I/O〉端子に 10 個装備しています。

トップメニューの〈SYS〉ボタン →[PERIPHERAL]→[GPI IN]/[GPI OUT]タブで、ポートに機能を割り付けて使用します。 詳しくは「システムメニュー」(131ページ)を参照してください。

また、メインフレーム AV-HS60U1/AV-HS60U2 の〈GPI IN〉端子、コントロールパネル AV-HS60C1/AV-HS60C2 の〈GPI I/O〉端子の固 。<br>定ピンから、アラーム信号を外部に出力できます。

#### ■ 接続例

GPI OUT、アラーム接続例(図 1):次の条件を守ってください。 耐圧:最大 DC24 V

電流:最大 50 mA

GPI IN 接続例(図 2):接点入力を行ってください。

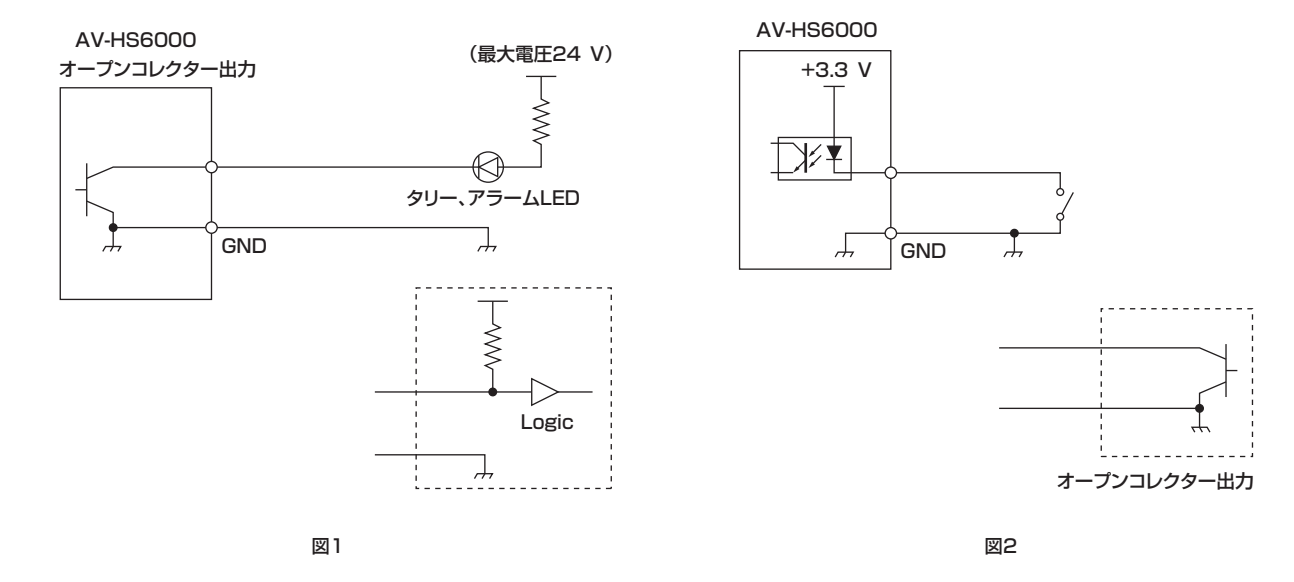

### メインフレーム AV‑HS60U1/AV‑HS60U2 の GPI 入出力ポート

#### 〈GPI OUT1〉/〈GPI OUT2〉端子のピン配列と信号名

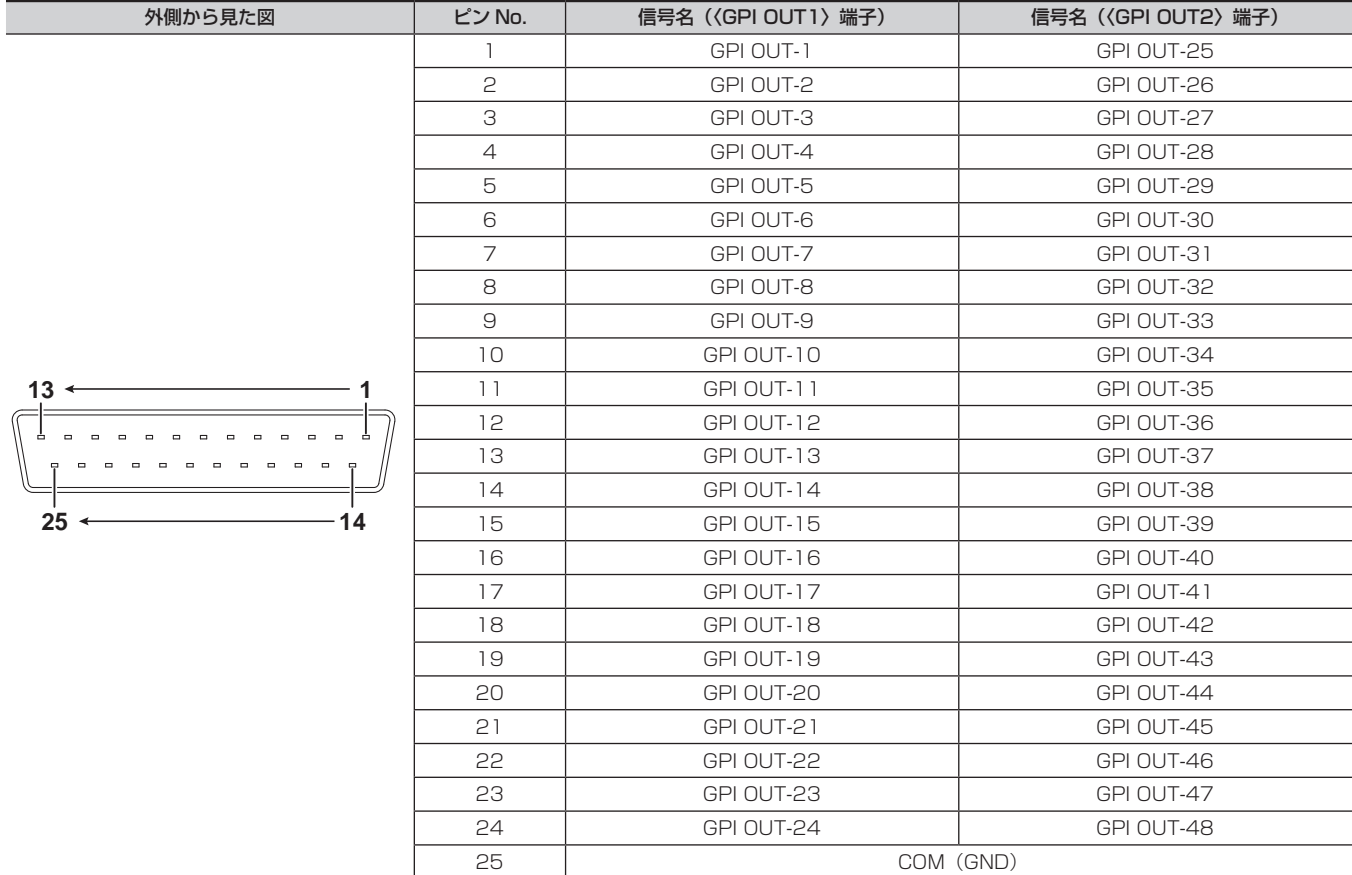

〈GPI IN〉端子のピン配列と信号名

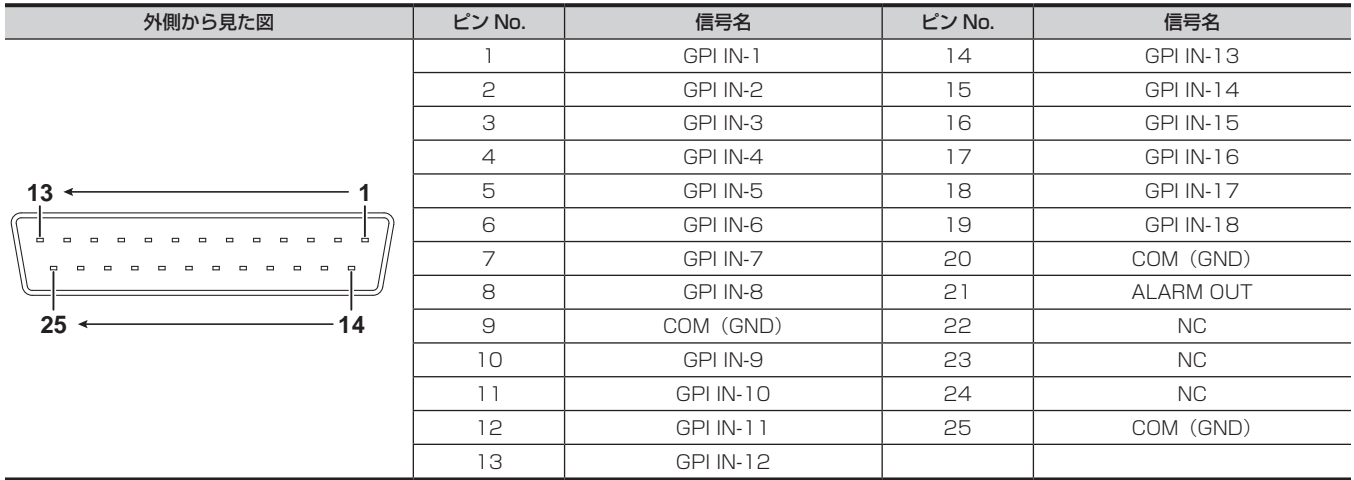

### コントロールパネル AV‑HS60C1/AV‑HS60C2 の GPI 入出力ポート

#### 〈GPI I/O〉端子のピン配列と信号名

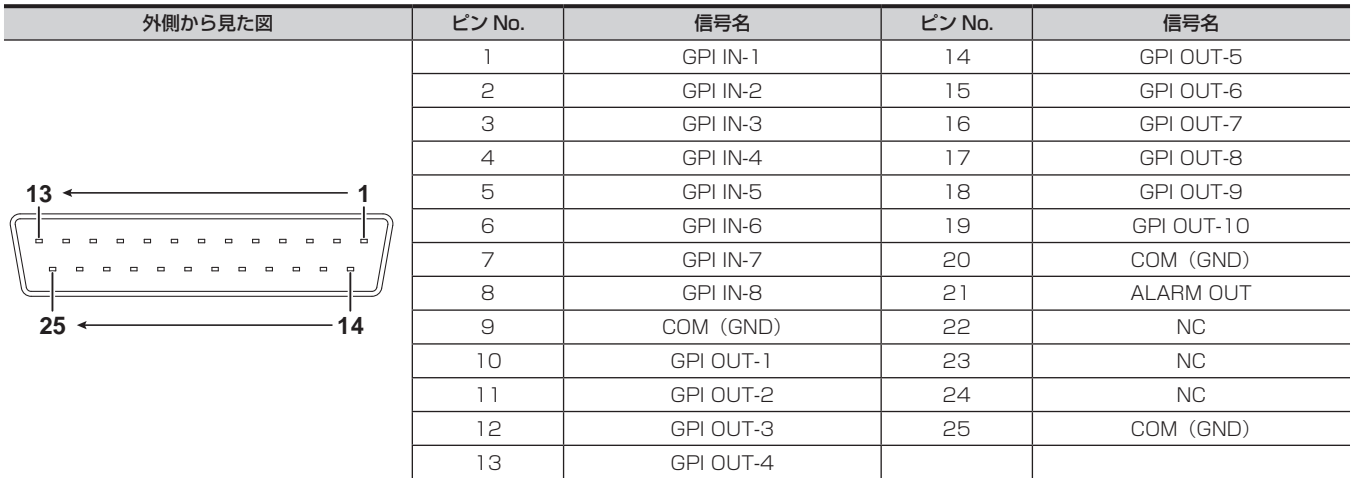

### シリアルポート

### メインフレーム AV‑HS60U1/AV‑HS60U2 のシリアルポート

メインフレーム AV‑HS60U1/AV‑HS60U2 には、4 つのシリアルポート(RS-422)があります。

〈COM1(M)〉/〈COM2(M)〉/〈COM3(M)〉端子はマスター接続専用です。〈COM4(M/S)〉端子は、トップメニューの〈SYS〉ボタン → [PERIPHERAL]→[General]タブ →[MF COM4]コラム →[Master/Slave]で、マスター接続 / スレーブ接続を切り替えできます。(143 ページ)

● プラグインソフトウェア対応です。

#### 〈COM1(M)〉/〈COM2(M)〉/〈COM3(M)〉端子のピン配列と信号名

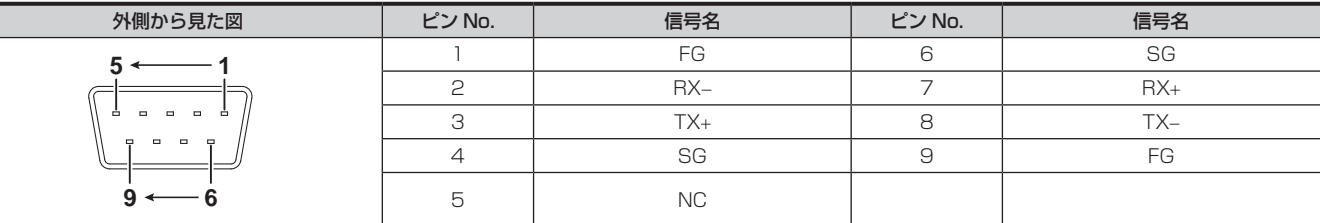

#### 〈COM4(M/S)〉端子のピン配列と信号名

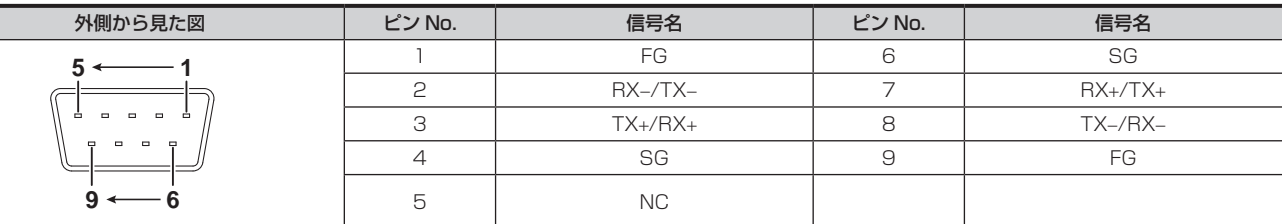

#### コントロールパネル AV‑HS60C1/AV‑HS60C2 のシリアルポート

コントロールパネル AV‑HS60C1/AV‑HS60C2 には、2 つのシリアルポート(RS-422、RS-232)があります。

● プラグインソフトウェア対応です。

● サブコントロールパネルでは使用できません。

#### 〈COM1(M)〉端子のピン配列と信号名

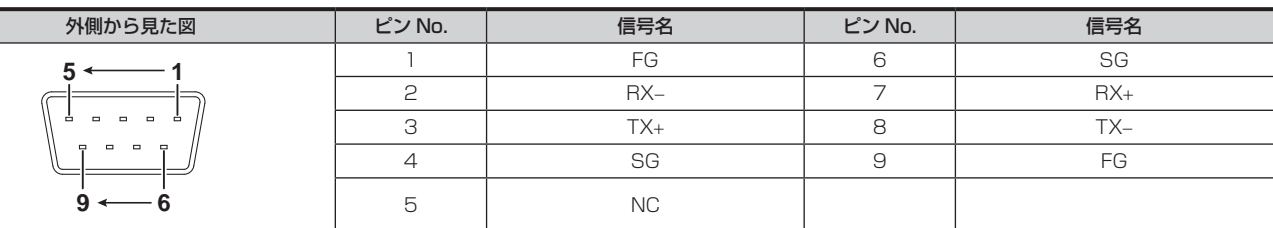

#### 〈COM2(RS-232)〉端子のピン配列と信号名

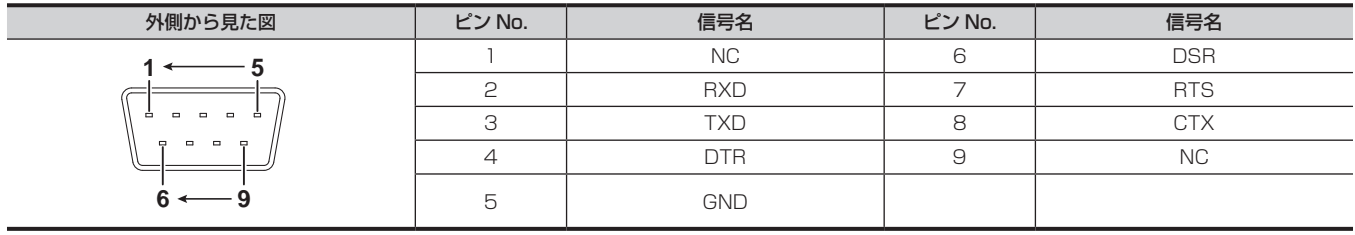

## プラグイン

本機では、プラグインソフトウェアを登録して、機能を追加できます。

トップメニューの〈PLUG IN〉ボタン → [PLUGIN Maint] → [Configuration] / [Load] タブで、プラグインソフトウェアの登録、削除、起動 を設定できます。

● プラグインソフトウェアに関する詳しい情報は、お買い上げの販売店にお問い合わせください。

#### 1 〈PLUG IN〉ボタン → [PLUGIN Maint] → [Configuration] / [Load] タブを選択する

#### **2** 設定するプラグイン名称が表示されたコラムの[Enable on boot]で項目を選択する

- ●本機を起動したときに、プラグインソフトウェアを起動するかどうかを設定します。
- [Enable on boot] の設定は、次回に本機を起動したときに有効になります。

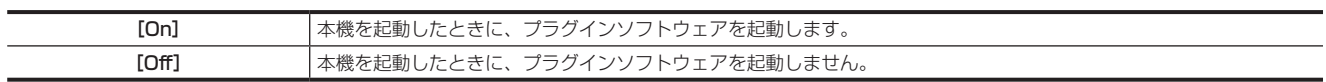

### **3** 設定するプラグイン名称が表示されたコラムで各項目を設定する

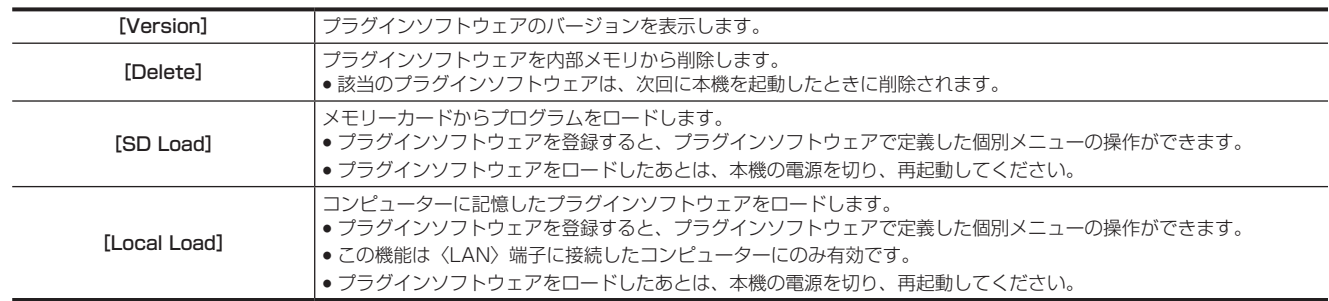

## **第 11 章 仕様**

本製品の寸法、定格について説明します。

### 外形寸法図

### メインフレーム AV‑HS60U1/AV‑HS60U2 の外形寸法図

単位:mm

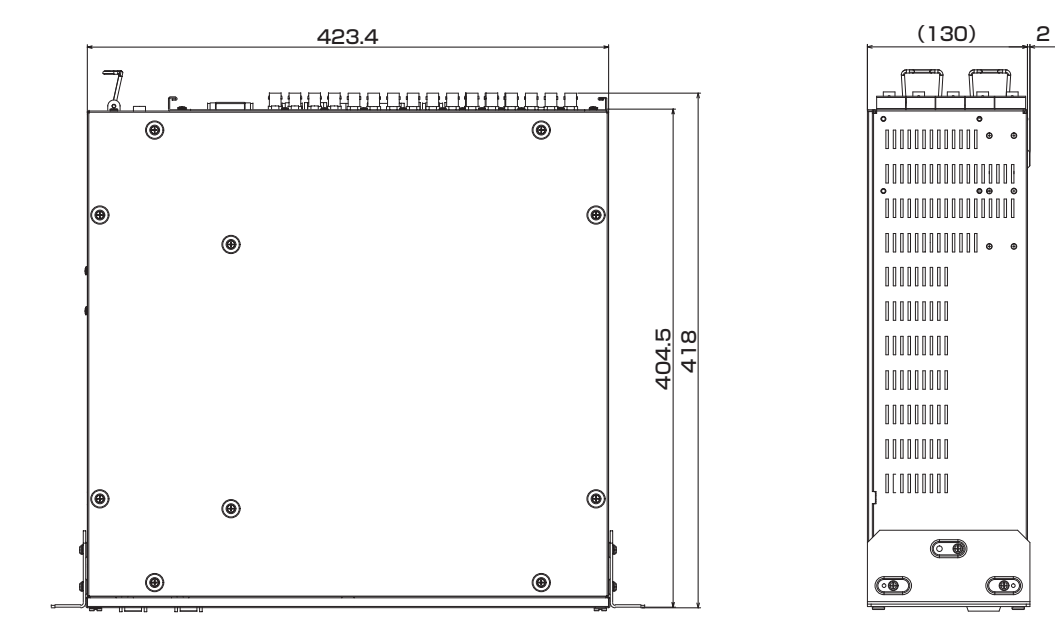

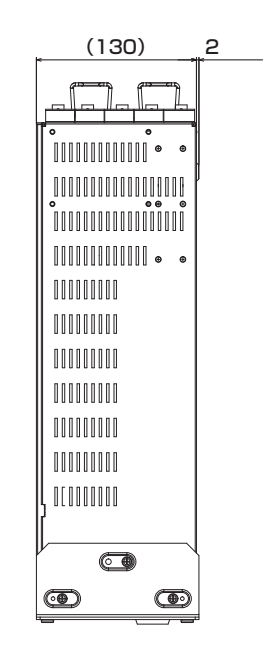

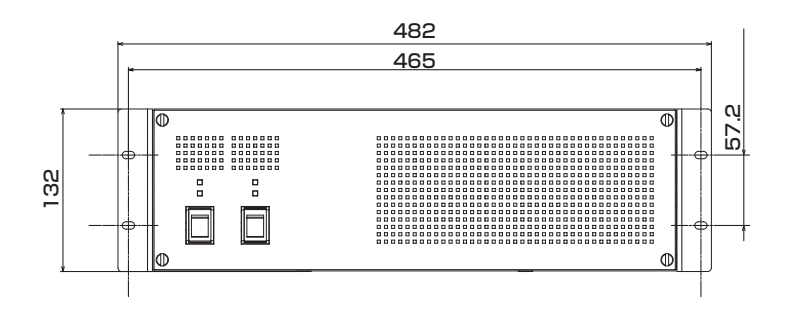

#### 第 11 章 仕様 — 外形寸法図

### **コントロールパネル AV-HS60C1/AV-HS60C2 の外形寸法図**

単位:mm

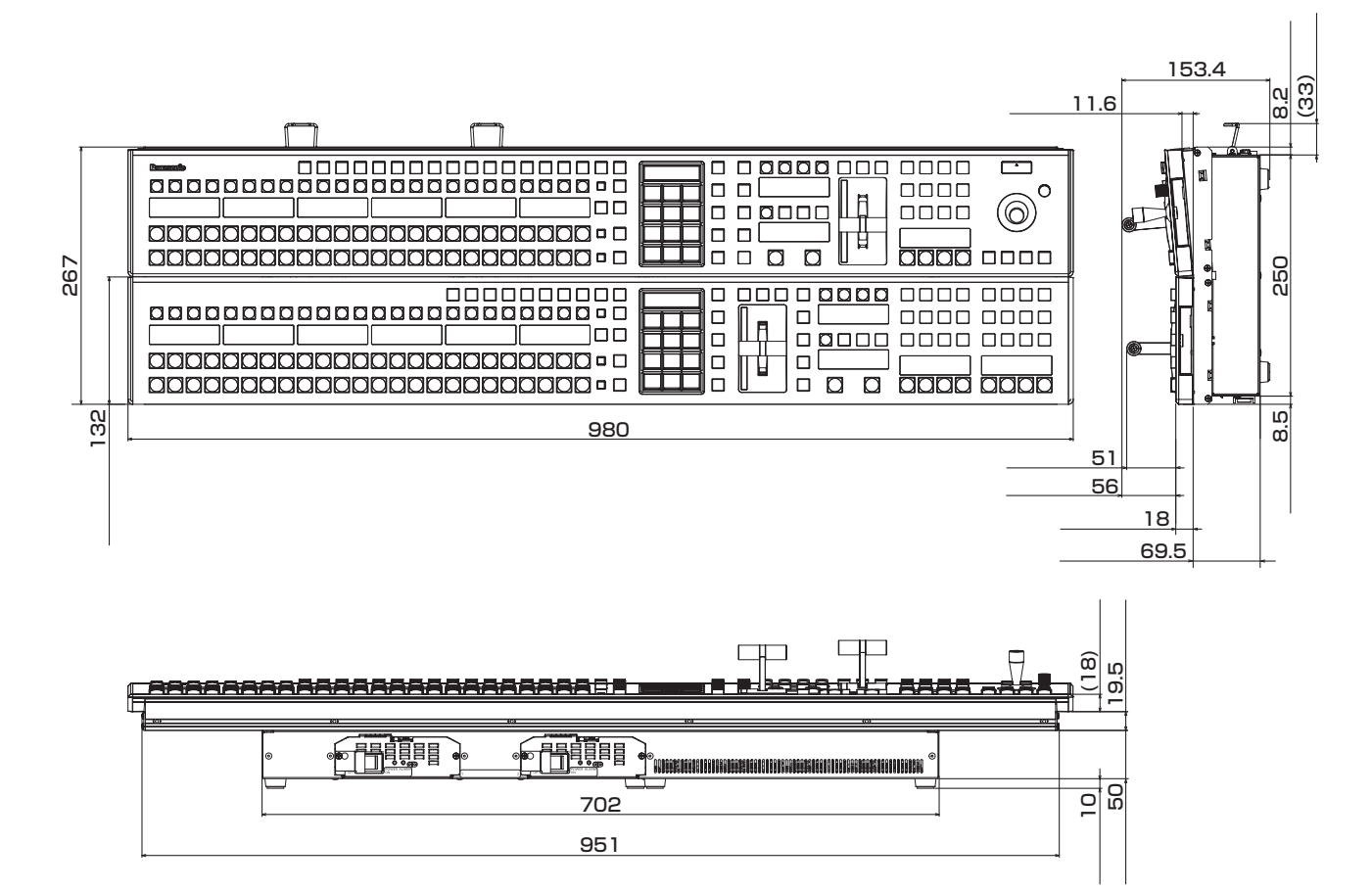

### メニューパネル AV‑HS60C3 の外形寸法図

#### 単位:mm

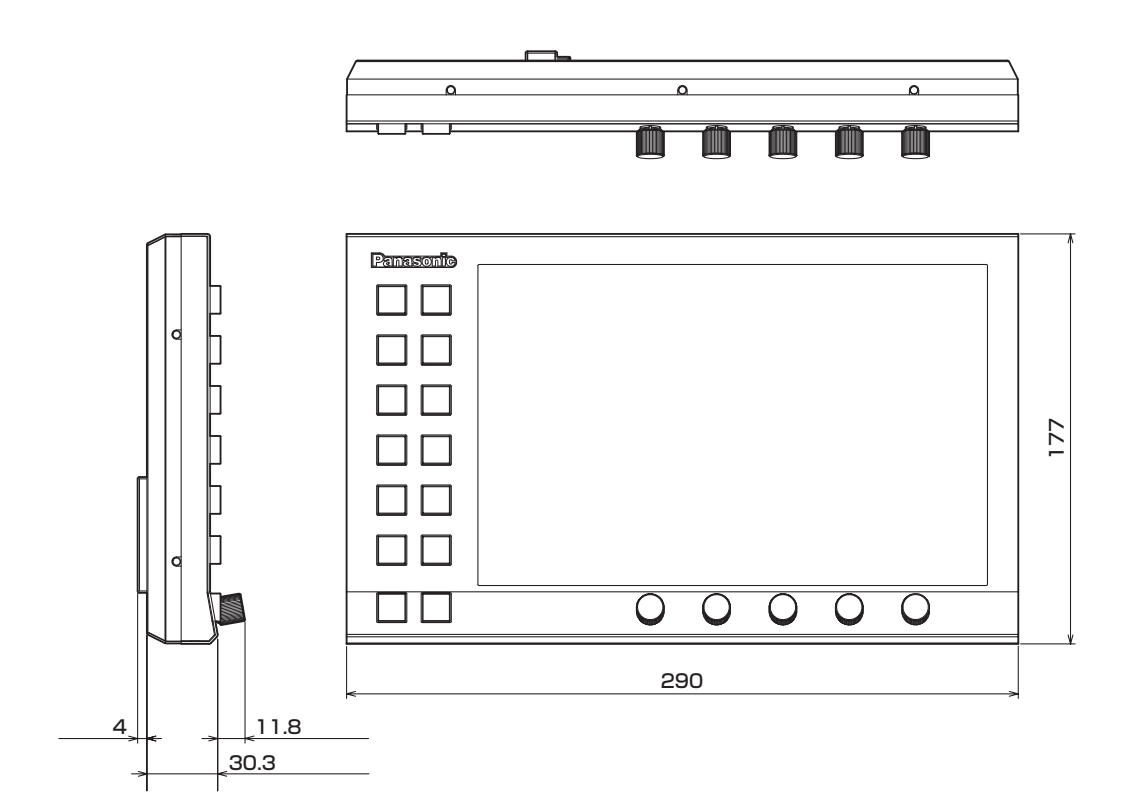

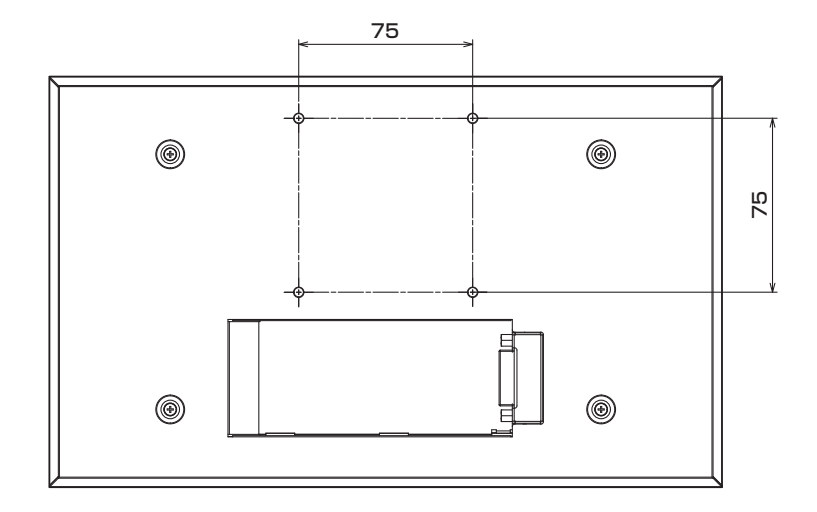

### 定格

### メインフレーム AV‑HS60U1/AV‑HS60U2

電源 AC100 V - 240 V、50 Hz/60 Hz 消費電力 110 W

AV‑HS60U2 はリダンダント電源対応

□■は安全項目です。

#### 映像系端子

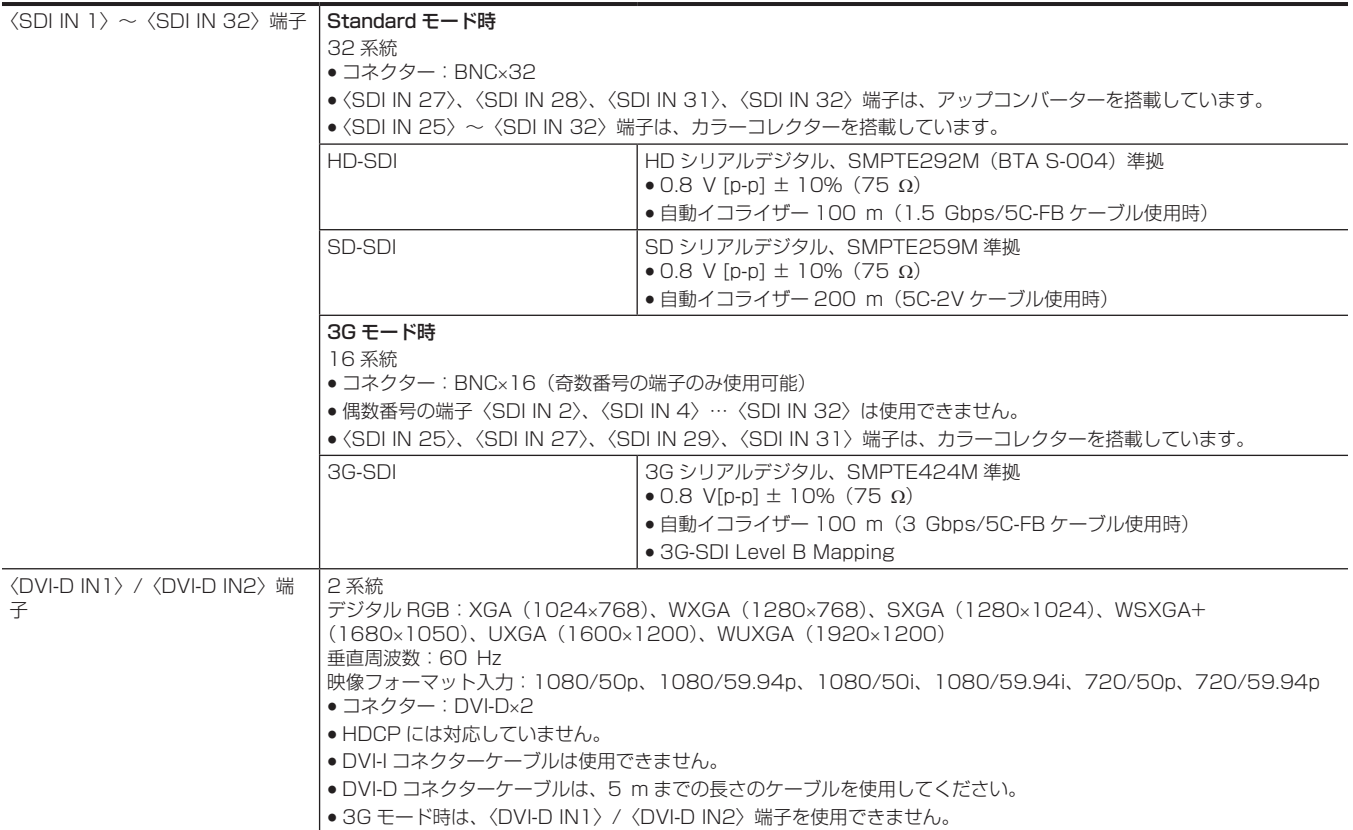

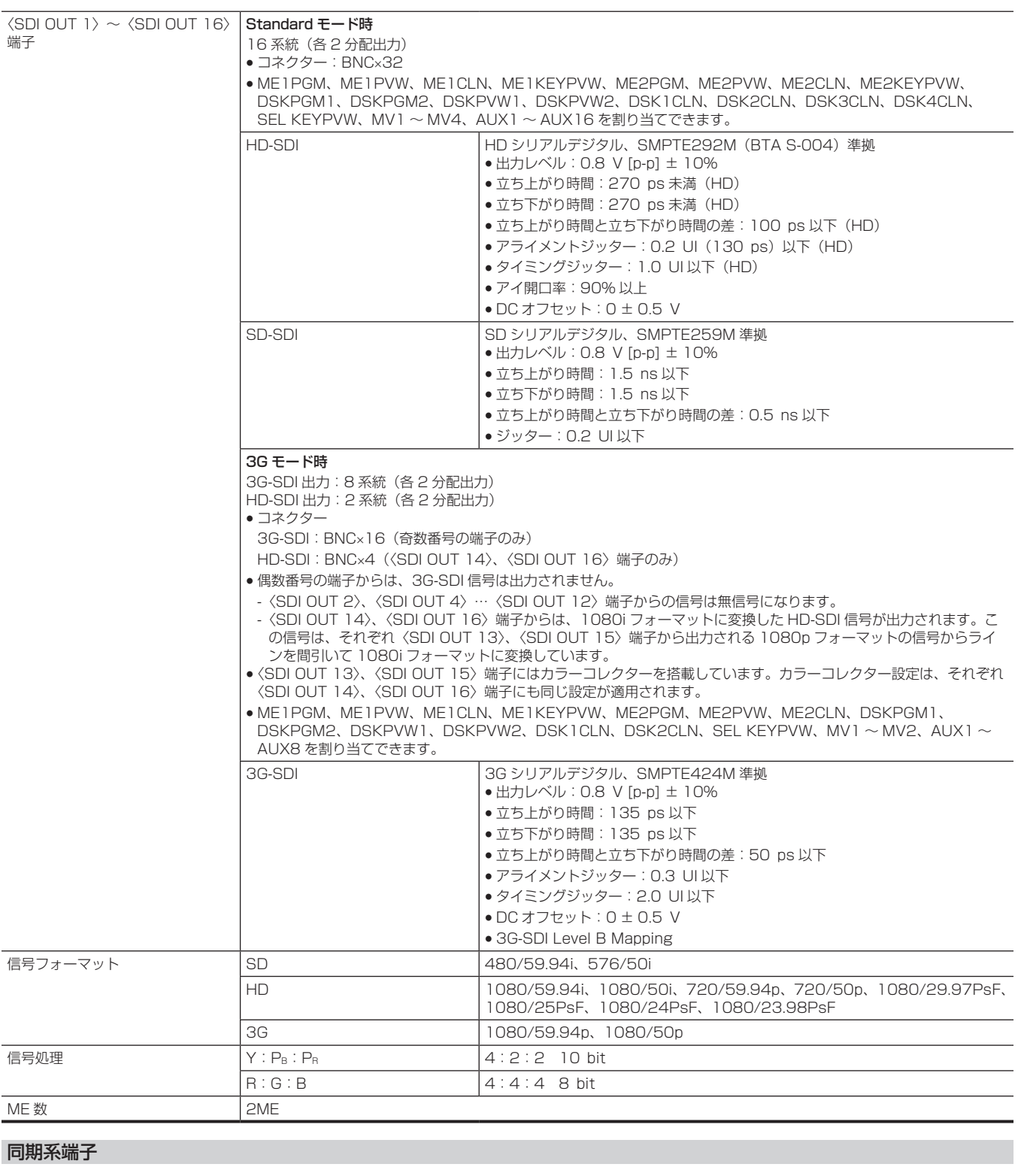

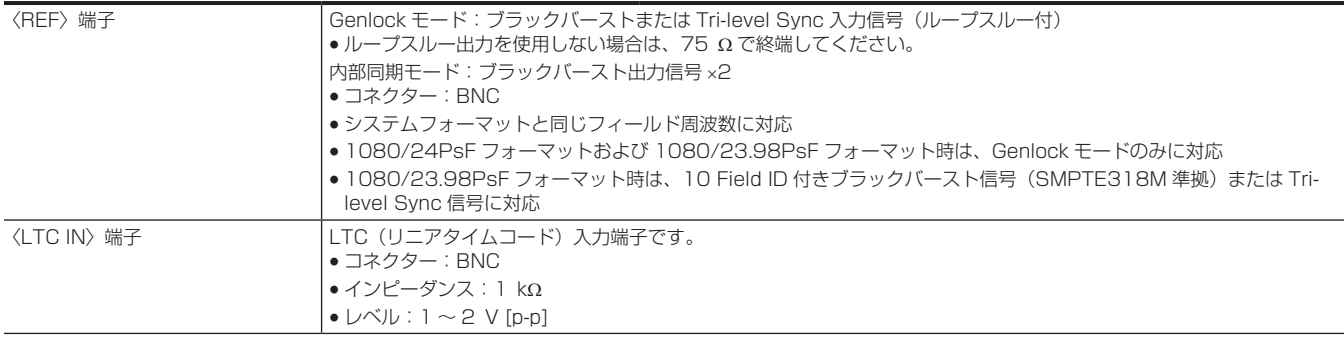

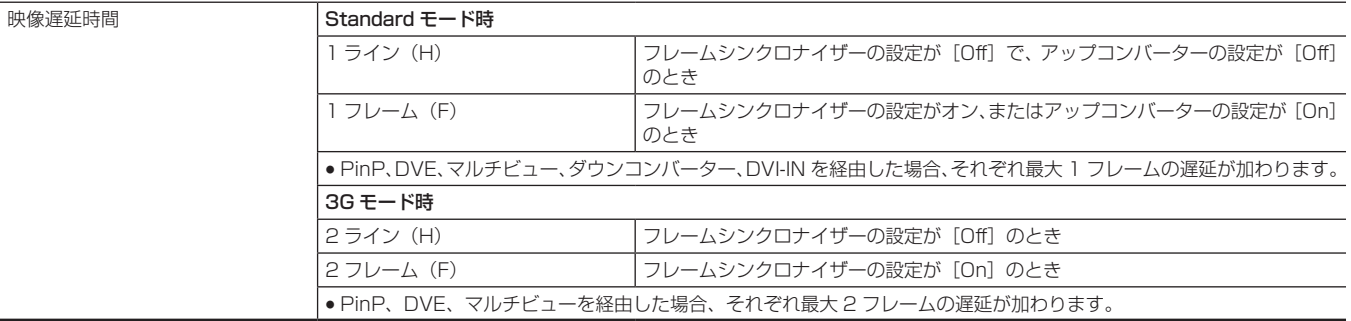

#### 制御系端子

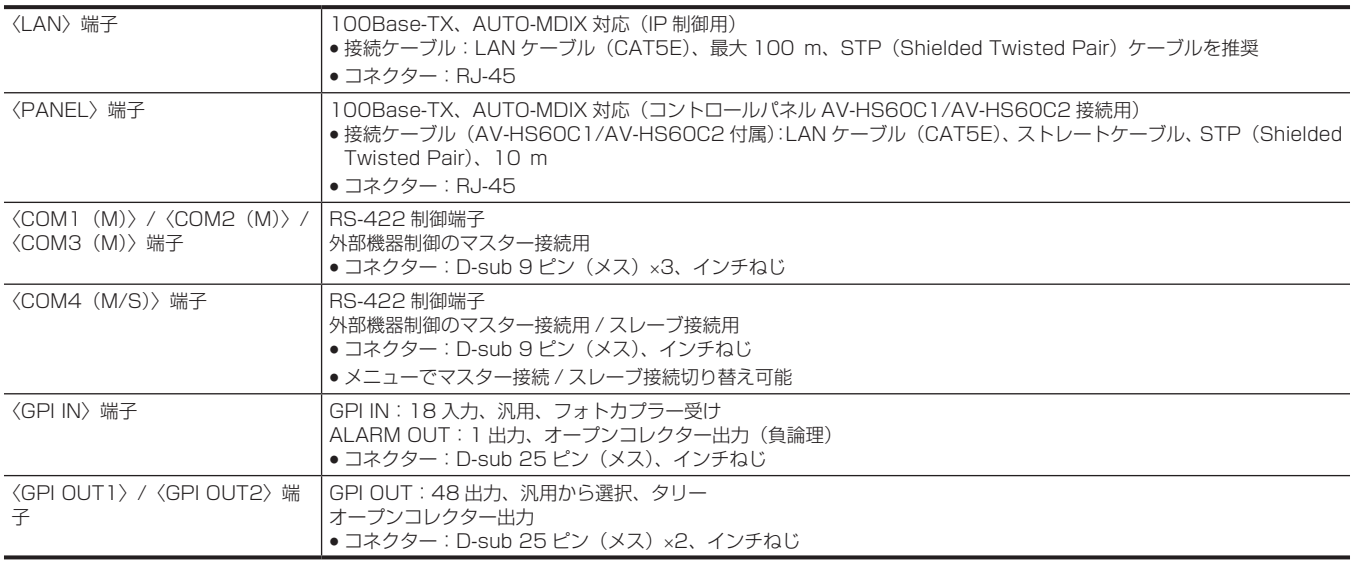

### @*NOTE*

t 本機と接続する機器は、同一セグメントでの運用を推奨します。セグメントが異なる機器との接続を行う場合は、ネットワーク機器固有の設定など に依存した事象が発生する可能性があります。運用開始前に本機と接続対象機器との接続確認を十分に行ってください。

#### その他

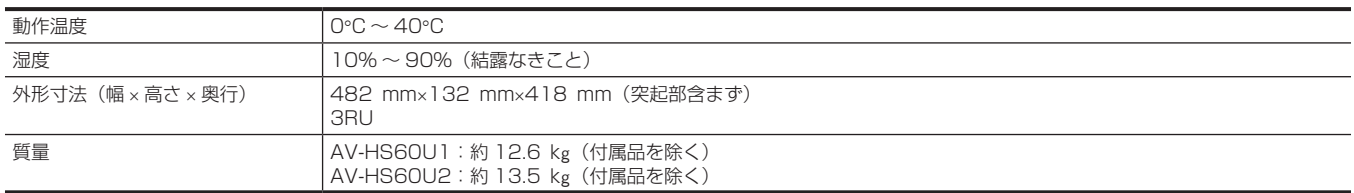

## コントロールパネル AV‑HS60C1/AV‑HS60C2

電源 AC100 V - 240 V、50 Hz/60 Hz 消費電力 40 W

AV‑HS60C2 はリダンダント電源対応

□■は安全項目です。

#### 制御系端子

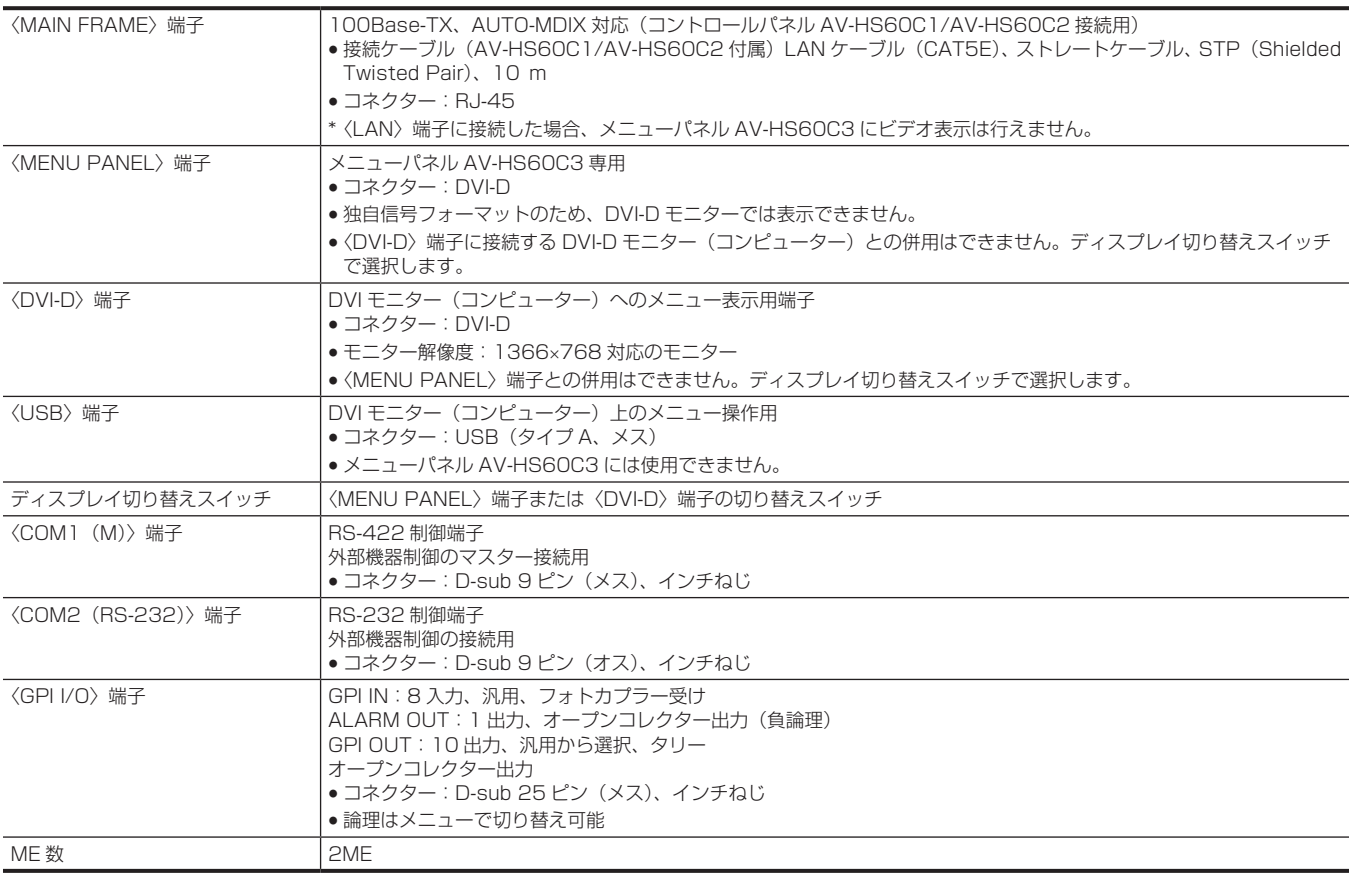

#### その他

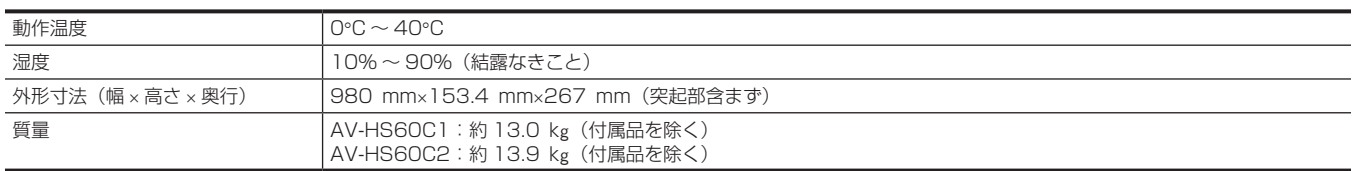

### メニューパネル AV‑HS60C3

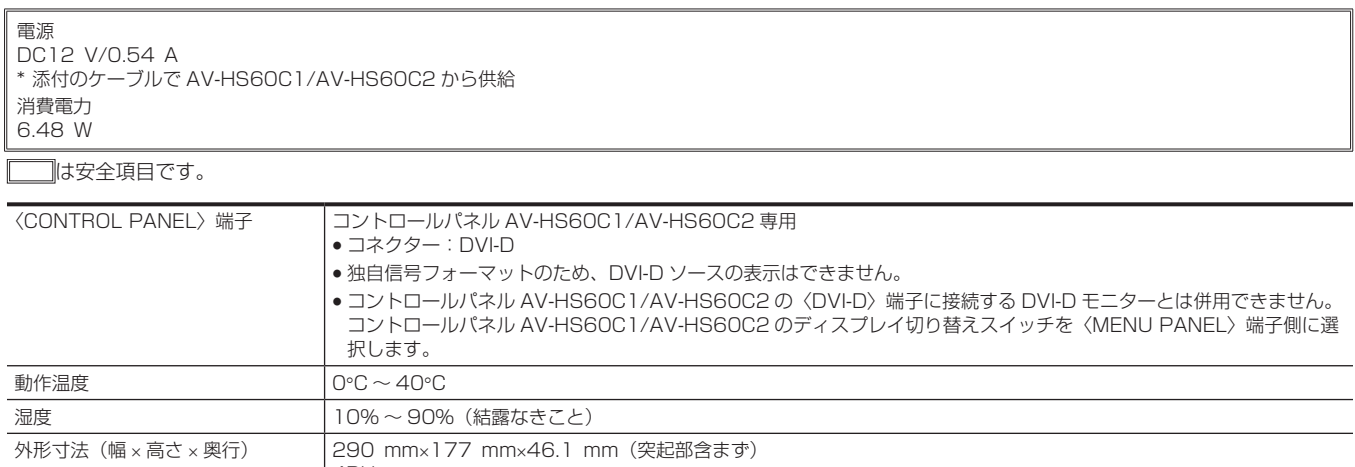

### 4RU -<br>| AV-HS60C3 : 約 1.7 kg (付属品を除く) ストレージモジュール

#### NAND Flash Drive

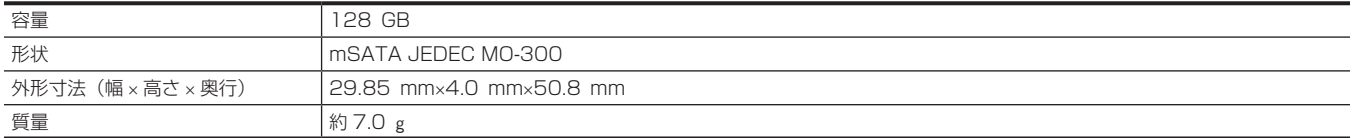

● NAND Flash Drive は、デバイスの特性上、データの破損、書き換え制限があります。大切なデータは、コンピューターなどに保存されることを お勧めします。

# **第 12 章 付録**

セッティングメニュー一覧や用語について説明しています。

### セッティングメニュー一覧

メニューの構成について説明しています。メニューの操作は、トップメニュー → ファンクションメニュー → メニュータブ → コラム → 項目を順に選 択して行います。メニューの基本操作について、詳しくは「メニューの基本操作」(32 ページ)を参照してください。 以下では、特に記載が無い限り Standard モードのメニュー構成を説明します。3G モードで動作しない機能では、該当するファンクションメニュー、 タブ、コラム、項目、設定項目が表示されません。Standard モードと 3G モードの機能の違いについては、「3G モード」(152 ページ) を参照し てください。

### 〈ME1〉/〈ME2〉ボタン(トップメニュー)

#### [KEY1] / [KEY2] (ファンクションメニュー)

#### [Key Setting]タブ

#### [PinP Adjust]タブ

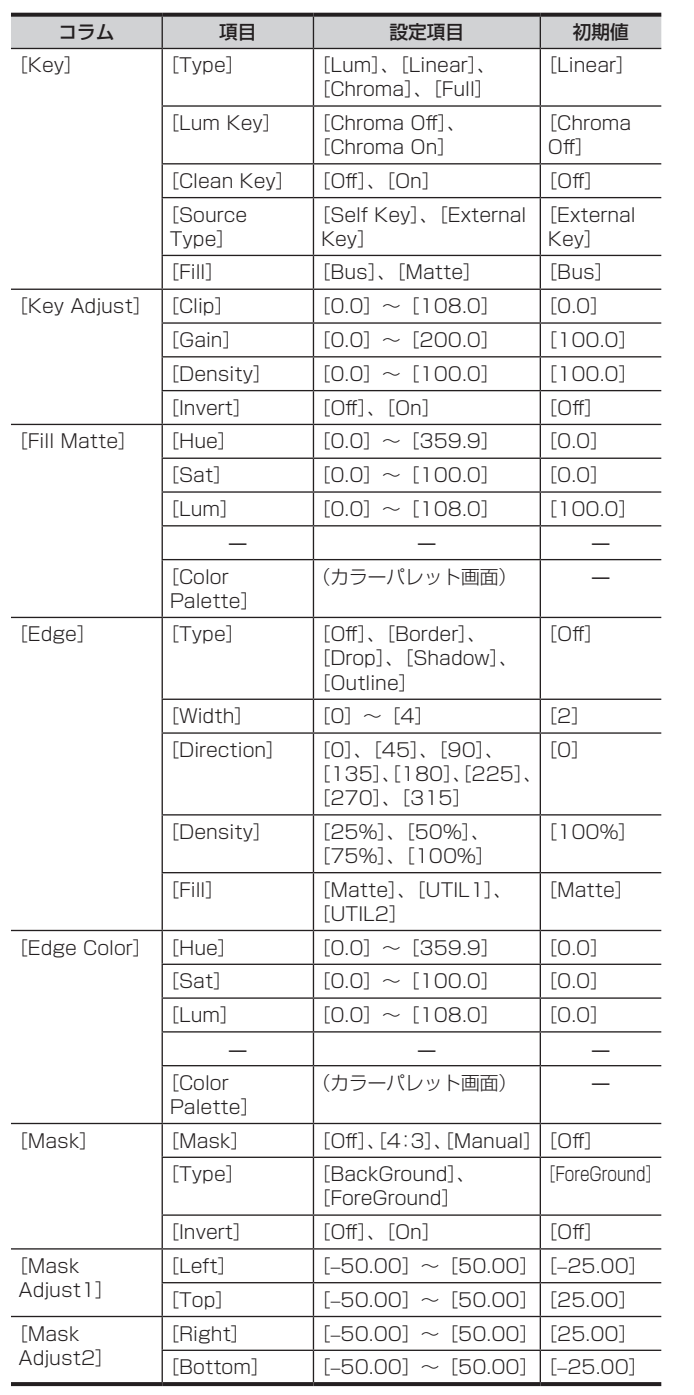

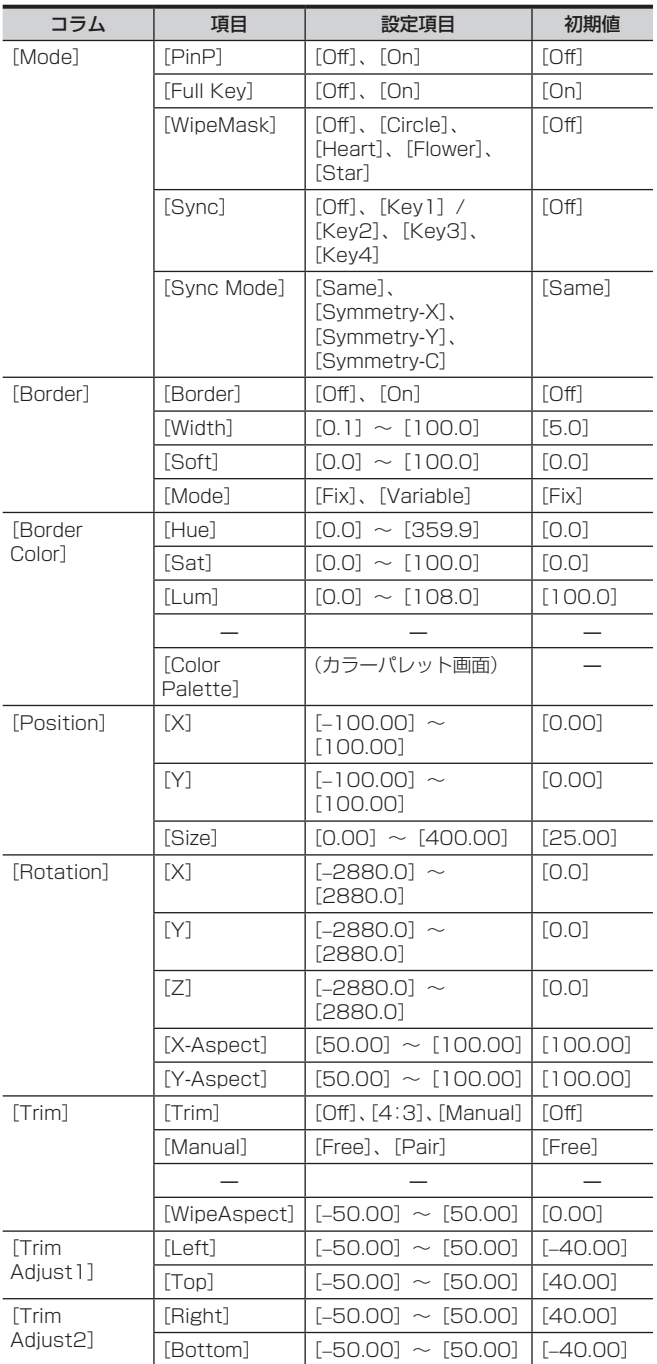

#### [Transition]タブ

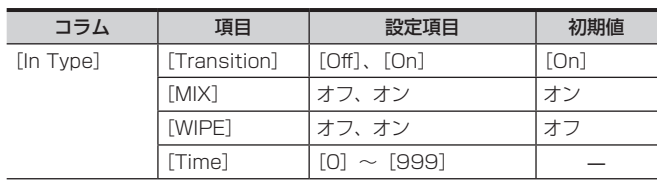

[Chroma]タブ

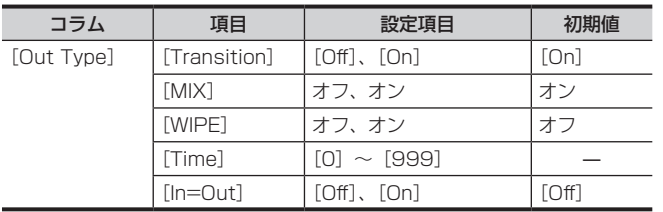

#### [Key Pattern] タブ

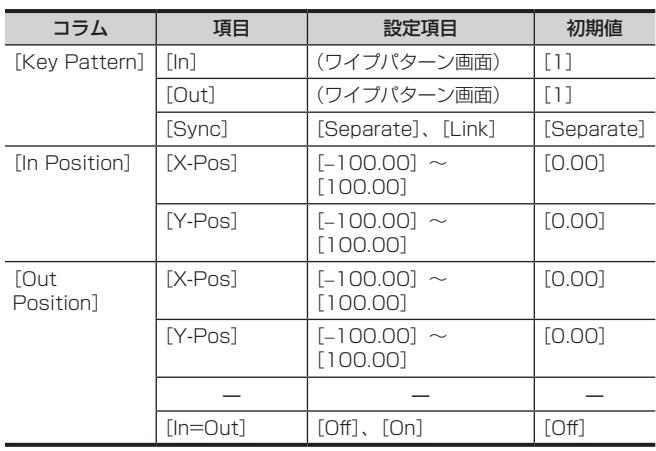

#### [Modify]タブ

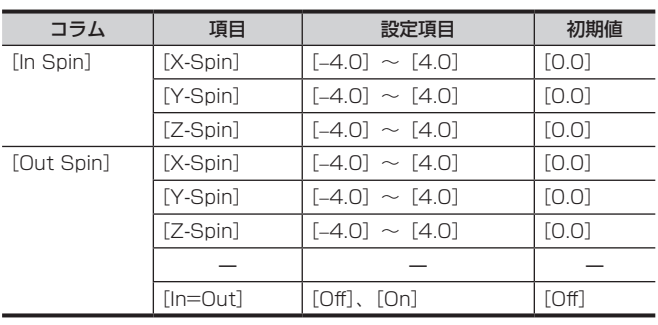

#### [KEY3] / [KEY4] (ファンクションメニュー)

#### [Key Setting]タブ

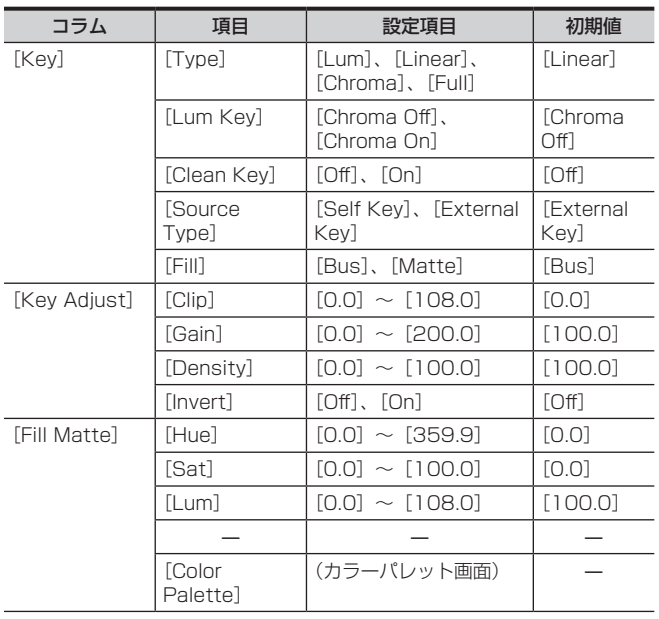

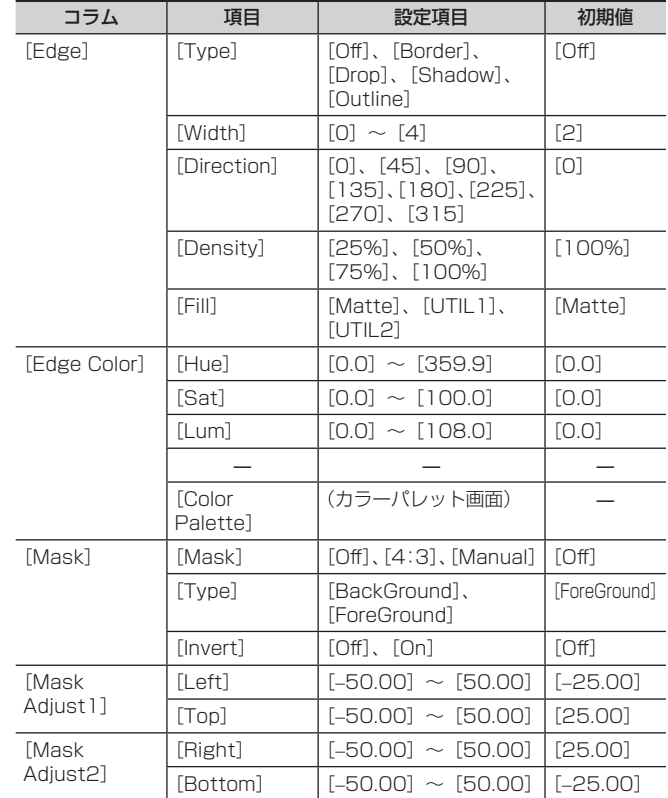

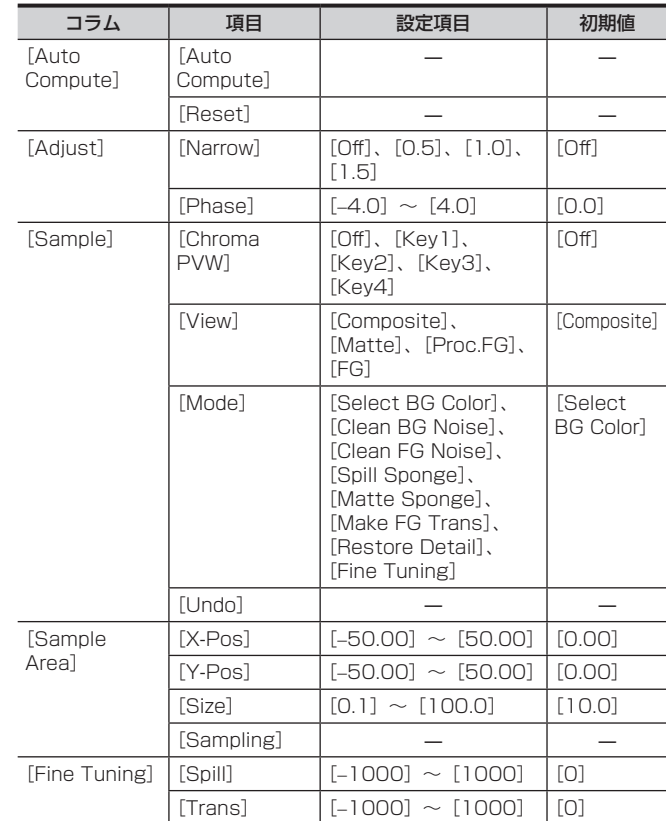

[Detail] [−1000]~[1000] [0]

#### [PinP Adjust]タブ

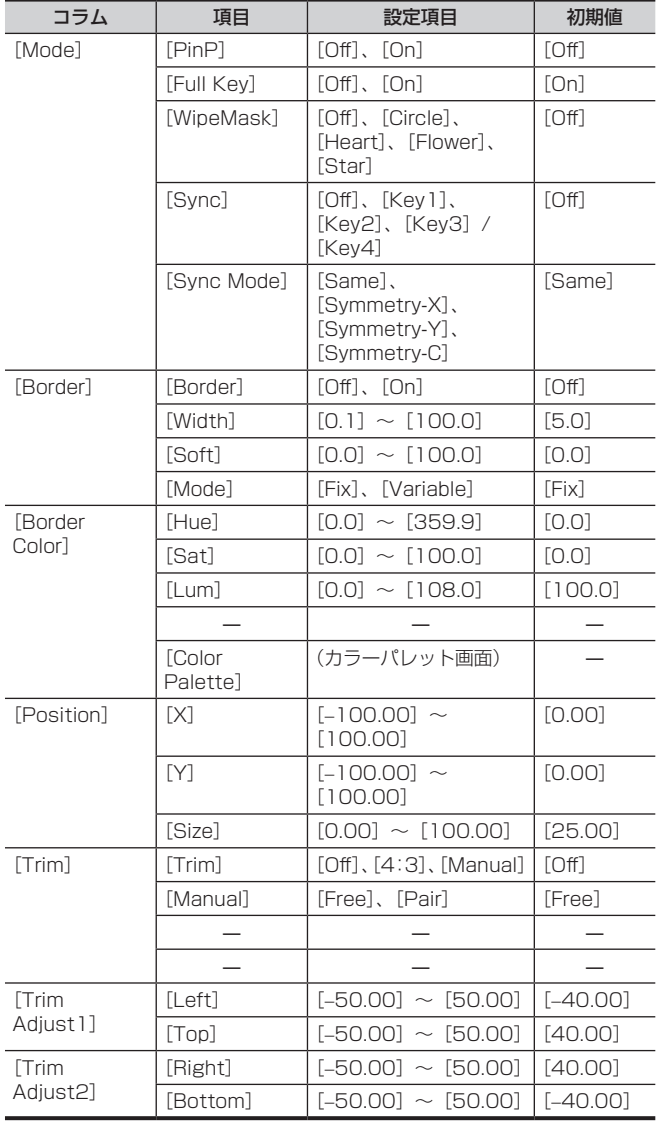

#### [Transition]タブ

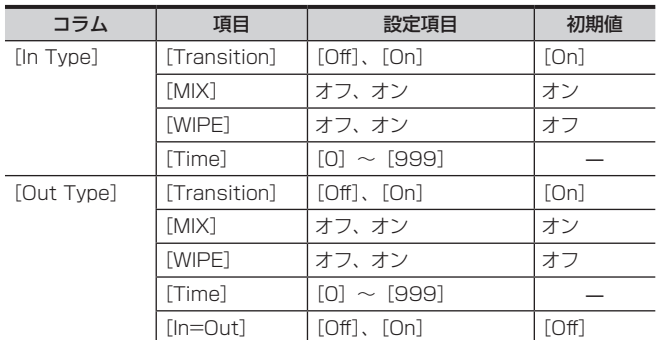

#### [BKGD](ファンクションメニュー)

#### [Transition]タブ

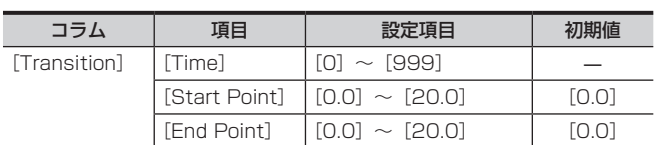

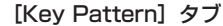

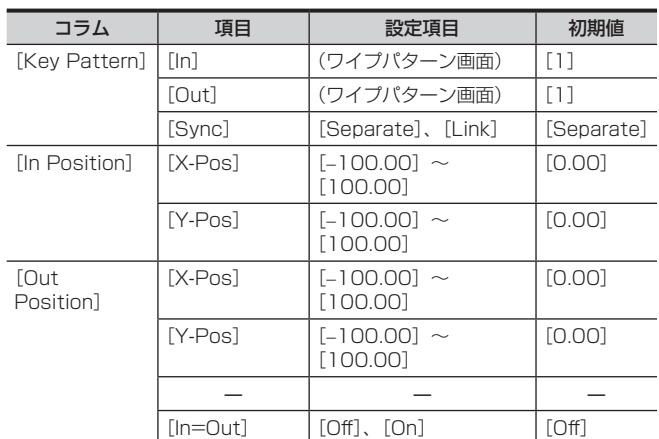

#### [Chroma]タブ

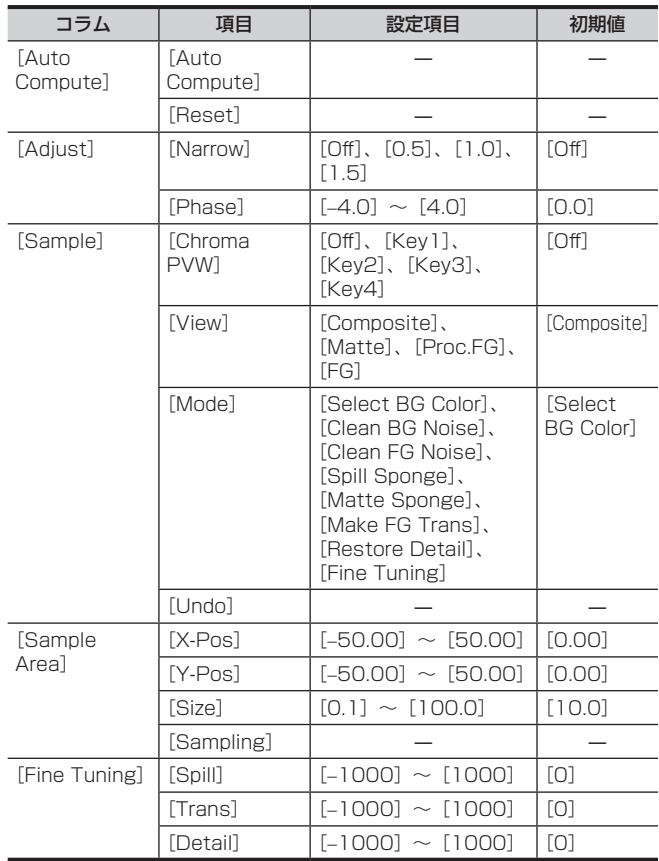

#### [BKGD Pattern] タブ

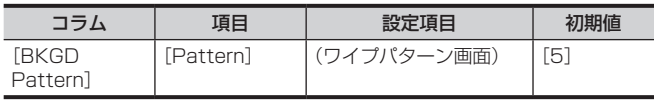

#### [Edge Border]タブ

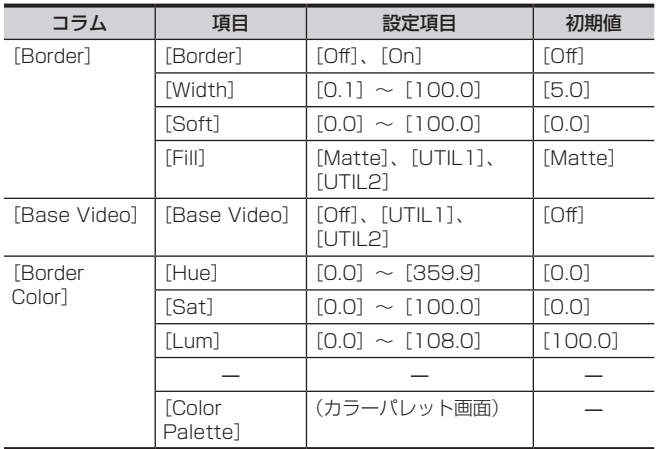

#### [Position]タブ

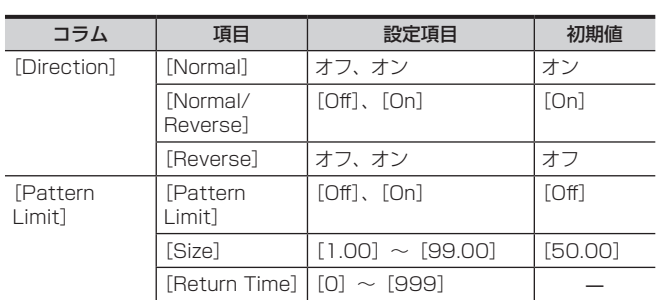

#### コラム | 項目 | 設定項目 | 初期値  $[Position]$   $[X-Pos]$   $[-100.00]$  ~ [100.00] [0.00]  $[Y-Pos]$  [-100.00]  $\sim$ [100.00] [0.00] [Trim] [Trim] [Off]、[16:9]、[4: 3]、[4:3 Smooth]、 [Manual] [Off] [Manual] | [Free]、[Pair] | [Free]  $[4:3 \text{ Auto}]$   $[Off], [On]$   $[Off]$ [WipeAspect][−50.00]~[50.00][0.00]  $[Smooth]$   $[Off], [On]$   $[Off]$ [Trim Adjust1]  $[Left]$   $[-50.00] \sim [50.00]$   $[-40.00]$  $[Top]$   $[-50.00] \sim [50.00]$  [40.00] [Trim Adjust2]  $[Right]$  [−50.00] ~ [50.00][40.00] [Bottom] [−50.00]~[50.00][−40.00]

#### [Modify]タブ

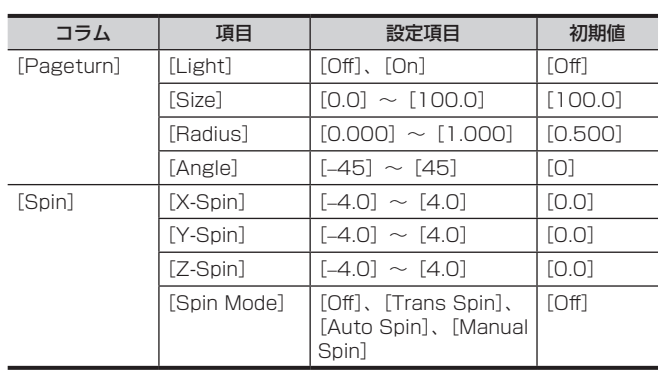

#### [IMAGE](ファンクションメニュー)

#### [Key1] / [Key2] タブ

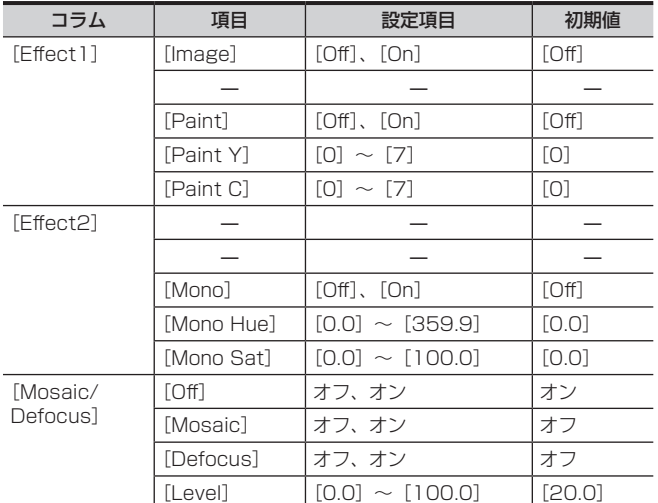

#### [BKGD]タブ

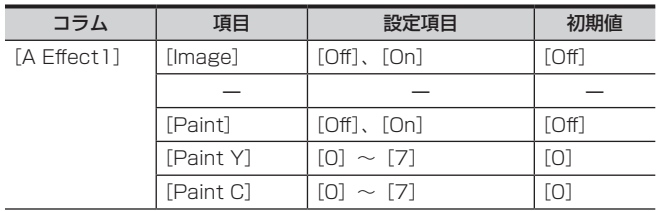

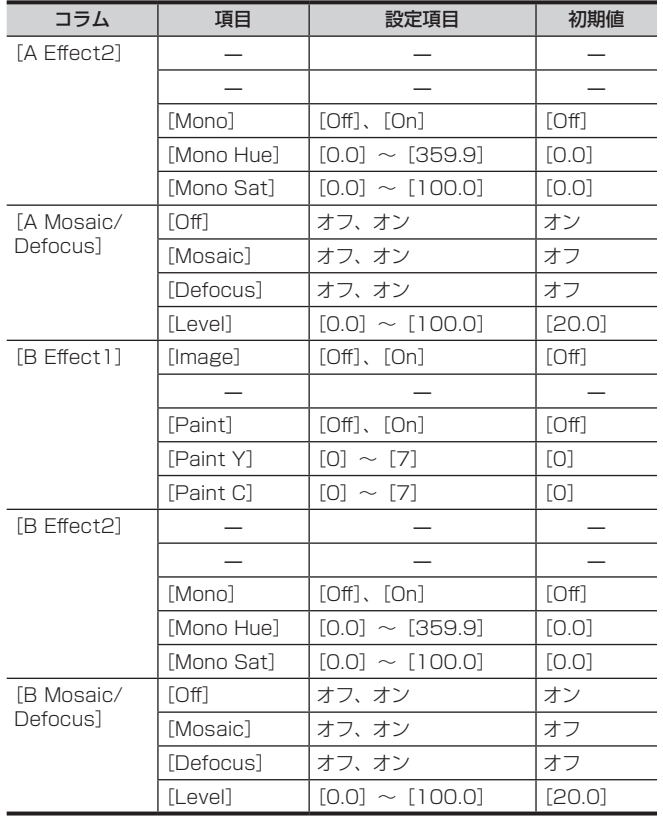

#### [MISC](ファンクションメニュー)

#### [Misc]タブ

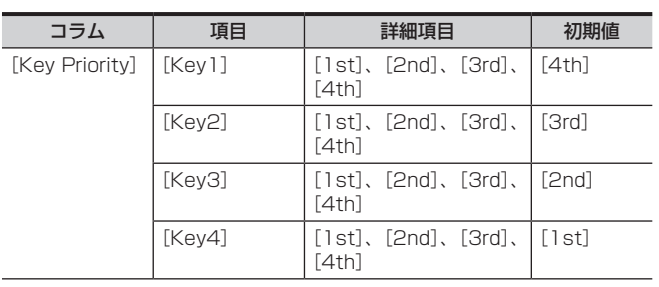

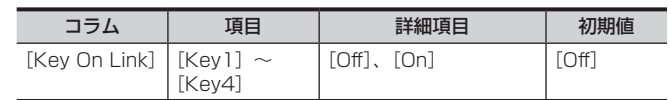

### 〈DSK MISC〉ボタン(トップメニュー)

### [DSK1]~[DSK4](ファンクションメニュー)

#### [Setting]タブ

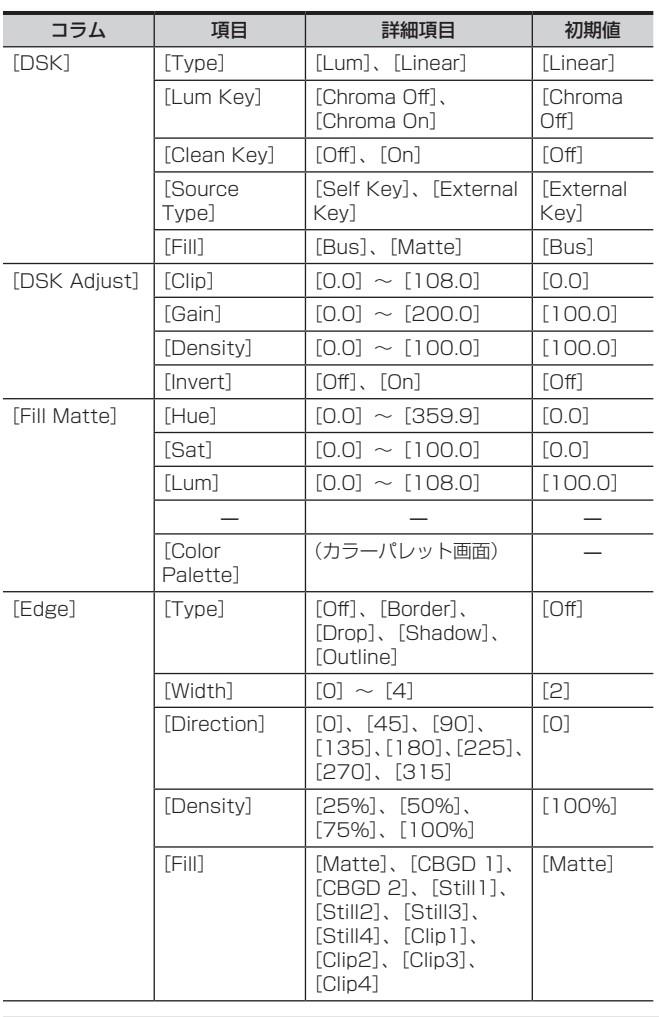

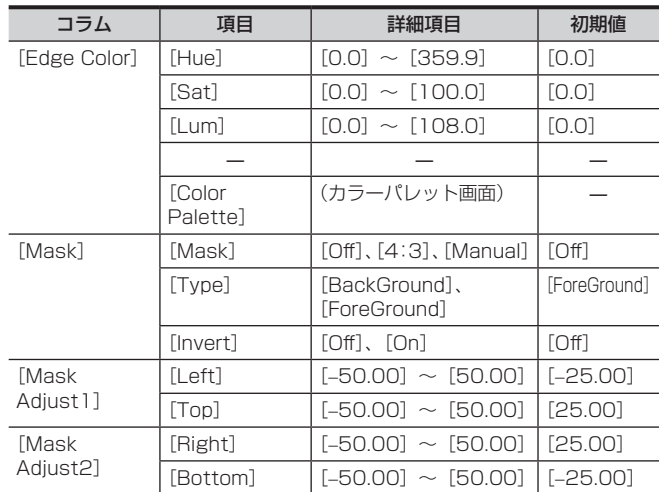

#### [Transition]タブ

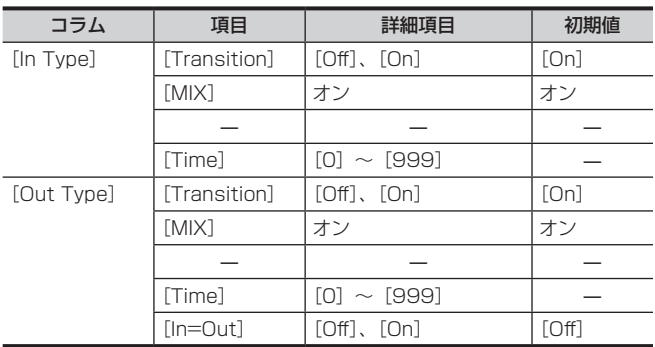

#### [CBGD](ファンクションメニュー)

#### [CBGD1]タブ

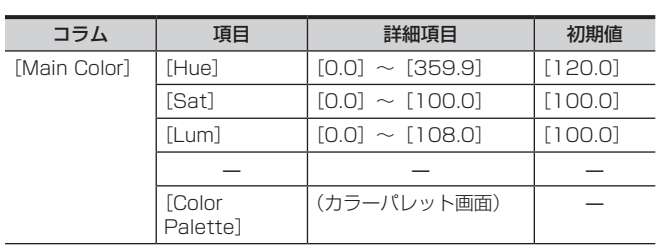

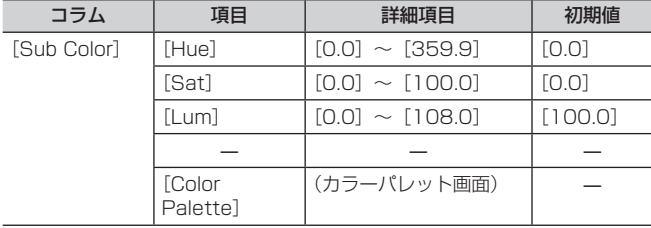

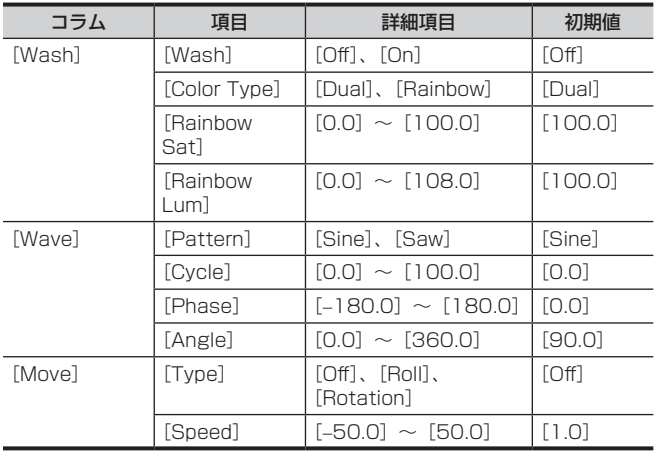

#### [CBGD2]タブ

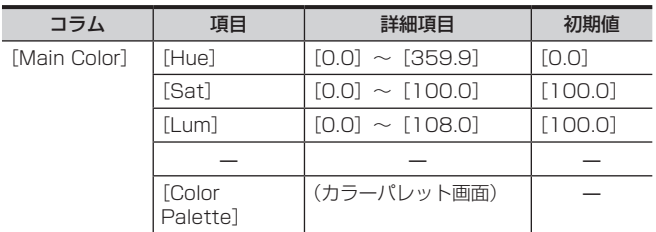

#### [MISC](ファンクションメニュー)

#### [Misc]タブ

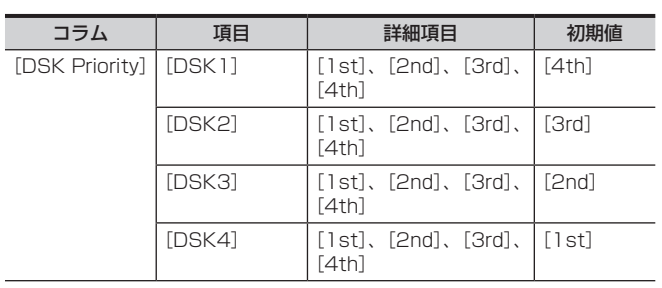

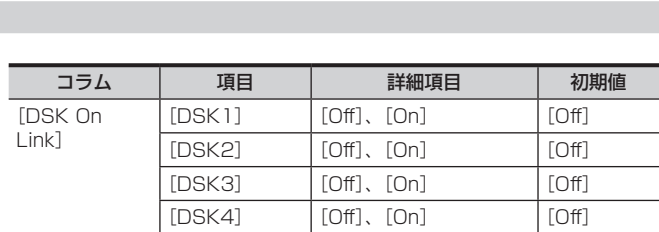

コラム | 項目 | 詳細項目 | 初期値  $[Sub Color]$  [Hue]  $[0.0]$  ~ [359.9]  $[0.0]$ 

 $[Wash]$   $[Wash]$   $[Off]$ ,  $[On]$   $[Off]$ 

[Wave] [Pattern] [Sine]、[Saw] [Sine]

[Color Palette]

[Rainbow Sat]

[Rainbow Lum]

[Move] [Type] [Off]、[Roll]、

 $[Sat]$   $[0.0] \sim [100.0]$   $[0.0]$  $[Lum]$   $[0.0] \sim [108.0]$   $[0.0]$ ― ― ―

[Color Type] [Dual]、[Rainbow] [Dual]

 $[Cycle]$   $[0.0] \sim [100.0]$   $[0.0]$ [Phase] [−180.0]~[180.0][0.0]  $[Angle]$   $[0.0] \sim [360.0]$   $[90.0]$ 

[Rotation]

 $[Speed]$   $[-50.0]$  ~  $[50.0]$   $[1.0]$ 

(カラーパレット画面) ―

 $[0.0] \sim [100.0]$  [100.0]

 $[0.0] \sim [108.0]$   $[100.0]$ 

[Off]

#### [USK](ファンクションメニュー)

#### [USK1]  $\sim$  [USK4] タブ

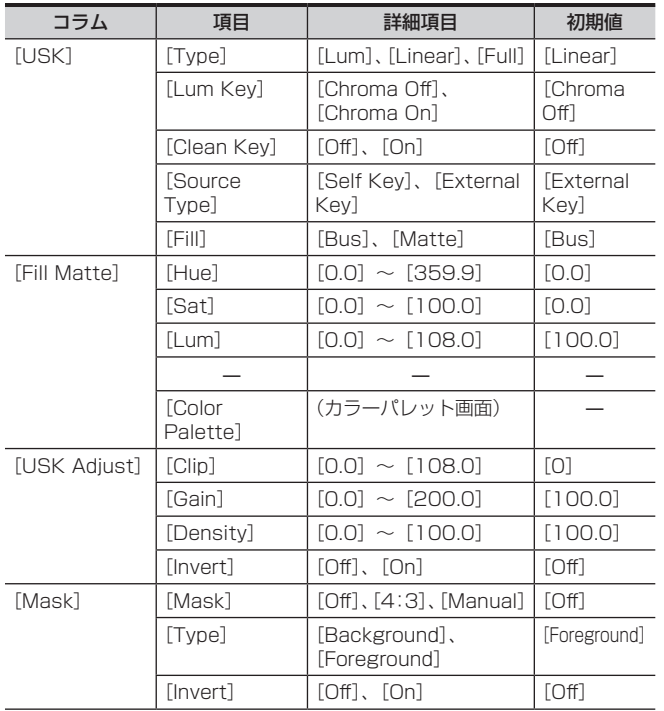

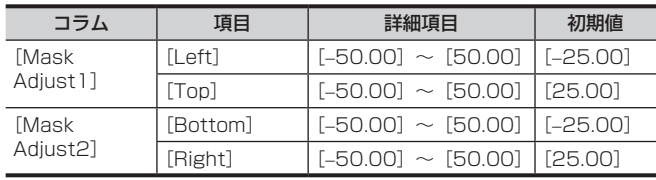

### 〈MEM〉ボタン(トップメニュー)

#### [STILL](ファンクションメニュー)

#### [Still]タブ

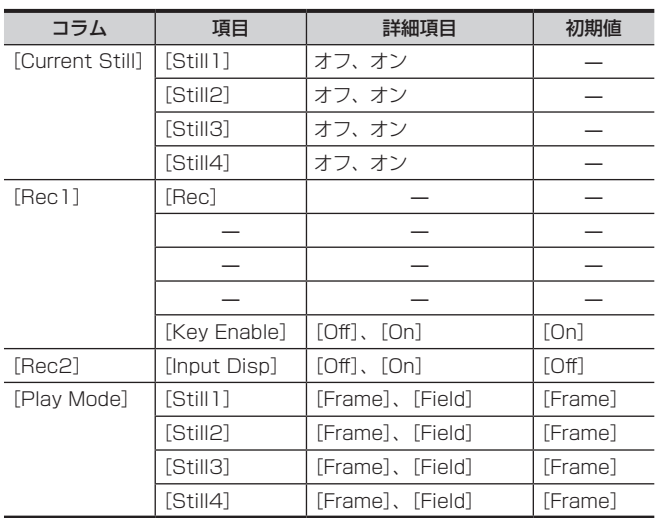

#### [Register]タブ

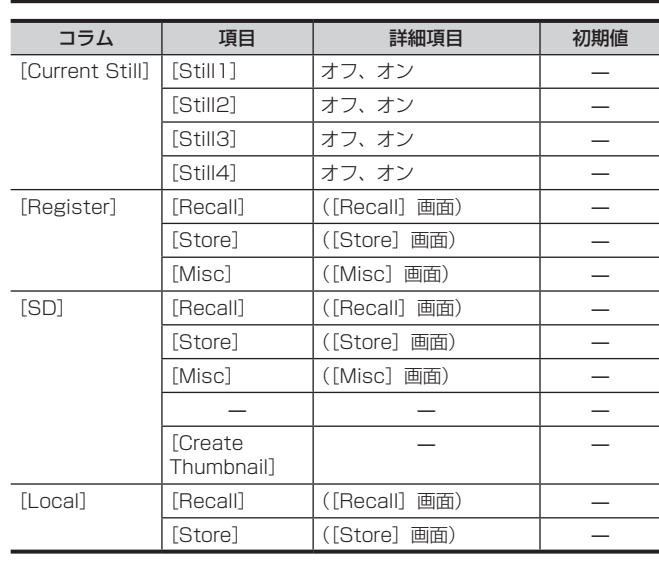

#### [CLIP](ファンクションメニュー)

#### [Play Clip1] ~ [Play Clip4] タブ

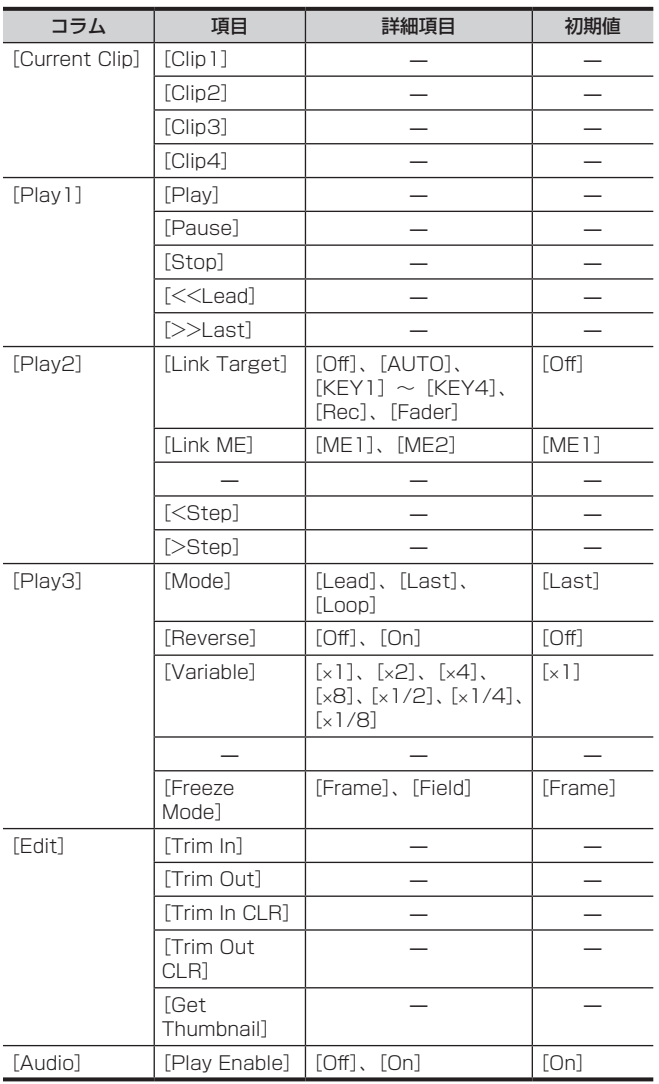

#### [Rec]タブ

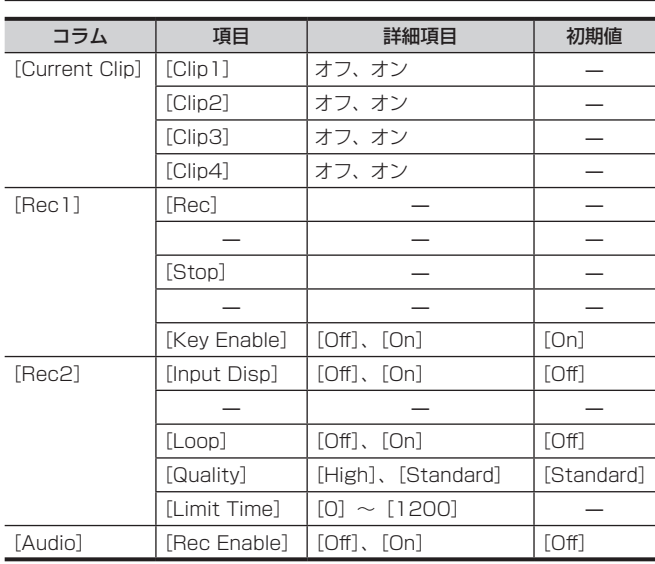

#### [Register]タブ

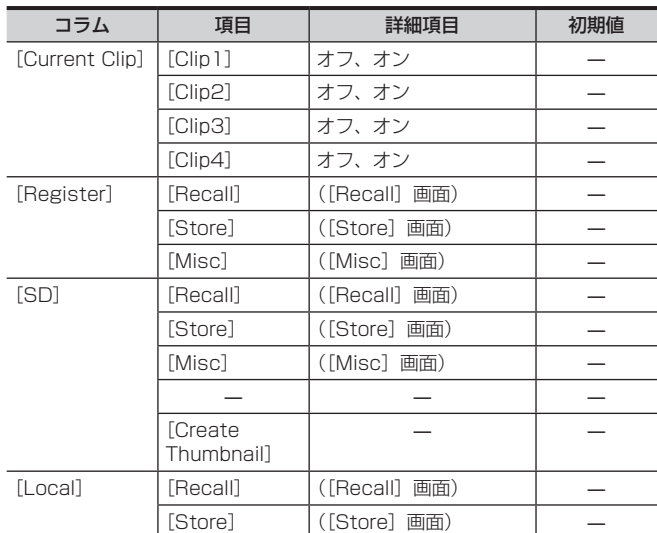

#### [SHOT MEMORY](ファンクションメニュー)

#### [Register]タブ

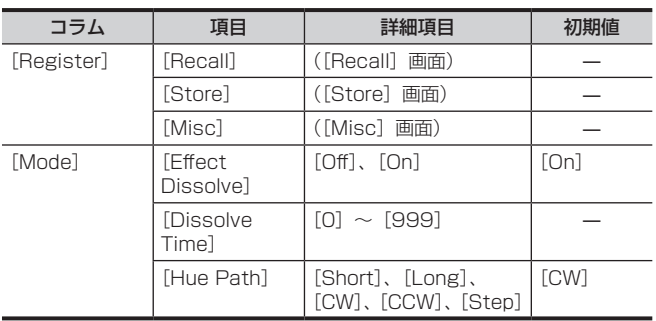

#### [Detail Select]タブ

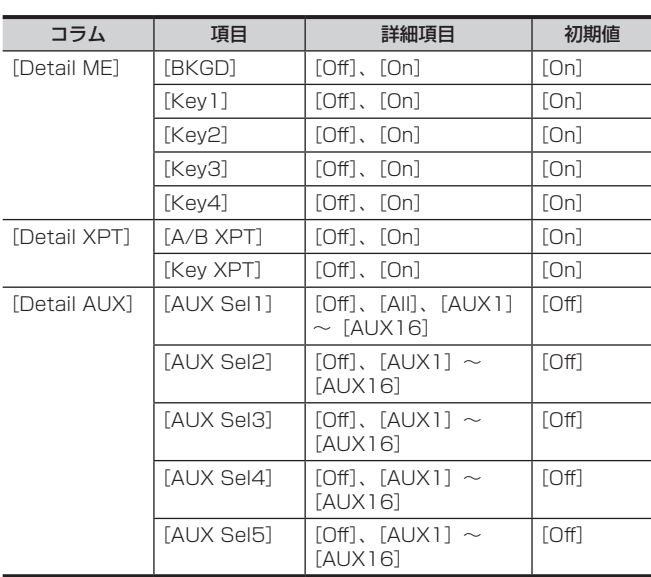

### [EVENT MEMORY](ファンクションメニュー)

#### [Edit]タブ

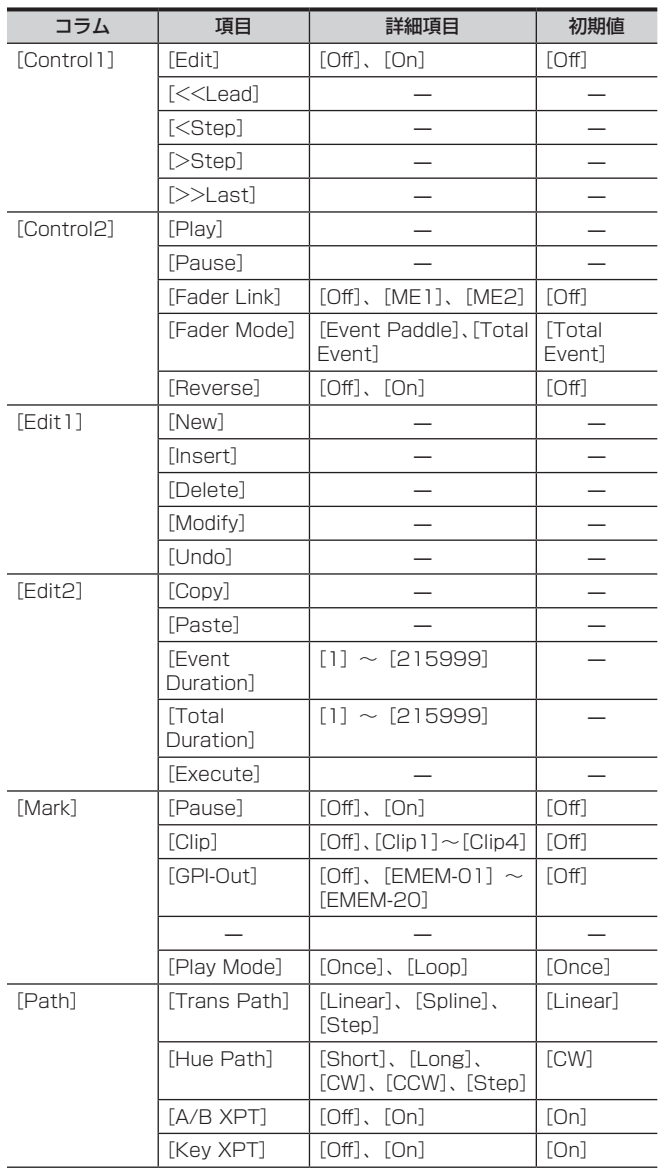

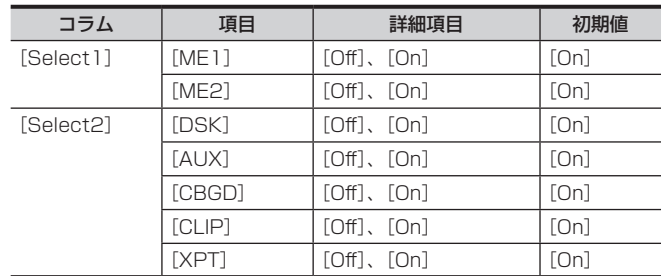

#### [Register]タブ

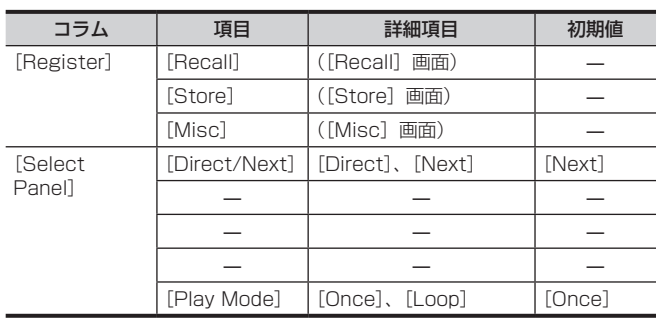

#### [Detail Select]タブ

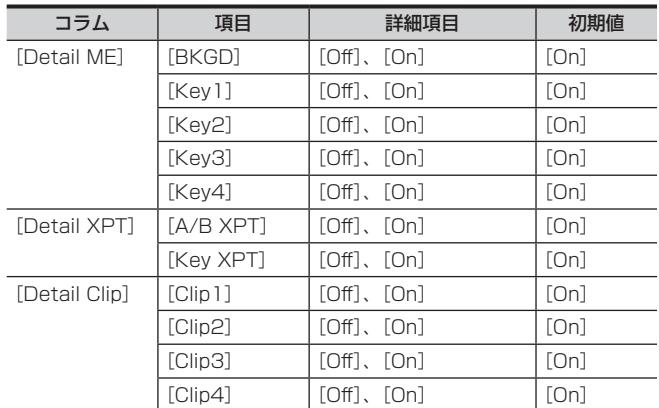

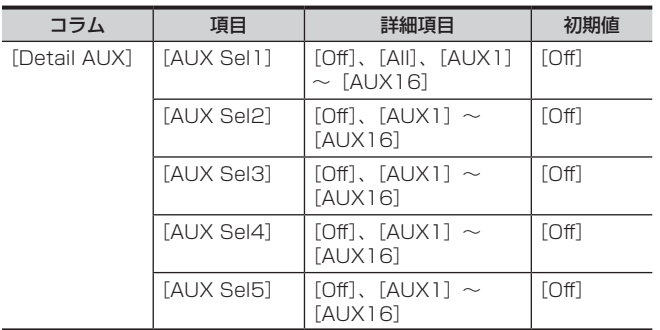

#### [MACRO](ファンクションメニュー)

#### [Macro]タブ

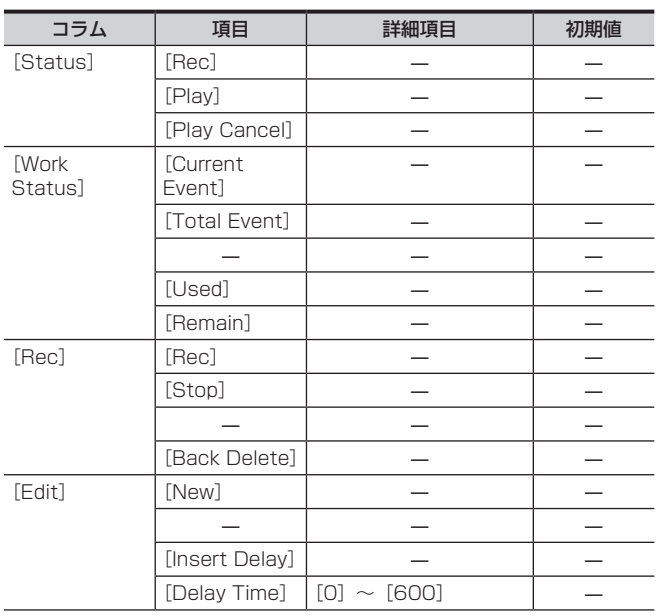

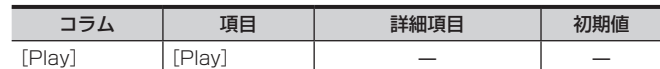

#### [Register]タブ

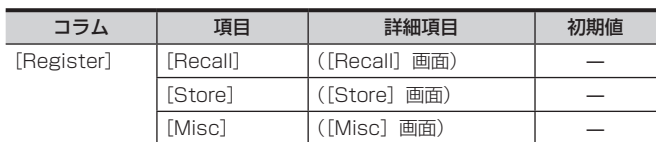

#### [Macro Attach]タブ

アサイン設定画面が表示されます。

#### [Attach Enable]タブ

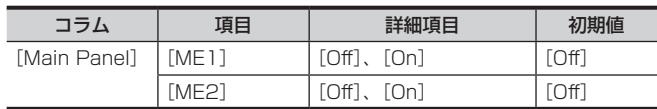

#### [XPT Assign]タブ

アサイン設定画面が表示されます。

#### [KEY PRESET](ファンクションメニュー)

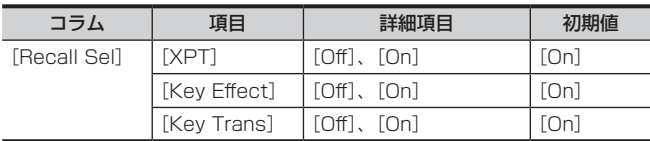

### 〈SYS〉ボタン(トップメニュー)

#### [SYSTEM](ファンクションメニュー)

#### [Video]タブ

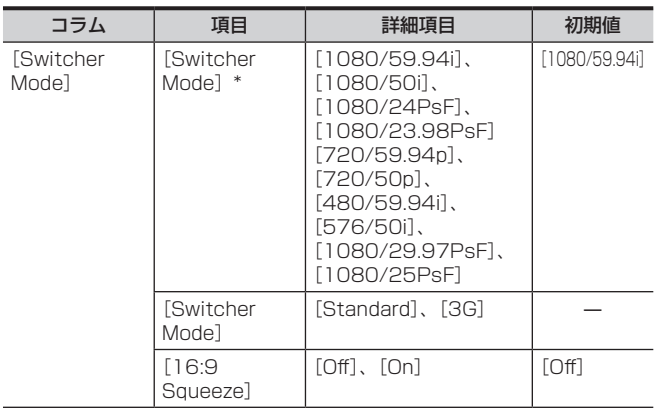

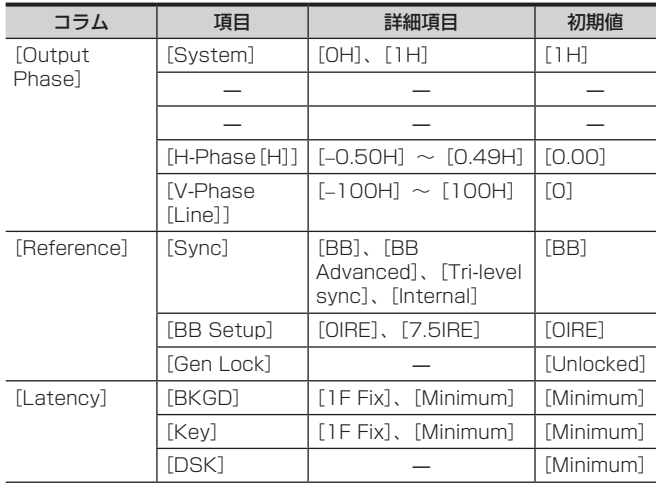
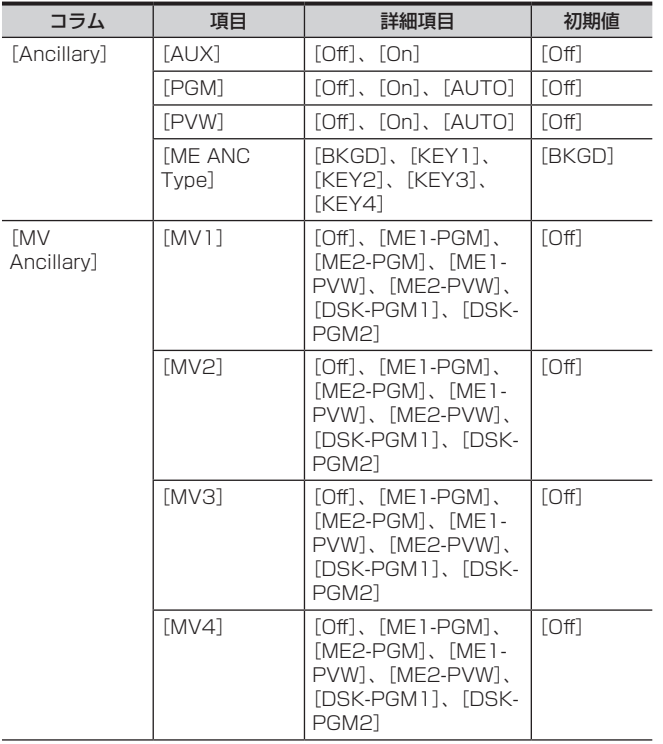

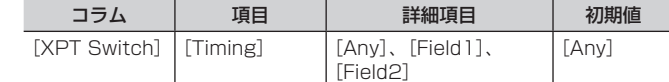

\*1 3G モードで動作しているときは、次の詳細項目が表示されます。 [1080/59.94p]、[1080/50p]

### [Network]タブ

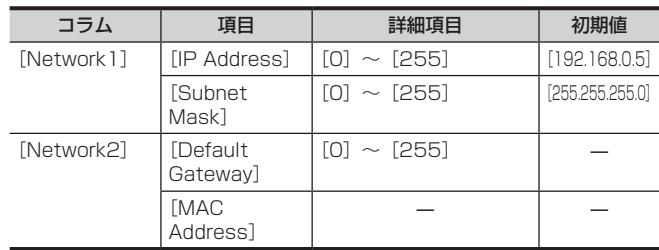

### [Display]タブ

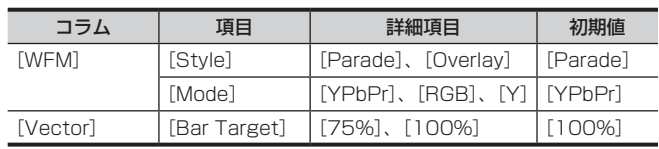

## [MAIN FRAME](ファンクションメニュー)

#### [ME1,2]タブ

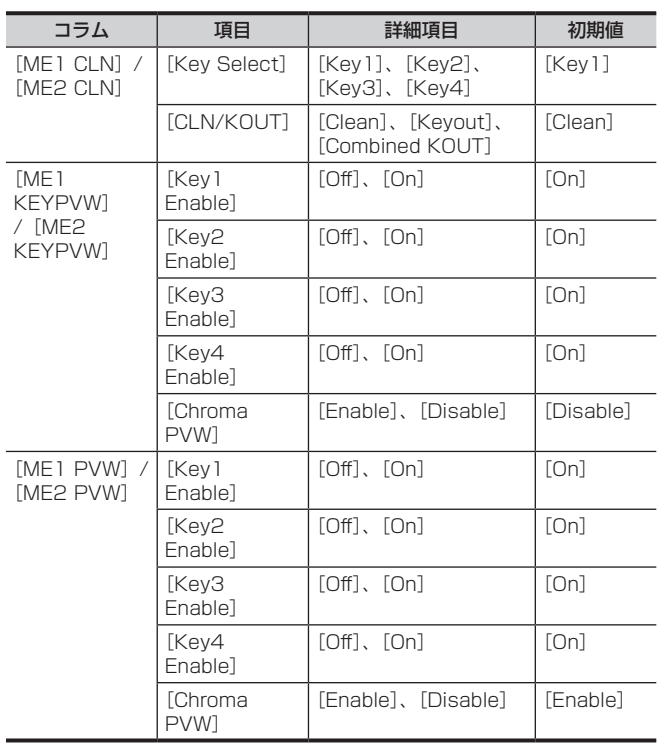

## [DSK]タブ

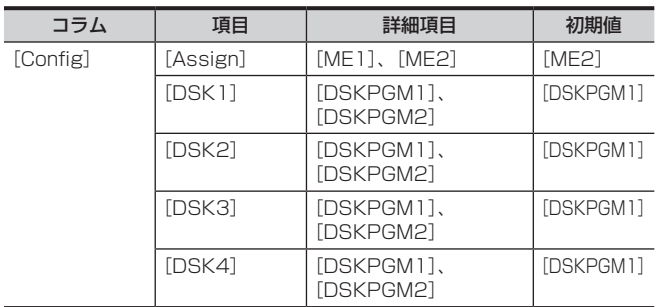

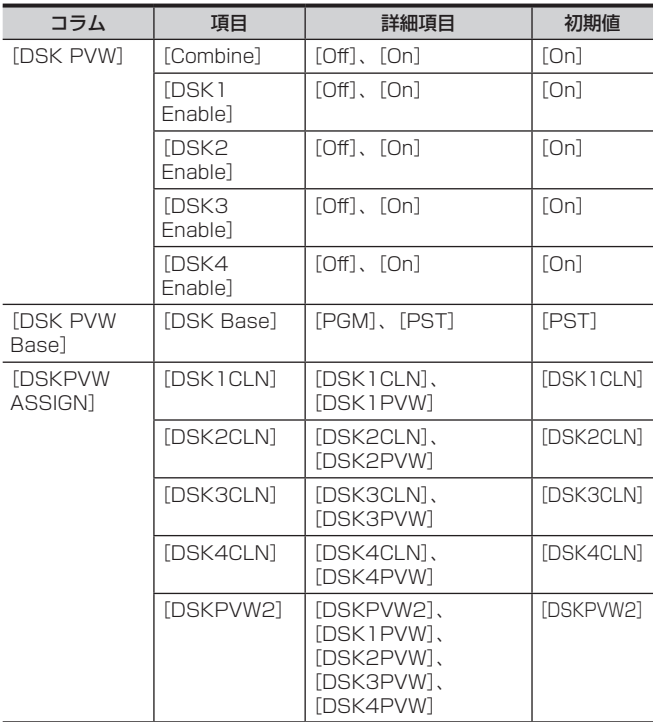

## [Sel KeyPVW]タブ

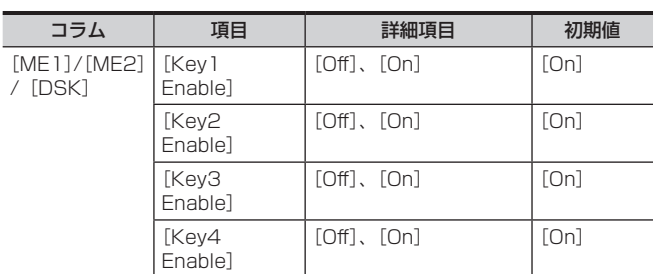

## [CTRL PANEL](ファンクションメニュー)

## [Main Panel]タブ

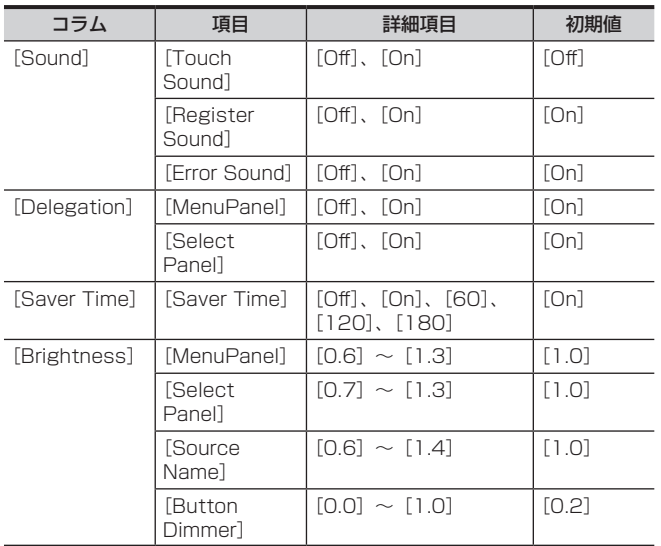

#### [SubPanel1]タブ

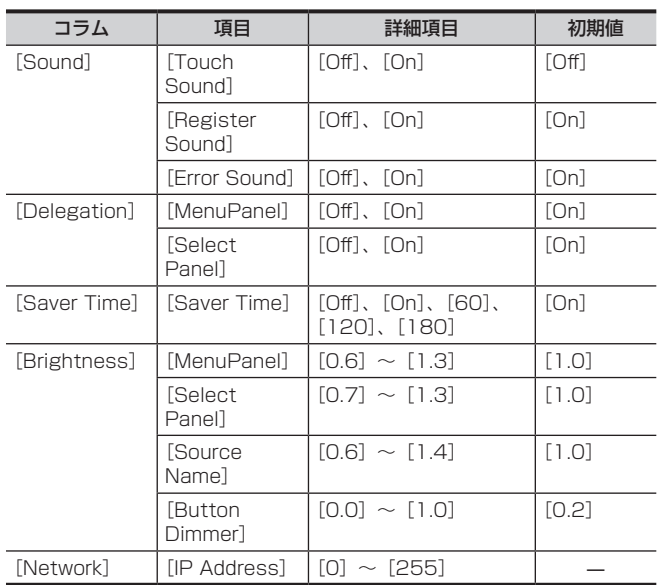

### [SubPanel2]タブ

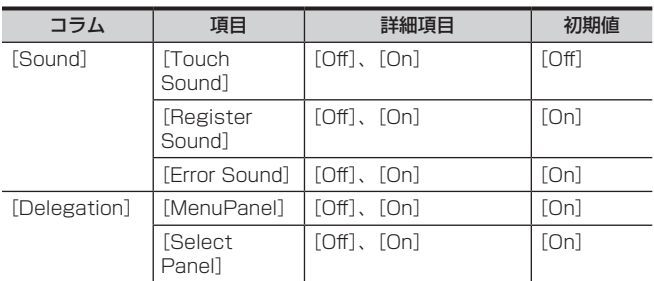

## [PERIPHERAL](ファンクションメニュー)

## [General]タブ

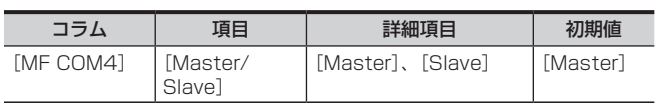

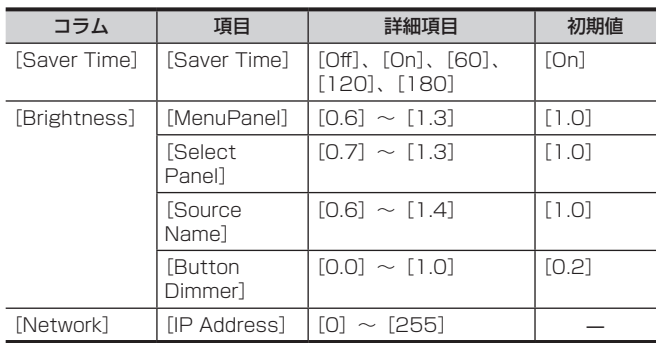

#### [Button Color]タブ

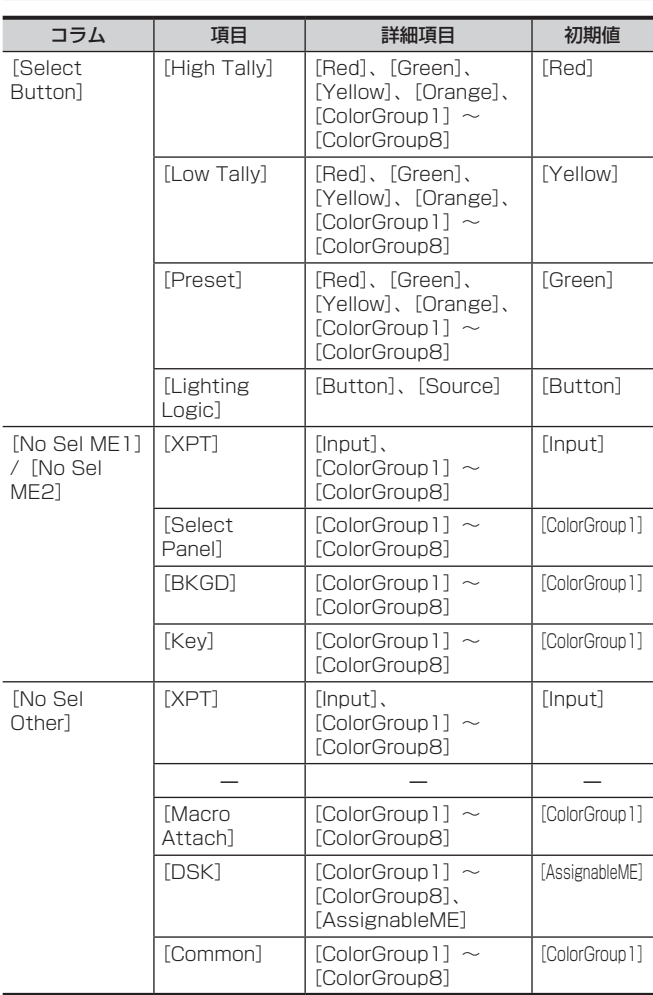

#### [Color Group]タブ

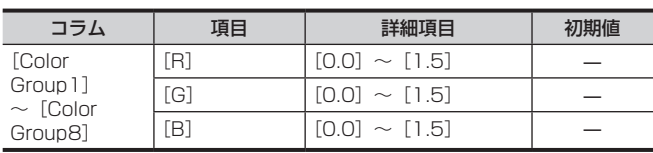

## [Tally]タブ

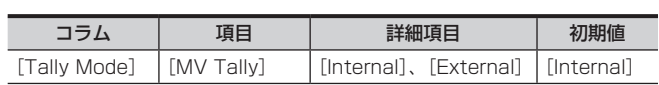

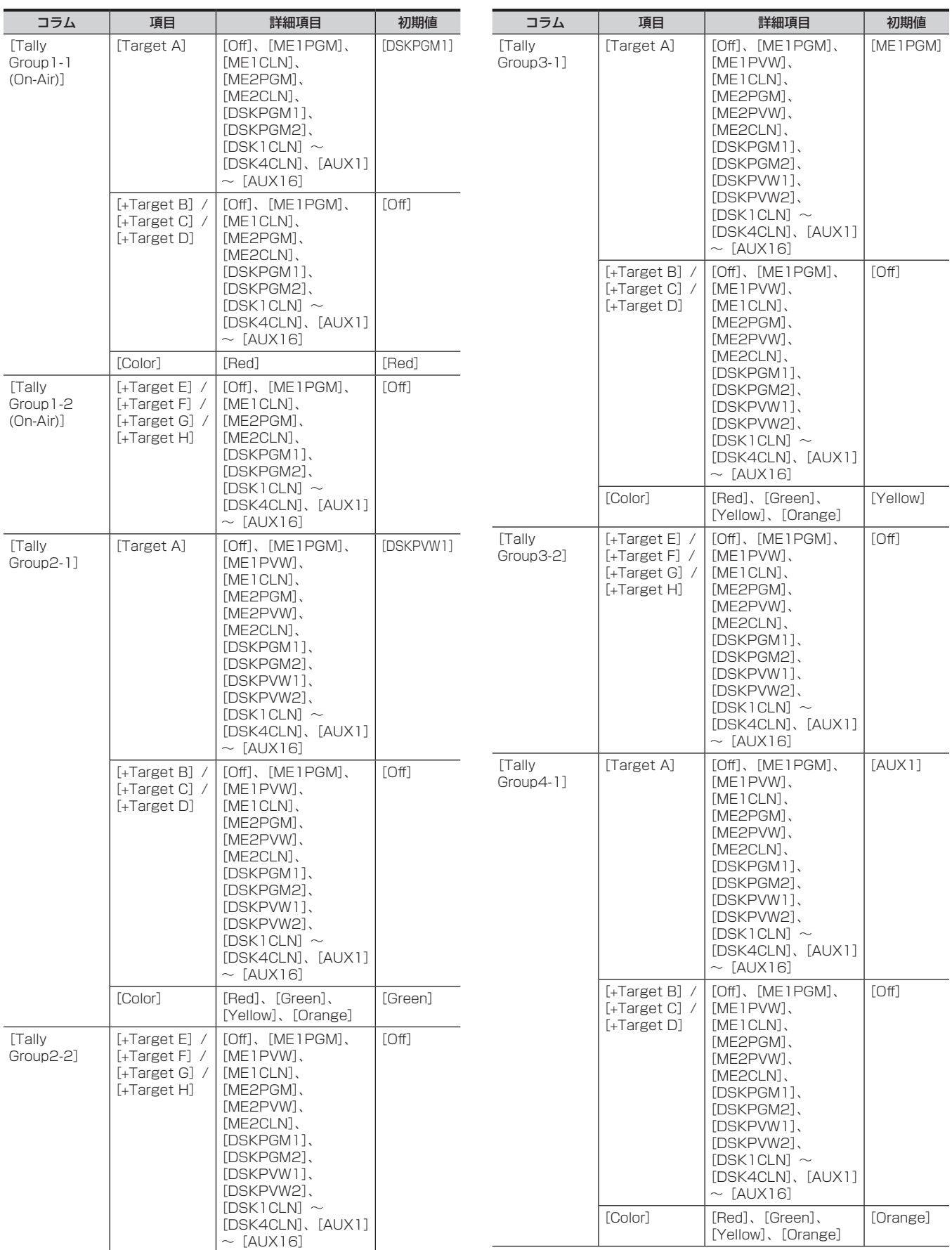

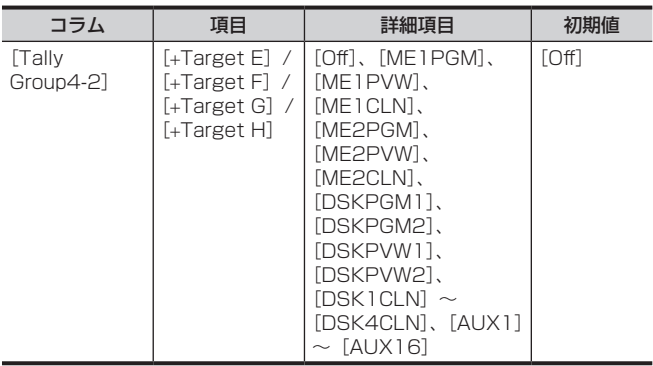

## [MAINTENANCE](ファンクションメニュー)

#### [Status]タブ

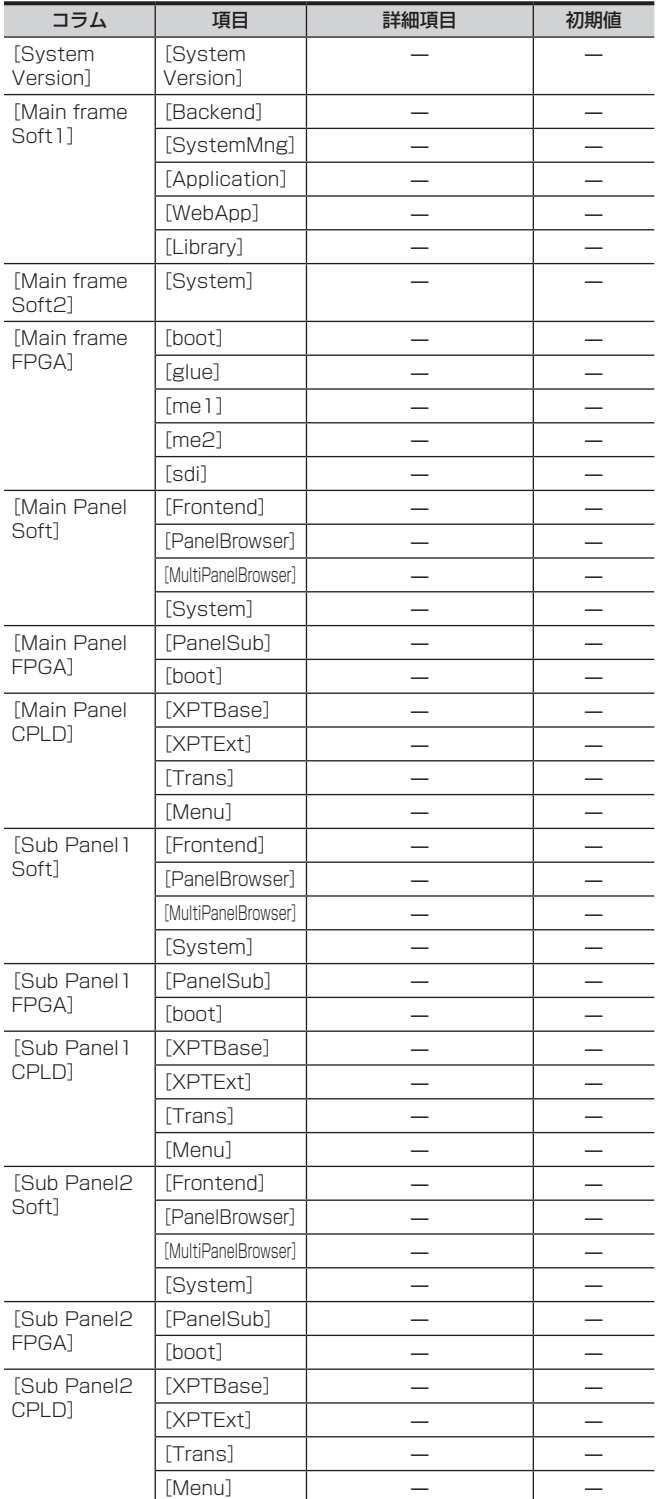

[GPI IN]タブ

アサイン設定画面が表示されます。

## [GPI OUT]タブ

アサイン設定画面が表示されます。

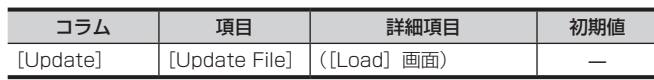

### [Alarm]タブ

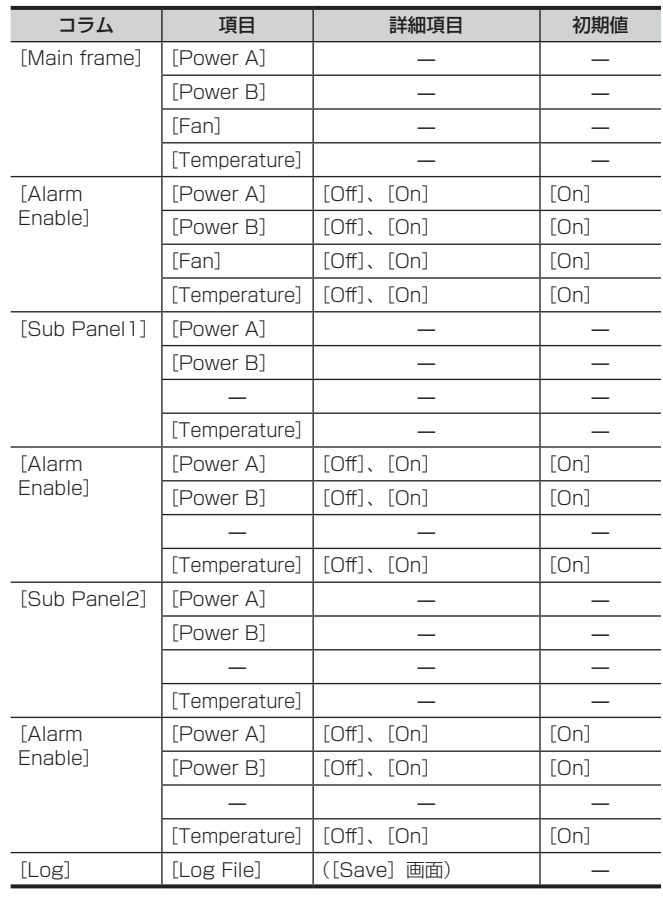

#### [Boot]タブ

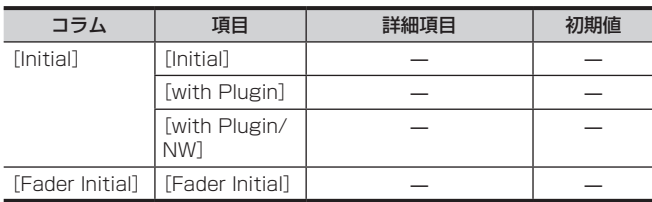

#### [Option]タブ

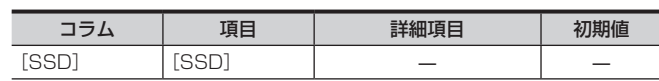

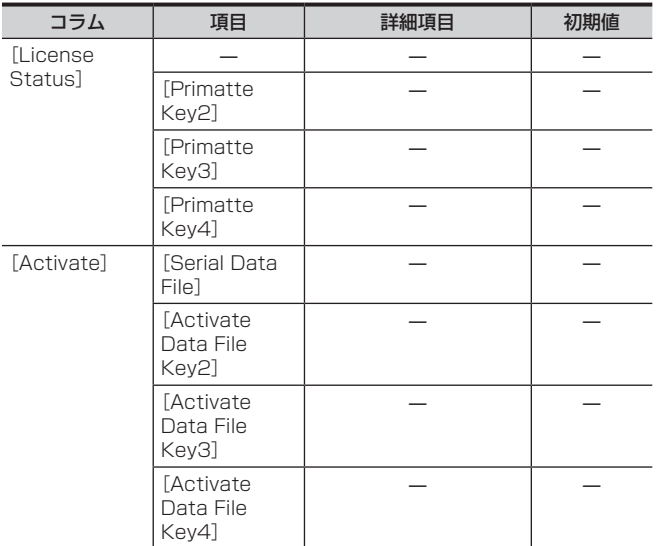

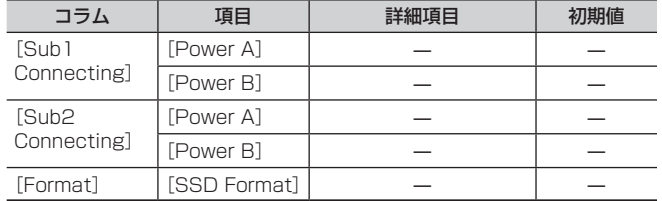

#### [Misc]タブ

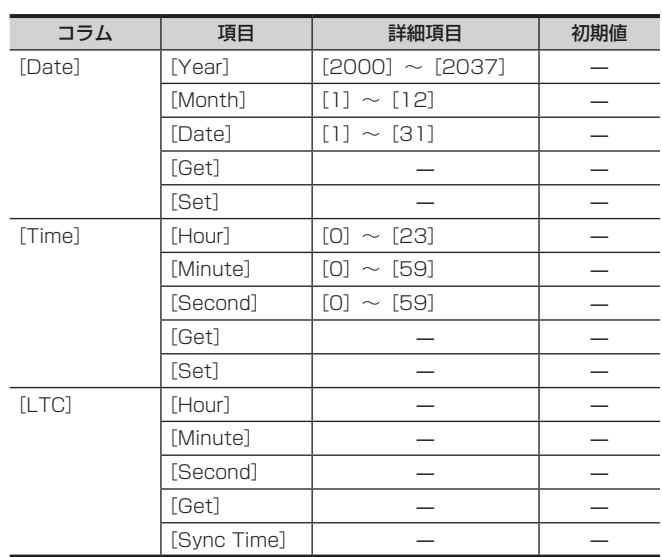

#### [Mainte]タブ

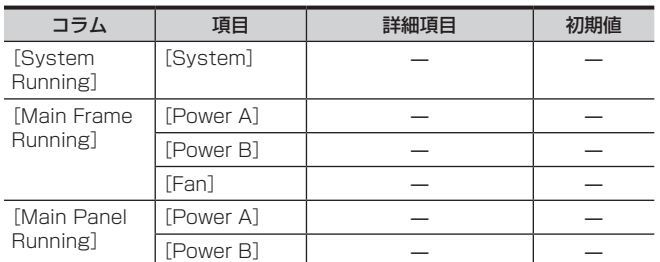

## [MENU LOCK](ファンクションメニュー)

## [Menu Lock]タブ

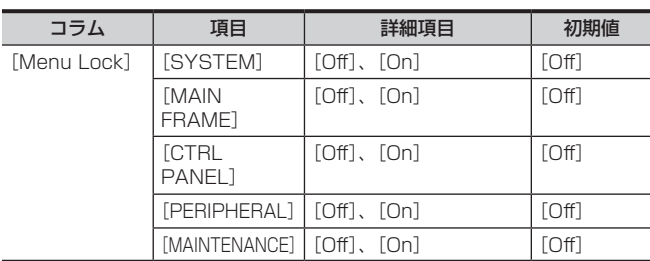

# 〈IN OUT〉ボタン(トップメニュー)

## [SDI IN](ファンクションメニュー)

## [Frame Buffer]タブ

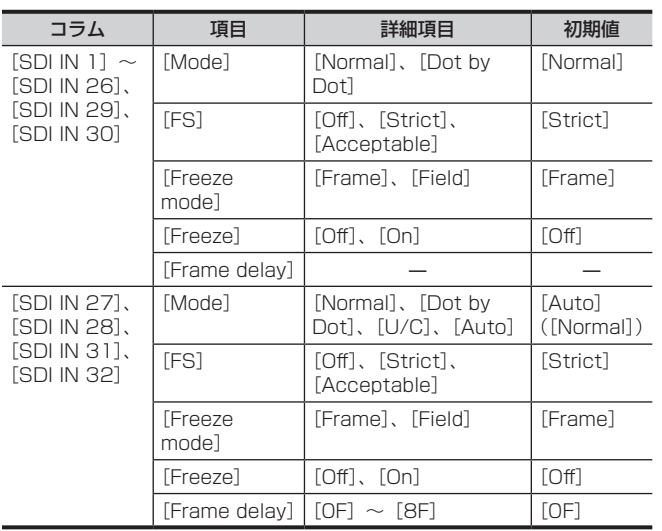

### [Status]タブ

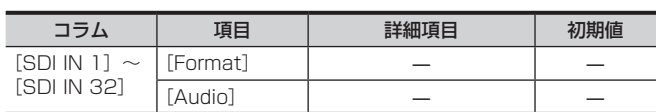

#### [Up Converter]タブ

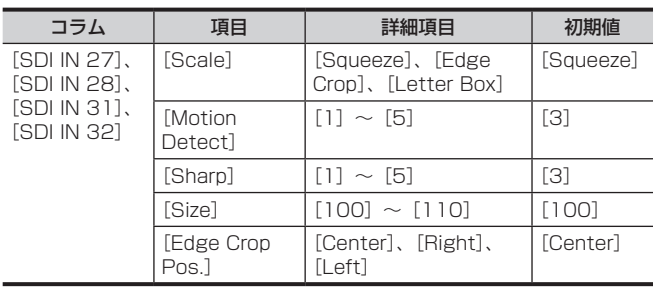

## [DVI IN](ファンクションメニュー)

## [Frame Buffer]タブ

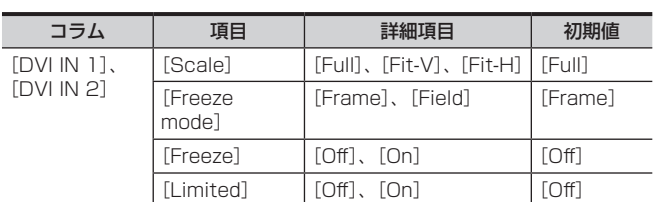

### [Status]タブ

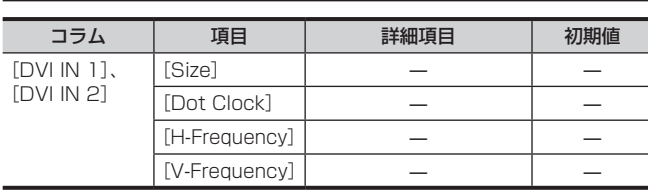

## [SDI OUT](ファンクションメニュー)

#### [Assign]タブ

アサイン設定画面が表示されます。

#### [Down Converter]タブ

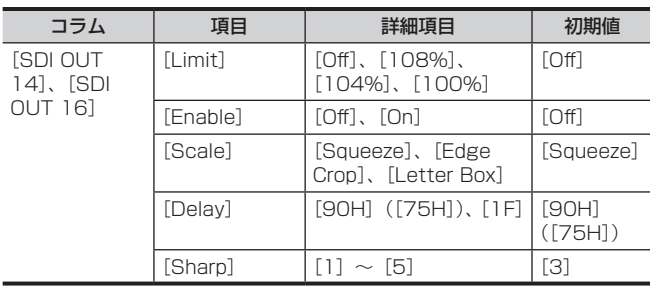

## [C/C IN 25-30]、[C/C IN 31-32](ファンクションメニュー)

## [SDI IN 25]  $\sim$  [SDI IN 32] タブ

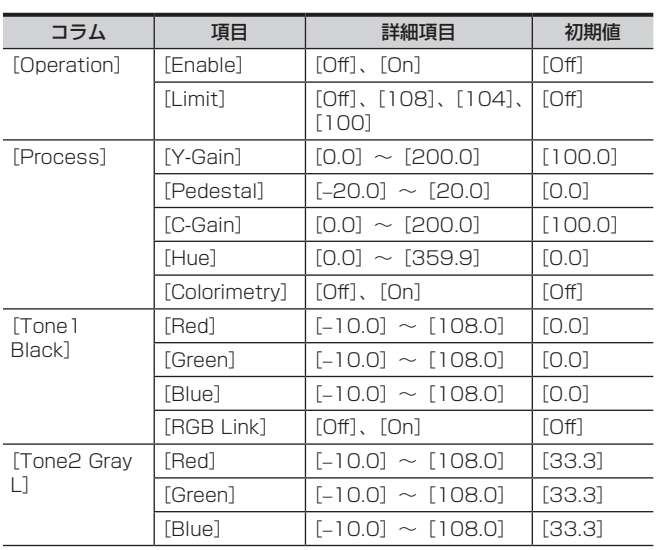

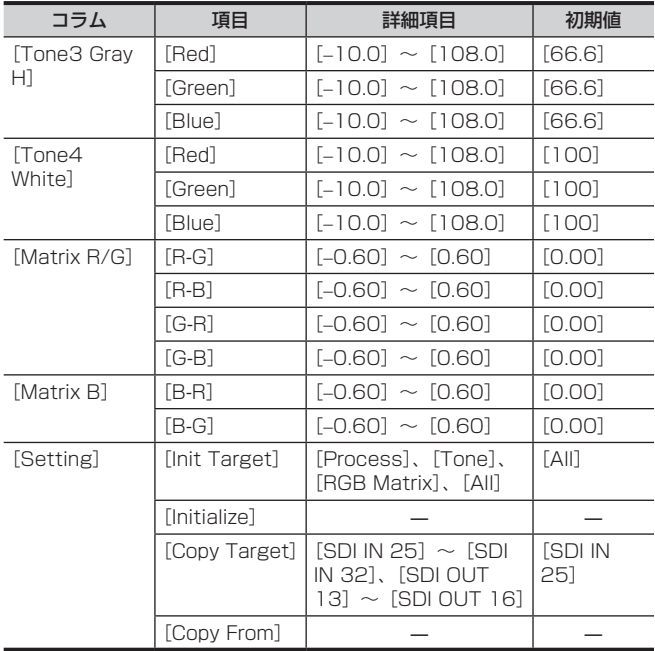

## [C/C OUT](ファンクションメニュー)

### [SDI OUT 13]  $\sim$  [SDI OUT 16] タブ

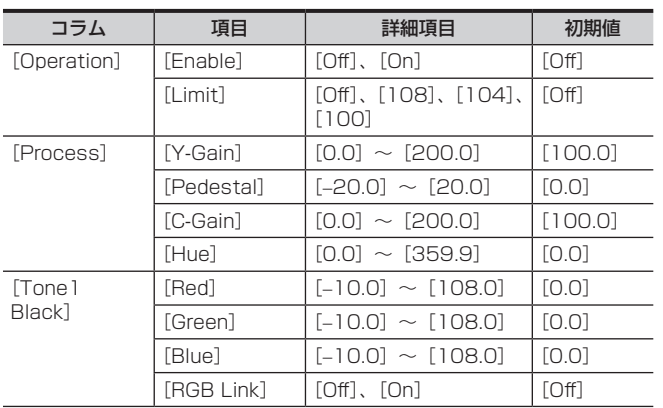

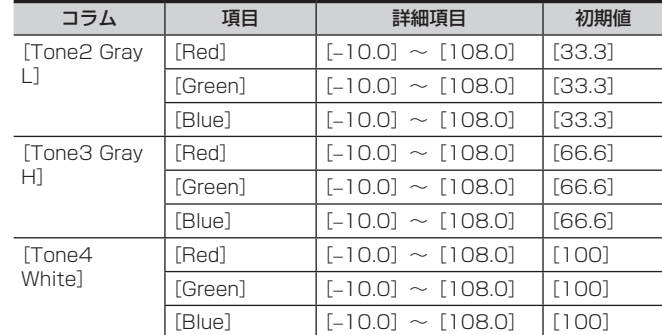

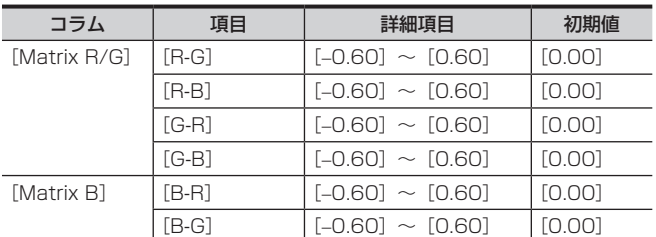

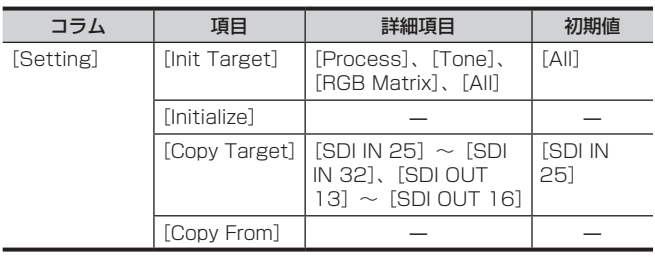

# 〈MV〉ボタン(トップメニュー)

## [MV1‑4](ファンクションメニュー)

## [MV1]/[MV2]/[MV3]/[MV4]タブ

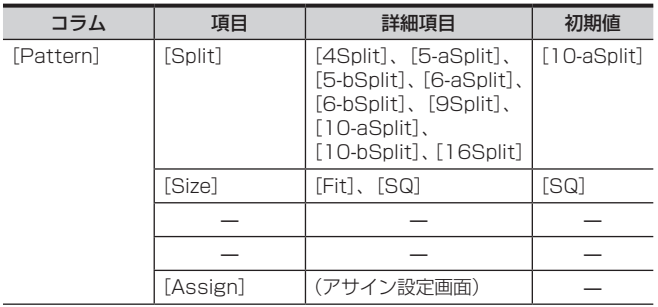

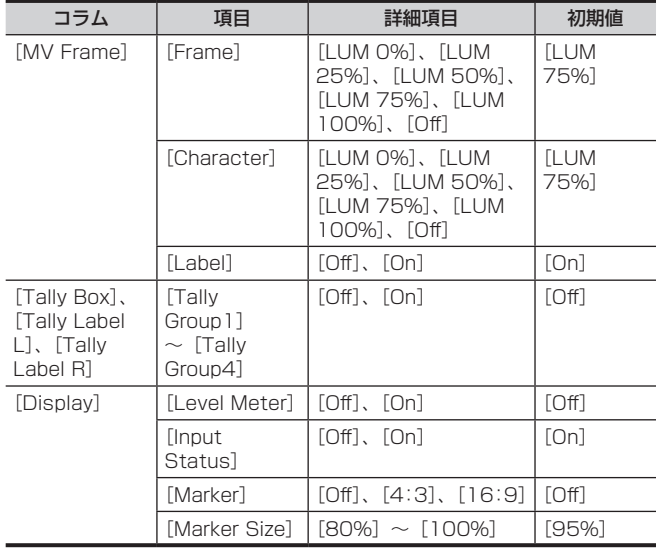

# 〈PLUG IN〉ボタン(トップメニュー)

## [PLUGIN Maint](ファンクションメニュー)

## [Configuration]タブ

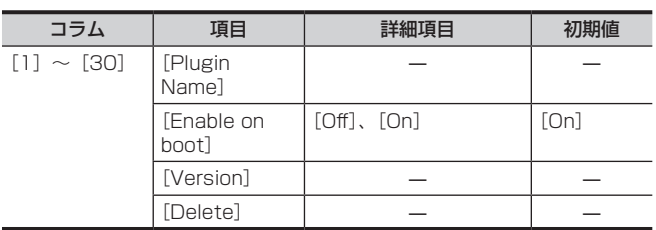

#### [Load]タブ

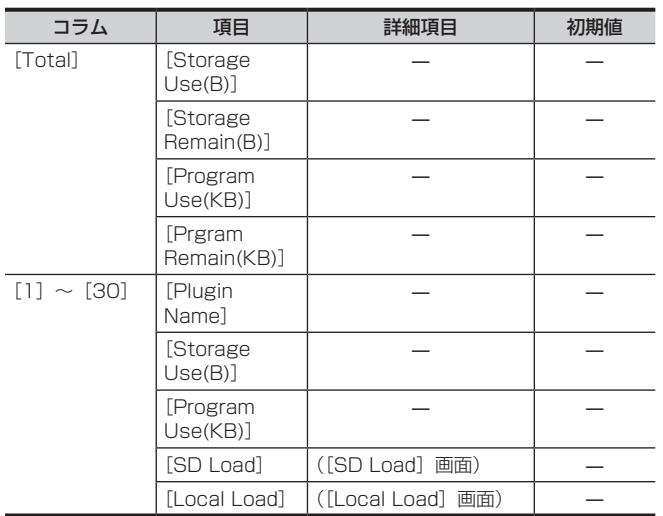

# 〈PRJ〉ボタン(トップメニュー)

## [PROJECT](ファンクションメニュー)

#### [SD/SSD]タブ

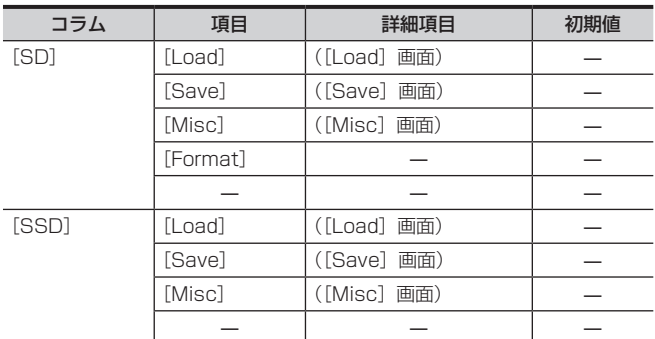

#### [Local]タブ

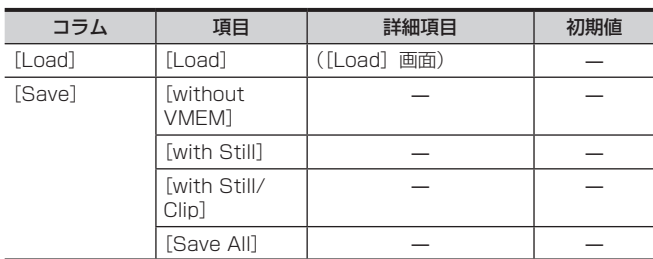

# 〈CONF〉ボタン(トップメニュー)

#### [BUTTON INHIBIT](ファンクションメニュー)

## [MainPanel]タブ、[SubPanel1]タブ、[SubPanel2]タブ

アサイン設定画面が表示されます。

[XPT ASSIGN](ファンクションメニュー)

#### [MainPanel]タブ、[SubPanel1]タブ、[SubPanel2]タブ

アサイン設定画面が表示されます。

## [SOURCE NAME](ファンクションメニュー)

#### [Panel Name]タブ

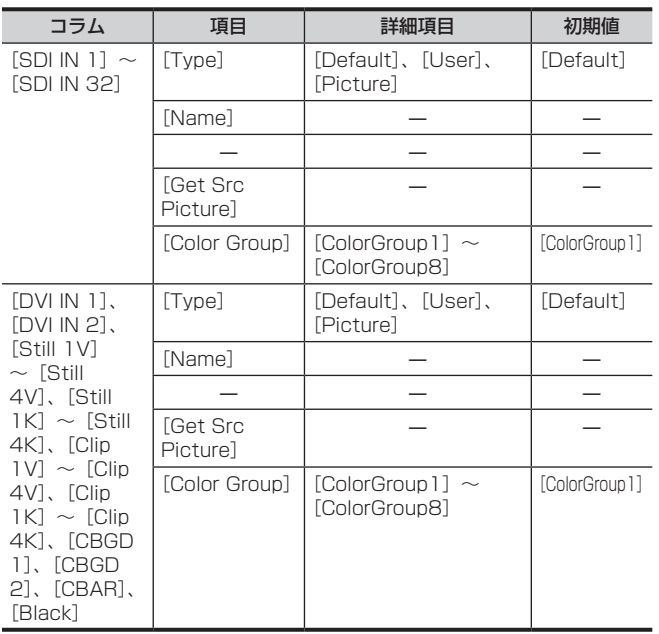

### [Load Picture]タブ

Î

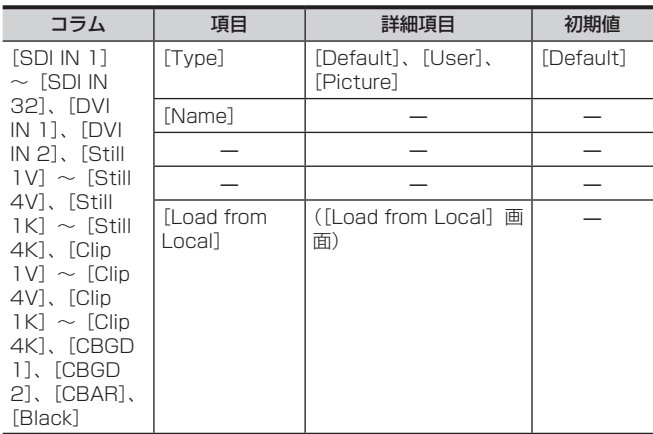

#### [MV Name]タブ

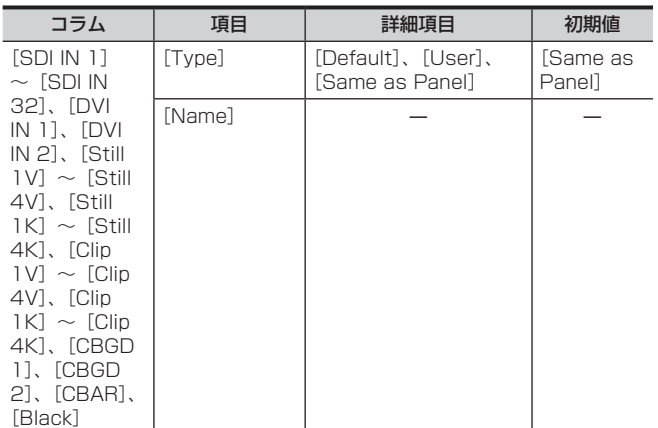

## [SOURCE LINK](ファンクションメニュー)

### [Key Assign] タブ

アサイン設定画面が表示されます。

#### [AUX Bus Link]タブ

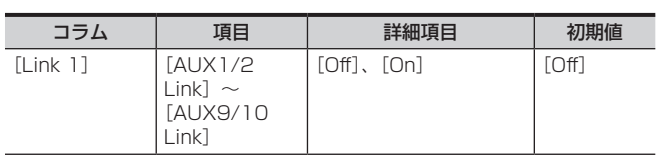

### [OPERATE](ファンクションメニュー)

## [Transition]タブ

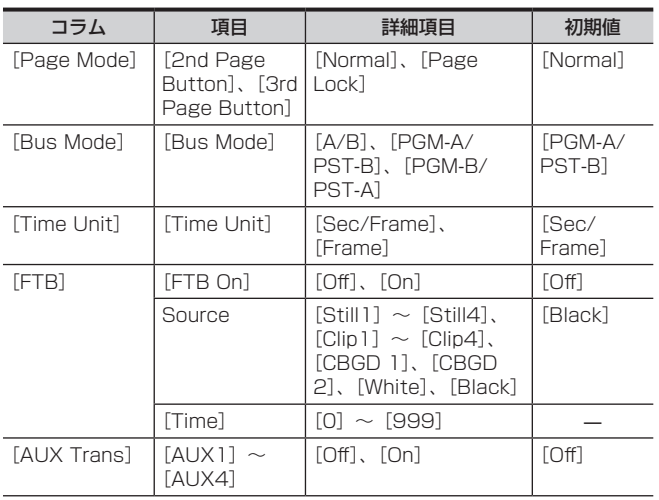

#### コラム | 項目 | 詳細項目 | 初期値 [Link 2] [AUX11/12 Link]  $\sim$ [AUX15/16 Link] [Off], [On] [Off]

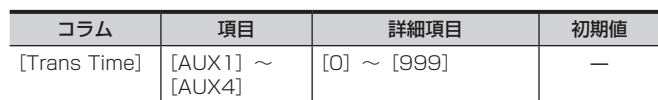

#### [MECHG]タブ

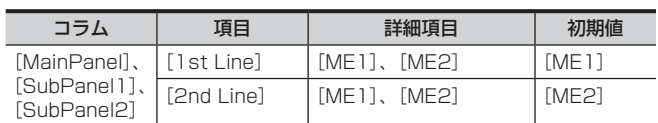

#### [Key]タブ

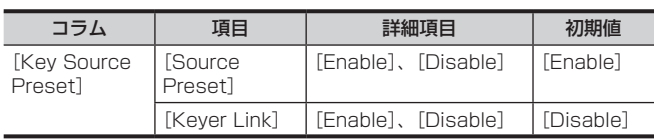

## [MENU LOCK](ファンクションメニュー)

#### [Menu Lock]タブ

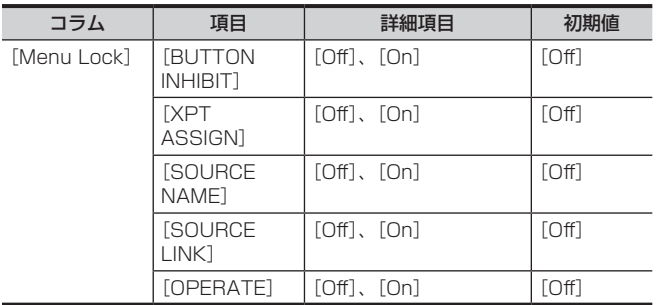

# 用語解説

本書で使用している用語について説明します。

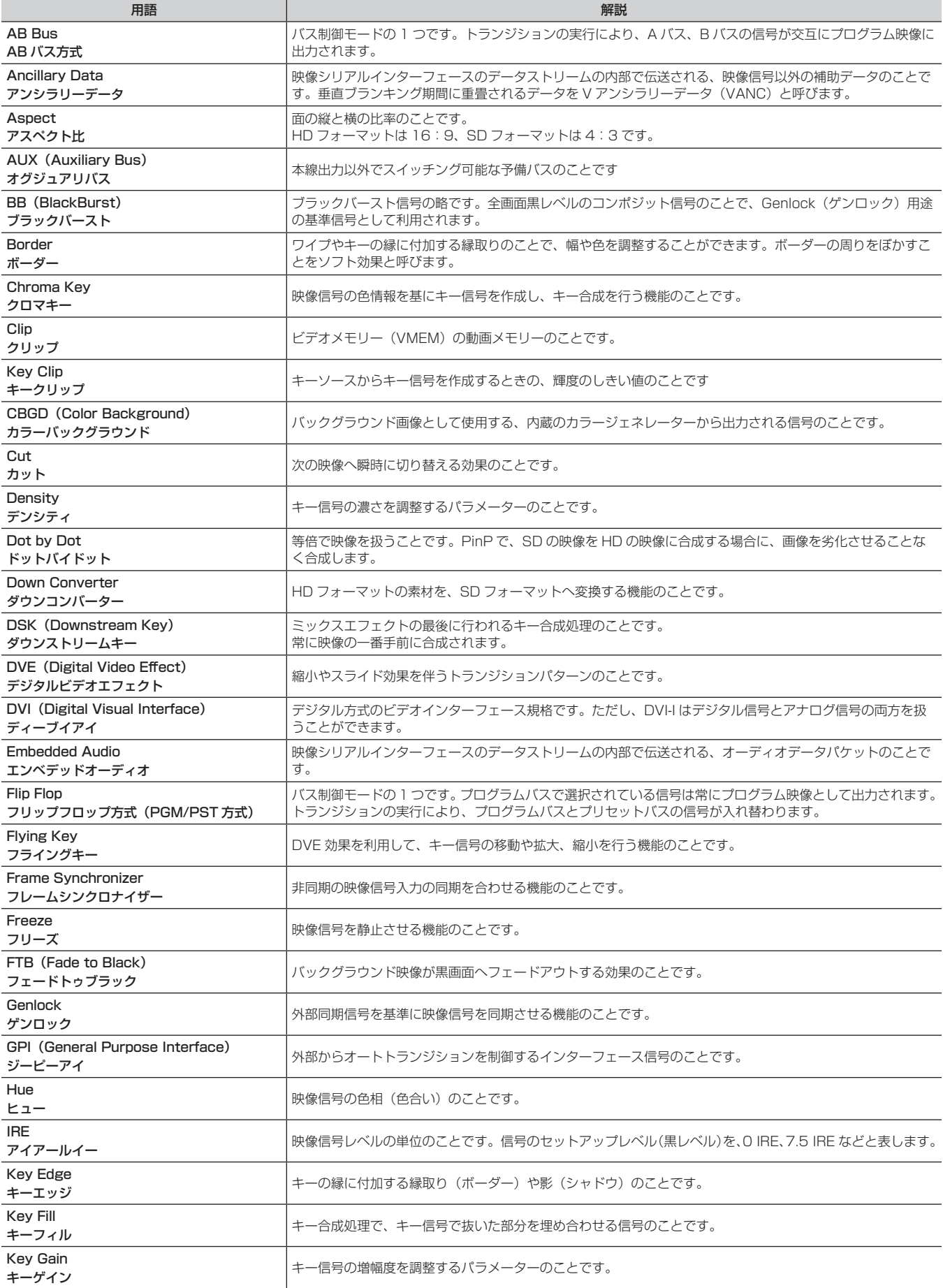

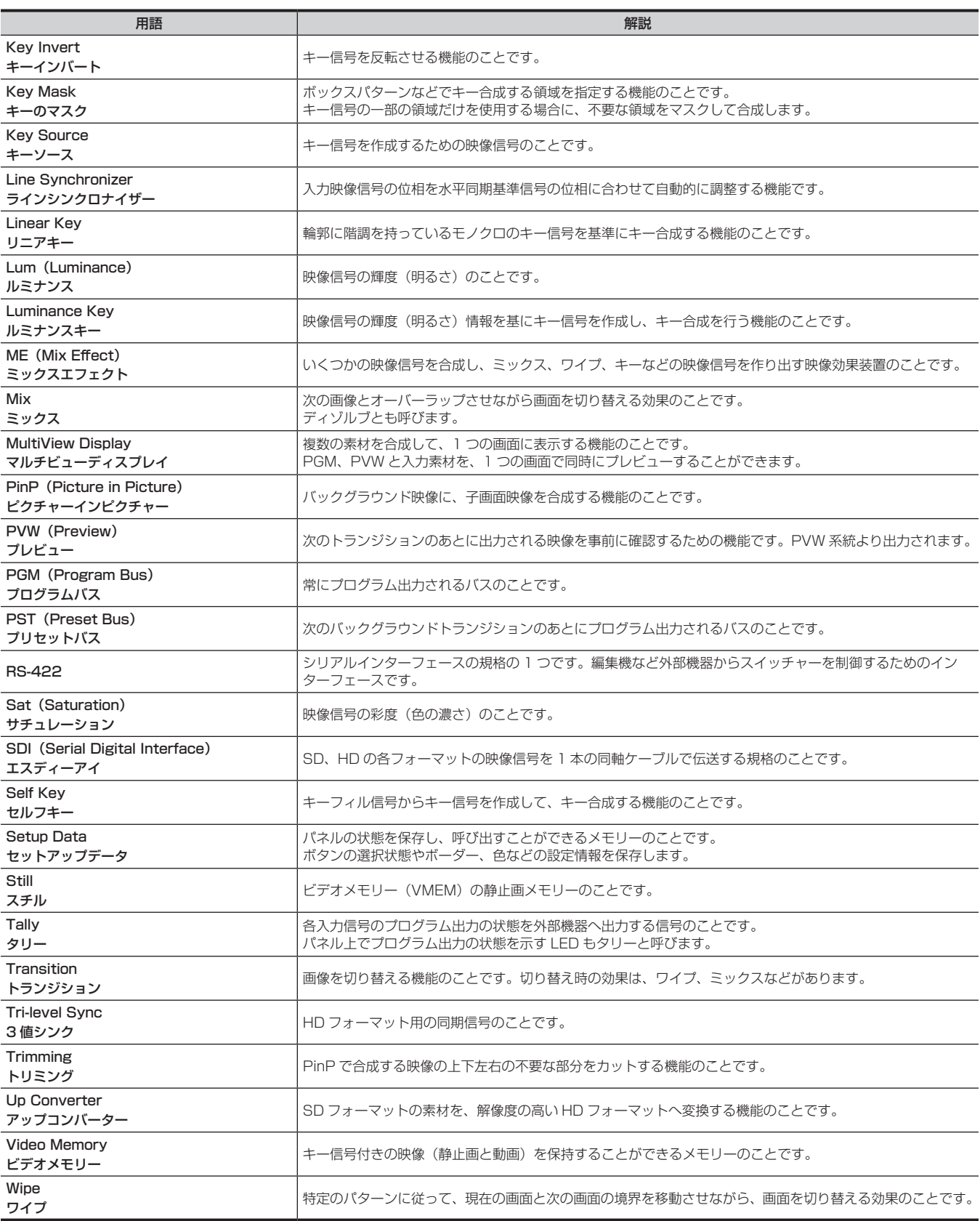

# さくいん

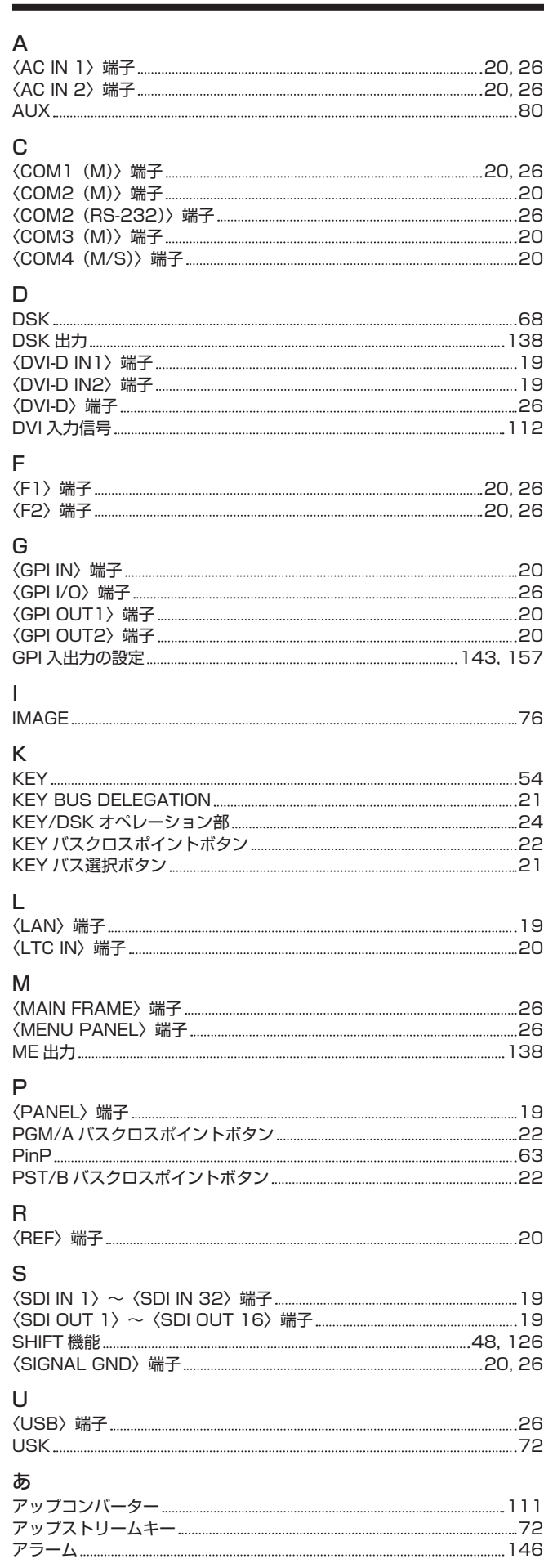

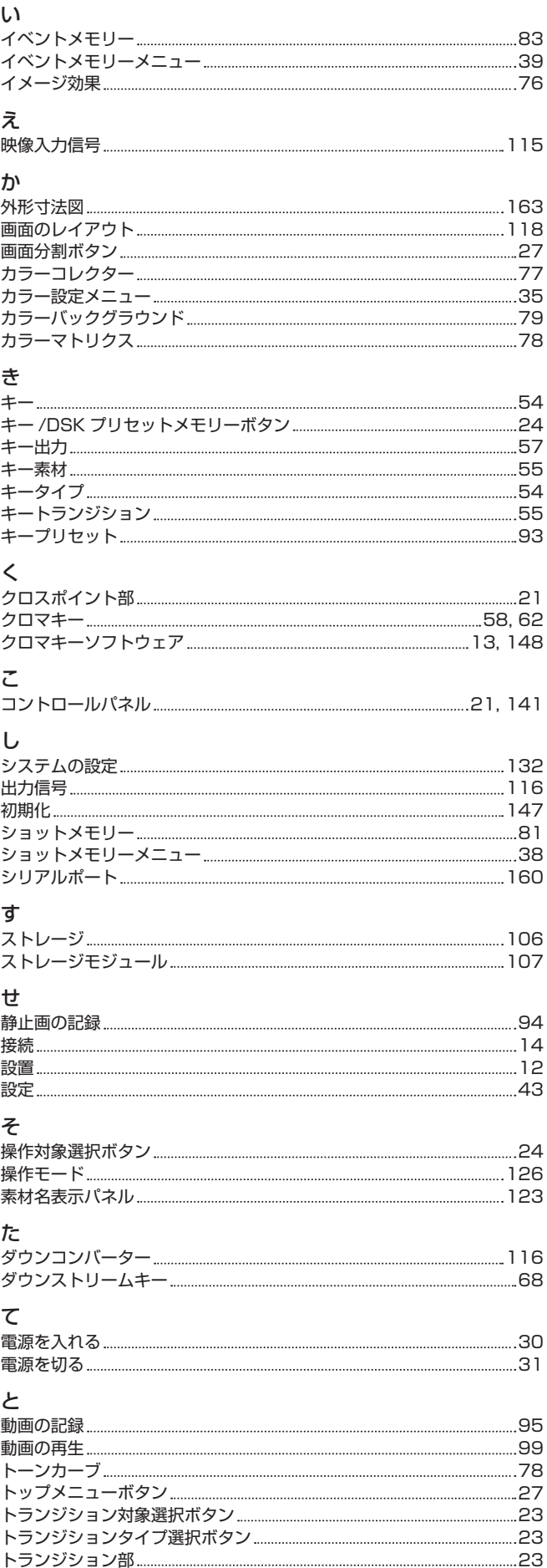

トリミング 52, 66, 100

#### な

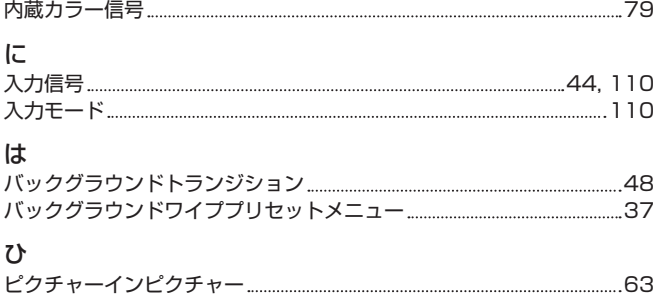

日付と時刻 46, 149 ビデオメモリー 94

## ビデオメモリーメニュー 40

## ふ

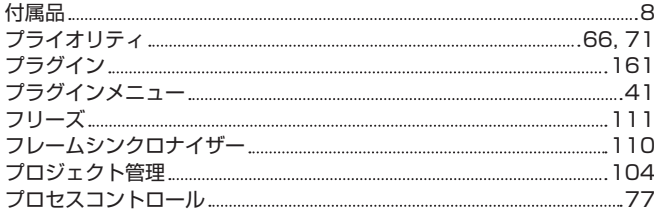

#### ほ

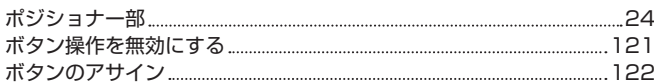

## ま

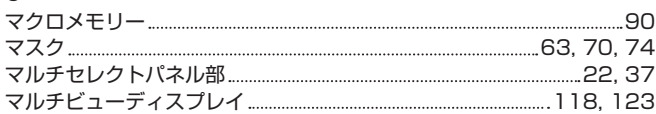

## め

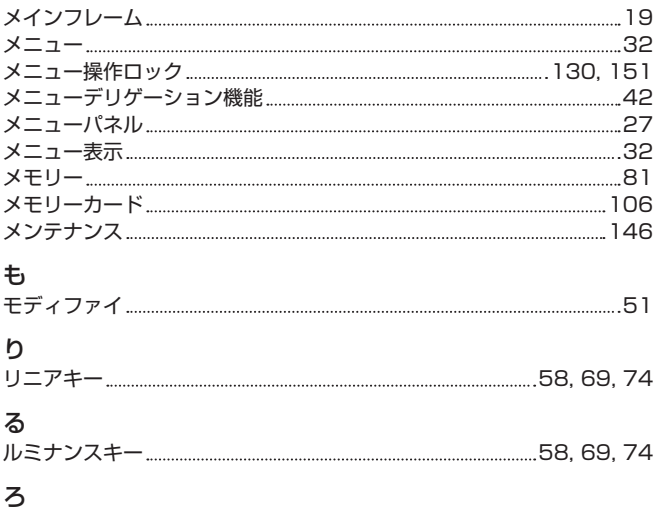

# わ

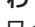

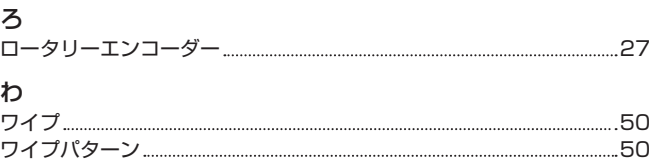

ワイプ方向 50

# パナソニック株式会社 AVCネットワークス社 〒 571-8503 大阪府門真市松葉町 2 番 15 号 ☎ (06) 6901-1161

©Panasonic Corporation 2014